# Db2 Warehouse on Cloudモニタリング

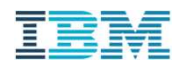

# はじめに

# 稼働状況の監視やパフォーマンスモニタリングを行う方法をガイドするものです。

よじ め に<br>このSILは、Db2 Warehouse on Cloud (以下 Db2 WoC)で、<br>稼働状況の監視やパフォーマンスモニタリングを行う方法をガイドするものです。<br>Db2 WoC は クラウドマネージドサービスであるため、<br>オンプレミスのDb2とは異なり、 ンめし<br>I**SILは、Db2 Warehouse on Cloud (以下 Db2 WoC)で、**<br>**1状況の監視やパフォーマンスモニタリングを行う方法をガイドするものです。**<br>Db2 WoC は クラウドマネージドサービスであるため、<br>データベースサーバーにログインしてOSコマンドや Db2システム・コマンドを使用できません。<br>Db2のインスタンスオーサーIDを使用することはできません。 オンプレミスのDb2とは異なり、<br>データベースサーバーにログインしてOSコマンドや Db2システム・コマンドを使用できません。 ンめし<br>S**ILは、Db2 Warehouse on Cloud (以下 Db2 WoC)で、**<br>**1状況の監視やパフォーマンスモニタリングを行う方法をガイドするものです。**<br>Db2 WoC は クラウドマネージドサービスであるため、<br>データベースサーバーにログインしてOSコマンドや Db2システム・コマンドを使用できません。<br>Db2のインスタンスオーナーIDを使用することはできません。<br>このため、稼働状況監視やパフォーマンスモニタリン **稼働状況の監視やパフォーマンスモニタリングを行う方法をガイドするものです。**<br>Db2 WoC はクラウドマネージドサービスであるため、<br>Db2 WoC はクラウドマネージドサービスであるため、<br>オンプレミスのDb2とは異なり、<br>データベースサーバーにログインしてOSコマンドや Db2システム・コマンドを使用できません。<br>Db2のインスタンスオーナーIDを使用することはできません。<br>このSILでは、砂状児監視やパフォーマンスモニタリング

Db2のインスタンスオーナーIDを使用することはできません。 このため、稼働状況監視やパフォーマンスモニタリングに関して、 従来のオンプレミス環境とは異なる方法を使う必要がある場合があります。

このSILでは、Db2 WoCで使用できるコマンドやSQLを使っての監視やモニタリングを紹介しています。

これらをそのままオンプレミスのDb2で実行することは可能です。

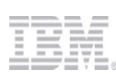

# 目次

# 1. どうやってモニタリングする?

- 1) モニタリングの選択肢
- 2) Webコンソールを使おう
- 3) Db2クライアントを使おう

# 2. パフォーマンスに問題がありますか?

- 1) いいえ、問題はありません。=>「3.稼働状況の監視」
- 2) はい、問題があります。=>「4. こんな時、どうする」

# 3. 稼働状況の監視

# 4. こんな時、どうする?

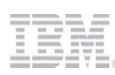

1.どうやってモニタリングする?

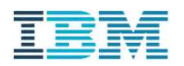

# モニタリングの選択肢

# 適切なモニタリング方法を使おう

Db2 Warehouse が提供する多様なモニタリング機能のすべてをこの資料で網羅することは困難であるため、 当資料は「SQLによる取得と分析が可能なMON\_GET表関数」でのモニタリングに重点を置いています。 他のモニタリング機能については逆引きトピックの観点から、 特に有用性が高い使い方を必要に応じて紹介する形を取っています。

特定のモニタリング機能について重点的に学ぶ場合は、 下記の選択肢から適切なモニタリング機能を選び、参考資料を参照してください。

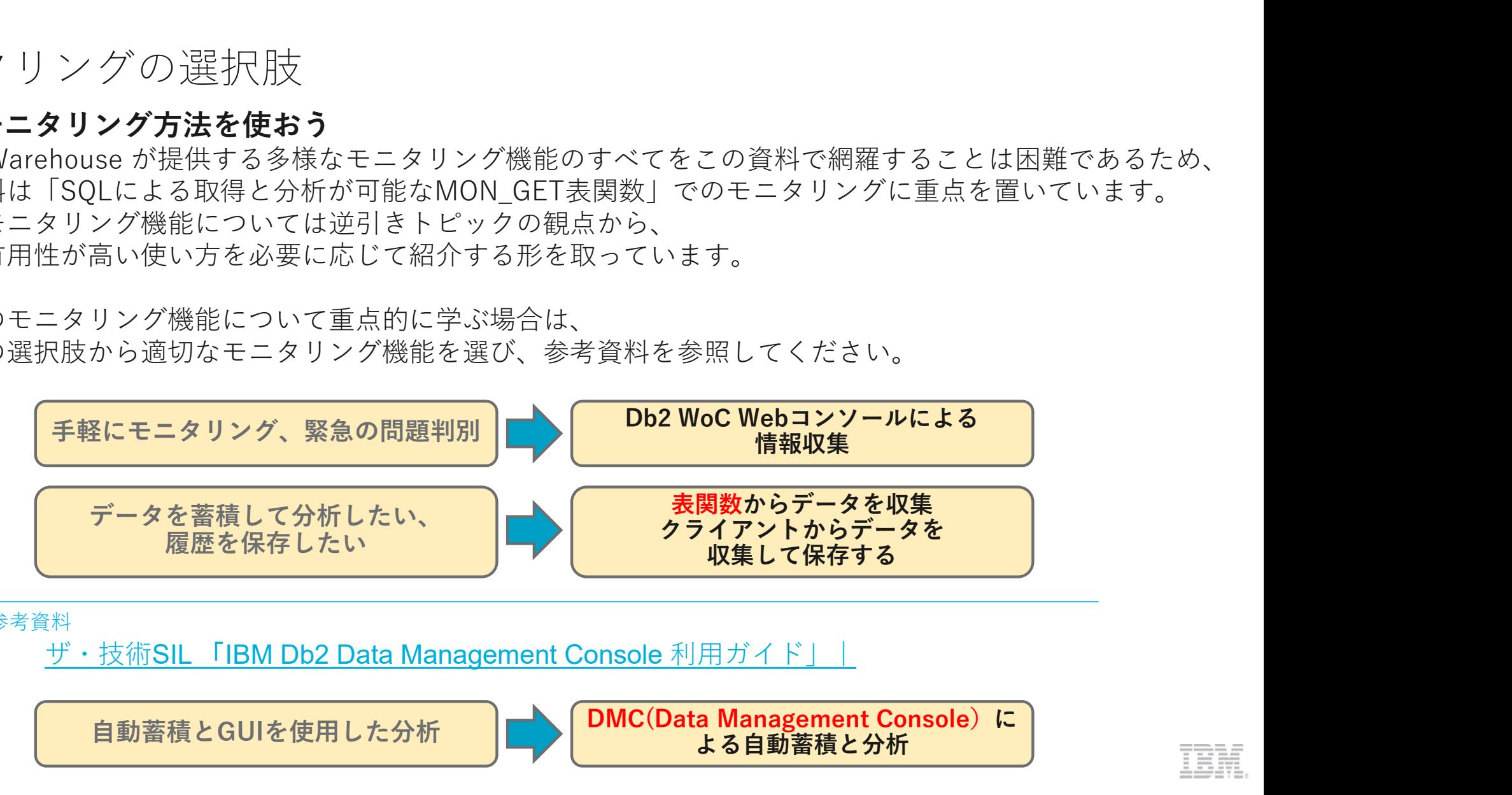

参考資料 しんしょうしょう しんしゅう しゅうしゅう あいしん しゅうしょく

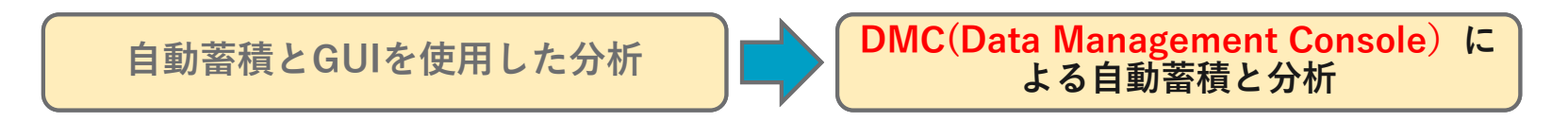

1.1)Webコンソールを使おう

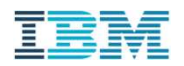

# Webコンソールにアクセスしよう

# Webコ ン ソ 一 ル に ア ク セ ス し よ う<br>Db2 WoC の Web コンソールでは、さまざまな モニタリング機能を使用する<br>ここでは 以下項目について 解説します。<br>• WebコンソールのURL<br>• Webコンソール画面<br>• Webコンソールを使うときに<br>• Webコンソールを使うときに Nebコ ン ソ — ル に ア ク セ ス し よ う<br>Db2 WoC の Web コンソールでは、さまざまな モニタリング機能を使用することができます。<br>ここでは 以下項目について 解説します。<br>Webコンソール画面

- WebコンソールのURL
- Webコンソール画面
- Webコンソールを使うときに
	- 履歴の蓄積

# WebコンソールのURL

# Webコンソールへは、Webブラウザから以下URLで接続することができます。

https://db2w-xxxxx.ap-north.db2w.cloud.ibm.com/console/

※赤文字部分はホスト名。

- WebコンソールのURL<br>Webコンソールへは、Webブラウザから以下URLで接続することができます。<br>https://db2w-xxxxx.ap-north.db2w.cloud.ibm.com/console/<br>※赤文字部分はホスト名。<br>- Db2 Warehouse on Cloud(Db2 WoC) Webコンソールは、Db2 WoCのモニタリングおよび管理を行うためのGUIインタ<br>フェースです。<br>- Db2 WoCサービスをデ フェースです。<br>- Dh2 WoCサービスをデプロイすると、コンソールのアドレスとWebコンソールにログインするための認証情報が通知されます。
	-
	- Webコンコールでは、ユーザー登録や、バックアップスケジュールの設定などの運用管理作業も行えますが、本資料では、モニタリン グ機能に焦点をあてて紹介します。

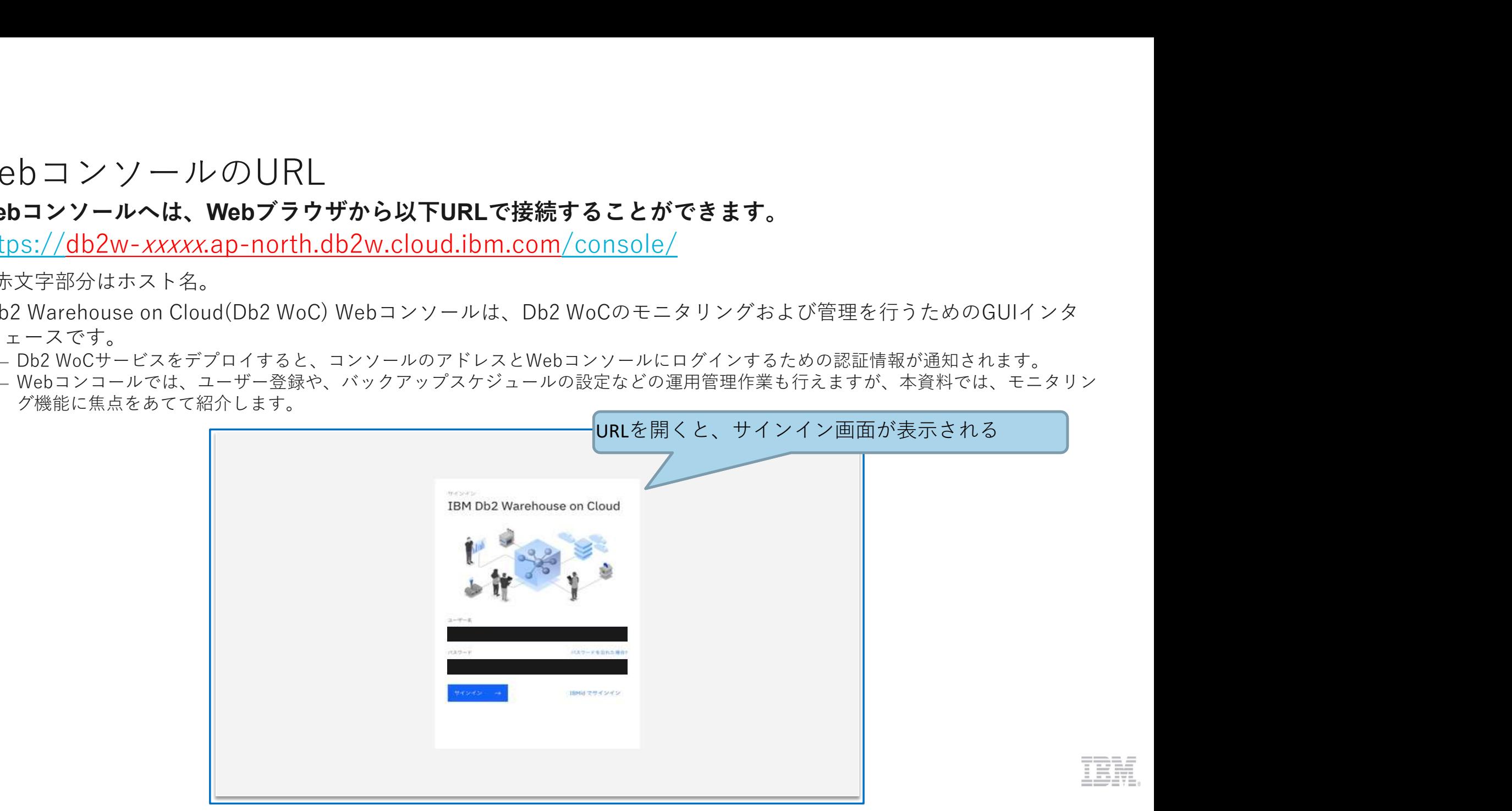

# Webコンソール画面

# 画面左上のメニューボタンをクリックすると、メニューが表示されます。

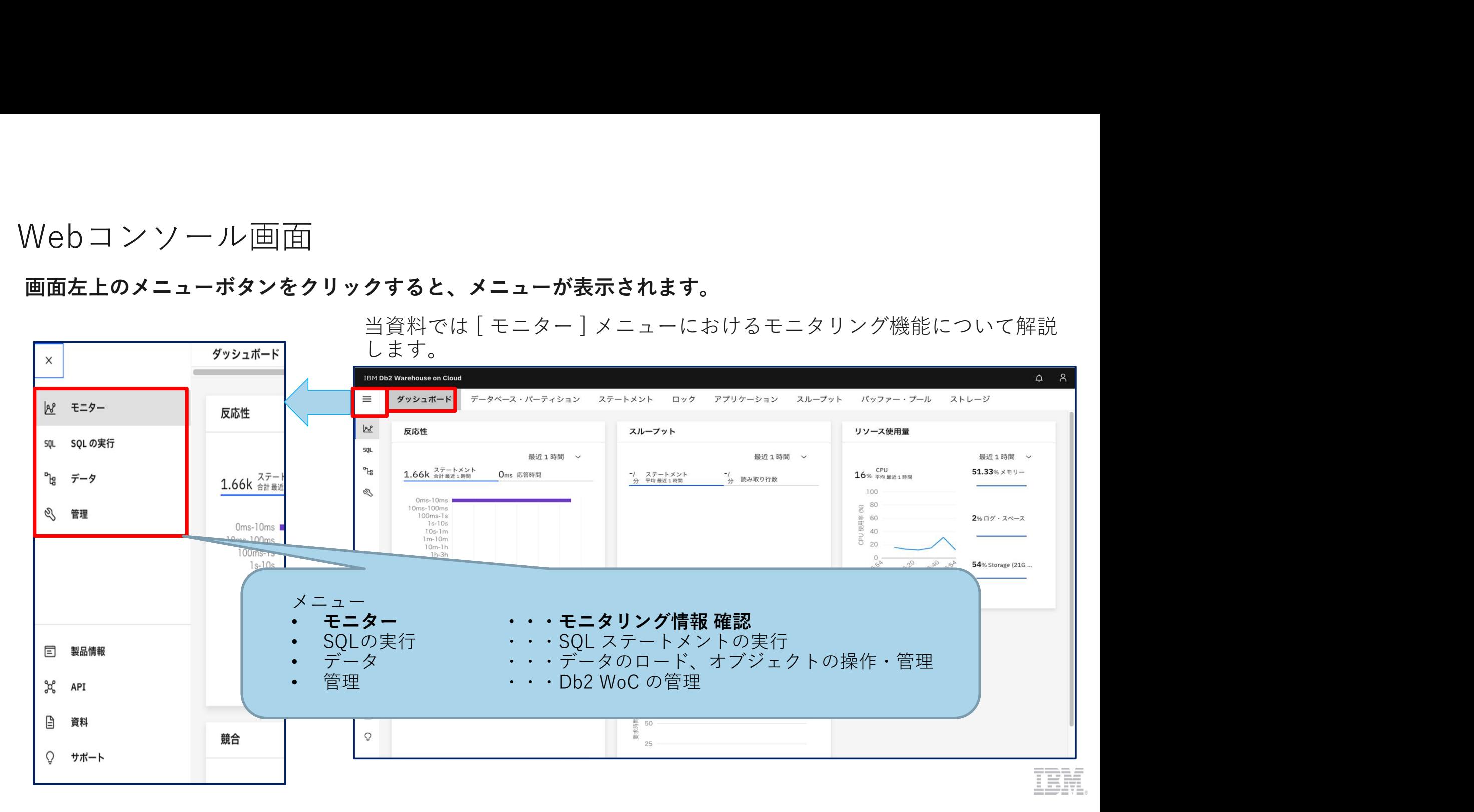

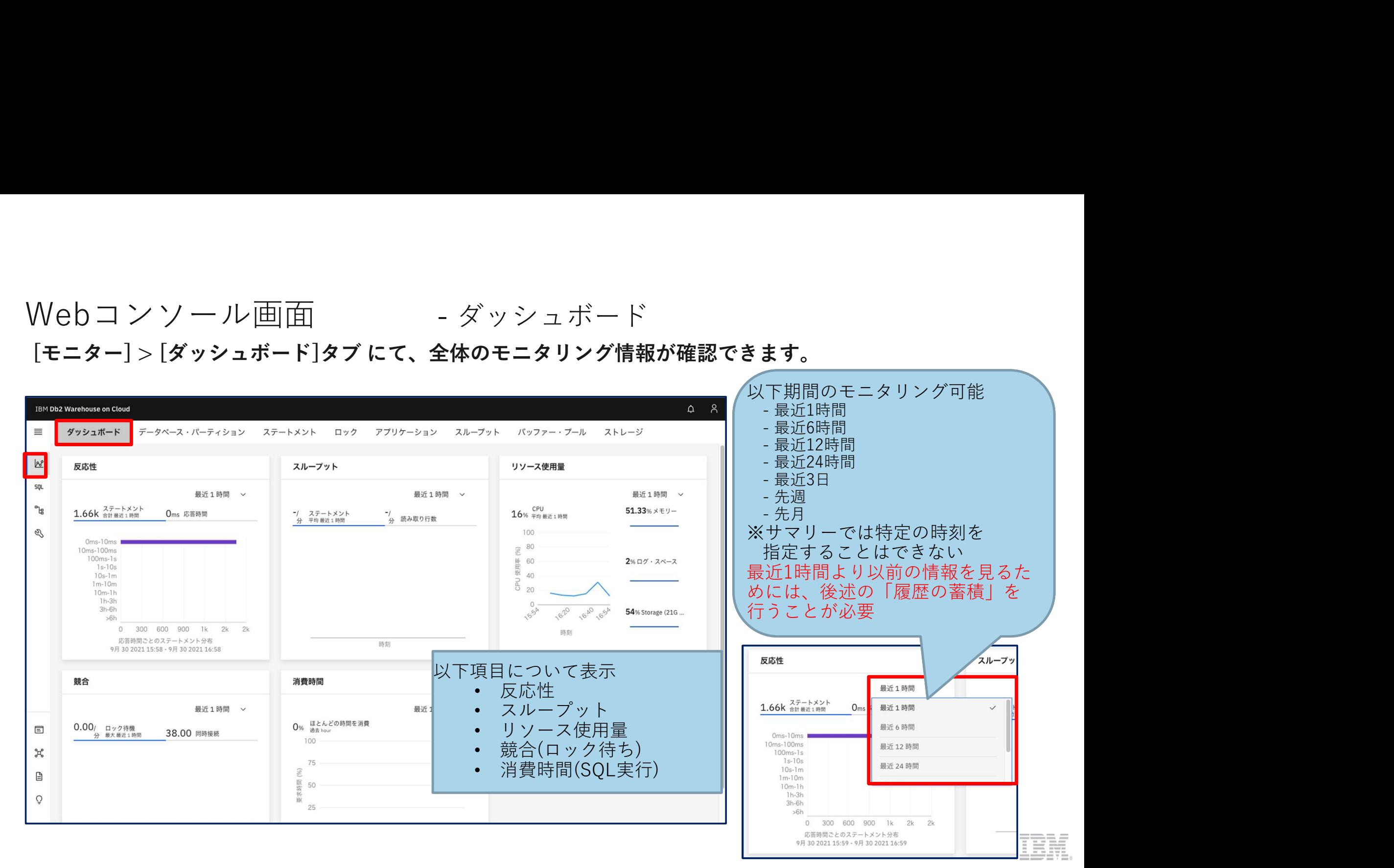

Webコンソール画面 - データベース・パーティション [モニター] > [データベース・パーティション]タブにて、<br>各データベース・パーティションの CPU, ソート数, 入出力の 状態を確認できます。

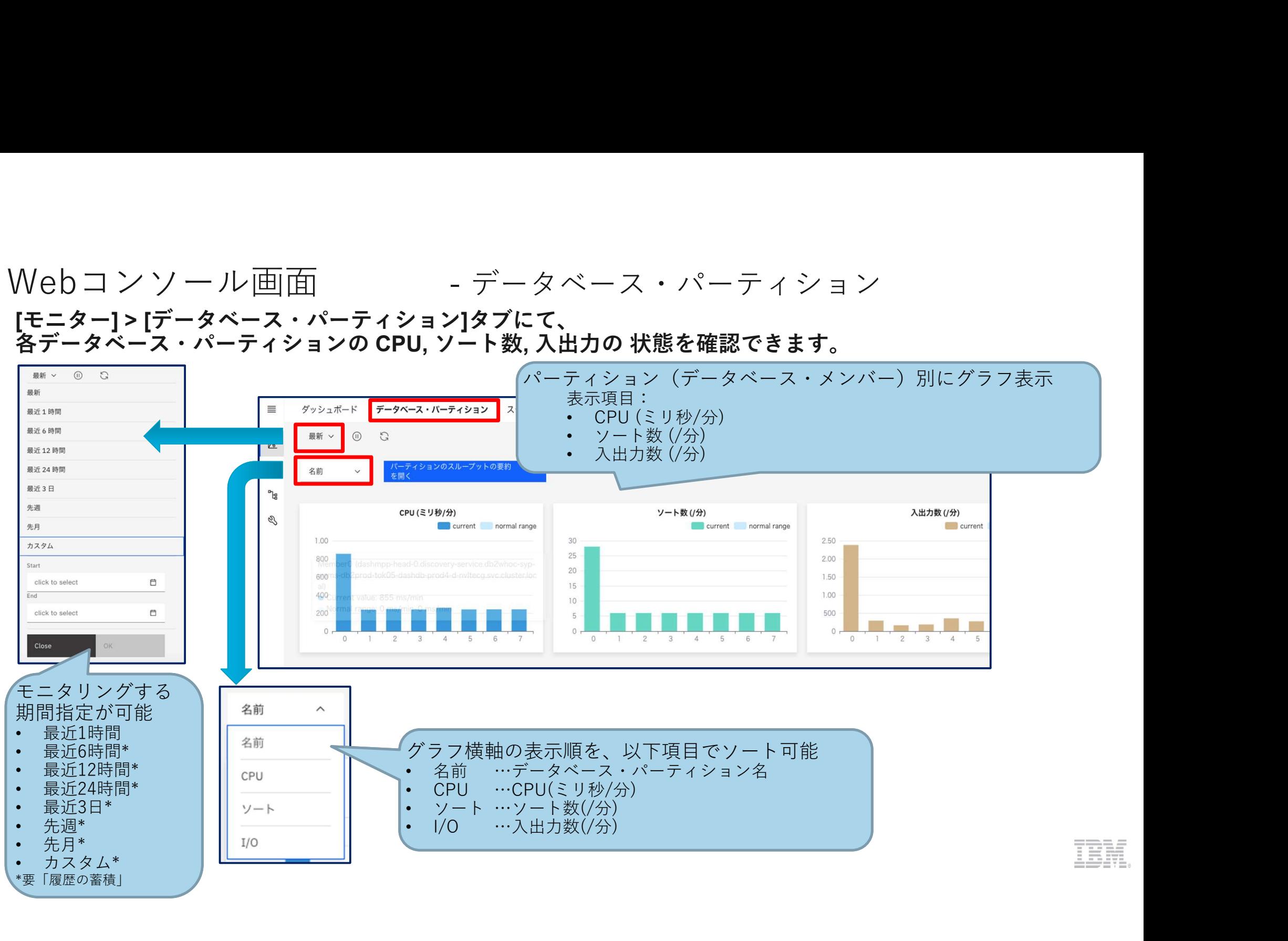

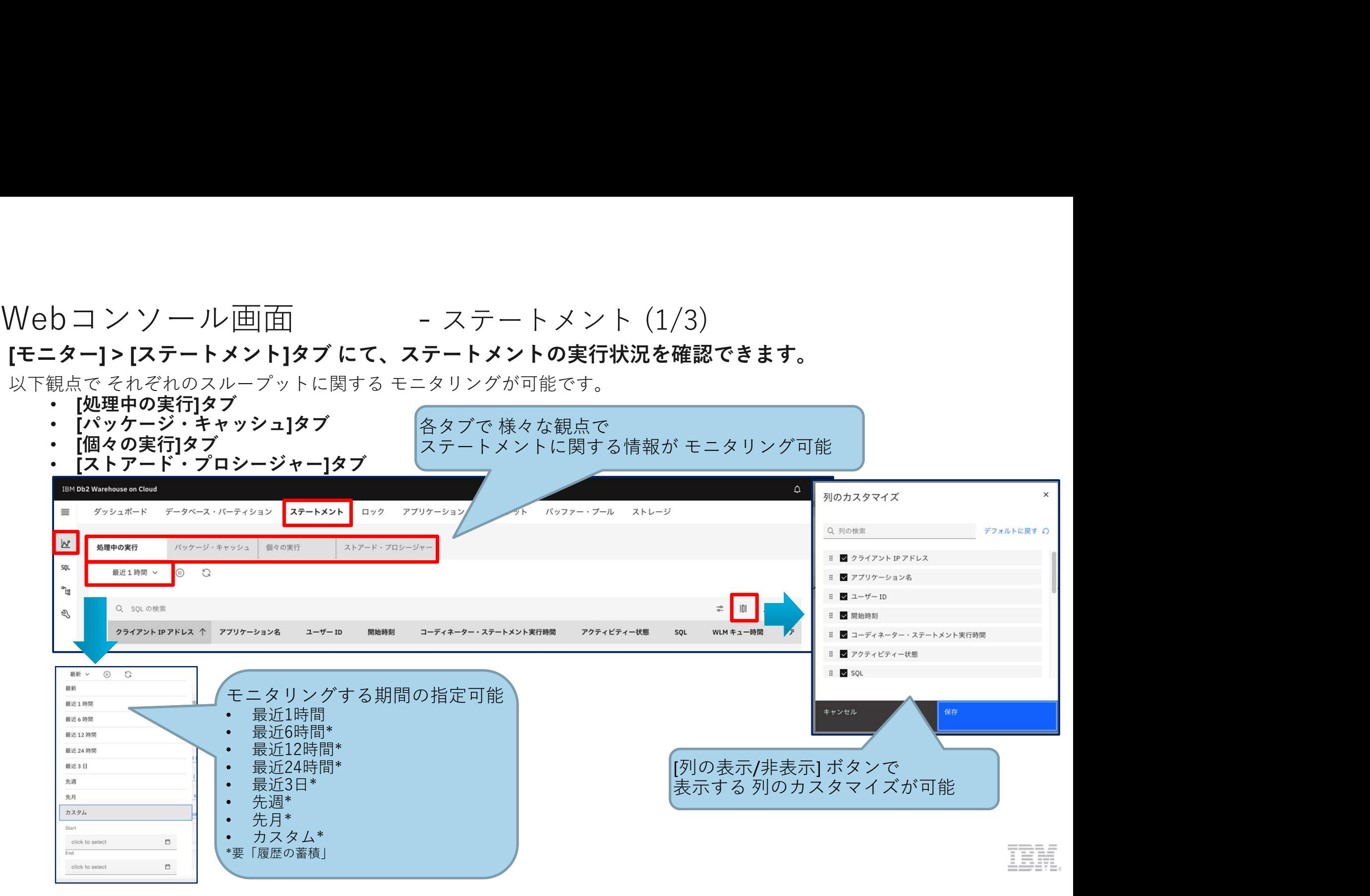

# Web コ ン ソ 一 ル 画 面<br>[モニター] > [ステートメント]タブの<br>[処理中の実行] タブでは 現在 実行されているSQLステートメント、<br>[パッケージ・キャッシュ]タブでは パッケージ・キャッシュ内のSQLステートメントに関するメトリック<br>のモニタリングができます。 [モニター] > [ステートメント]タブの<br>[処理中の実行] タブでは 現在 実行されているSQLステートメント、 [処理中の実行] タブでは 現在 実行されているSQLステートメント、 |(モニター] > [ステートメント]<br>|モニター] > [ステートメント]タブの<br>|処理中の実行] タブでは 現在 実行されているSQLステートメント、<br>|パッケージ・キャッシュ]タブでは パッケージ・キャッシュ内のSQLステートメントに関するメトリック<br>のモニタリングができます。<br>| <sub>2024</sub>\*\* アイス/EF(23) 27-AXPE 599 7797-23) 20-776- 1077 |<br>| 20218-8-7-20-20-2 のモニタリングができます。

• [処理中の実行] タブ

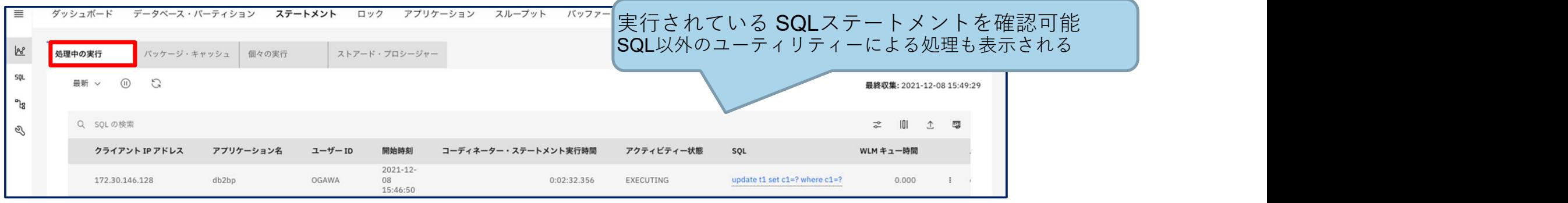

• [パッケージ・キャッシュ] タブ

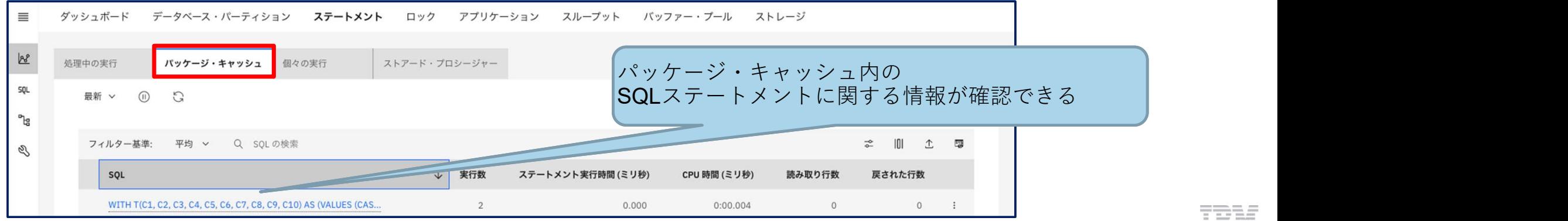

# Web コ ン ソ 一 ル 画 面<br>[モニター] > [ステートメント]タブの<br>[モニター] > [ステートメント]タブの<br>[個々の実行] タブでは 過去に実行されたSQLステートメントのメトリック、<br>[ストアード・プロシージャー] タブでは 実行されたルーチン に関する情報<br>を確認することができます。 [モニター] > [ステートメント]タブの<br>[個々の実行] タブでは 過去に実行されたSQLステートメントのメトリック、<br>[ストアード・プロシージャー] タブでは 実行されたルーチン に関する情報 Web コ ン ソ 一 ル 画 面<br>[モニター] > [ステートメント]タブの<br>[モニター] > [ステートメント]タブの<br>[個々の実行] タブでは 過去に実行されたSQLステートメントのメトリック、<br>[ストアード・プロシージャー] タブでは 実行されたルーチン に関する情報<br>を確認するこができます。<br>• [個々の実行]タブ Webコン ソ 一 ル 画 面<br>[モニター] > [ステートメント]タブの<br>[個々の実行] タブでは 過去に実行されたSQLステートメントのメトリック、<br>[ストアード・プロシージャー] タブでは 実行されたルーチン に関する情報<br>を確認することができます。<br>• [個々の実行]タブ<br>- NR+0xf3 | パッテッド+ッシュ ■\*0xf5 | Aトアード・プロシーツ+- | |渦<sub>六に実行された</sub> を確認することができます。

• [個々の実行]タブ

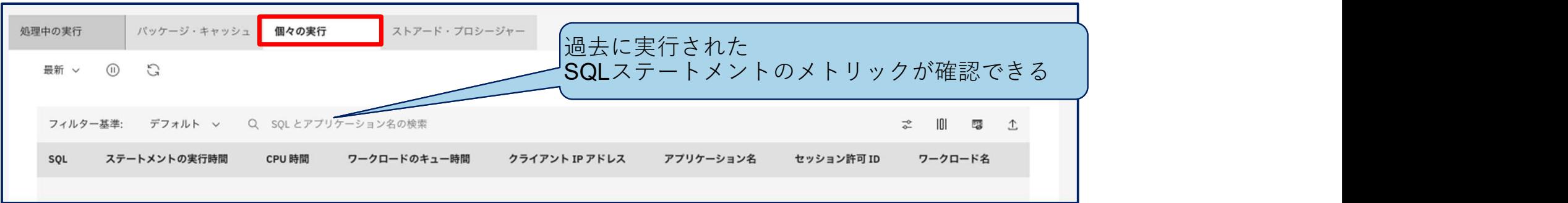

• [ストアード・プロシージャー]タブ

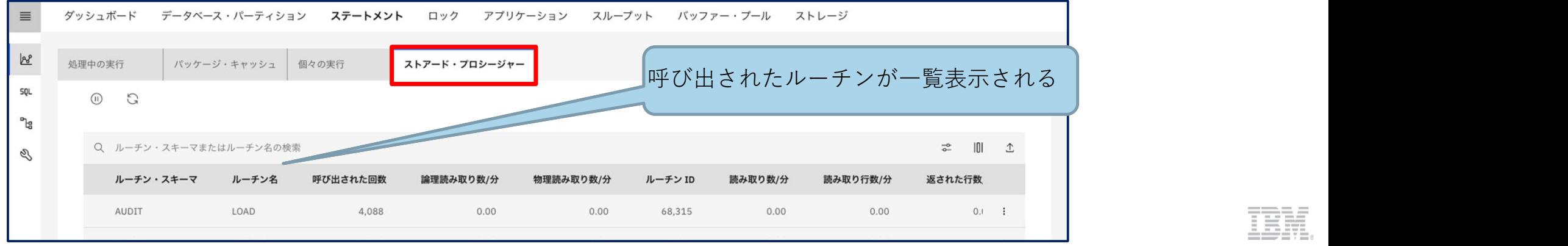

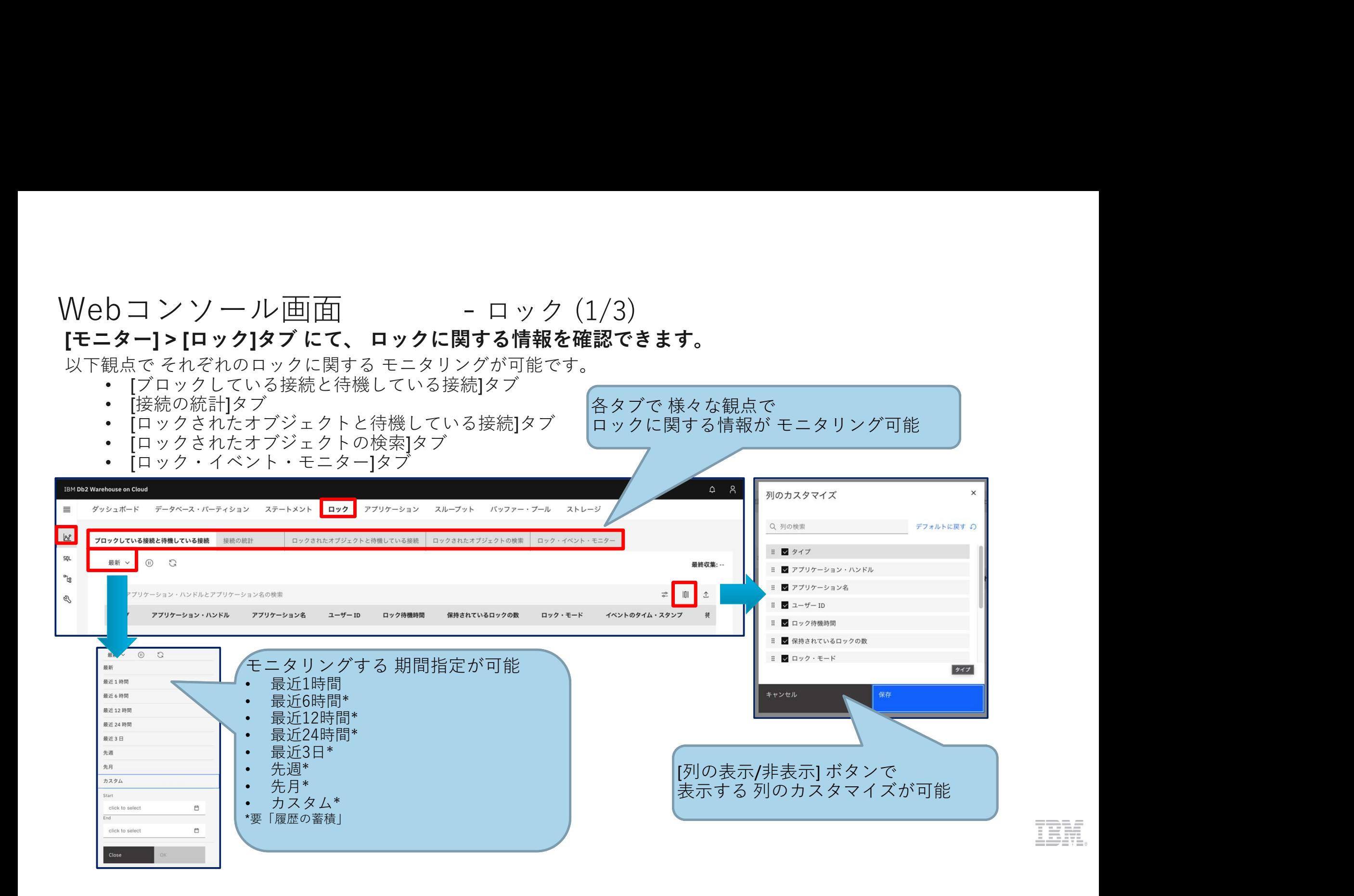

Web コ ン ソ 一 ル 画 面<br>[モニター] > [ロック]タブ の<br>[プロックしている接続と待機している接続]では ロックによって ブロック待機している接続 、<br>[接続の統計] タブ では 各アプリケーションのロックに関する統計 を確認できます。 Neb コ ン ソ 一 ル 画 面<br>[モニター] > [ロック]タブ の<br>[デロックしている接続と待機している接続]では ロックによって ブロッ<br>[接続の統計] タブ では 各アプリケーションのロックに関する統計 を確認<br>・ [ブロックしている接続と待機している接続]タブ Veb コ ン ソ ― ル 画 面<br>モニター] > [ロック]タブ の<br>[ブロックしている接続と待機している接続]では ロックによって ブロック待機している接続 、<br>[接続の統計] タブ では 各アプリケーションのロックに関する統計 を確認できます。<br>[ブロックしている接続と待機している接続]タブ<br>| コックしている接続と待機している接続]タブ [接続の統計] タブ では 各アプリケーションのロックに関する統計 を確認できます。

• [ブロックしている接続と待機している接続]タブ

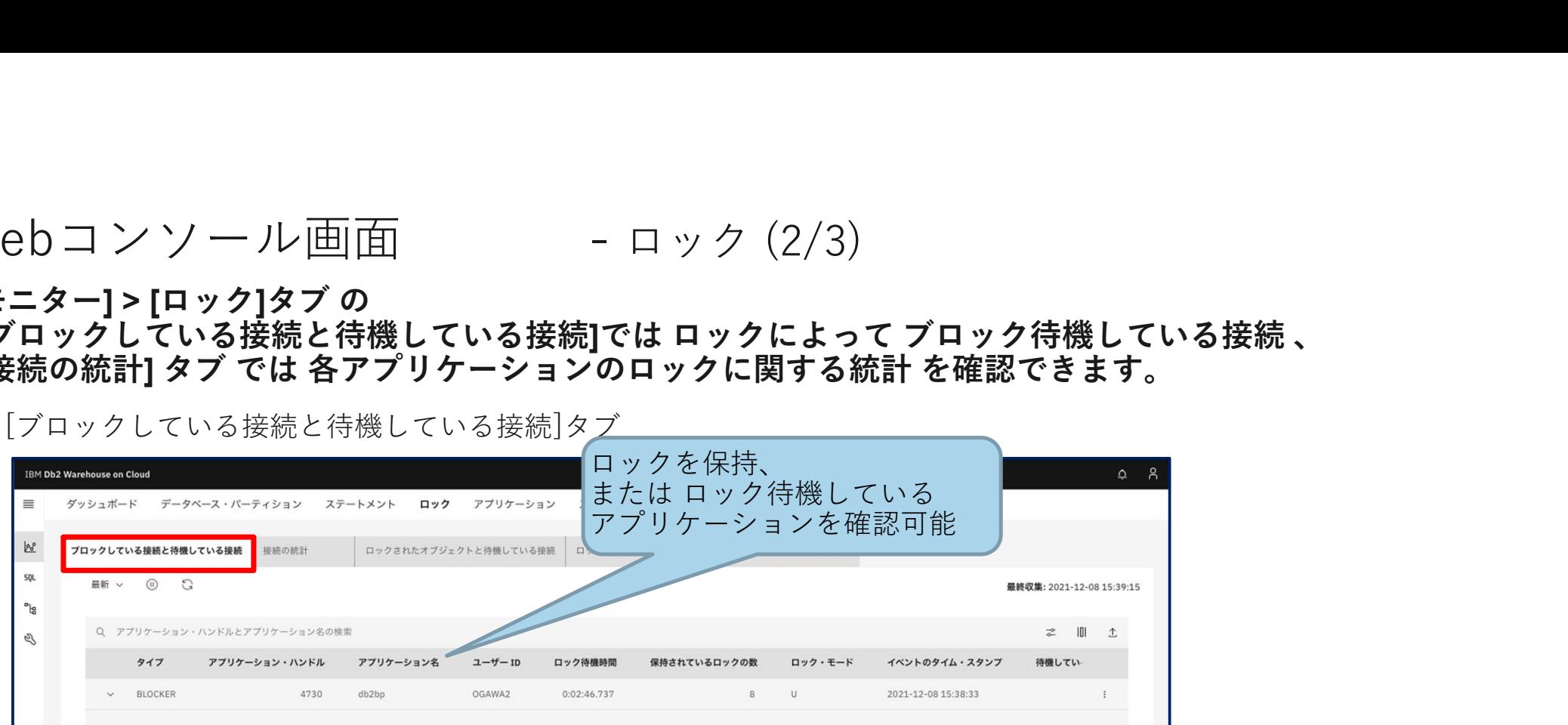

• [接続の統計]タブ

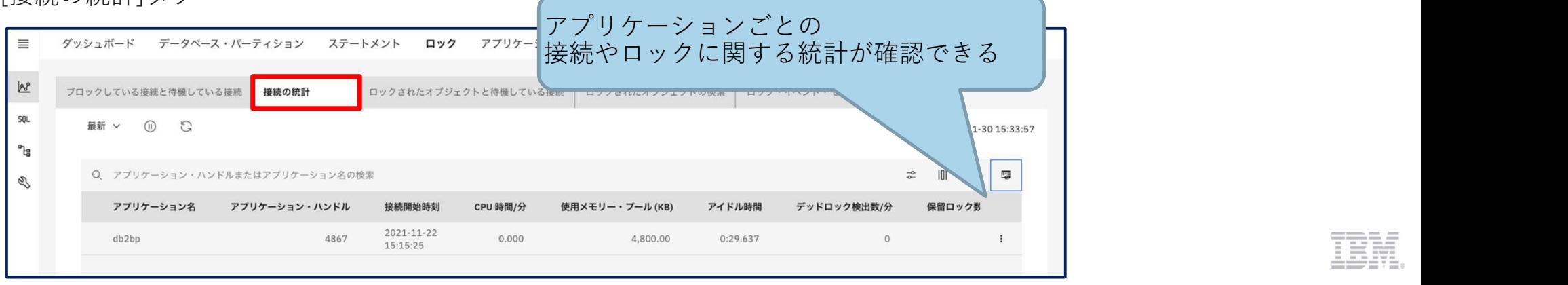

Web コ ン ソ 一 ル 画 面<br>[モニター] > [ロック]タブ の<br>[ロックされたオブジェクトと待機している接続] / [ロックされたオブジェクトの検索]タブでは<br>ロックされているオブジェクトや、ロック待機の接続数・待機時間などの情報<br>を確認できます。 Neb コ ン ソ 一 ル 画 面<br>[モニター] > [ロック]タブ の<br>[ロックされたオブジェクトと待機している接続] / [ロックされたオブジ:<br>ロックされているオブジェクトや、ロック待機の接続数・待機時間などの<br>を確認できます。 [ロックされたオブジェクトと待機している接続] / [ロックされたオブジェクトの検索]タブでは ロックされているオブジェクトや、ロック待機の接続数・待機時間などの情報 を確認できます。

• [ロックされたオブジェクトと待機している接続]タブ

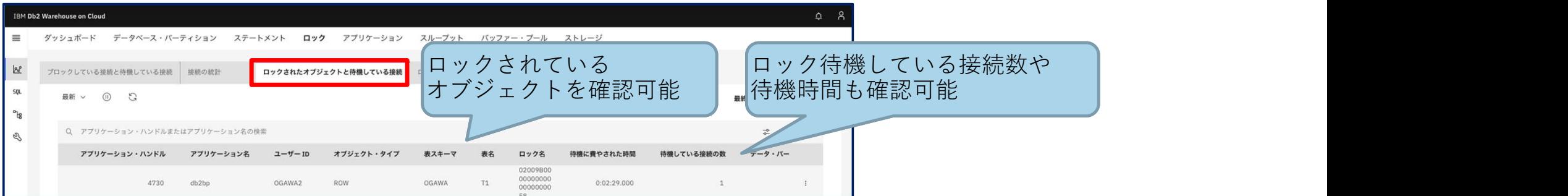

• [ロックされたオブジェクトの検索]タブ

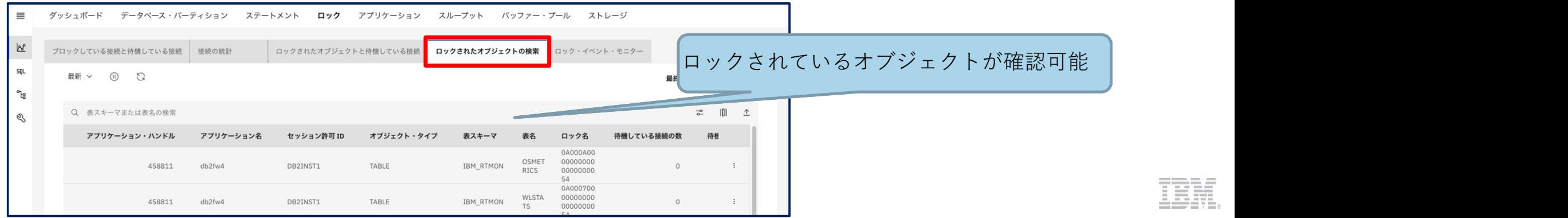

# Webコンソール画面 - アプリケーション (1/3) [モニター] > [アプリケーション]タブより、アプリケーションのモニタリングができます。

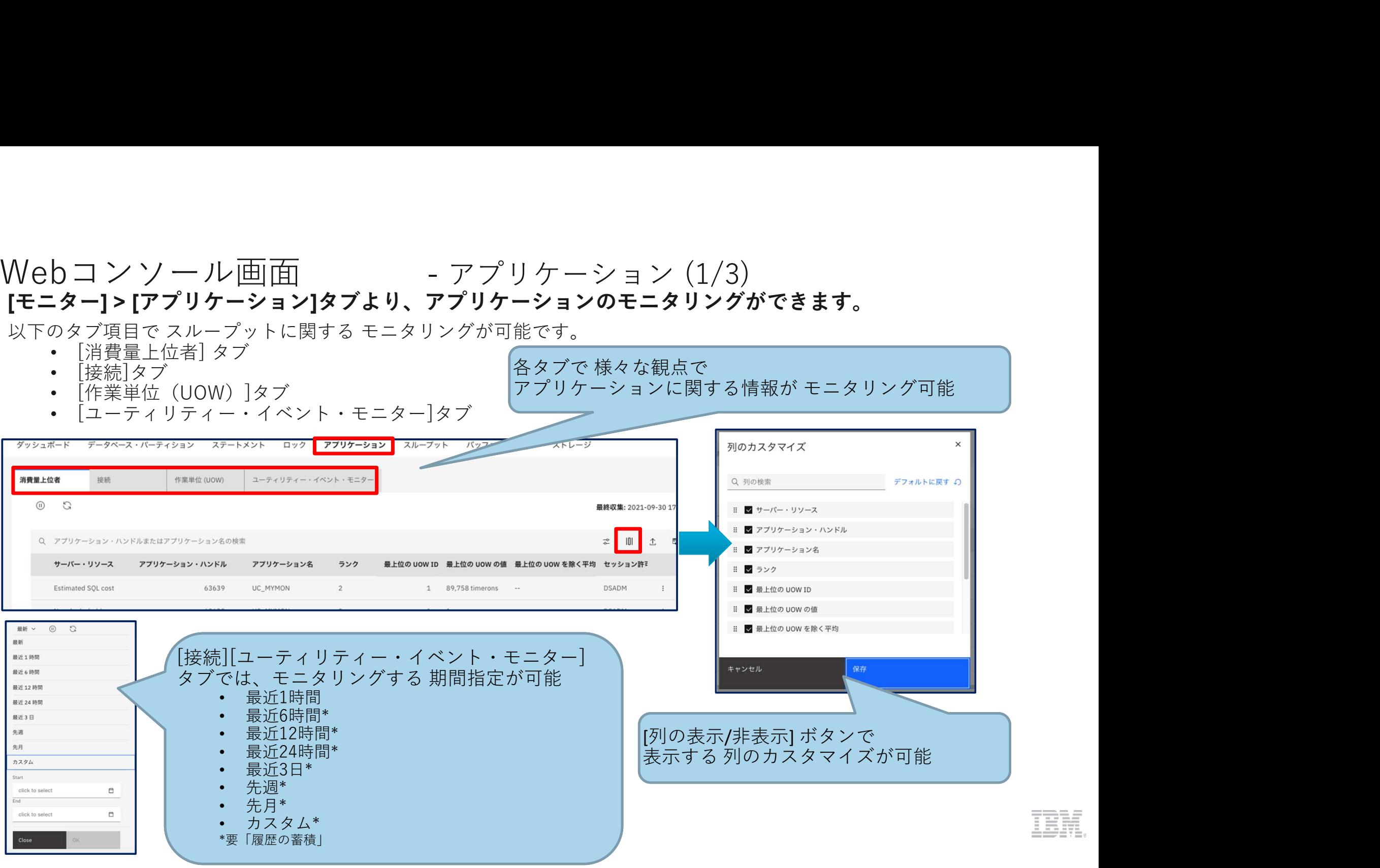

# Webコンソール画面 - アプリケーション (2/3) [モニター] > [アプリケーション]タブの [消費量上位者] タブにて、 リソースを多く消費しているアプリケーションに関する情報を確認することができます。

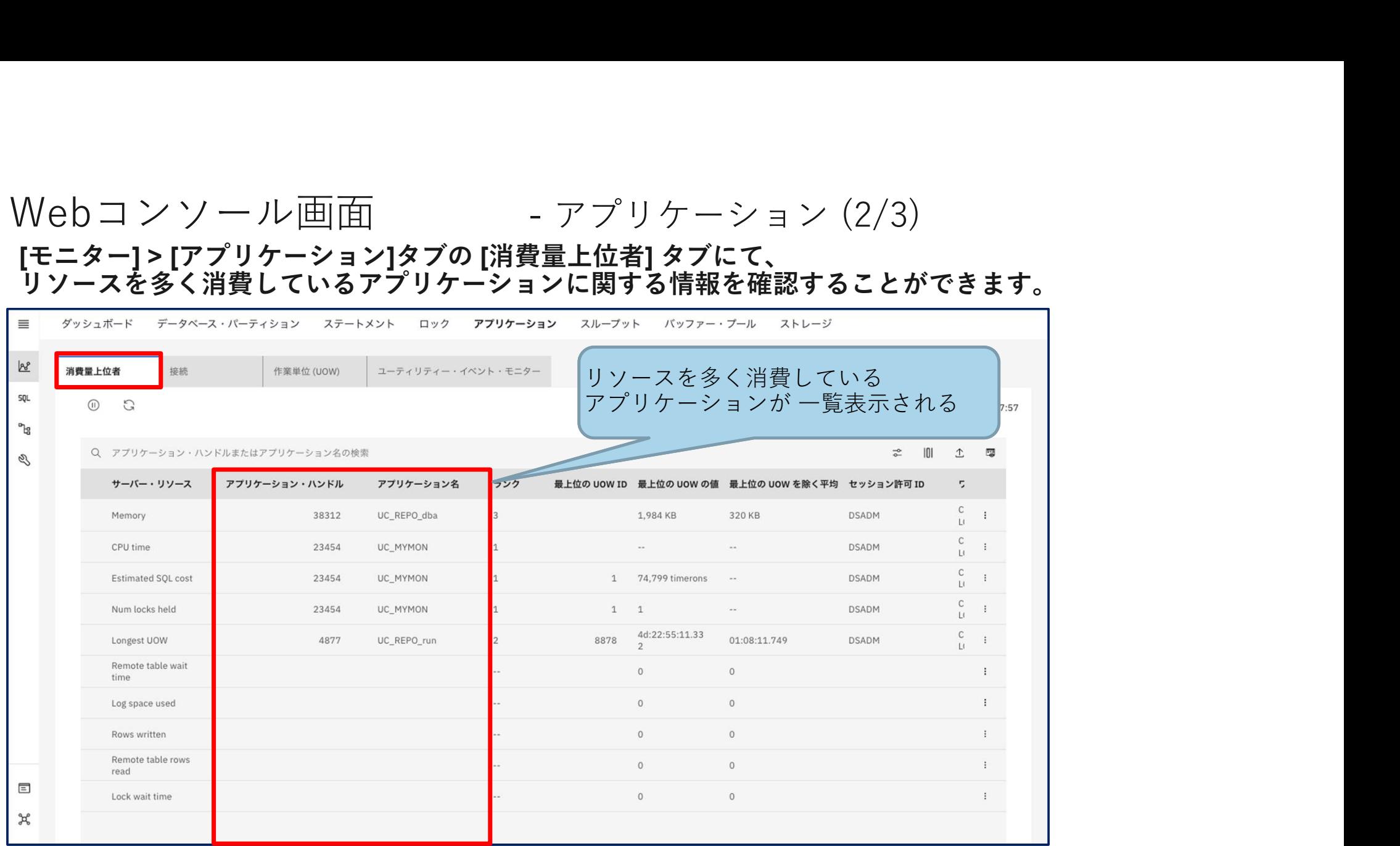

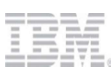

# Web コ ン ソ ー ル 画 面<br>[モニター] > [アプリケーション]タブの<br>[モニター] > [アプリケーション]タブの<br>[接続] タブでは接続されている アプリケーション、<br>[作業単位(UOW)]タブでは 作業単位(UOW)に関する情報<br>が確認できます。 [モニター] > [アプリケーション]タブの Veb コ ン ソ ― ル 画 面<br>モニター] > [アプリケーション]タブの<br>[接続] タブでは接続されている アプリケーション、<br>[作業単位(UOW)]タブでは 作業単位(UOW)に関する情報<br>が確認できます。<br><u>「接続]タブ</u><br><sub>! グッシ<sup>ボード デラベス・バーティション ステートメント ロック アプリケーション スループット バッファー・プール ストレージ</sub></sup> Veb コ ン ソ 一 ル 画 面<br>モニター] > [アプリケーション]タブの<br>[接続] タブでは接続されている アプリケーション、<br>[修業単位(UOW)]タブでは 作業単位(UOW)に関する情報<br>が確認できます。<br>[<sub>接続]タブ</sub><br>[<sub>接続]タブ</sub> が確認できます。

• [接続]タブ

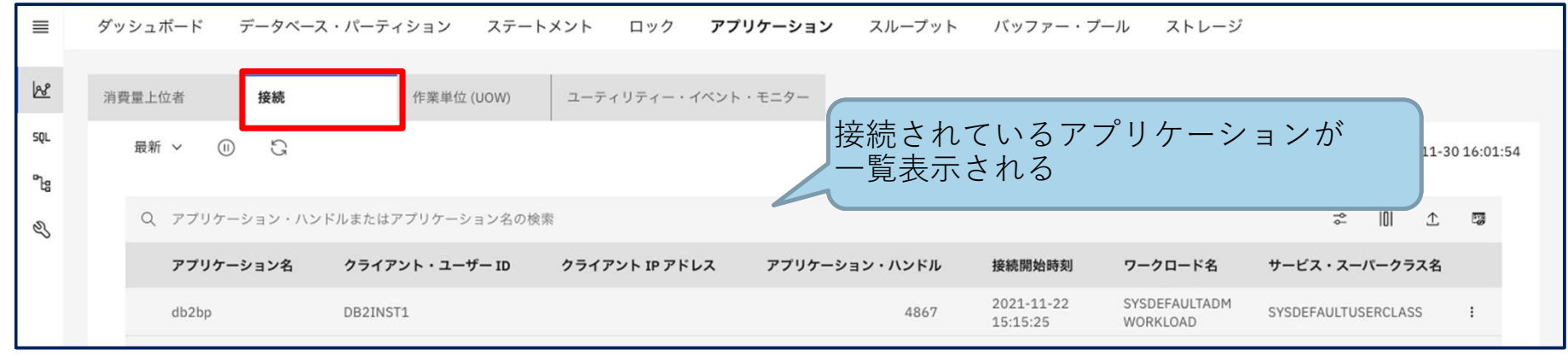

• [作業単位(UOW)]タブ

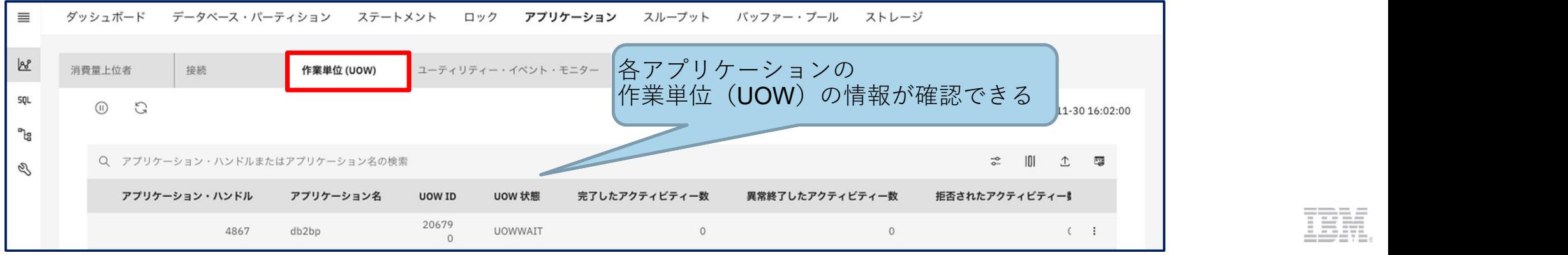

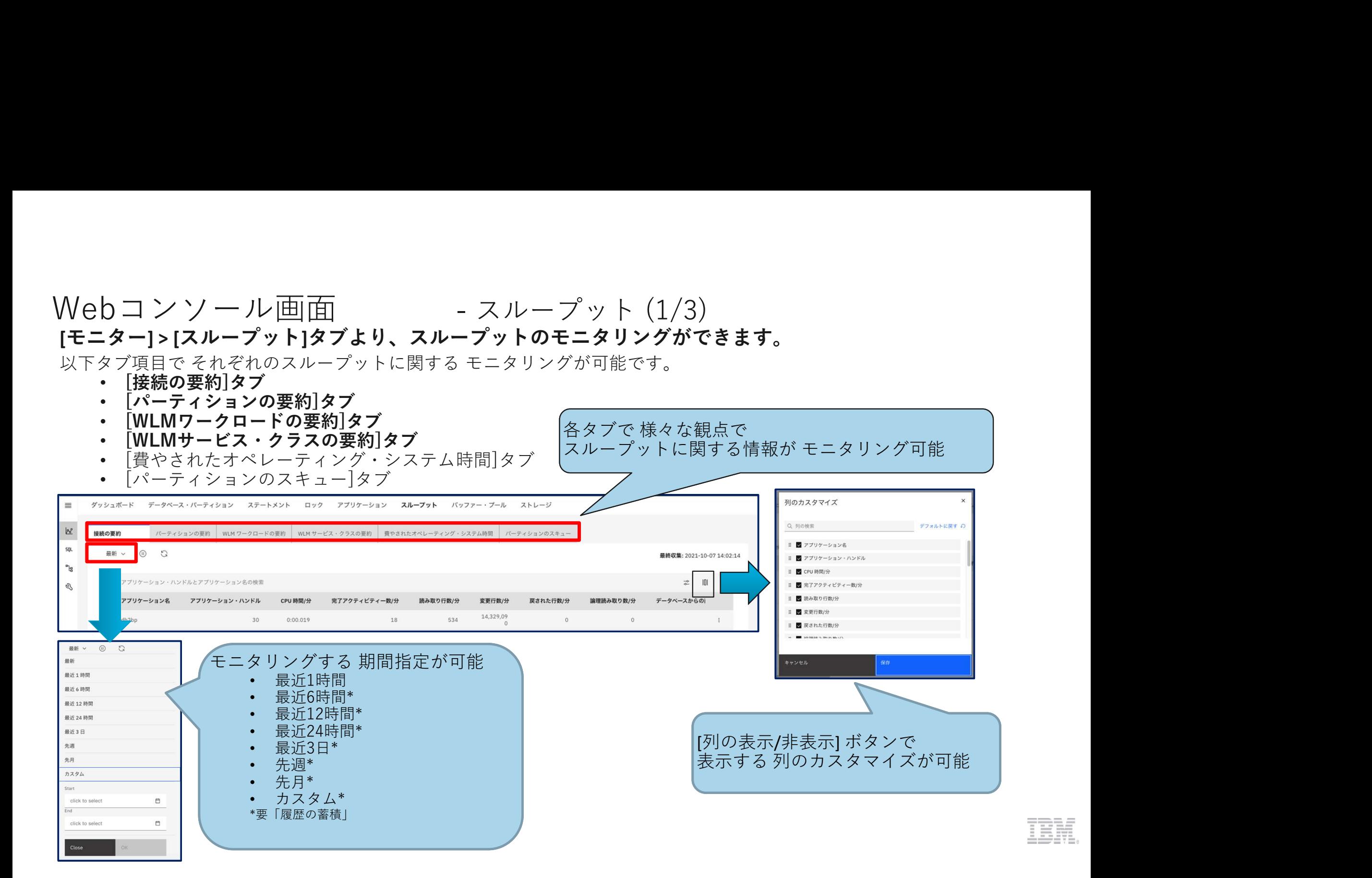

# Webコ ン ソ 一 ル 画 面<br>[モニター] > [スループット]タブの<br>[モニター] > [スループット]タブの<br>[接続の要約] タブでは アプリケーション ごとのスループット、<br>[パーティションの要約]タブでは データベースのメンバー(パーティション)ごとのスルー<br>がモニタリングができます。 [モニター] > [スループット]タブの<br>「接続の要約] タブでは アプリケーション ごとのスループット、 Veb コ ン ソ 一 ル 画 面<br>モニター] > [スループット]タブの<br>[接続の要約] タブでは アプリケーション ごとのスループット、<br>[パーティションの要約]タブでは データベースのメンバー(パーティション)ごとのスループット<br>がモニタリングができます。<br>[接続の要約]タブ [パーティションの要約]タブでは データベースのメンバー(パーティション)ごとのスループット がモニタリングができます。

• [接続の要約]タブ

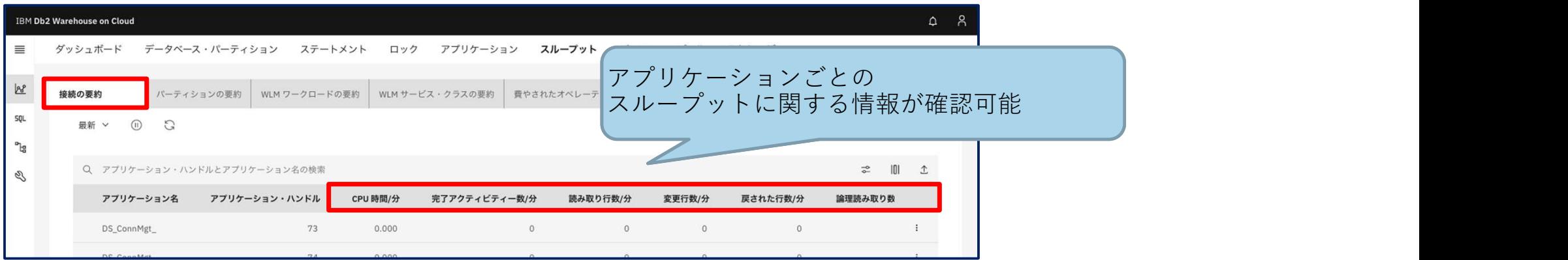

• [パーティションの要約]タブ

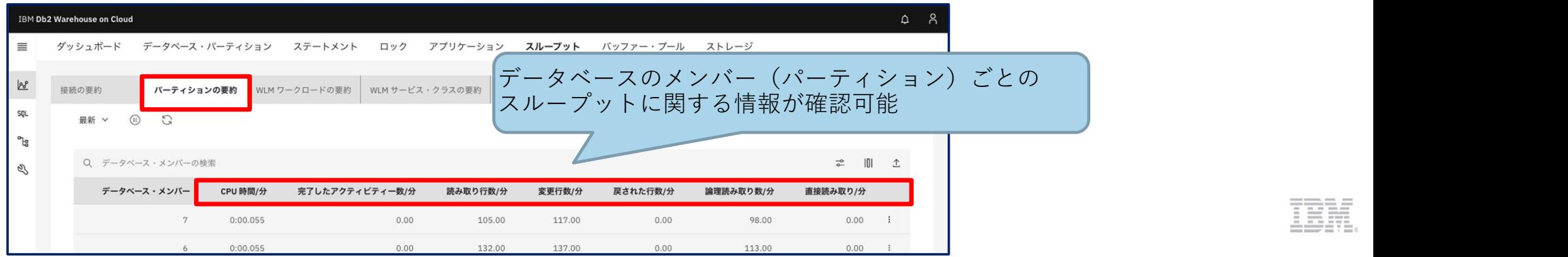

# Webコ ン ソ 一 ル 画 面<br>[モニター] > [スループット]タブの<br>[WLMワークロードの要約] タブでは ワークロードごとのスループット、<br>[WLM サービス・クラスの要約] タブでは サービス・クラスごとのスループット<br>のモニタリングができます。 [モニター] > [スループット]タブの Veb コ ン ソ 一 ル 画 面<br>モニター] > [スループット]タブの<br>[WLMワークロードの要約] タブでは ワークロードごとのスループット、<br>[WLM サービス・クラスの要約] タブでは サービス・クラスごとのスループット<br>のモニタリングができます。<br>|WLMワークロードの要約]タブ Veb コ ン ソ 一 ル 画 面<br>モニター) > [スループット]タブの<br>[WLMワークロードの要約] タブでは ワークロードごとのスループット、<br>[WLM サービス・クラスの要約] タブでは サービス・クラスごとのスループット<br>のモニタリングができます。<br>[WLMワークロードの要約]タブ<br>[wLMワークロードの要約]タブ のモニタリングができます。

• [WLMワークロードの要約]タブ

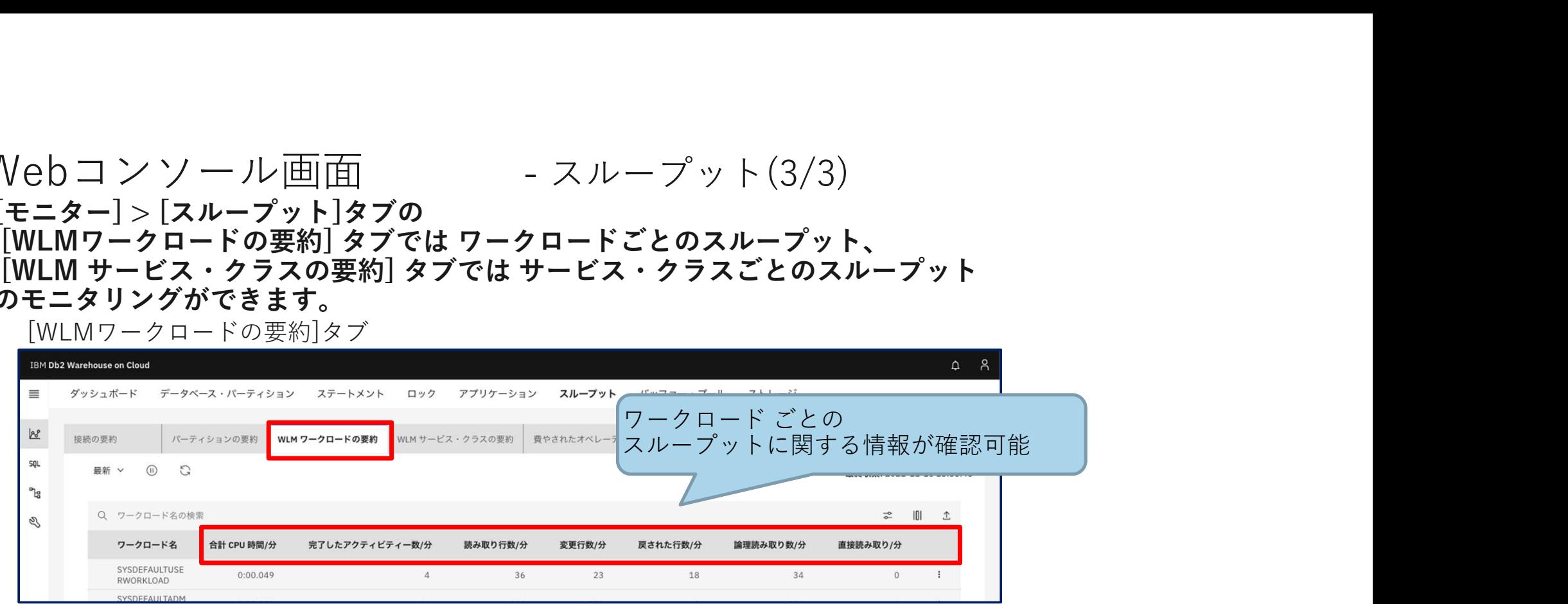

# • [WLMサービス・クラスの要約]タブ

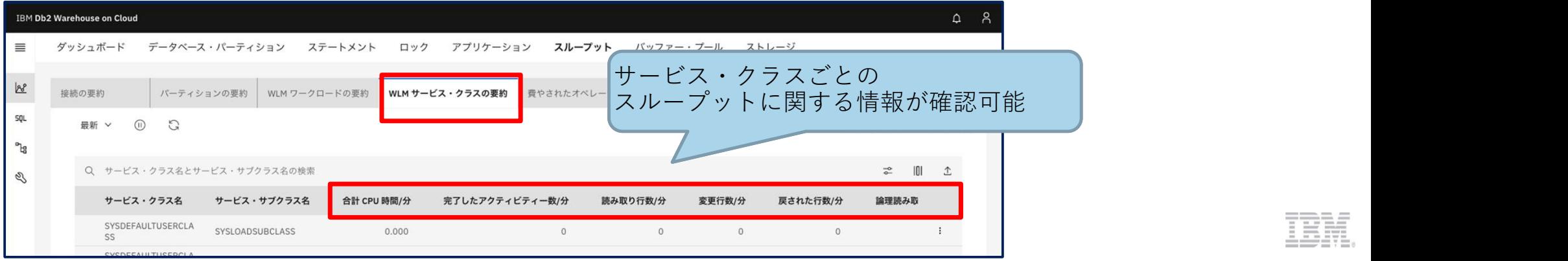

# Webコンソール画面 - バッファー・プール [モニター] > [バッファー・プール]タブより、 バッファー・プールのモニタリングができます。

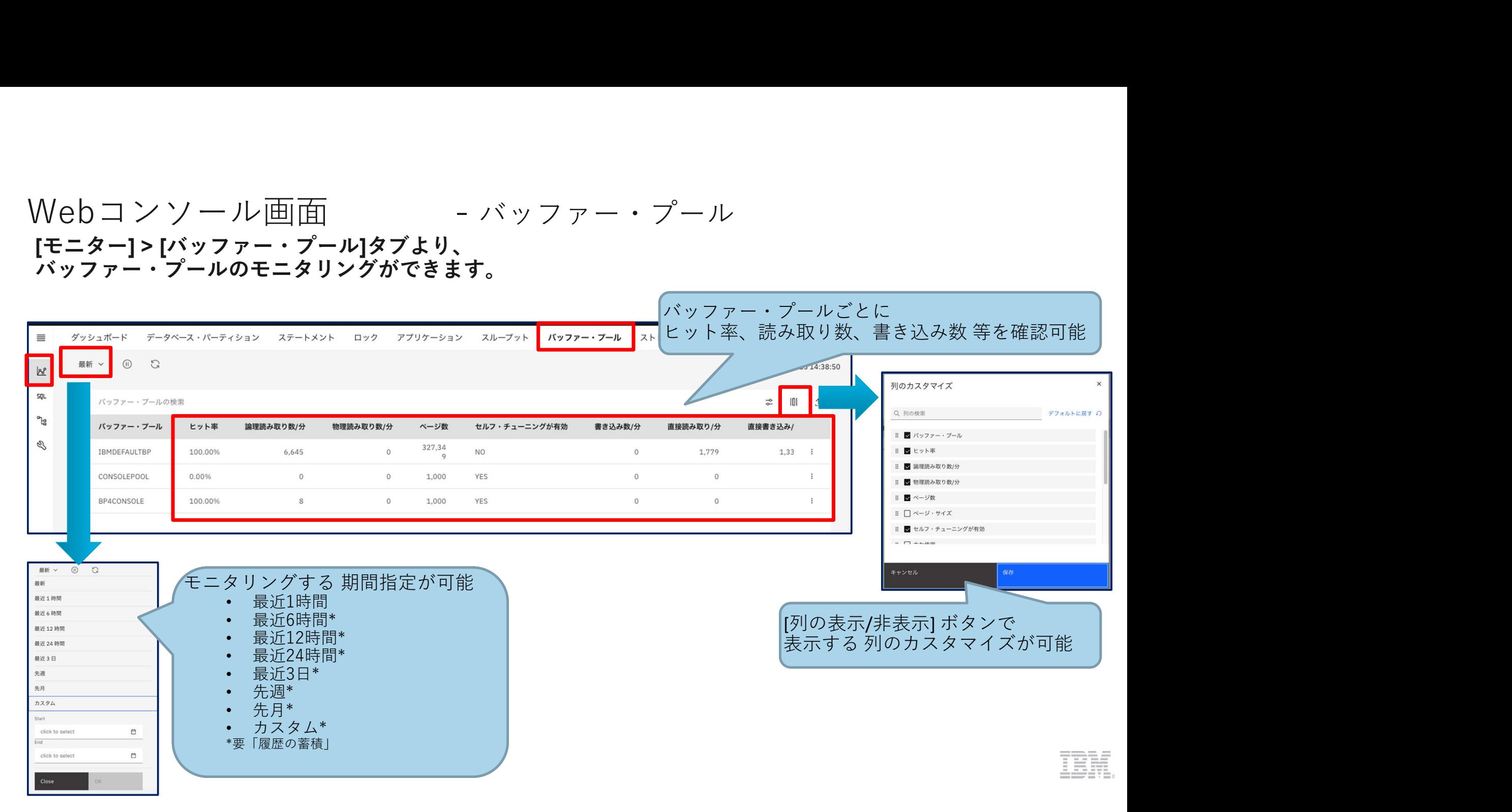

# Webコンソール画面<br>[モニター]>[ストレージ]タブより、ストレージのモニタリングができます。<br>以下タブにて、それぞれストレージのモニタリングが可能です。<br>・ [表のパフォーマンス]タブ ・・・各テーブルのパフォーマンスに関する情報が表示される<br>・ [ストレージ]タブ ・・・各テーブルの物理論理サイズに関する情報が表示される<br>・ [ストレージ]タブ ・・・各テーブルの物理論理サイズに関する情報が表示される [モニター] > [ストレージ]タブより、ストレージのモニタリングができます。

以下タブにて、それぞれストレージのモニタリングが可能です。

- -

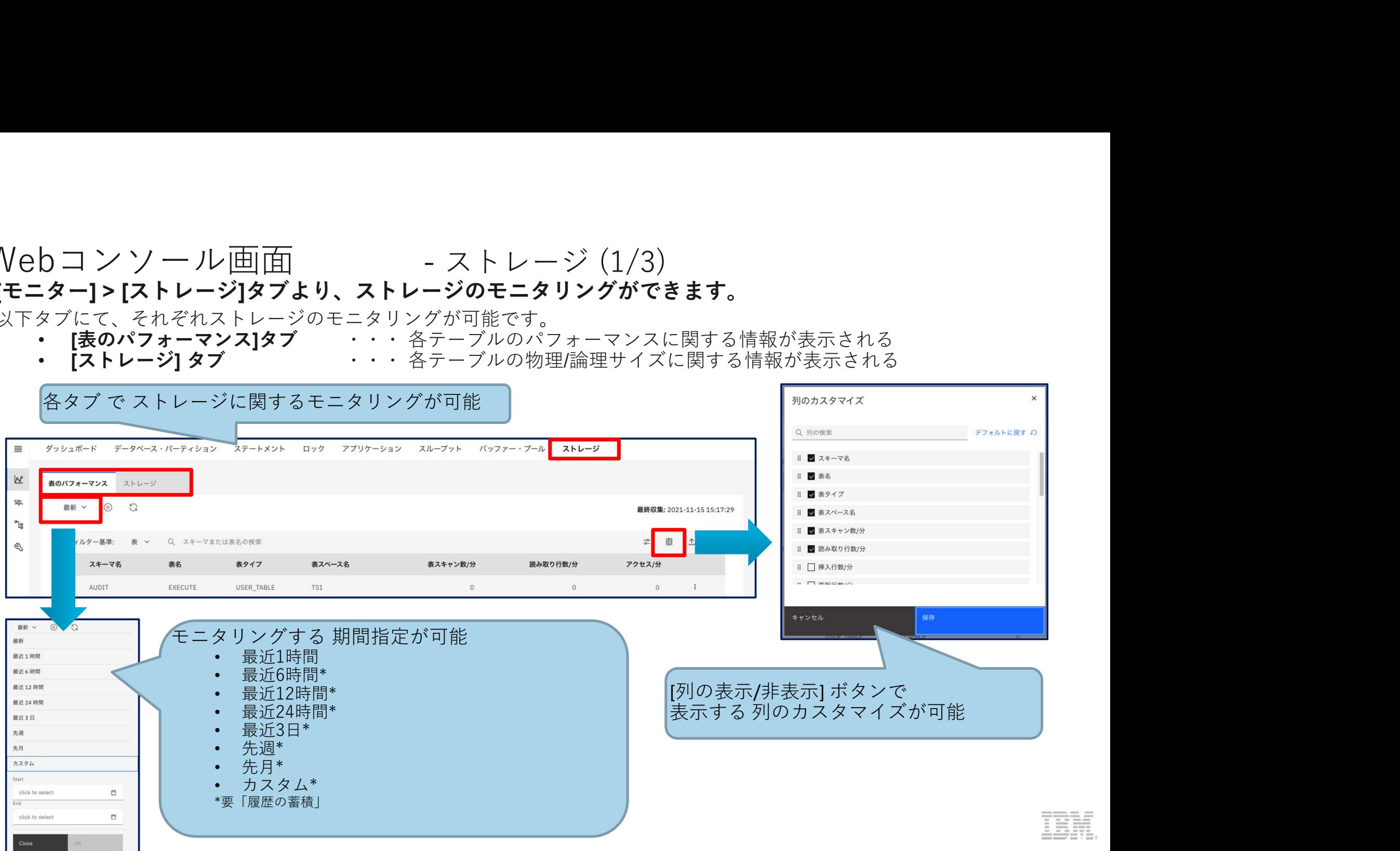

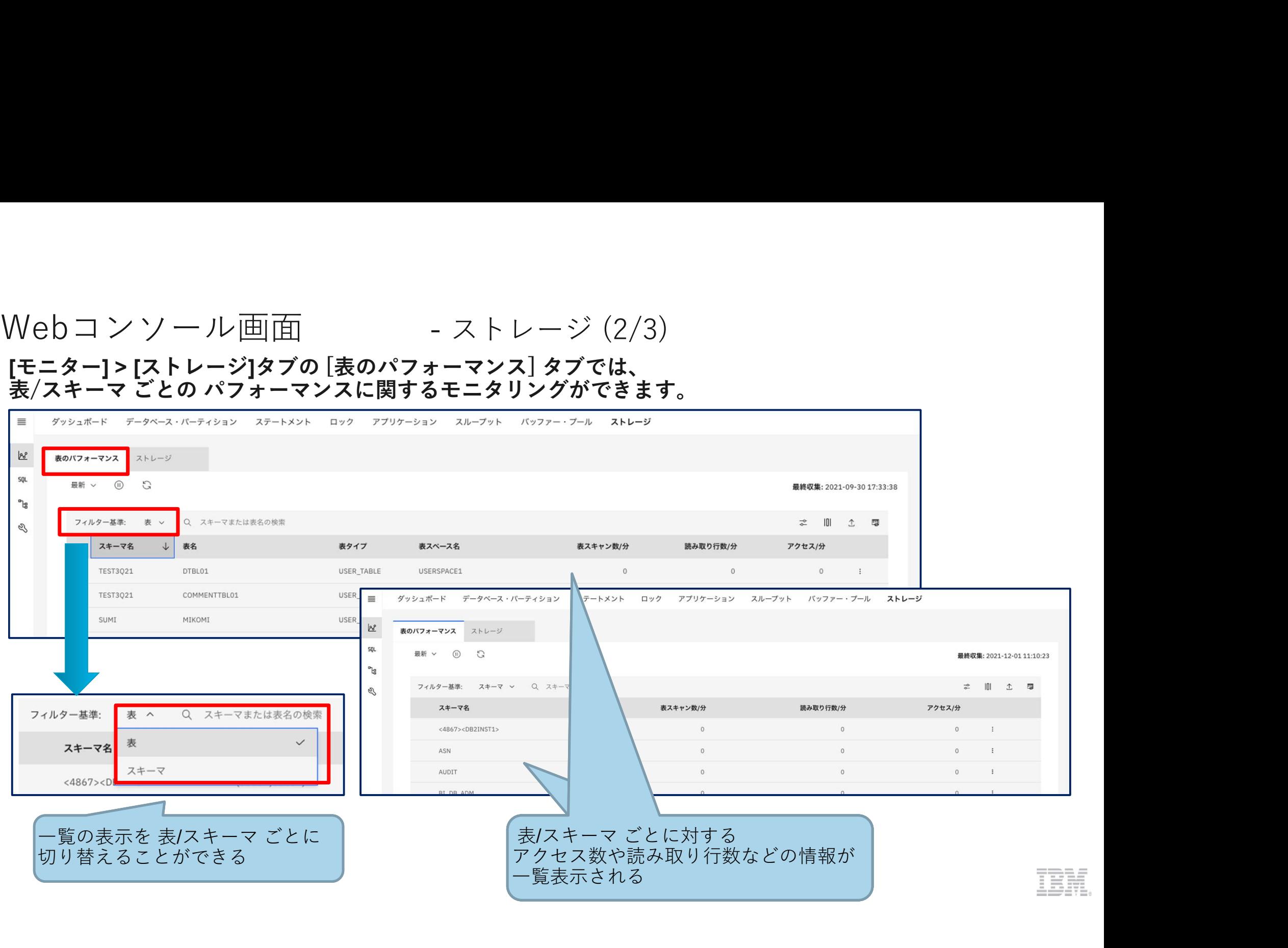

# Webコンソール画面 - ストレージ(3/3)

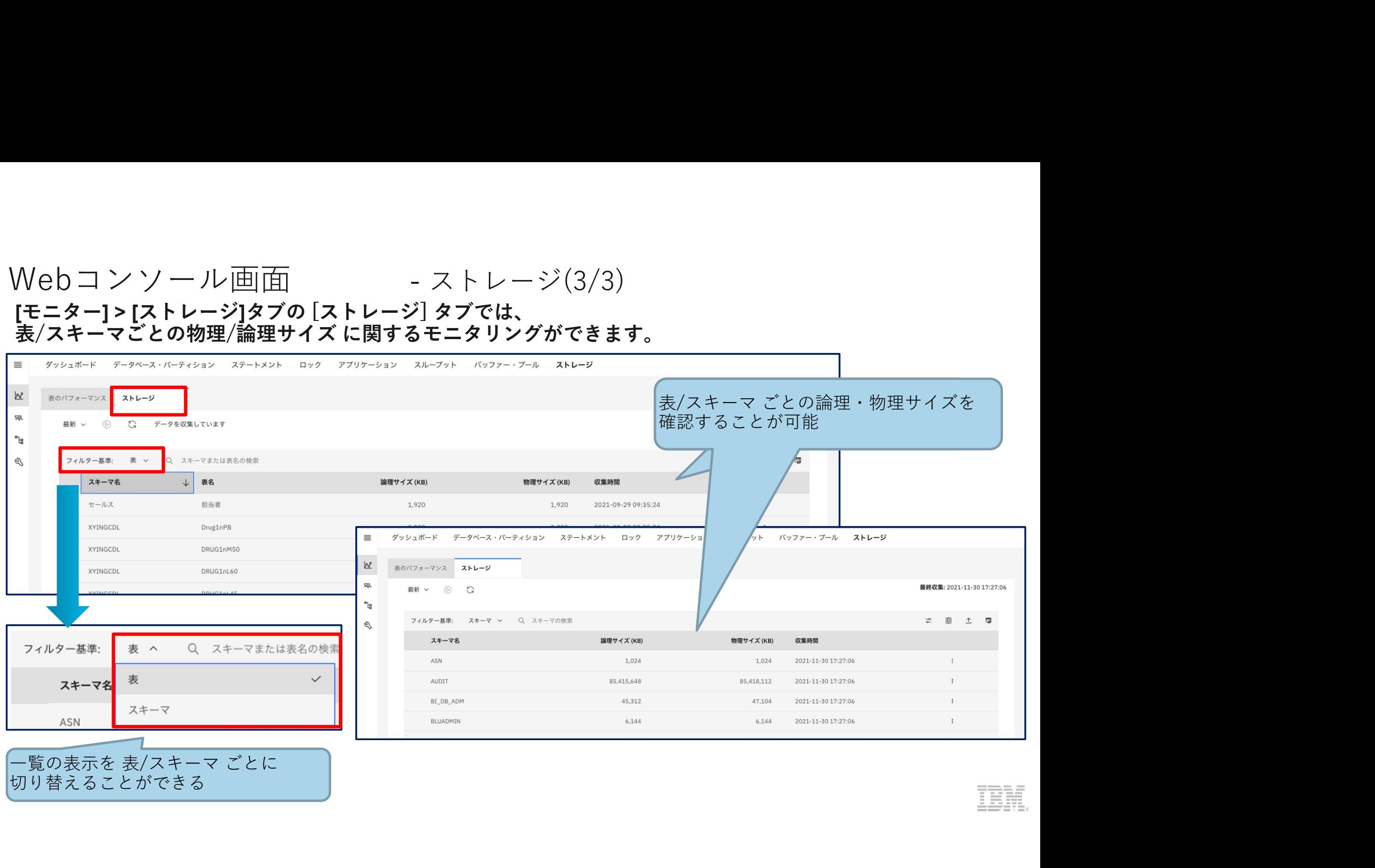

Webコンソールを使うときに (1/2)<br>Webコンソールでモニタリングをする際には、履歴モニターを "ON"に設定しておく必要が<br>[管理]>[設定]タブの[モニター・プロファイル]タブにて、履歴モニターのON/OFF を設定できます。

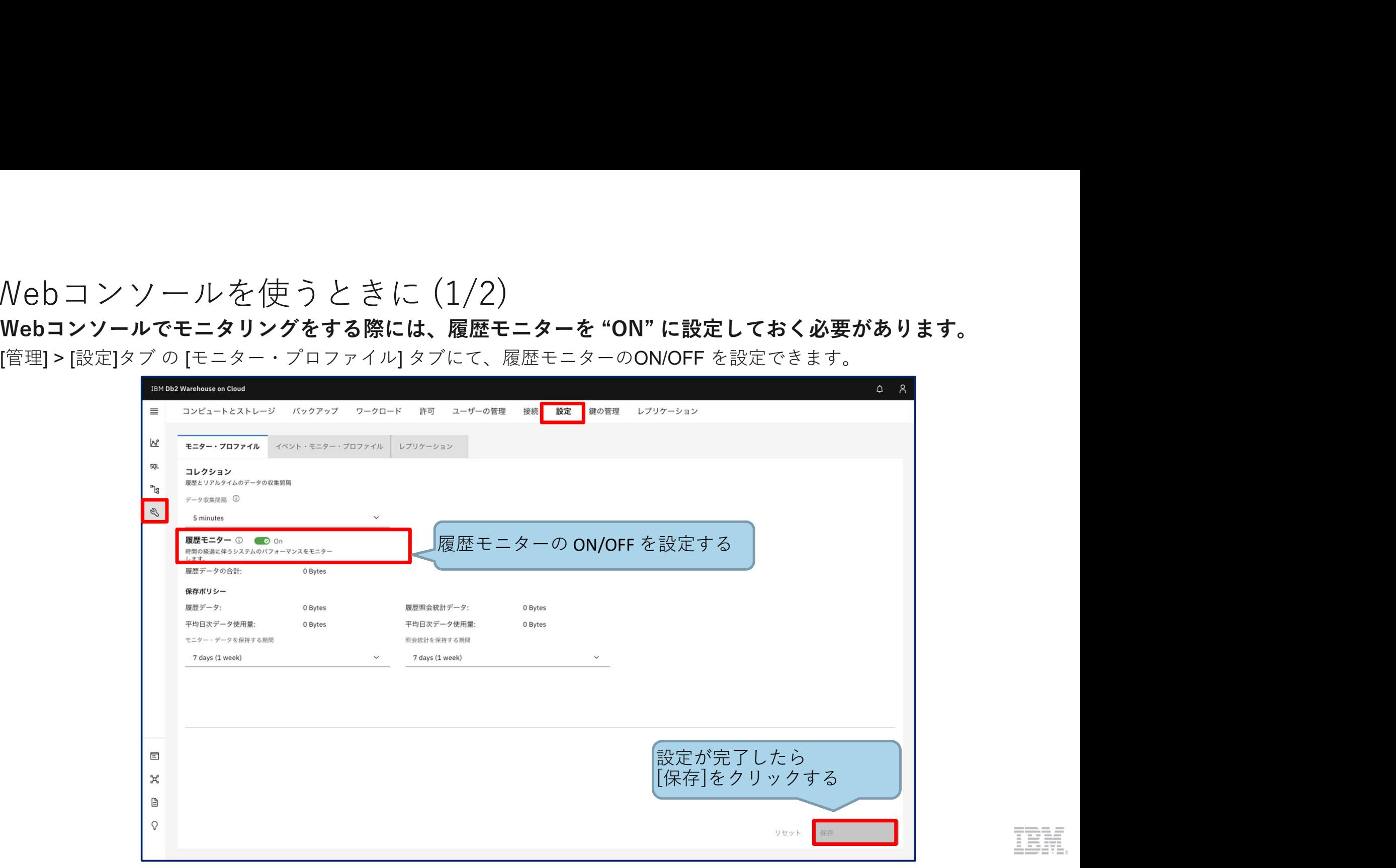

# Webコンソールを使うときに (2/2)<br>**Db2 WoCでは 4つのイベント・モニターの設定を行います。**<br><**イベント・モニター>**<br>・ Activity (アクティビティー・イベント・モニター) …[モニター]>[ステートメント]>[個々の実行]のモニタリンク<br>・ Locking (ロック・イベント・モニター) …[モニター]>[ロック]>[ロック・イベント・モニター] のモ Nebコンソールを使うときに (2/2)<br>**Db2 WoCでは 4つのイベント・モニターの設定を行います。**<br><**イベント・モニター>**<br>Activity (アクティビティー・イベント・モニター) …[モニター]>[ステートメント]>個々の実行]のモニタリングに必要。<br>Locking (ロック・イベント・モニター) …[モニター]>[ロック]>[ロック・イベント・モニター]のモニタリングに必要。<br>Utility (ユーティリティー・イベ

- <**イベント・モニター>**<br>• Activity(アクティビティー・イベント・モニター) … [モニター]>[ステートメント]>[個々の実行]のモニタリングに必要。
- 
- 
- Webコンソールを使うときに (2/2)<br>• New Word #904ペント・モニターの設定を行います。<br><4ペント・モニター><br>• Activity (アクティビティー・イベント・モニター) … [モニター]>[ステートメント]>[個々の実行]のモニタリングに必要。<br>• Activity (アクティビティー・イベント・モニター) … [モニター]>[ステートメント]<br>• Statistics (統計イベント・モニター) … [モニタ Webコンソールを使うときに (2/2)<br>
Db2 WoCでは4つのイベント・モニターの設定を行います。<br>• Activity (アクティビティー・イベント・モニター) … [モニター]>[ステートメント]>[個々の実行]のモニタリングに必要。<br>• Activity (アクティビティー・イベント・モニター) … [モニター]>[ステートメント]>[個々の実行]のモニタリングに必要。<br>• Docking (ロック・イベント・モニター) Webコンソールを使うときに (2/2)<br>
Db2 WoCでは 4つのイベント・モニターの設定を行います。<br>
</ ベント・モニター><br>
- Activity (アクティビティー・イベント・モニター) … [モニター]>[ステートメント]>[個々の実行]のモニタリングに必要。<br>
- Locking (ロック・イベント・モニター) … [モニター]>[ワブリケーション]>[ローティリティー・イベント・モニター]のモ<br>- Utility モニタリングに必要。<br>… [モニター]>[ダッシュボード] の [反応性] のモニタリングに必要。
- 

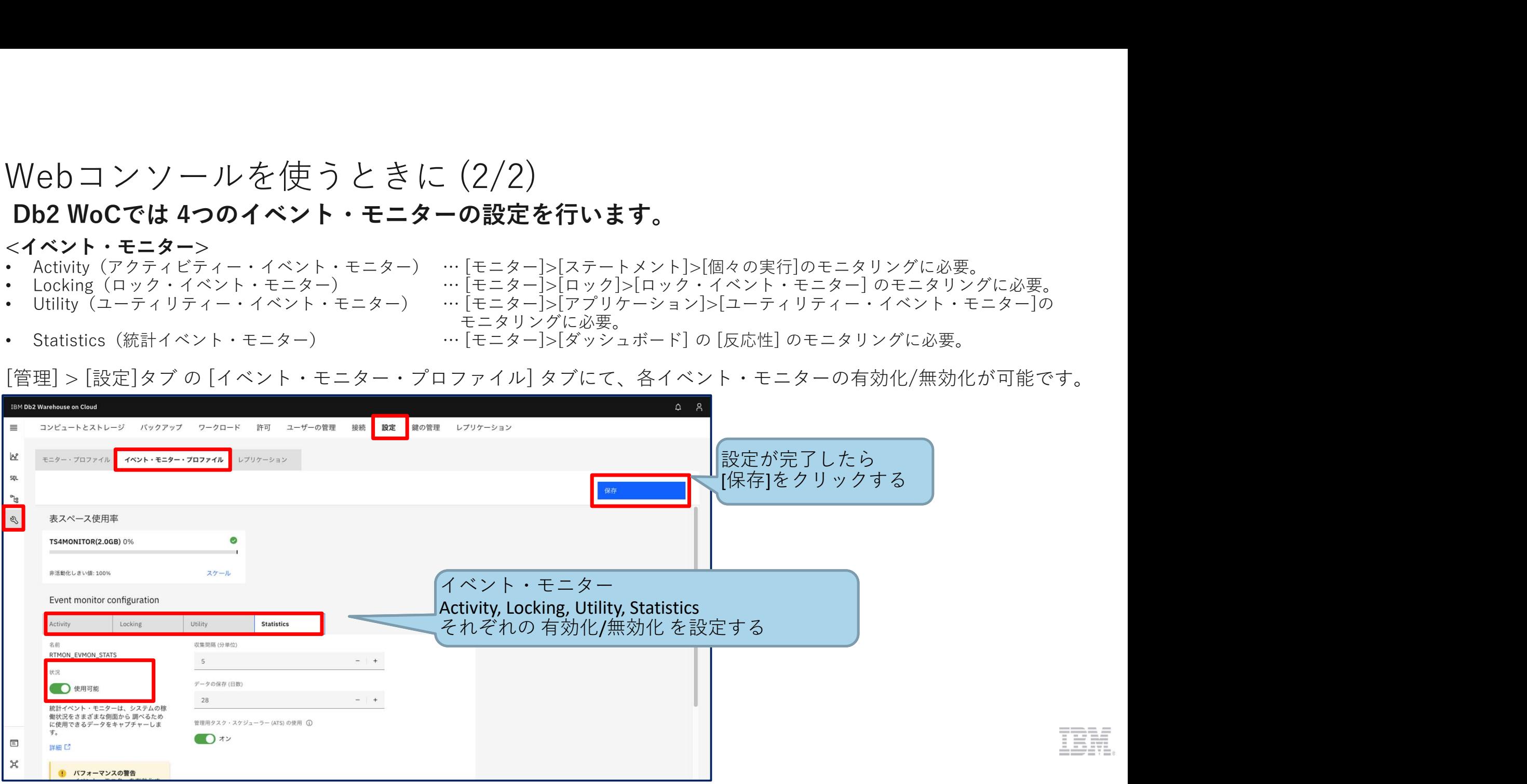

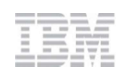

1.2)Db2クライアントを使おう

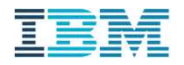

# Db2クライアントのセットアップとDb2WoCへの接続 Db2クライアントのセットアップとDb2WoCへの接続<br>**Db2クライアントを使用した Db2 WoC への接続方法を紹介します。**<br>以下手順で、Db2 クライアントのセットアップと Db2WoC への接続を実施します。<br>• Db2 クライアントの導入<br>• SSL通信用証明書の準備<br>• Db2 クライアントからDb2WoCへの接続<br>• Db2 クライアントからDb2WoCへの接続 Db2 クラ イ ア ン ト の セ ッ ト ア ッ プ と Db2WoCへ の 接続<br>**Db2 クライアントを使用した Db2 WoC への接続方法を紹介します。**<br>以下手順で、Db2 クライアントのセットアップと Db2WoC への接続を実施します。<br>• Db2 クライアントの導入<br>• SSL通信用証明書の準備<br>• Db2 クライアントからDb2WoCへの接続<br>• Db2 クライアントからDb2WoCへの接続<br>各手順の詳細は、次ペ

# Db2 クライアントを使用した Db2 WoC への接続方法を紹介します。

- Db2 クライアントの導入
- SSL通信用証明書の準備
- Db2 クライアントの構成
- Db2 クライアントからDb2WoCへの接続

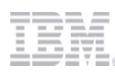

# Db2クライアントの導入

)b2 ク ラ イ ア ン ト の 導 入<br>**Db2 Warehouse on Cloud データベースに接続するためのクライアントモジュールを入手します。**<br>ドライバー · パッケージは、Webコンソールの [管理]×ニュー > [接続]タブ から取得でき、<br>Linux, Mac, PowerLinux, Windows用が用意されています。<br>パッケージには、JDBC, ODBC, CLI等のプロトコルのドライバーが含まれています。 )b2 ク ラ イ ア ン ト の 導入<br>Db2 Warehouse on Cloud データベースに接続するためのクライアントモジュールを入手します。<br>ドライバー・パッケージは、Webコンソールの [管理]メニュー > [接続]タブ から取得でき、<br>Linux, Mac, PowerLinux, Windowsの用が用きれています。<br>パッケージには、JDBC, ODBC, CLI等のプロトコルのドライバーが含まれています。<br>Windo Linux, Mac, PowerLinux, Windows用が用意されています。 パッケージには、JDBC, ODBC, CLI等のプロトコルのドライバーが含まれています。 Windowsの場合は、ドライバー・パッケージではなく、IBM Data Server Clientを導入することも可能です。

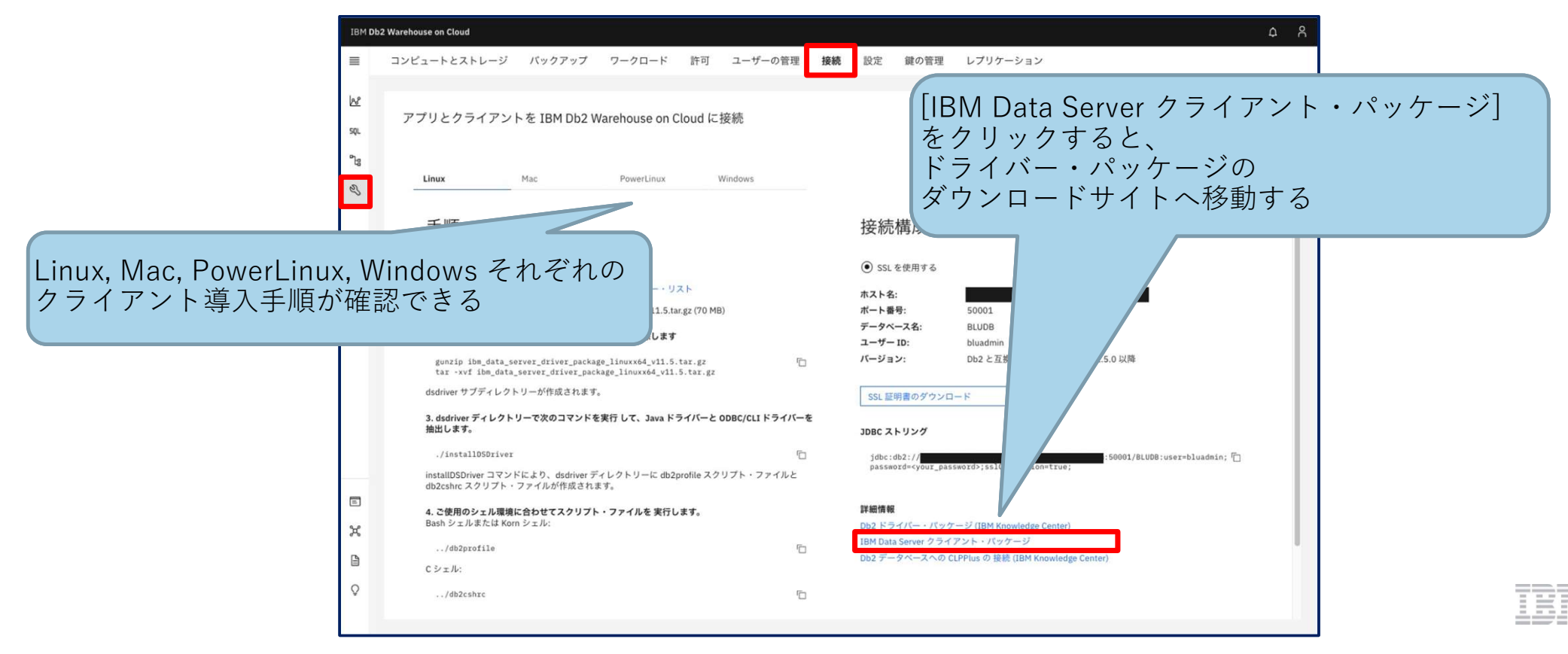

# SSL通信用証明書の準備

# SSL通信用証明書の準備<br>SSL接続ではサード・パーティーのデジタル認証局 (CA) によって発行された証明書を使用します。<br>• セキュリティーのため、接続にはSSLの使用を強く推奨します。<br>• 証明書は、Db2 ドライバー・パッケージに含まれるので、別途ダウンロードの必要はありません。<br>• アプリケーション独自のドライバーを使用する場合は、証明書を別途ダウンロードしてください。

- セキュリティーのため、接続には SSL の使用を強く推奨します。
- 証明書は、Db2 ドライバー・パッケージに含まれるので、別途ダウンロードの必要はありません。
- アプリケーション独自のドライバーを使用する場合は、証明書を別途ダウンロードしてください。

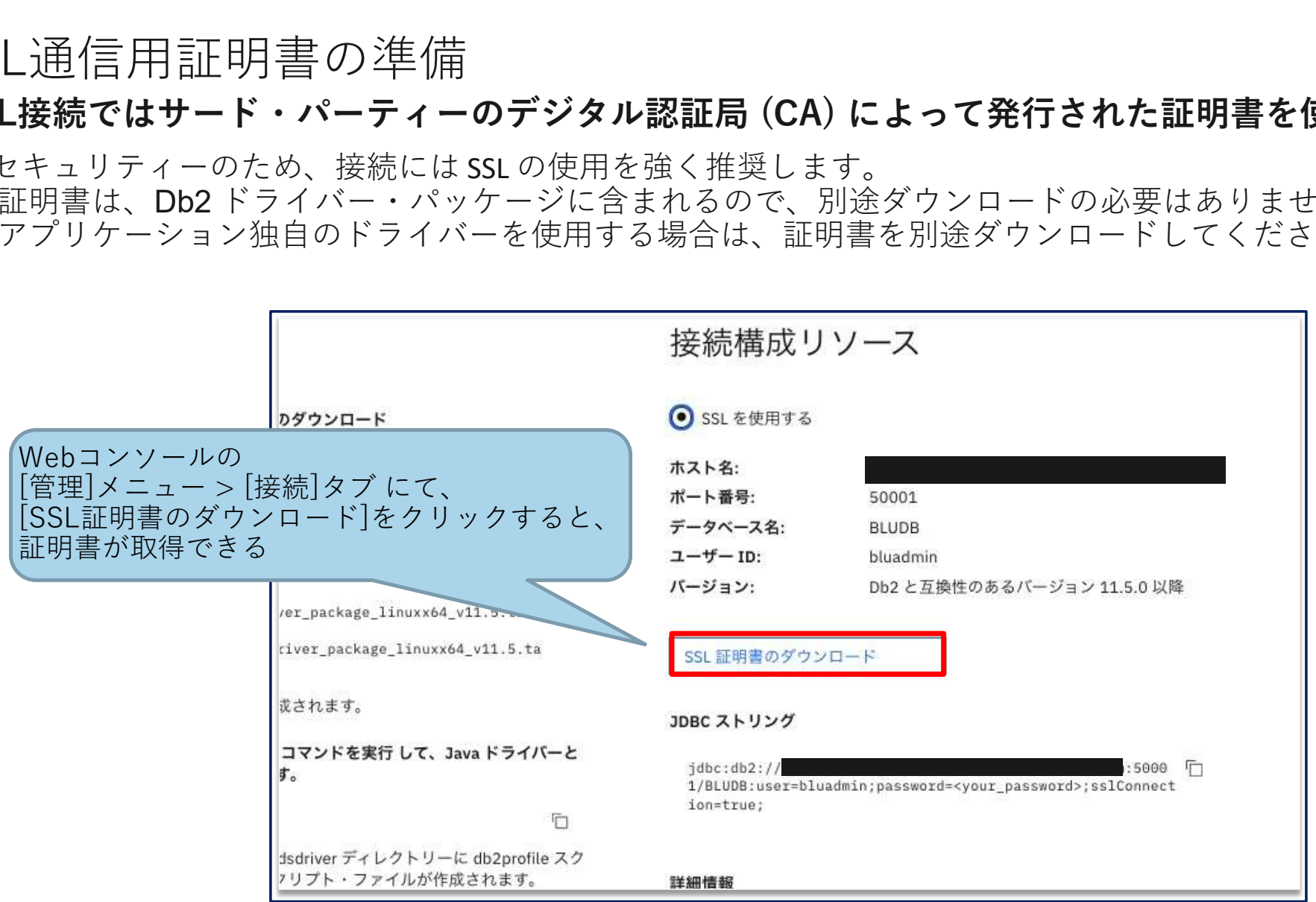

# Db2クライアントの構成

クライアント環境を構成する必要があります。

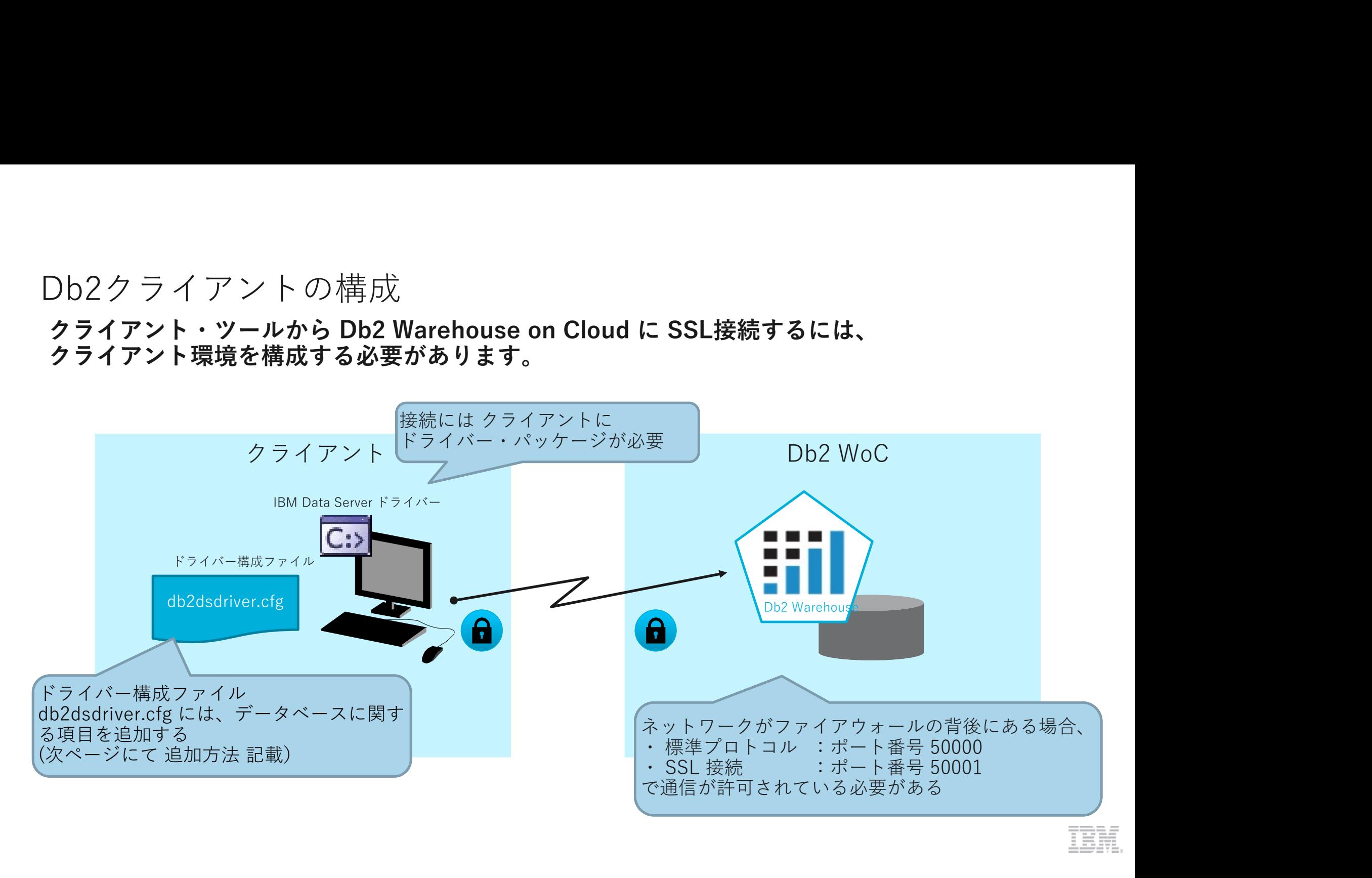

# Db2クライアントからDb2WoCへの接続 (1/2)<br>Db2WoC に接続するため、<br>db2dsdriver.cfgドライバー構成ファイルに接続先データベースに関するエントリーを追加します。<br>以下のようにdb2cliコマンドを使用すると Db2クライアントからDb2WoCへの接続 (1/2)<br>Db2WoC に接続するため、<br>db2dsdriver.cfgドライバー構成ファイルに接続先データベースに関<br>以下のようにdb2cliコマンドを使用すると、<br>db2dsdriver.cfgドライバー構成ファイルにエントリー追加ができます。 )b2ク ラ イ ア ン ト か ら Db2WoCへの 接続 (1/2)<br>Db2WoC に接続する ため、<br>db2dsdriver.cfgドライバー構成ファイルに接続先 データベースに関するエントリーを追加します。<br>以下のようにdb2cliコマンドを使用すると、<br>db2dsdriver.cfgドライバー構成ファイル にエントリー追加ができます。<br>pb2cli\_writecfg\_add\_cdstabase\_8LUBB\_host\_chost Db2クライアントからDb2WoCへの接続 (1/2)<br>**Db2WoCに接続するため、**<br>db2dsdriver.cfgドライバー構成ファイルに接続先データベースに関するエン<br>以下のようにdb2cliコマンドを使用すると、<br>db2dsdriver.cfgドライバー構成ファイルにエントリー追加ができます。<br>db2cli writecfg add -database BLUDB -host <hostname> -port 50001<br>db )b2クライアントからDb2WoCへの接続 (1/2)<br>**Db2WoCに接続するため、**<br>d**b2dsdriver.cfgドライバー構成ファイルに接続先データベースに関するエントリーを追加します。**<br>以下のようにdb2cliコマンドを使用すると、<br>db2dsdriver.cfgドライバー構成ファイルにエントリー追加ができます。<br>db2cli writecfg add -database BLUDB -host <hostname> -p

以下のようにdb2cliコマンドを使用すると、<br>db2dsdriver.cfgドライバー構成ファイル にエントリー追加ができます。

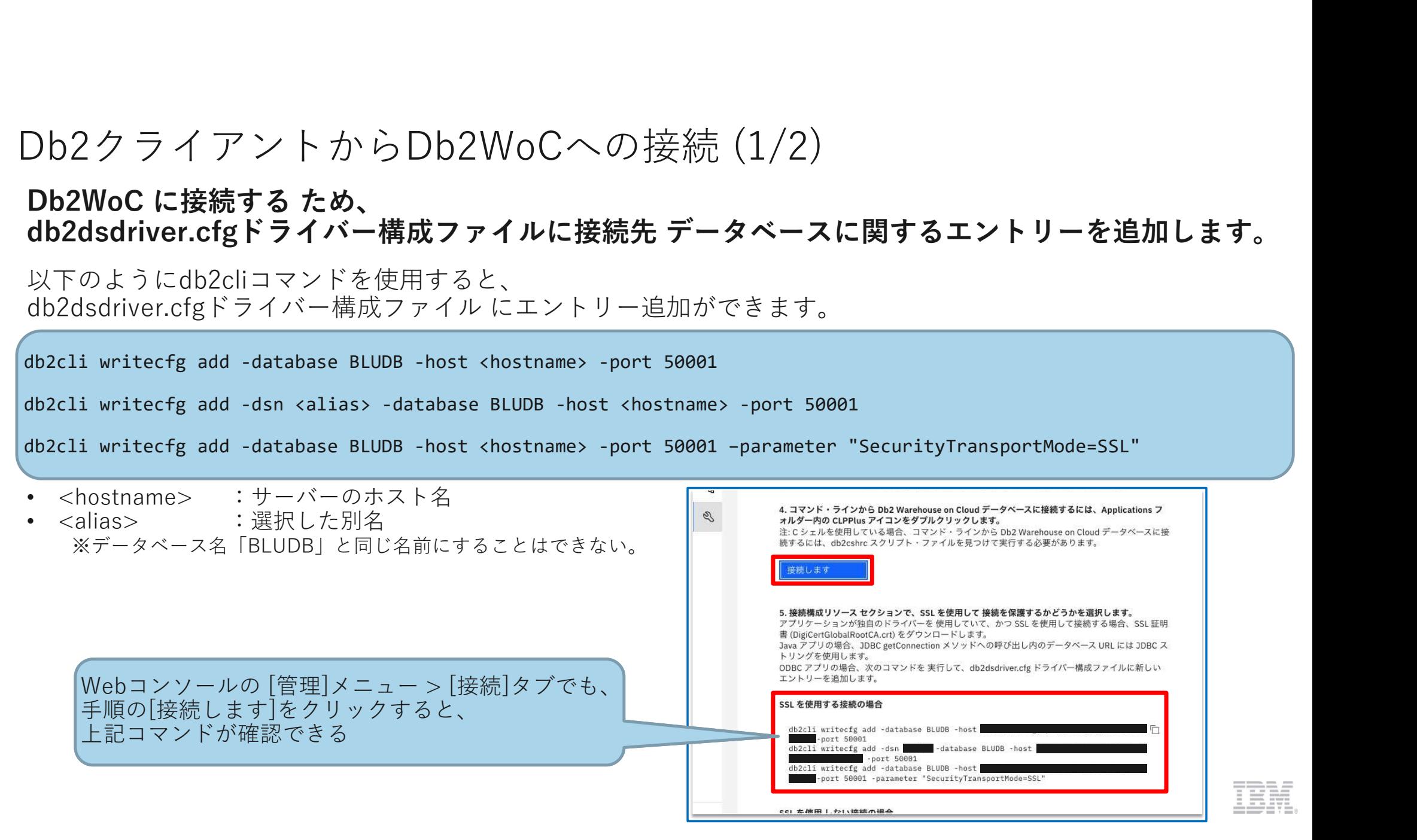

# Db2クライアントからDb2WoCへの接続 (2/2)<br>コマンド・プロンプトから db2cli validate コマンドを発行して、接続テストが可能です。<br><sub>接続テストには、以下コマンドを実行します。</sub><br>db2cli validate -dsn <alias> -connect -user <userid> -passwd <password>

# コマンド・プロンプトから db2cli validate コマンドを発行して、接続テストが可能です。

接続テストには、以下コマンドを実行します。

Db2クライアントからDb2WoCへの接続 (2/2)<br>コマンド・プロンプトから db2cli validate コマンドを発行して、接続テストが可能<br>接続テストには、以下コマンドを実行します。<br>db2cli validate -dsn <alias> -connect -user <userid> -passwd <password><br>- <alias> -connect -user <userid> -passwd <passwor )<br>Db2クライアントからDb2WoCへの接続 (2/2)<br>コマンド・プロンプトから db2cli validate コマンドを発行して、接続テス!<br><sub>接続テストには、以下コマンドを実行します。<br>b2cli validate -dsn calias> -connect -user cuserid> -passwd cpassword><br>・ <alias> : 前手順で作成した別名<br>く <vaserid> - Db2WoCユーザー D ×</sub> )<br>
)<br>
)<br>
ついてアイアントから Bb2WoCへの接続 (2/2)<br>
コマンド・プロンプトから db2cli validate コマンドを発行して、接続テス<br>
接続テストには、以下コマンドを実行します。<br>
<br>
b2cli validate -dsn <alias> -connect -user <userid> -passwd <password><br>
・ <alias> : 前手順で作成した別名<br>
・ <userid> : Db )<br>
カンクライアントからDb2WoCへの接続 (2/2)<br>
コマンド・プロンプトから db2cli validate コマンドを発行して、接続テストが可能<br>
接続テストには、以下コマンドを実行します。<br>
b2cli validate -dsn <alias> -connect -user <userid> -passwd <password><br>
- <alias> : 前手順で作成した別名<br>
- <waserid> -passwor =============================================================================== Client information for the current copy: =============================================================================== Client Package Type : IBM Data Server Driver Package Client Version (level/bit): DB2 v11.1.3.3 (s1807091300/64-bit) Client Platform : Darwin Install/Instance Path : /Applications/dsdriver DB2DSDRIVER\_CFG\_PATH value: <not-set><br>db2dsdriver.cfg\_Path : /Applications/dsdriver/cfg/db2dsdriver.cfg マンド・プロンプトから db2cli validate コマンドを発行して、接続テ<br>
ミストには、以下コマンドを実行します。<br>
ii validate -dsn calias> -connect -user cuserid> -passwd cpassword><br>
<alias> -: 前手順で作成した別名<br>
<userid> -: 前面で作成したのコーザー<br>
<userid> -: moments -: password> -: Db DB2CLIINIPATH value : <not-set><br>db2cli.ini Path : /Applicat: db2cli.ini Path : /Applications/dsdriver/cfg/db2cli.ini<br>db2diag.log Path : /Applications/dsdriver/db2dump/db2diag.log 5アストには、以トコマンドを実行します。<br>
id validate -dsn <alias> -connect -user <userid> -passwd <password><br>
<alias>
: 前手順で作成した別名<br>
<userid> : Db2WoCユーザー ID<br>
<password> : Db2WoCユーザー IV<br>
#無機 例 (Mac)<br>
#無線 memorial : Db2WoCユーザー・パスワード<br>
### me ~~~(省略)~~~ =============================================================================== Connection attempt for data source name "dashdb": =============================================================================== [SUCCESS] =============================================================================== The validation is completed. =============================================================================== 接続が成功したら、 [SUCCESS] が表示される  $\begin{array}{l} \mathsf{0.12}\ \mathsf{1.33}\ \mathsf{2.44}\ \mathsf{3.54}\ \mathsf{4.54}\ \mathsf{4.54}\ \mathsf{4.54}\ \mathsf{4.54}\ \mathsf{4.54}\ \mathsf{4.54}\ \mathsf{4.54}\ \mathsf{4.54}\ \mathsf{4.54}\ \mathsf{4.54}\ \mathsf{4.54}\ \mathsf{4.54}\ \mathsf{4.54}\ \mathsf{4.54}\ \mathsf{4.54}\ \mathsf{4.54}\ \mathsf{4.54}\ \mathsf{4.54}\ \mathsf{4.54}\ \mathsf{$
# Db2 クライアントからのコマンド/SQL実行(1/2)<br>Db2クライアントからコマンド・SQLを実行するには、 Db2 クライアントからのコマンド/SQL実行(1/2)<br>Db2クライアントからコマンド・SQLを実行するには、<br>データベースへの接続して CLPPlus を開始します。<br>以下コマンドを実行すると、<br>db2dsdriver.cfgドライバー構成ファイルのエントリーを使用してデータベースへ接続し、CLPPlus が開始されます。<br>・Linuxの場合: )b2 クライアントからのコマンド/SQL実行(1/2)<br>Db2クライアントからコマンド・SQLを実行するには、<br>データベースへの接続して CLPPlus を開始します。<br><sub>以下コマン</sub>ドを<sub>実行すると</sub>、<br>db2dsdriver.cfgドライバー構成ファイルのエントリーを使用してデータベースへ接続し、CLPPlus が開始されます。<br>- Linuxの場合:<br>- Linuxの場合:<br>- Clpplus -nw <userid>@<ali )b2 クライアントからのコマンド/SQL実行(1/2)<br>**Db2クライアントからつコマンド/SQL実行(1/2)**<br>デ**ータベースへの接続して CLPPlus を開始します。**<br>W下コマンドを実行すると、<br>WFコマンドを実行すると、<br>changの場合:<br>Clipplus -nw <userid>@<alias><br>Clipplus -nw <userid>@<alias><br>
<www.webspected → Clipplus -nw )<br>
Db2 クライアントからコマンド・SQLを実行するには、<br>
Fig. イアントからコマンド・SQLを実行するには、<br>データベースへの接続して CLPPlus を開始します。<br>
WFコマンドを実行すると、<br>
db2dsdriver.cfgドライバー構成ファイルのエントリーを使用してデータベースへ<br>
- Linuxの場合 :<br>
- Clpplus -nw cuserid>@calias><br>
- Windows/Macの場合 :<br>
-)<br>
Db2クライアントからコマンド・SQLを実行するには、<br>
データベースへの接続して CLPPlus を開始します。<br>
『エラベースへの接続して CLPPlus を開始します。<br>
『エマンドを実行すると、<br>
db2dsdriver.cfgドライバー構成ファイルのエントリーを使用してデータベースへ接続し、<br>
- Linuxの場合:<br>
CLPPlus ・ <userid>@<alias><br>
- Windows/Macの場合:<br>
- W  $\begin{array}{l} \textsf{Ob2}\ \mathrel{\not\supset} \mathrel{\vec{\rightarrow}} \mathrel{\vec{\rightarrow}} \mathrel$ b2 クライアントからのコマンド/SQL<br>**b2クライアントからコマンド・SQLを実行するには**<br>"ータベースへの接続して CLPPlus を開始します。<br><= タベースへの接続して CLPPlus を開始します。<br><sub>Pary</sub>>>ドを実行すると、<br><sub>p2dsdriver.cfgドライバー構成ファイルのエントリーを使用してテ<br>Linuxの場合:<br>
clpplus -nw <userid>@<alias><br>Windows/Macの場合:<br></sub> b2 クライアントからのコマンド/S<br>**b2クライアントからコマンド・SQLを実行する**<br>\*-タベ-スへの接続して CLPPlus を開始します<br>F-コマンドを実行すると、<br>ELP Party Fを実行すると、<br>Padiativer.cfgドライバ-構成ファイルのエントリーを使用し<br>Linuxの場合:<br>clpplus -nw <userid>@<alias><br>Windows/Macの場合:<br>clpplus <userid>@<alias

以下コマンドを実行すると、<br>db2dsdriver.cfgドライバー構成ファイルのエントリーを使用して データベースへ接続し、CLPPlus が開始されます。 ・Linuxの場合:

・Windows/Macの場合:

- -

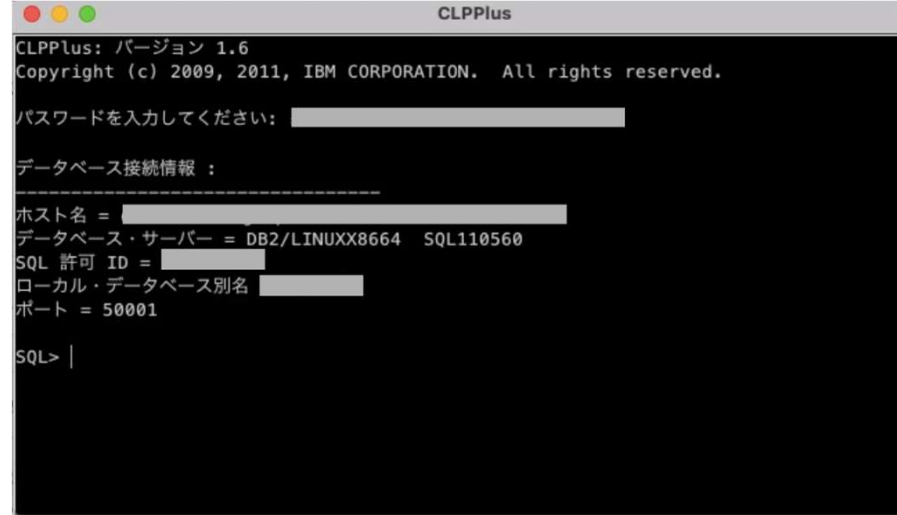

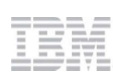

## Db2 クライアントからのコマンド/SQL実行 (2/2)

## データベースへの接続が完了したら、<br>SQL プロンプトで コマンド/SQL を実行することができます。

・SQLステートメント実行

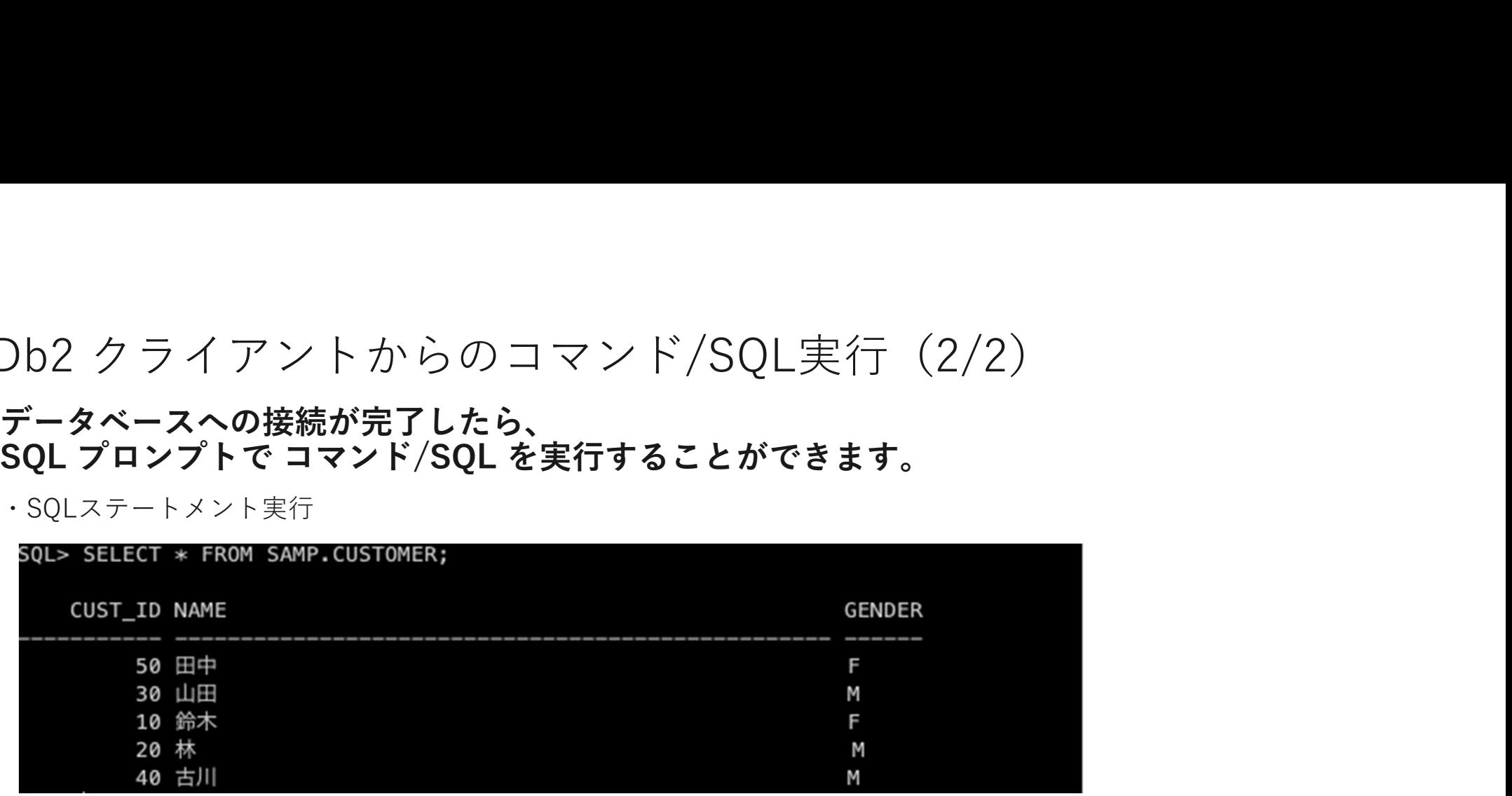

・ローカルPC(ここではMac)上のSQLファイル(/Users/ogawa/sample.sql)実行

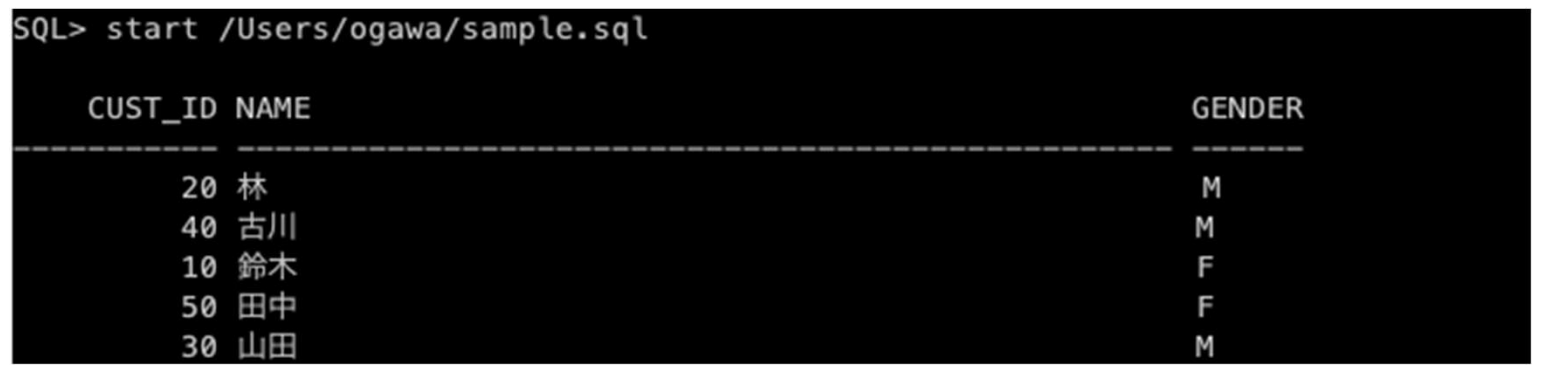

## 2. パフォーマンスに問題がありますか?

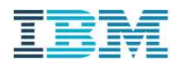

パフォーマンスに問題がありますか?

パフォ ― マンスに開題がありますか?<br>- いいえ、問題はありません。 *=>\_*[3.稼働状況の監視」を行っておきましょう。<br>- はい、問題があります。 =>\_<u>[4. こんな時、どうする」</u>を見て、問題判別してみましょう。 パフォーマンスに問題がありますか?<br>- いいえ、問題はありません。 =><u>「3.稼働状況の監視」</u>を行っておきましょう。<br>- はい、問題があります。 => <u>「4. こんな時、どうする」</u>を見て、問題判別してみましょう。

## 3. 稼働状況の監視

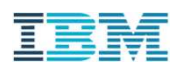

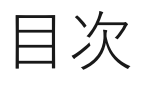

ヨ 次<br>橡働状況の監視 インドリング<br>1 Db2 Warehouseの稼働環境を調べる<br>2 Dealistic の機能増加を調べる □ 次<br>|<br>|核働状況の監視|<br>| Db2 Warehouseの稼働環境を調べる<br>| Db2 Warehouseの構成情報を調べる(DBM構成パラメータ、DB構成<br>| ラィスクの構成を知る(表スペース、トランザクションログパス)<br>| ディスクの構成を知る(表スペース、トランザクションログパス) 1 Db2 Warehouseの稼働環境を調べる 2 Db2 Warehouseの構成情報を調べる(DBM構成パラメータ、DB構成パラメータ) 3 ディスクの構成を知る(表スペース、トランザクションログパス) 4 日常的に収集すべき基本モニタリング項目 4-1 CPU使用率 4-2 メモリ使用率 4-3 メモリー使用量(メモリーの種類ごと) 4-4 ストレージ使用状況 4-5 トランザクションログ領域の使用率 4-6 スループット 4-7 レスポンスタイム 4-8 エラーログ(db2diag.log)の確認

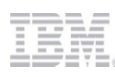

3.稼働状況の監視 | 1. Db2 Warehouseの稼働環境を調べる

### **概要 そうしょう しょうしん おおおお しょうしん おおおお しょうしん おおおお しょうしん**

Db2 Warehouse 稼働環境は、ENV\_GET\_SYSTEM\_RESOURCES 表関数で取得することができます。

### 結果の例

次ページの結果サンプルを参照してください。

### 詳細情報のリンク

[Db2 WoC] ENV\_GET\_SYSTEM\_RESOURCES 表関数 - システム情報を戻す https://www.ibm.com/docs/ja/db2woc?topic=erv-env-get-system-resources-table-function-return-system-information

のうち おおや しょうしょう しょうしょう しょうしょう しんしゅう しゅうしょく しょうしょく しょうしょく しょうしょく しょうしょく しょうしゅう しょうしゅう

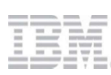

ENV\_GET\_SYSTEM\_RESOURCES 表関数は、システム上のメンバーに関連した情報を戻します。

サンプル<br>ENV\_GET\_SYSTEM\_RESOURCES 表関数は、システム上のメンバーに関連した情報を戻します。<br>データベースには 1 つ以上のメンバー(DBパーティション)が存在することがあります。<br>NV\_GET\_SYSTEM\_RESOURCES 表関数は、メンバーごとの環境情報を表示します。<br>NV\_GET\_SYSTEM\_RESOURCES 表関数は、メンバーごとの環境情報を表示します。<br>フラートメンバーごとの ホスト名(HOST データベースには 1 つ以 トのメンバー (DBパーティション)が存在することがあります。 NV\_GET\_SYSTEM\_RESOURCES 表関数は、メンバーごとの環境情報を表示します。<br>ここでは、メンバーごとの ホスト名(HOST\_NAME)、CPU数(CPU\_TOTAL)、メモリー量(MEMORY\_TOTAL)を取得します。**CPU数、メモリ量はサーバーの合計となります**。 サンプル<br>ENV\_GET\_SYSTEM\_RESOURCES 表開設は、システムとのメンバーに関連した情報を戻します。<br>データベースには1つ以上のメンバー(DBバーティション)が存在することがあります。<br>W\_GET\_SYSTEM\_RESOURCES 表開設は、メンバーごとの忘決情報を戻します。<br>CE CPは、メンバーごとの ホスト名(HOST\_NAME)、GPU数(GPU\_TOTAL)、メモリー量(MEMORY\_TOTAL)を取得します。 **|べる(CPUコア数、メモリサイズ、DBパーティション数)**<br>た情報を戻します。<br>あります。<br>まず。<br>|■各項目の説明 - MEMORY\_TOTAL)を取得します。**CPU数、メモリ量はサーバーの合計となります。**<br>|■各項目の説明 - データベースのメンバーID (パーティション番号)<br>| MOST\_NAME : ホスト名<br>| MEMORY\_TOTAL : 合計メモリー数<br>| MEMORY\_TOTAL : 合計メモリー数

#### ステートメント

SELECT<br>MEMBER, MEMBER, VARCHAR(HOST\_NAME,12) AS HOST\_NAME, CPU\_TOTAL,<br>MEMORY TOTAL MEMORY\_TOTAL FROM TABLE(SYSPROC.ENV\_GET\_SYSTEM\_RESOURCES()) ORDER BY MEMBER;

**MEMBER** HOST NAME CPU\_TOTAL<br>MEMORY TOTAL

■各項目の説明<br>・ MEMBER :データベースのメンバーID (パーティション番号) HOST\_NAME : ホスト名 : ホスト名 : ホスト名 : ホスト CPU\_TOTAL :合計CPU数 :合計メモリー数

#### 出力結果

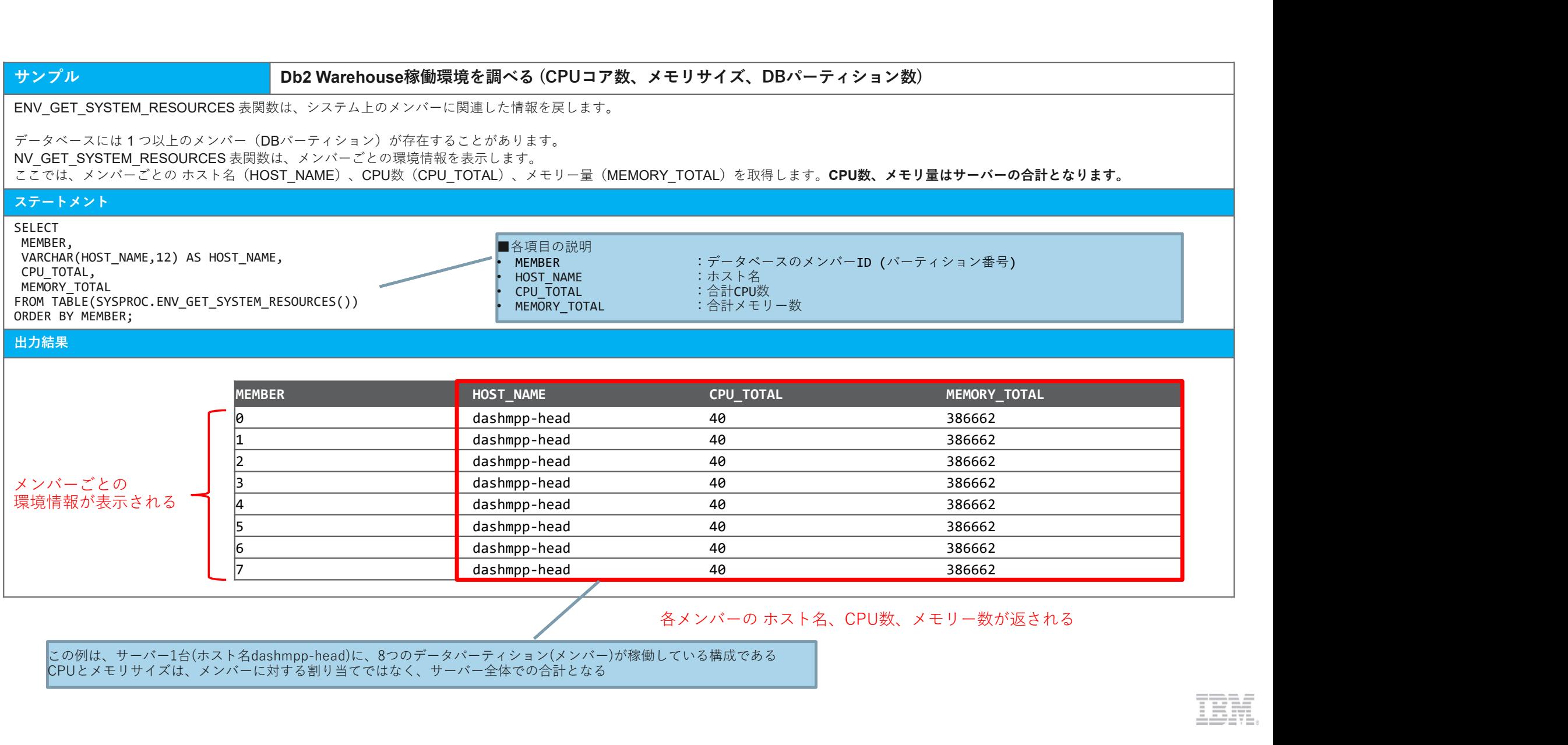

この例は、サーバー1台(ホスト名dashmpp-head)に、8つのデータパーティション(メンバー)が稼働している構成である CPUとメモリサイズは、メンバーに対する割り当てではなく、サーバー全体での合計となる

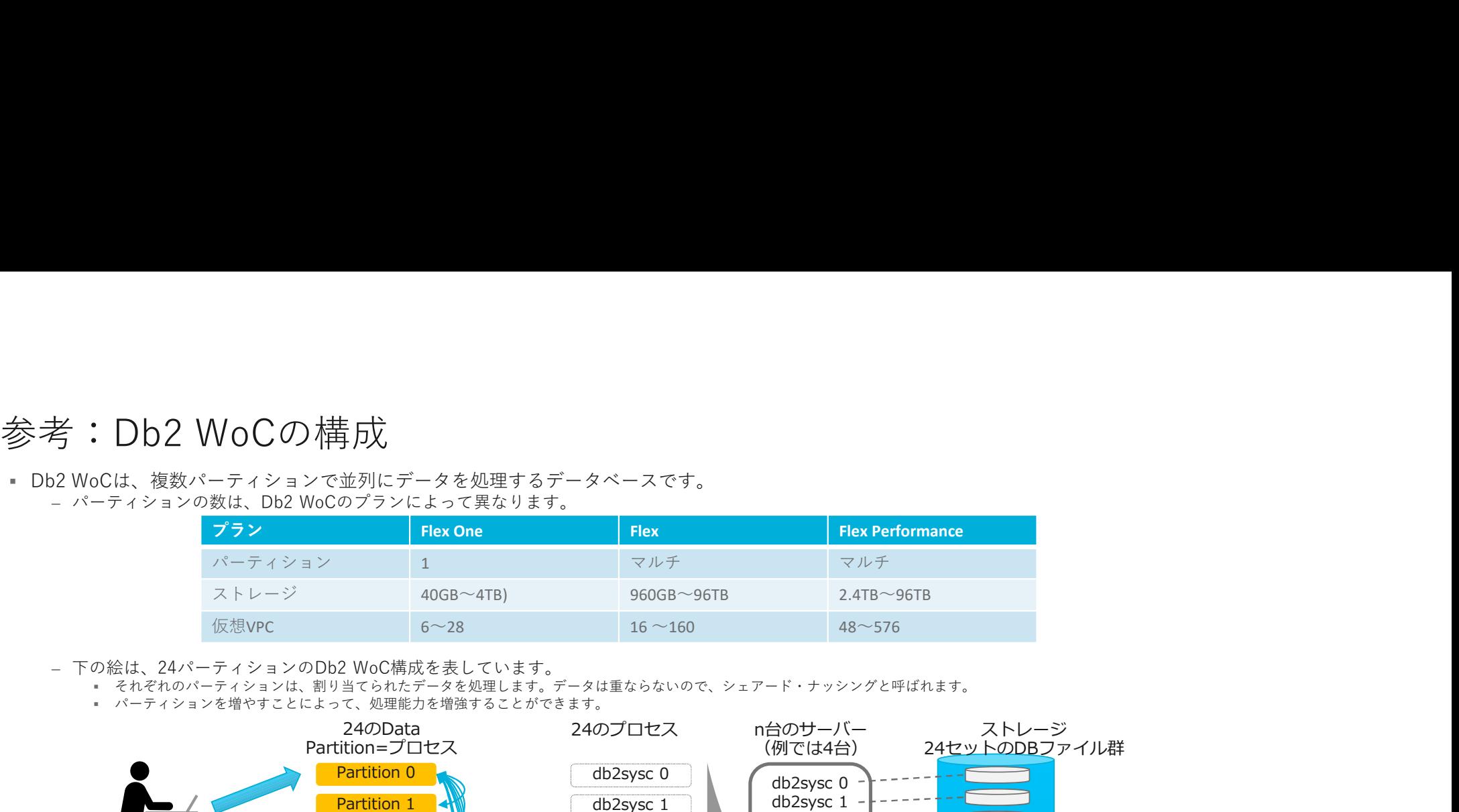

それぞれのパーティションは、割り当てられたデータを処理します。データは重ならないので、シェアード・ナッシングと呼ばれます。

パーティションを増やすことによって、処理能力を増強することができます。

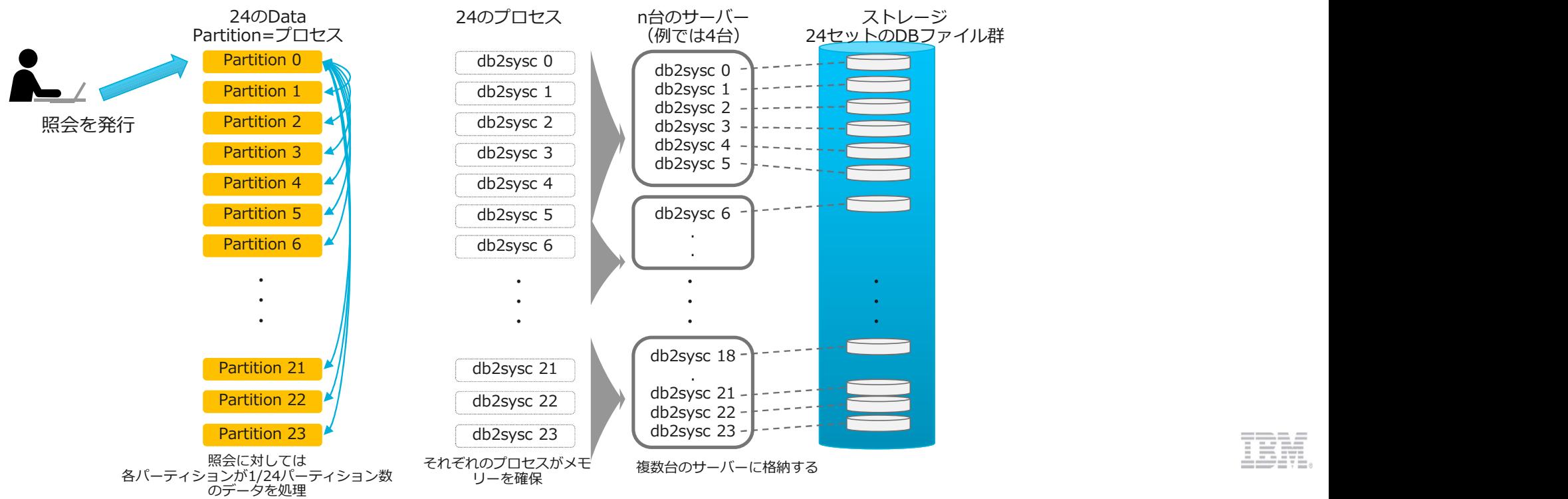

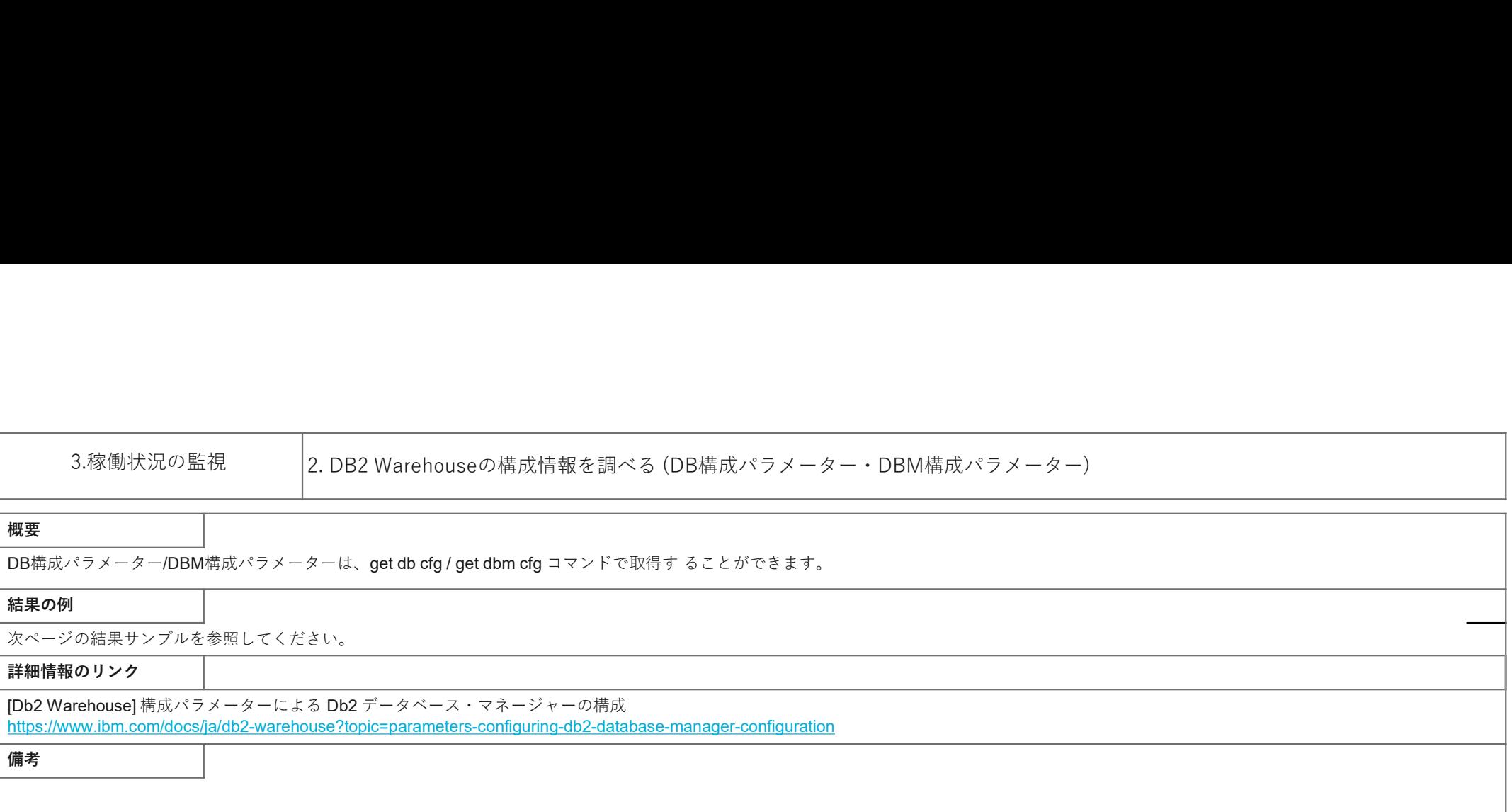

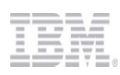

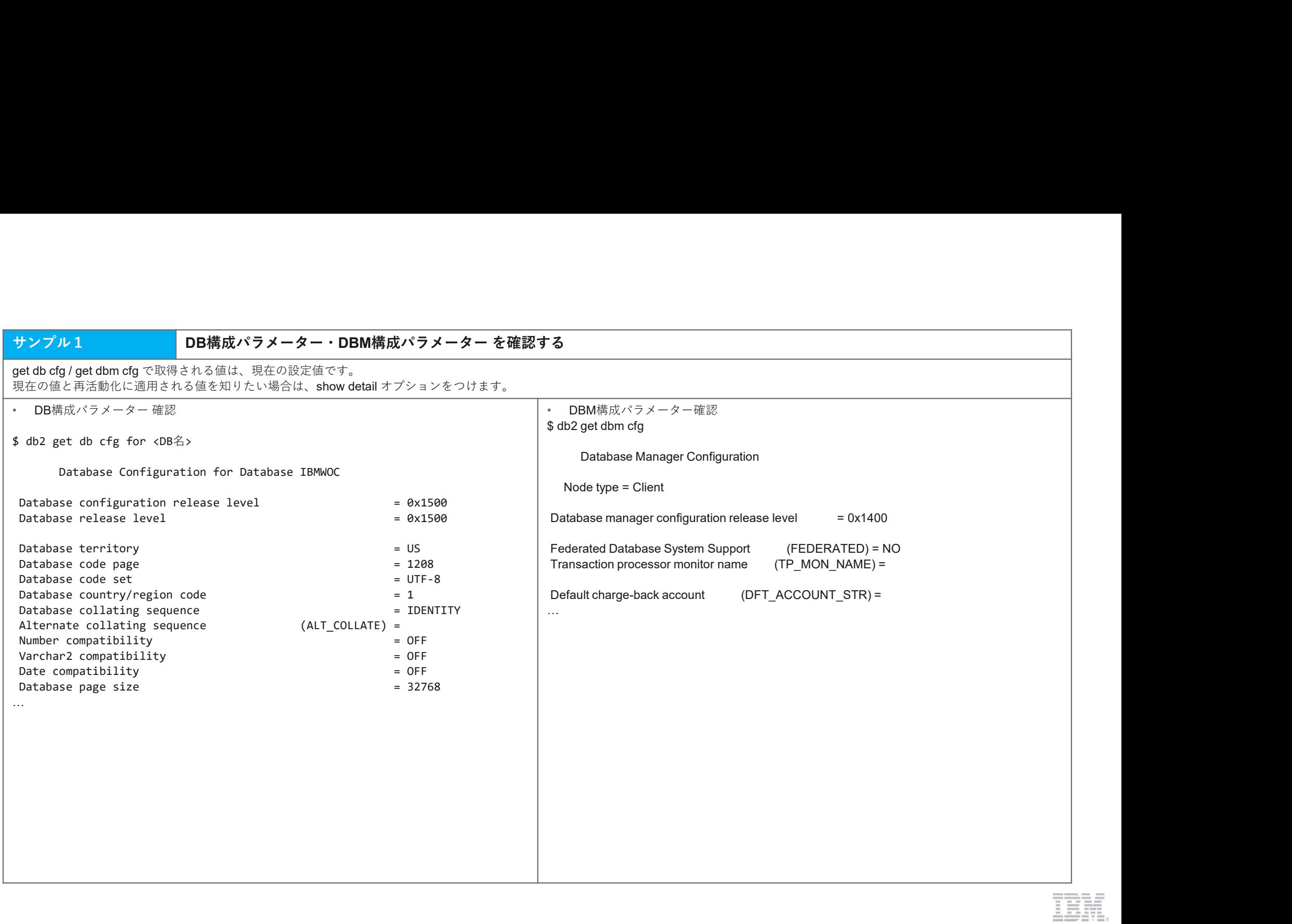

#### **概要 そうしょう しょうしん おおおお しょうしん おおおお しょうしん おおおお しょうしん**

表スペースの情報は、MON GET TABLESPACE表関数で取得することができます。 トランザクションログパスの情報は、DB構成パラメーターで取得できます。 3.稼働状況の監視<br><br>東要<br>表スペースの情報は、MON\_GET\_TABLESPACE表明など対象スペース、トランザクションログパス)<br>最大スペースの情報は、MON\_GET\_TABLESPACE表明など対象することができます。<br>特別のリング・コンログパスの情報は、DB微波パラメーターで収得できます。<br>特別のリンク<br>DB2 Word JoNOL CET\_TABLESPACE 表明なペラメーターで収得できます。<br>アージの結果サンプルを参照し 3. 稼働状況の監視<br><br><br>**郷室**<br>素スペースの情報は、MON\_GET\_TABLESPACE拡散が原作することができます。<br>データックランログバスの情報は、DBはポインメーターで取得できます。<br>統制の<br>ウルクタコンログバスの情報は、DBはポインメーターで取得できます。<br>php 2000 WOO JOOT\_CET\_TABLESPACE 志保という。<br>ポーツの結果サンプルを参照してください。<br>mpart<mark>her (m クリンク - Fra</mark>

### 結果の例

次ページの結果サンプルを参照してください。

#### 詳細情報のリンク

[Db2 WoC] MON\_GET\_TABLESPACE 表関数 - 表スペース・メトリックの取得 https://www.ibm.com/docs/ja/db2woc?topic=functions-mon-get-tablespace-get-table-space-metrics

[Db2 Warehouse] 構成パラメーターによる Db2 データベース・マネージャーの構成

https://www.ibm.com/docs/ja/db2-warehouse?topic=parameters-configuring-db2-database-manager-configuration<br>[Db2 Warehouse] logpath - ログ・ファイルのロケーション構成パラメーター

https://www.ibm.com/docs/ja/db2-warehouse?topic=parameters-logpath-location-log-files<br>[Db2 Warehouse] newlogpath - データベース・ログ・パスの変更構成パラメーター

https://www.ibm.com/docs/ja/db2-warehouse?topic=parameters-newlogpath-change-database-log-path

のうち おおや しょうしょう しょうしょう しょうしょう しんしゅう しょうしょく しょうしょく しょうしょく しょうしょく しょうしょく しょうしょく しょうしょく

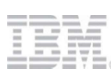

### サンプル1 表スペースの情報を取得する

サンプル1<br>MON\_GET\_TABLESPACE表関数を使用して 表スペースの情報を取得します。<br>ここでは 各DBメンバーに存在する 表スペースの情報を それぞれ返しています。<br>この表関数は パラメーター として、tbsp\_name(表スペースの) と member(メンバー)が指定でき、<br>tbsp\_nameがNULL または空ストリング である場合、データベース内のすべての表スペースのメトリックが取得されます。<br>また、member は サンプル1<br>MON GET\_TABLESPACE表関数を使用して 表スペースの情報を取得する<br>MON GET\_TABLESPACE表関数を使用して 表スペースの情報を取得します。<br>この表関数は パラメーター として、tbsp\_name(表スペース名) と member(メンバー)が指定でき、<br>また、member は-1を指定すると現行のデータペース・メンバース内のすべての表スペースのメトリックが取得されます。<br>また、member は-1 **サンプル1<br>MON GET TABLESPACE表開数を使用して 表スペースの情報を取得する**<br>MON GET TABLESPACE表開数を使用して 表スペースの情報を取得します。<br>この表現的は パラメーター として、tbsp\_name(表スペース名)と member(メンバー)が指定でき、<br>また、member(いまだは空ストリングである場合、データペース内のすべての表スペースのメトリックが取得されます。<br>Bep\_nameがNULL

### ステートメント

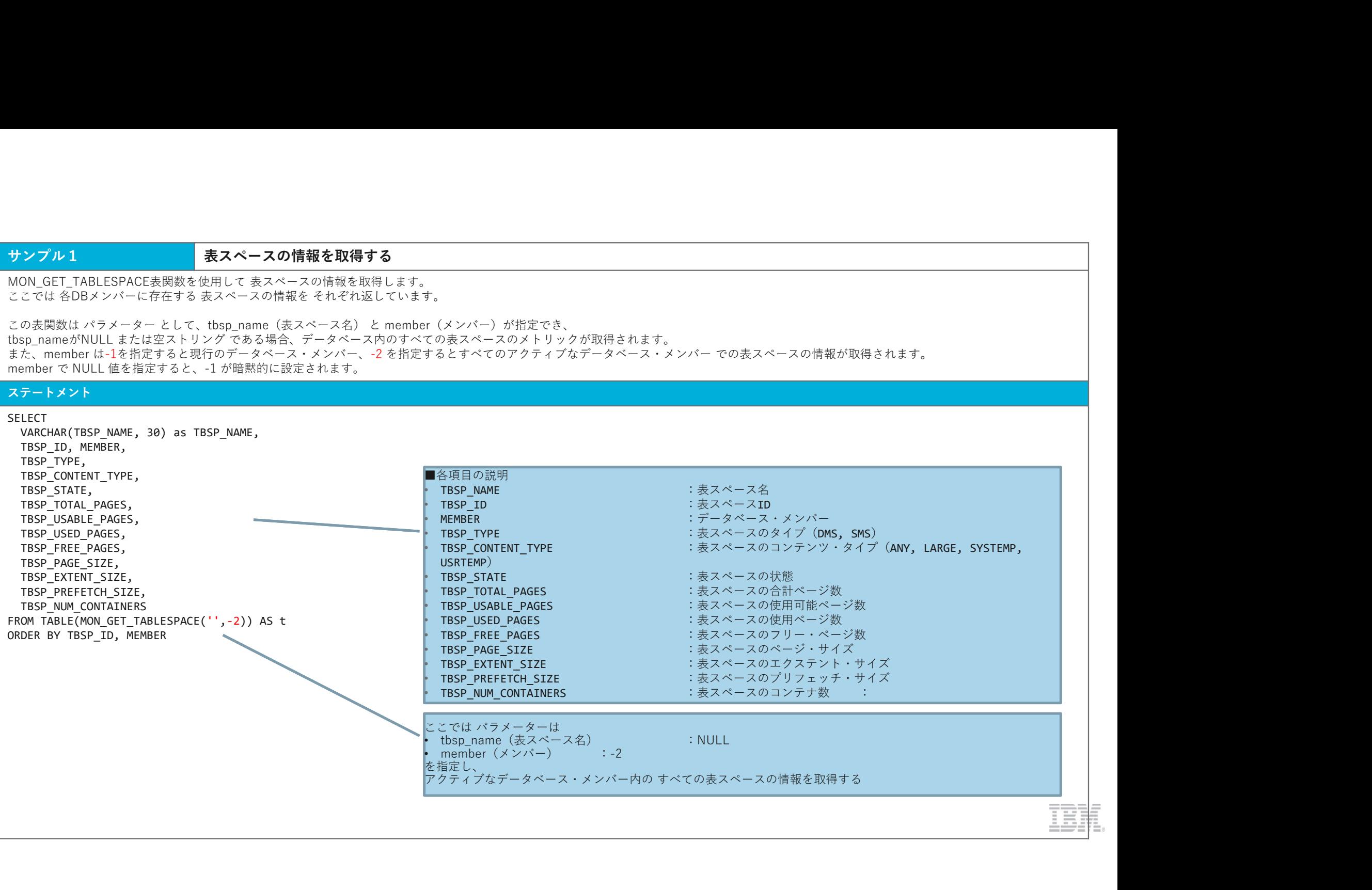

### <mark>| サンプル 1</mark>| 表スペースの情報を取得する(つづき)

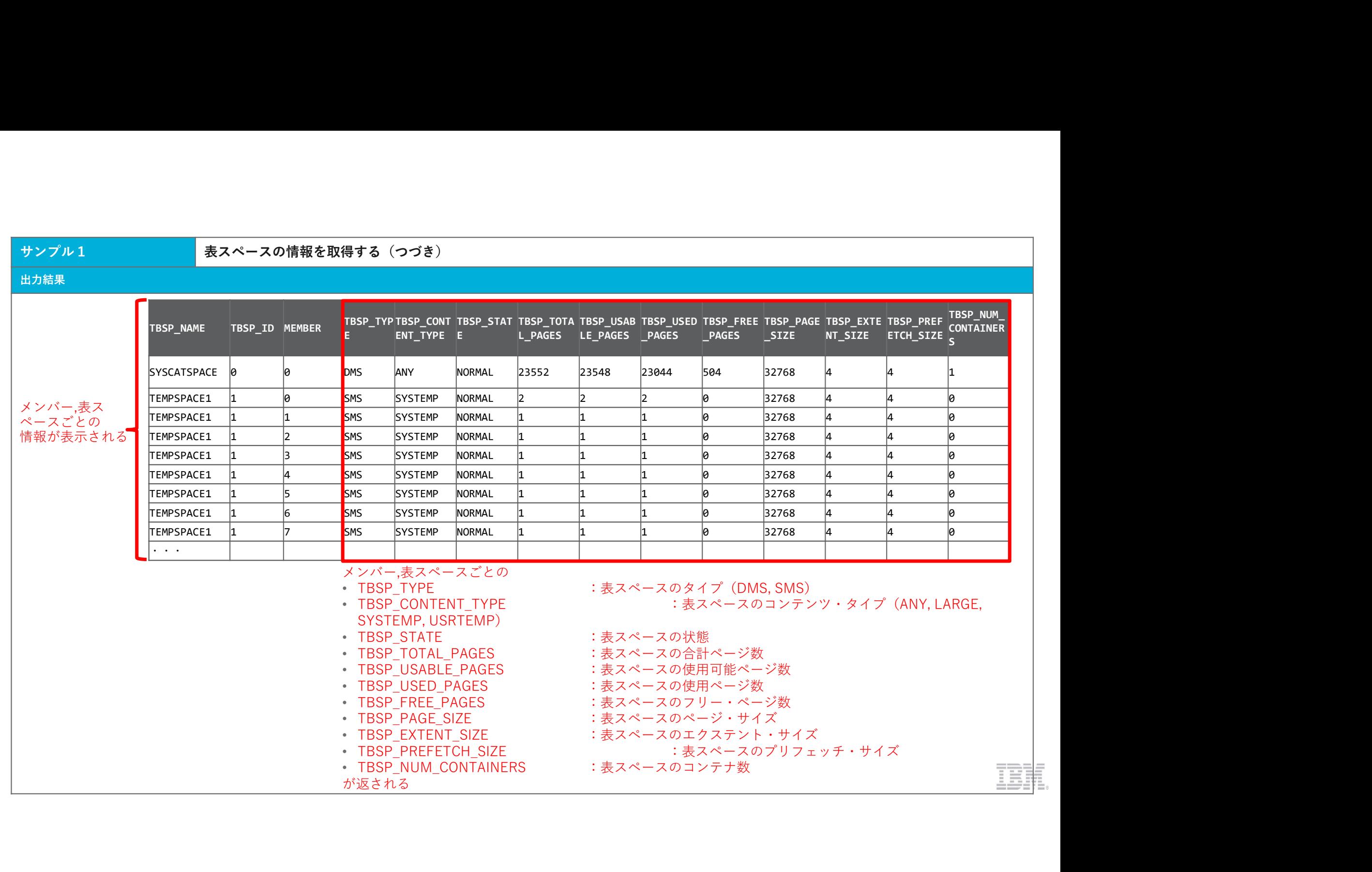

### ■サンプル2 トランザクションログパスを取得する

サンプル2<br>get db cfg コマンドから DB構成パラメーター を取得し、トランザクション・ログ・パスを確認することができます。<br>アクティブ・ログ・パスは **logpath (Path to log files)** の値を確認します。<br>※ 後環ロギングの場合は logarchmeth\* は OFFになります。<br>ステートメント<br>コードメント サンプル2<br>get db cfg コマンドから DB構成パラメーター を取得し、トランザクション・ログ・パスを確認することができます。<br>アクティブ・ログ・パスは logpath(Path to log files)の値を確認します。<br>また アーカイブ・ロギングの場合、アーカイブ・ログ・パズは logarchmeth\* の値で確認します。<br>※ 確認ロギングの場合は logarchmeth\* は OFFになります。<br>eet db cfg<br>e

アクティブ・ログ・パスは **logpath(Path to log files**)の値を確認します。<br>また アーカイブ・ロギングの場合、アーカイブ・ログ・パスは **logarchmeth\*** の値で確認します。

※ 循環ロギングの場合は logarchmeth\* は OFFになります。

### ステートメント

#### 出力結果 しゅうしょう しゅうしょう しゅうしょう しゅうしょう しゅうしゅう しゅうしょう

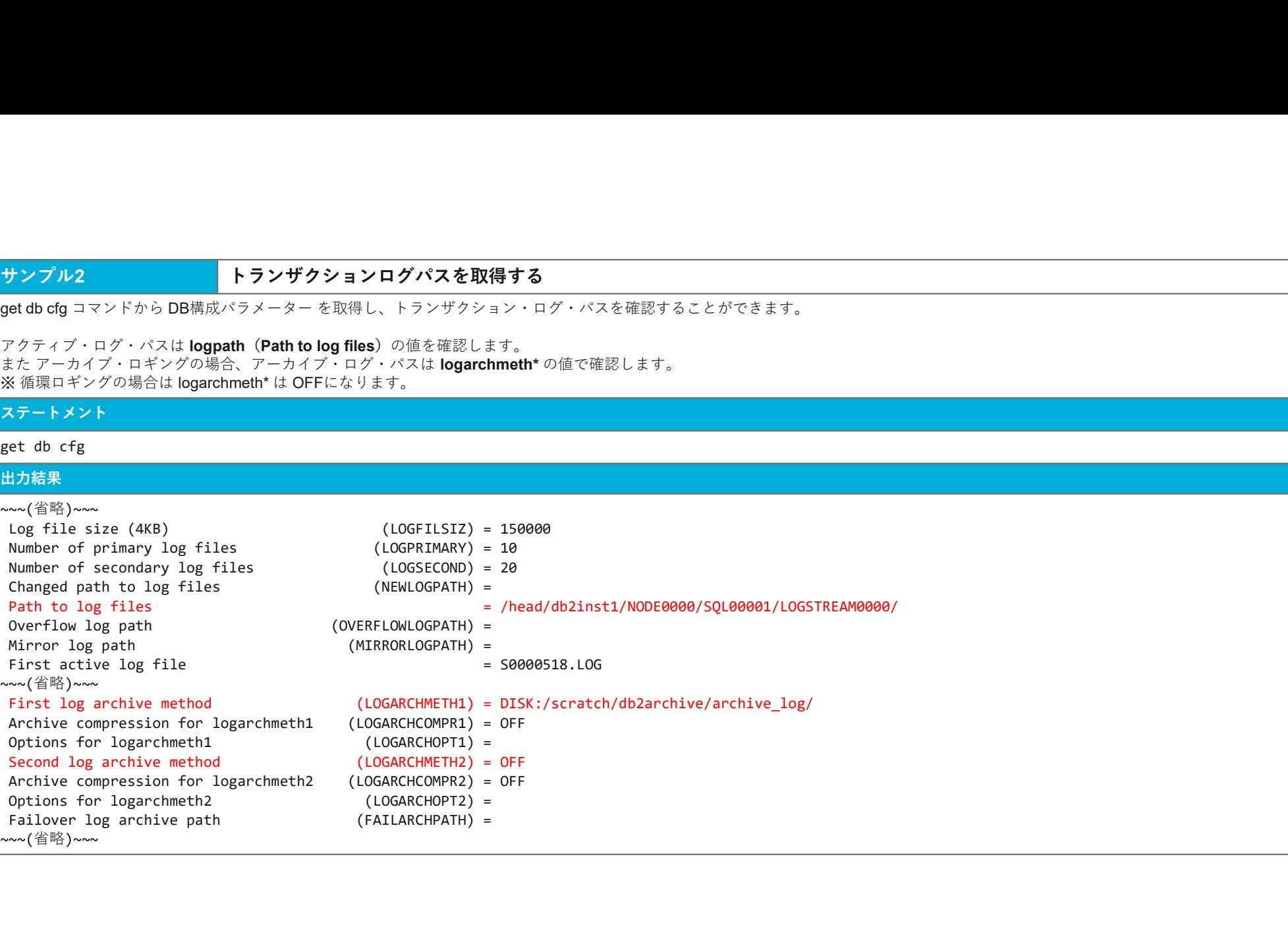

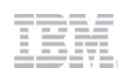

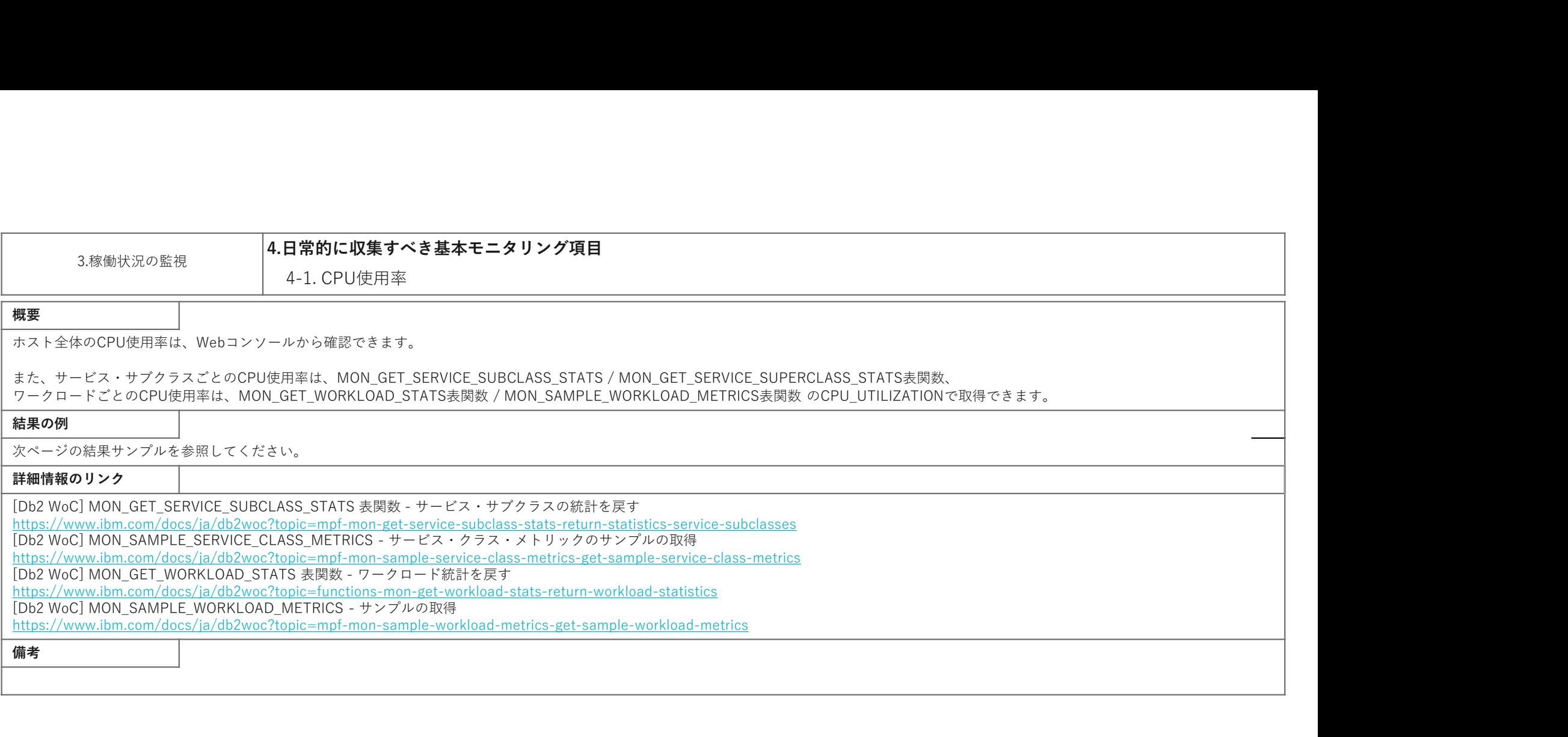

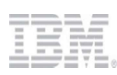

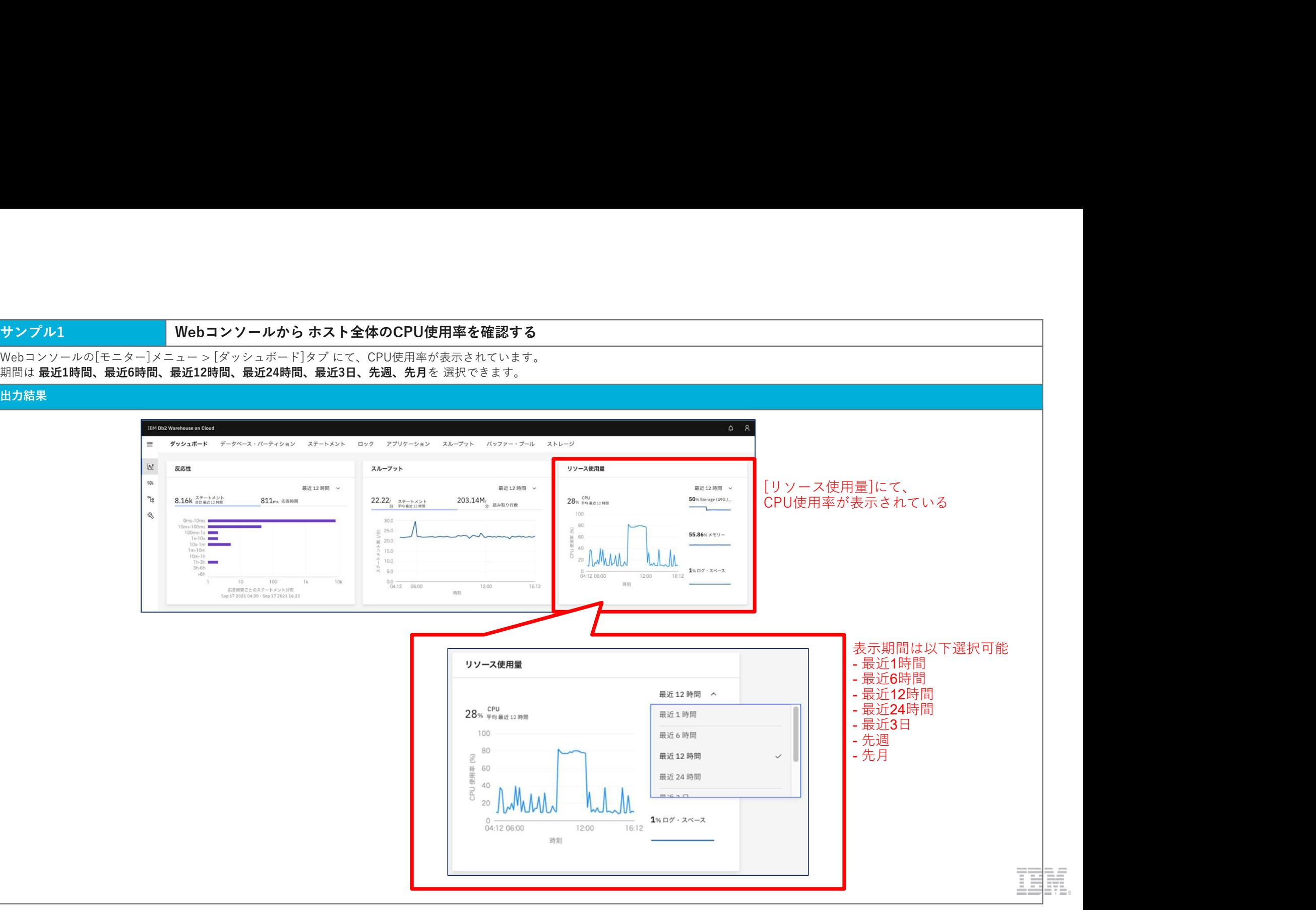

### サンプル2 サービスクラスごとのCPU使用率を取得する

### ステートメント

#### SELECT

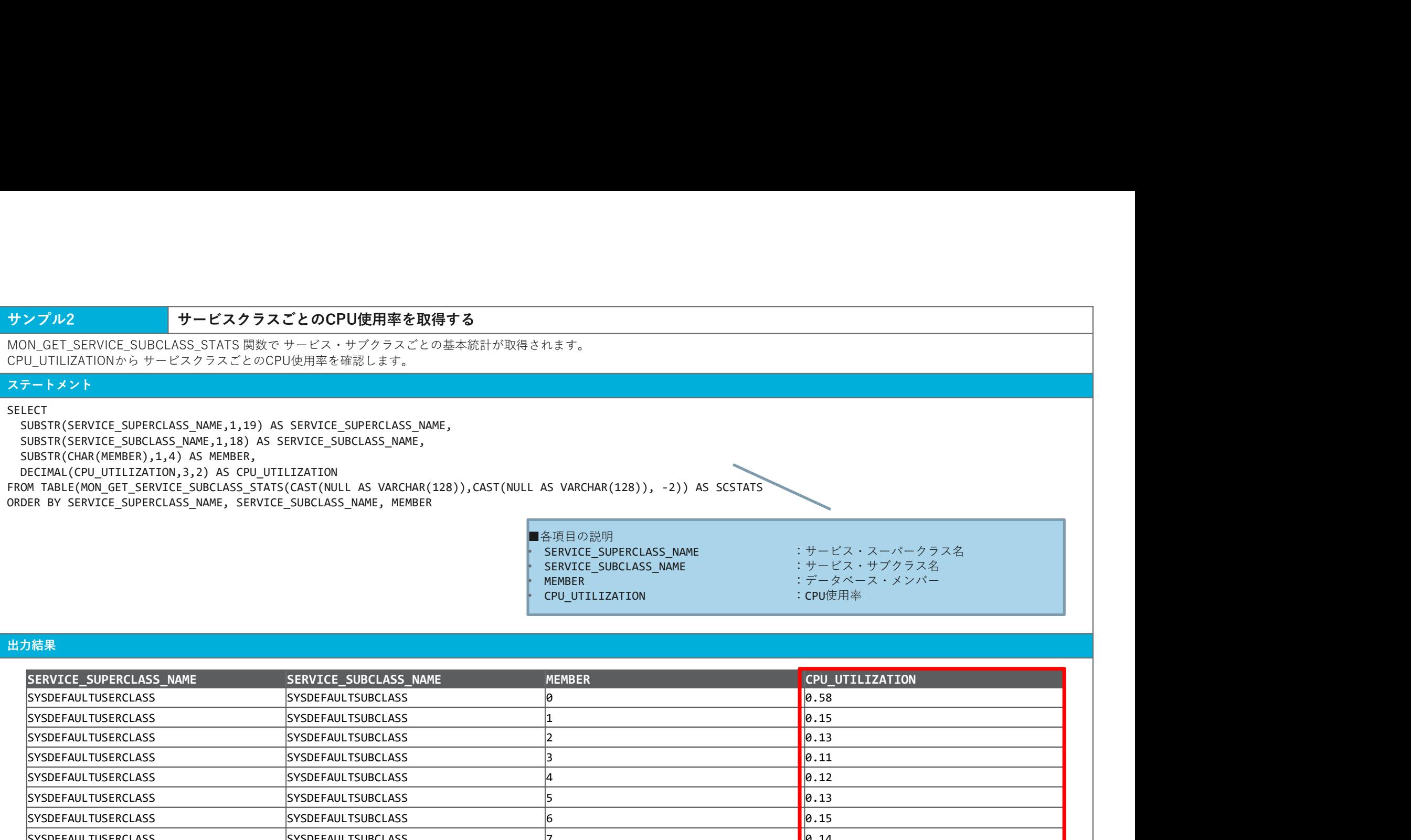

#### 出力結果 しゅうしょう しゅうしょう しゅうしょう しゅうしょう しゅうしゅう しゅうしょう

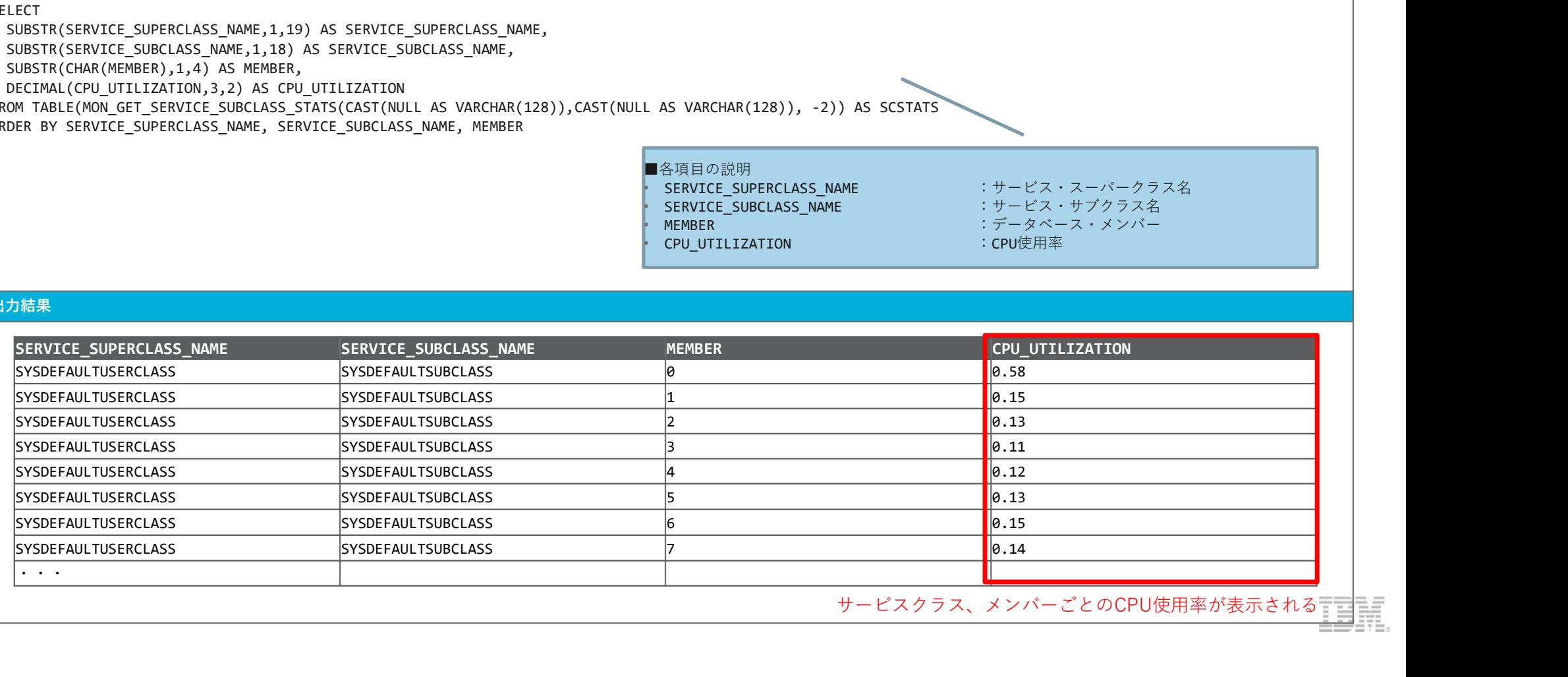

サービスクラス、メンバーごとのCPU使用率が表示される

### サンプル3 指定した期間(秒)のサービスクラスごとのCPU使用率をリアルタイムで取得する

サンプル3<br>MON\_SAMPLE\_SERVICE\_CLASS\_METRICS表閲数から、各サービスクラスごとのCPU使用率をリアルタイムで取得する<br>MON\_SAMPLE\_SERVICE\_CLASS\_METRICS表閲数から、各サービス・クラスの 指定時間内(ここでは300秒)のCPU 使用率を取得します。<br>SERCT<br>SUBSTR(SERVICE\_SUPERCLASS\_MANE, 1,19) AS SERVICE\_SUPERCLASS\_ サンプル3<br>MON\_SAMPLE\_SERVICE\_CLASS\_METRICS表関数から、各サービスクラスご**とのCPU使用率をリアルタイムで取得する**<br>補定時間を変更したい場合は 5つ目の表関数パラメーター にて 秒単位で指定します。<br>CPU\_UTILIZATIONから サービスクラスごとのCPU使用率を確認します。<br>SUBSTR(SERVICE\_SUPERCLASS\_NAME,1,19) AS SERVICE\_SUPERCLASS\_ サンプル3<br>MON\_SAMPLE\_SERVICE\_CLASS\_METRICS表題数から、各サービスクラスごとのCPU使用率をリアルタイムで取得する<br>MON\_SAMPLE\_SERVICE\_CLASS\_METRICS表題数から、各サービス・クラスの 指定時間内(ここでは300秒)のCPU 使用率を取得します。<br>CPU\_UTILIZATIONから サービスクラスごとのCPU使用率を確認します。<br>Xテートメント<br>SUBSTR(SERVICE\_S

### ステートメント

### SELECT

SUBSTR(SERVICE SUPERCLASS NAME, 1, 19) AS SERVICE SUPERCLASS NAME, SUBSTR(SERVICE\_SUBCLASS\_NAME,1,18) AS SERVICE\_SUBCLASS\_NAME,  $SUBSTR(CHAR(MEMBER), 1, 4)$  AS MEMBER, DECIMAL(CPU\_UTILIZATION,3,2) AS CPU\_UTILIZATION FROM TABLE(MON SAMPLE SERVICE CLASS METRICS(NULL, NULL, '', '', 300, -2)) ORDER BY SERVICE\_SUPERCLASS\_NAME, SERVICE\_SUBCLASS\_NAME, MEMBER

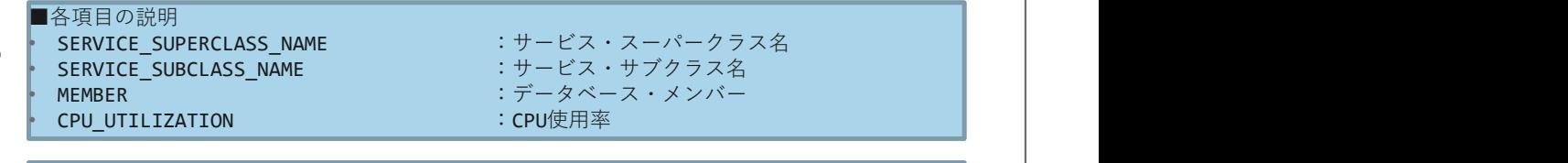

#### 300秒間のCPU使用率を取得するように指定

#### 出力結果 しゅうしょう しゅうしょう しゅうしょう しゅうしょう しゅうしゅう しゅうしょう

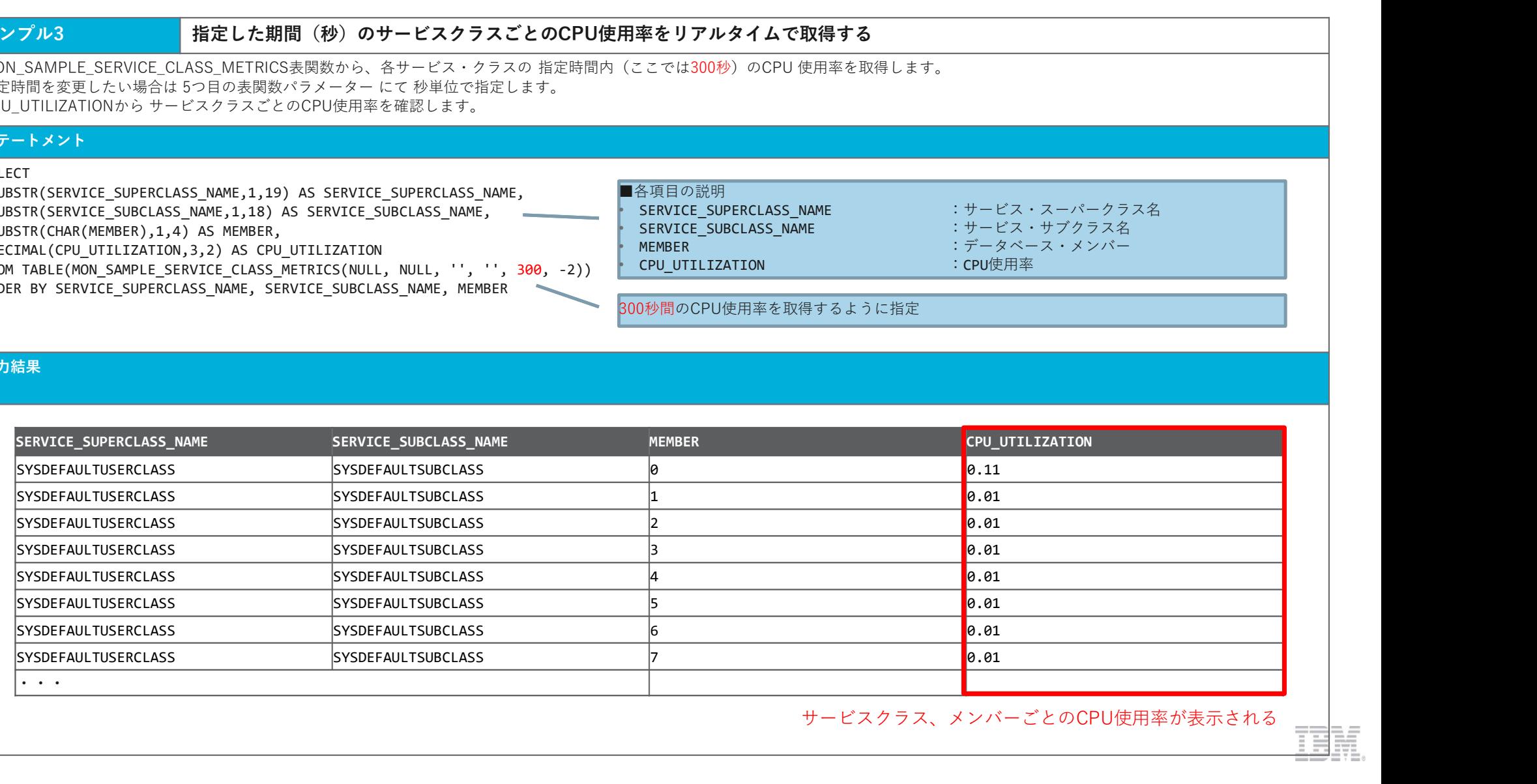

### サービスクラス、メンバーごとのCPU使用率が表示される

### サンプル4 ワークロードごとのCPU使用率を取得する

### ステートメント

### SELECT

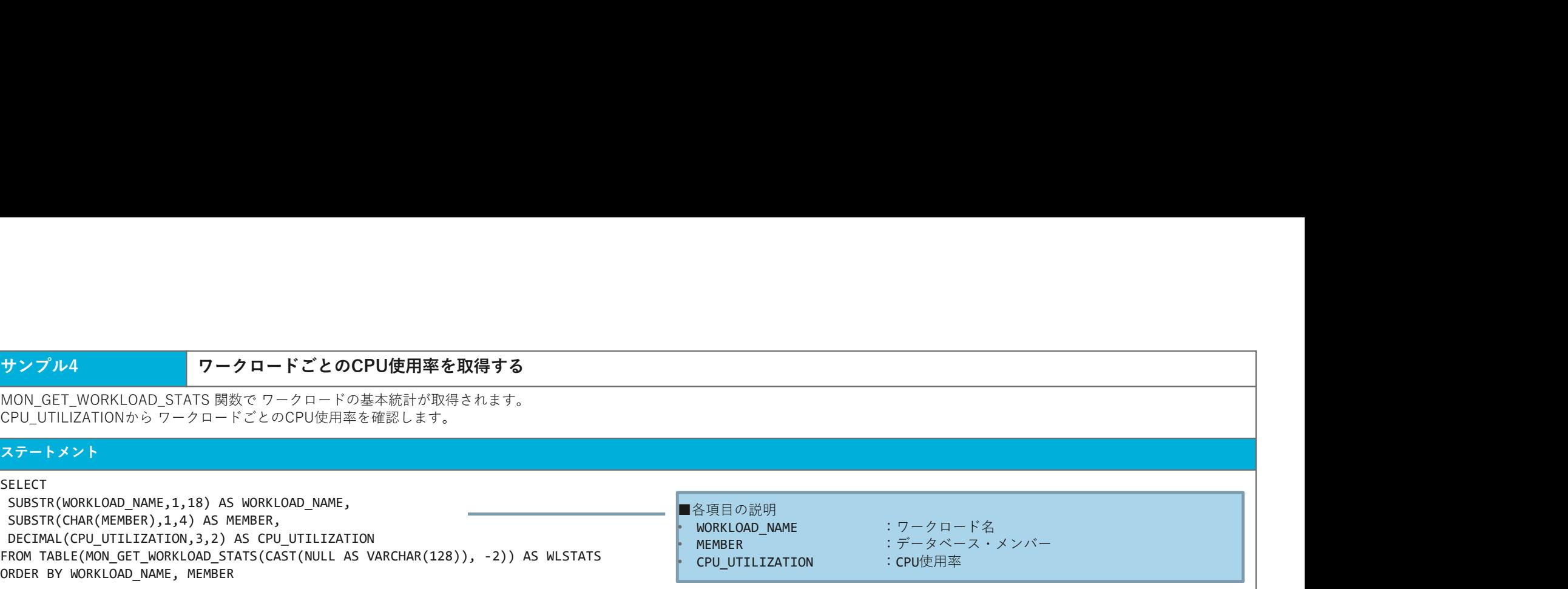

### 出力結果 しゅうしょう しゅうしょう しゅうしょう しゅうしょう しゅうしゅう しゅうしょう

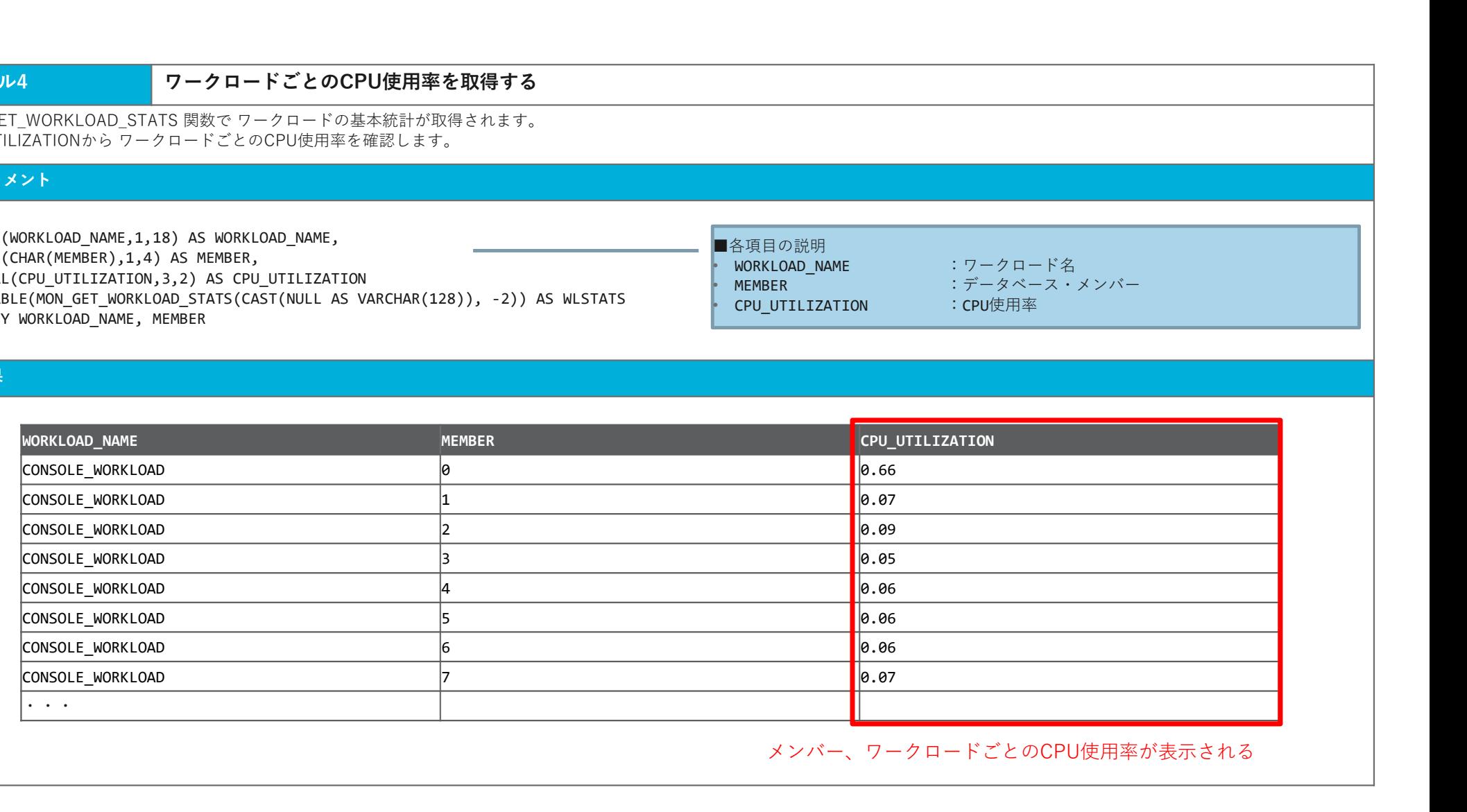

メンバー、ワークロードごとのCPU使用率が表示される

### サンプル5 指定した期間(秒)のワークロードごとのCPU使用率をリアルタイムで取得する

#### ステートメント

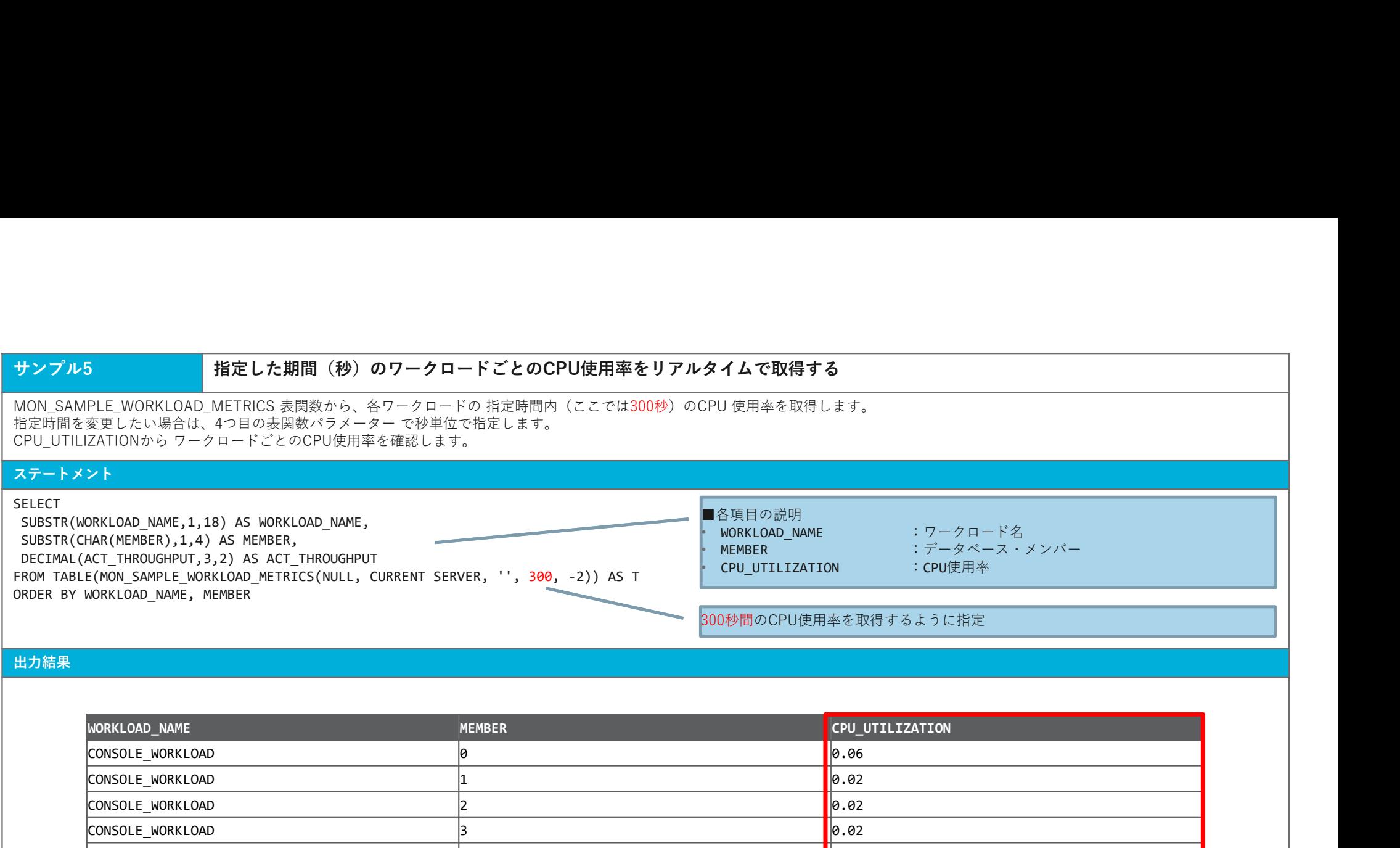

#### 出力結果

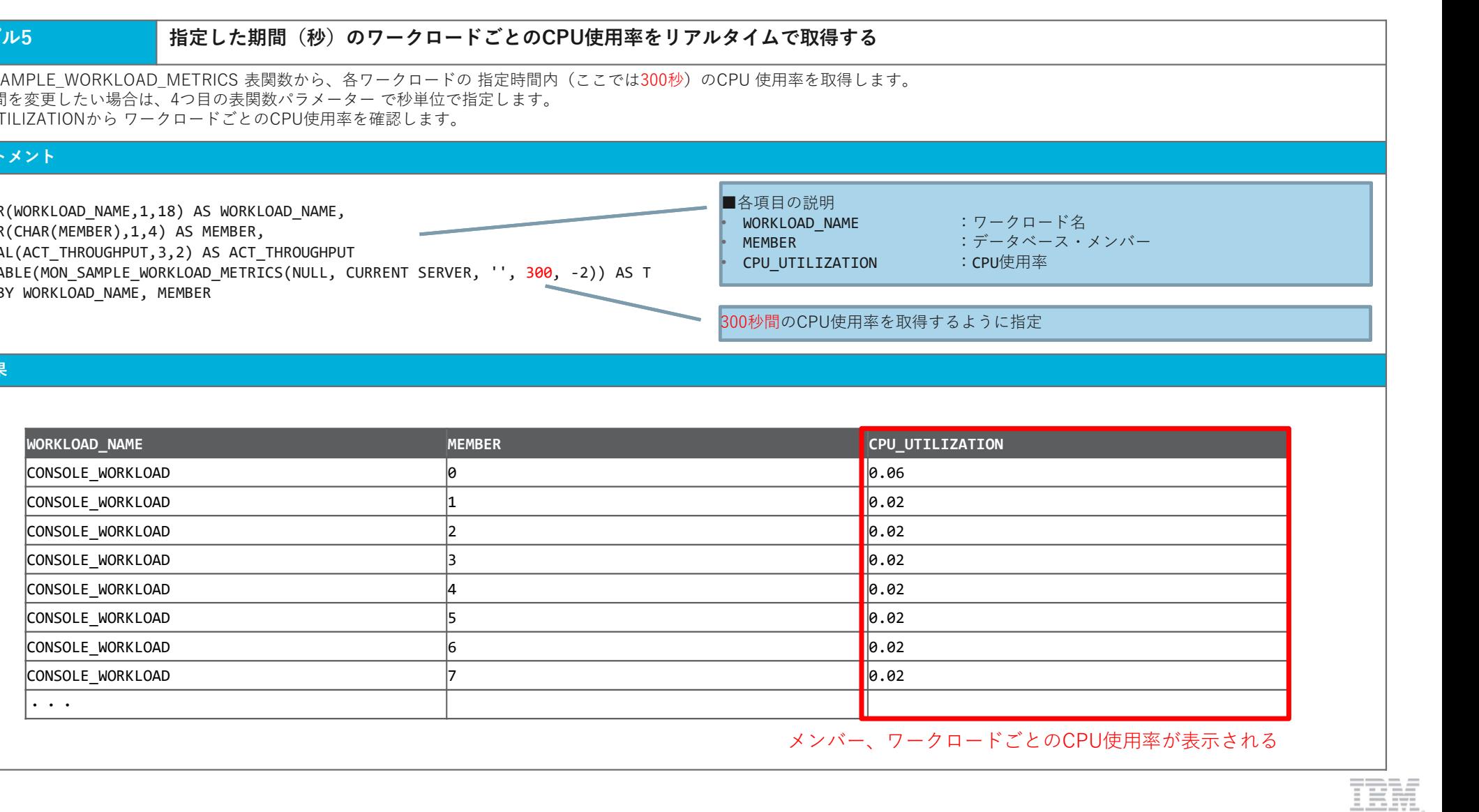

メンバー、ワークロードごとのCPU使用率が表示される

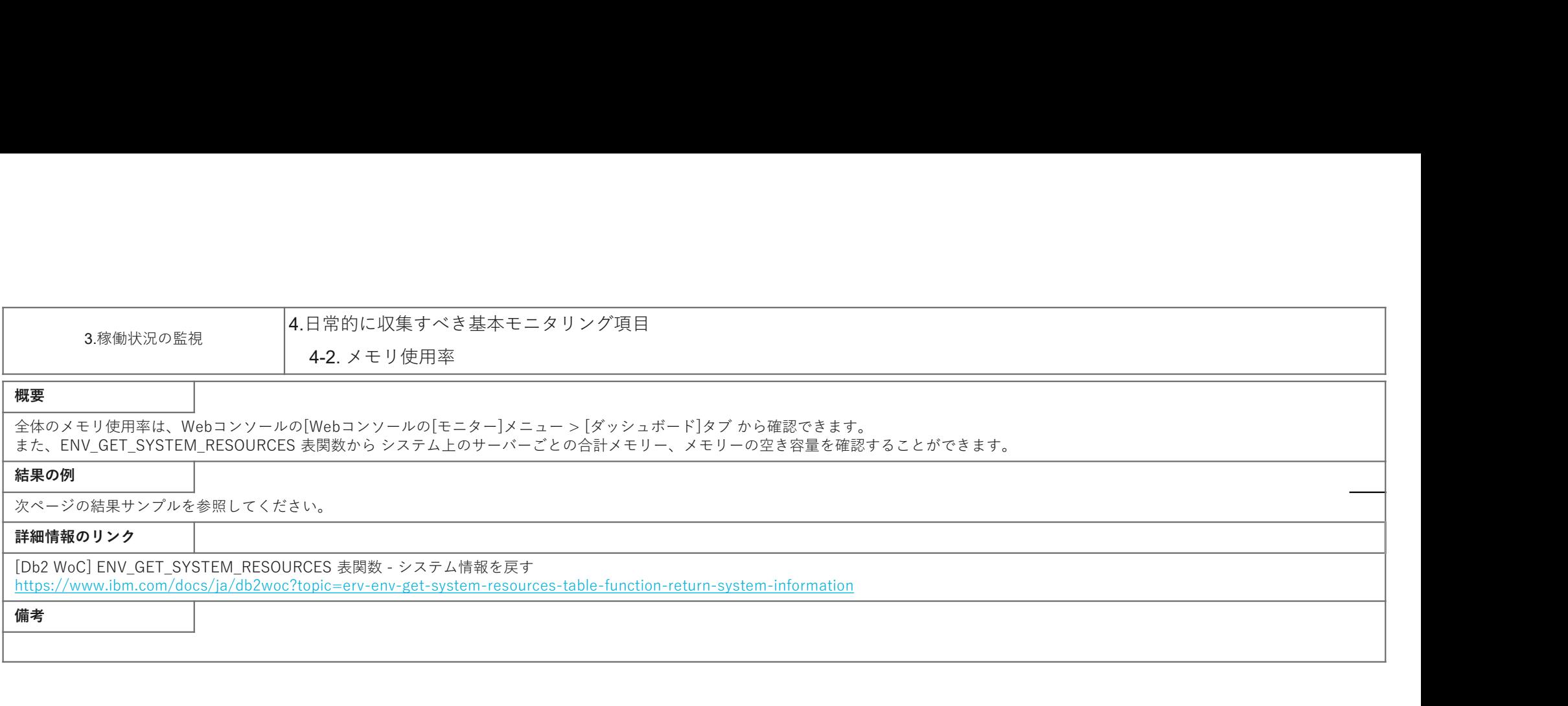

## IEM.

### サンプル1 Webコンソールからメモリー使用率を確認する

#### 出力結果

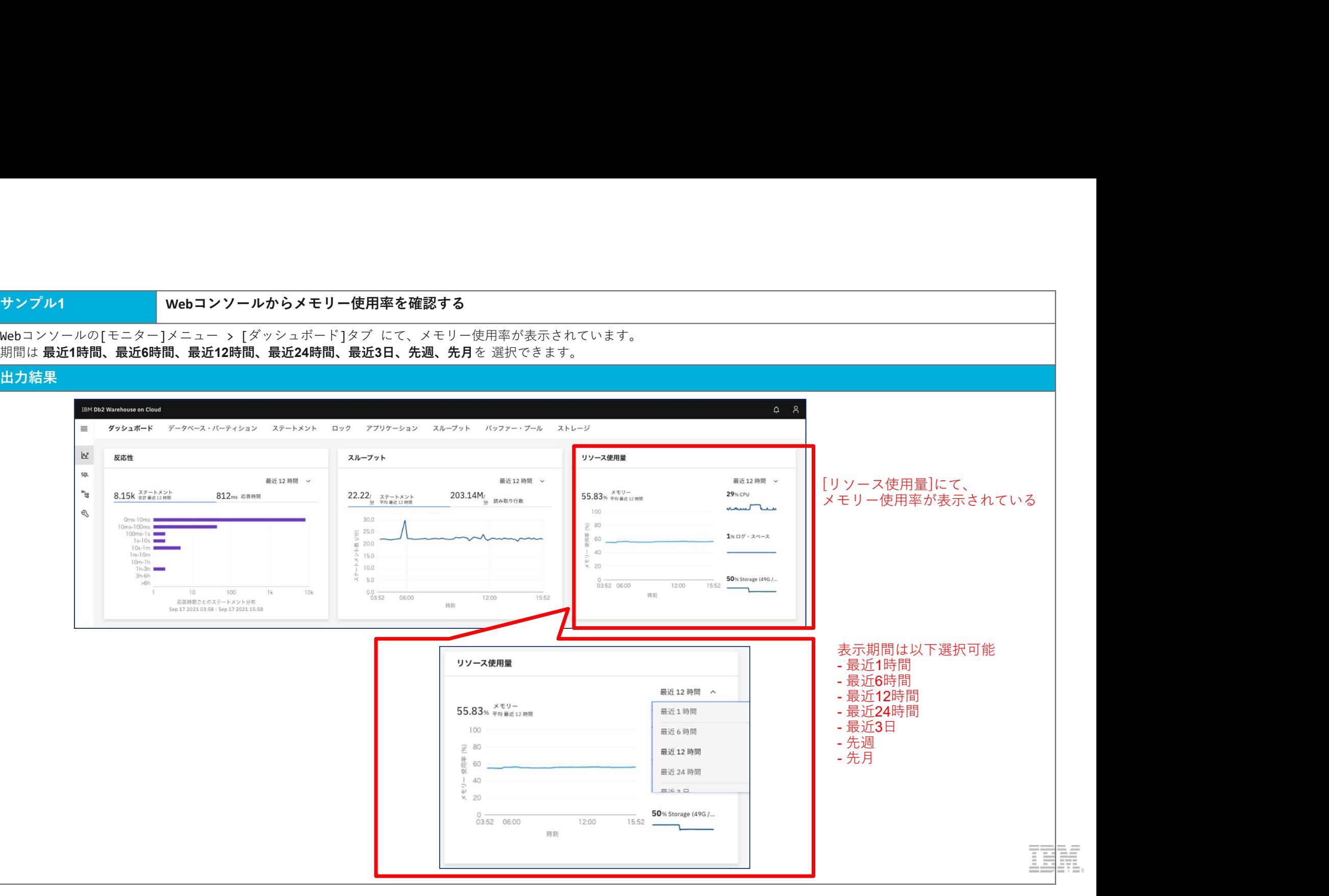

サンプル2<br>ENV\_GET\_SYSTEM\_RESOURCES 表明数から システム上のサーバーごとのメモ**リー使用率を算出する**<br>合計メモリー数(MEMORY\_TOTAL)、メモリーの空き容量数(MEMORY\_FREE)を取得し、この2つの値を使用してメモリー使用率(MEMORY\_UTILIZATION)を算出します。<br><**メモリー使用率算出式>**<br><メモ**リー使用率算出式>**<br>ステートメント 合計メモリー数(MEMORY TOTAL)、メモリーの空き容量数(MEMORY FREE)を取得し、この2つの値を使用してメモリー使用率(MEMORY UTILIZATION)を算出します。

メモリー使用率(%) = 100 \* ((合計メモリー – メモリーの空き容量数 ) / 合計メモリー数)

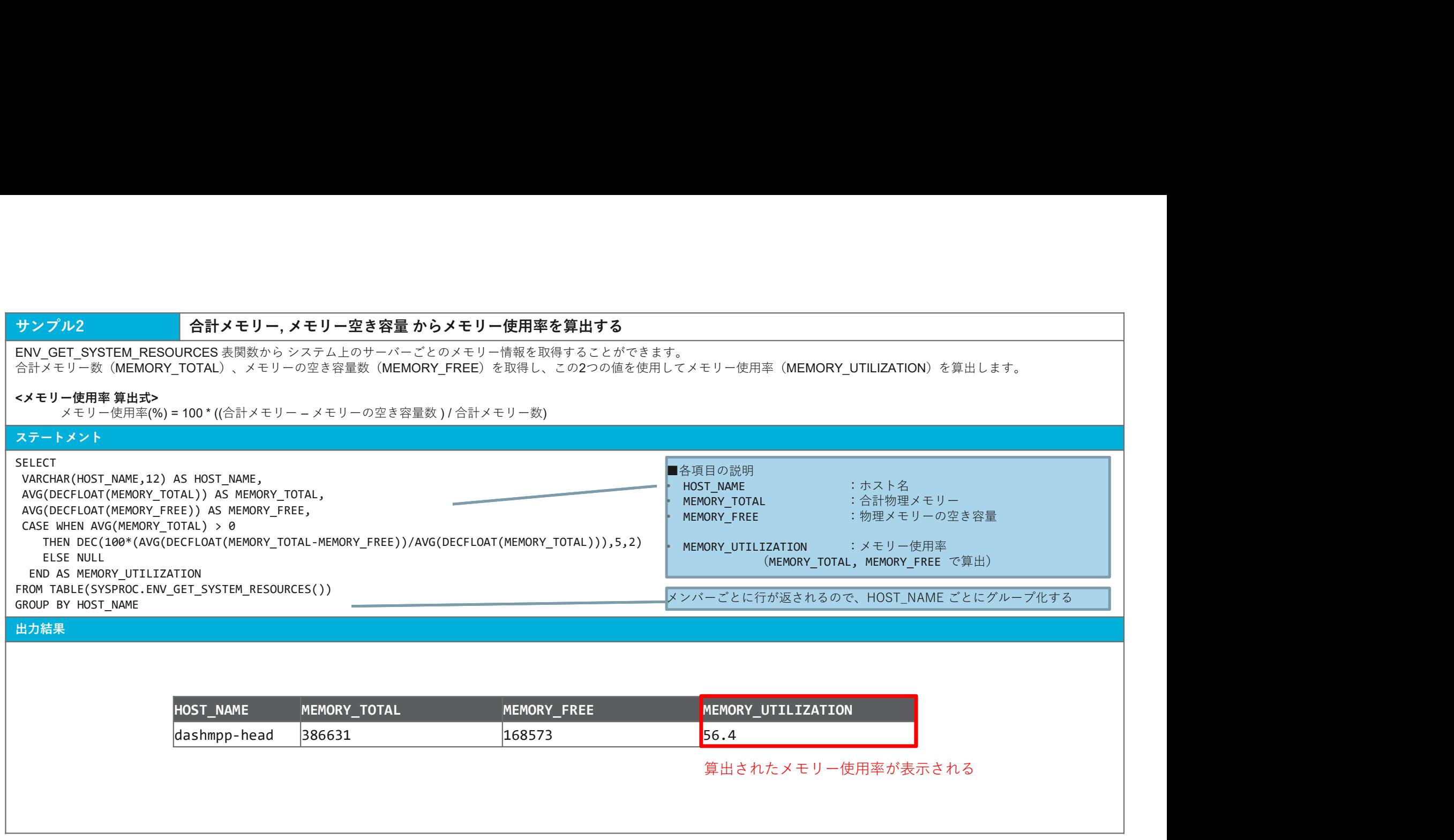

算出されたメモリー使用率が表示される

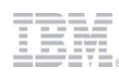

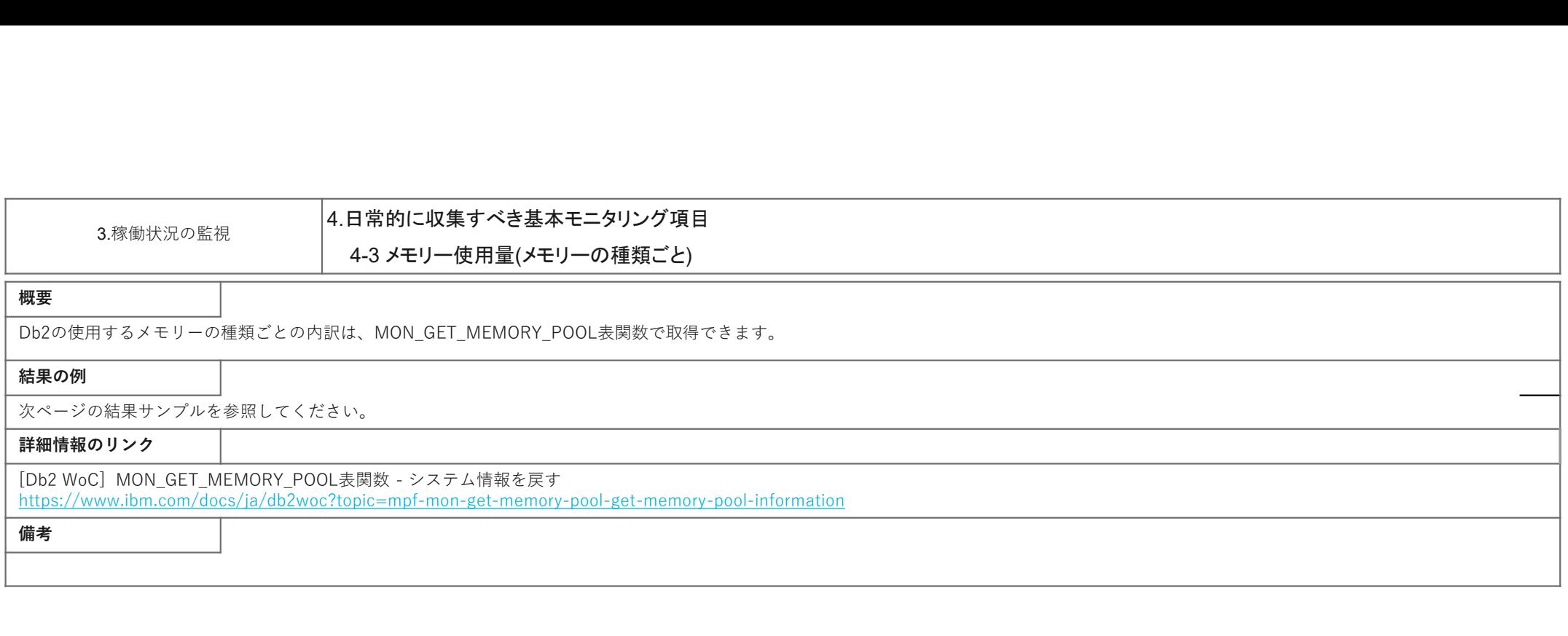

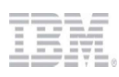

### サンプル メモリーの種類ごとの使用量を取得する

**サンブル イモリーの種類ごとの使用量を取得する**<br>メモリーの種類ごとの使用量は、MON\_GET\_MEMORY\_POOL\_表関数 から取得することができます。<br>表関数から メモリー・ブールの使用量(MEMORY\_POOL\_USED) と、メモリーブールの最高水準点(MEMORY\_POOL\_USED\_HWM)<br>特定のメモリー・セットを指定することも可能です。<br><br>また、現行のデータベース・メンバーでのメモリー領域に関する情報を取得するように 特定のメモリー・セットを指定することも可能です。

**サンプル メモリーの種類ごとの使用量を取得する**<br>メモリーの種類ごとの使用量は、MON\_GET\_MEMORY\_POOL\_表閲数 から取得することができます。<br>表関数から メモリー・ブールの使用量(MEMORY\_POOL\_USED) と、メモリープールの最高水準点(MEMORY\_POOL\_USED\_HWM)<br>ここでは、すべてのメモリー・セットをについて 情報を取得するため 1つ目の表開数パラメーター に NULL を指定しています。<br>ま サンプル<br>メモリーの連筑ごとの使用量は、MON. GET.MEMORY\_POOL 表開線 から取得することができます。<br>表関数から メモリー・プールの使用量(MEMORY\_POOL\_MSED) と、メモリープールの幕高水準点(MEMORY\_POOL\_USED\_HWM)<br>表関数から メモリー・プールの使用量(MEMORY\_POOL\_USED) と、メモリープールの幕高水準点(MEMORY\_POOL\_USED\_HWM)<br>特定のメモリー・セッ サンプル **メモリーの種類ごとの使用量を取得する**<br>メモリーの種類ごとの使用量は、MOM\_GET\_MEMORY\_PODL 表閲数 から取得することができます。<br>法案数から メモリー・オールの使用量(MEMORY\_PODL\_USED) と、メモリーブールの歯需水準点(MEMORY\_PODL\_USED\_HAM)<br>ここでは、すべてのメモリー・セットについて 情報を取得するため 1つ目の表開数パラメーター に Null を指定しています。<br>結定 すべてのアクティブ・メンバーについての情報を取得したい場合は、-2 を指定します。 また、各メンバーの FCM メモリーに関して返されるメトリックは、同じ共有メモリー・セットについての情報になります。 チンプル メモリーの機構ごとの使用量を取得する<br>メモリーの場面ごとの使用用に、MMLGET\_MENOW\_POOL 素原数 から取得することができます。<br>表現かから メモリー・ブールの使用で MENOW\_POOL\_USED\_N と、メモリーブールの重高水準点(MENOW\_POOL\_USED\_MAN)<br>たこでは、チベモのメモリー・セットについて「新るも取得するため」つ目の表因数パラメーター(こ MULLを指定しています。<br>特にのメモリー・

### ステートメント

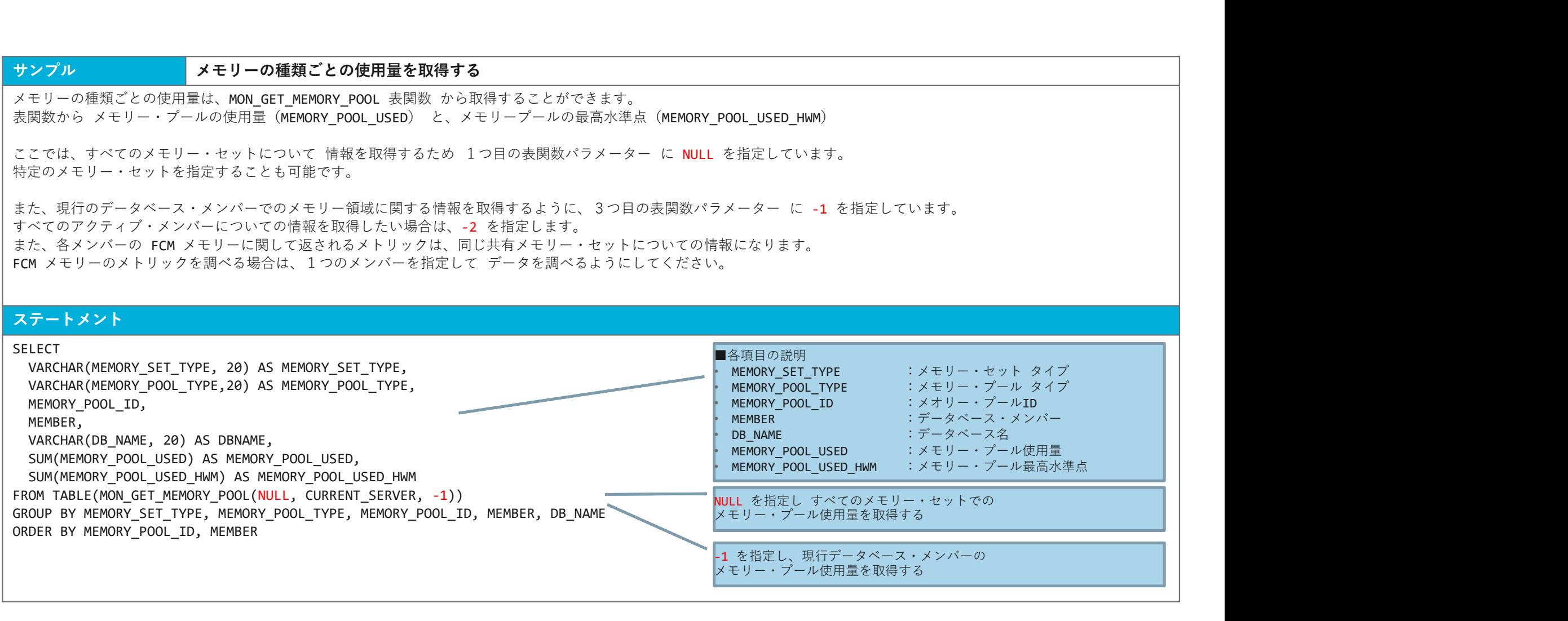

### サンプル メモリーの種類ごとの使用量を取得する(つづき)

出力結果

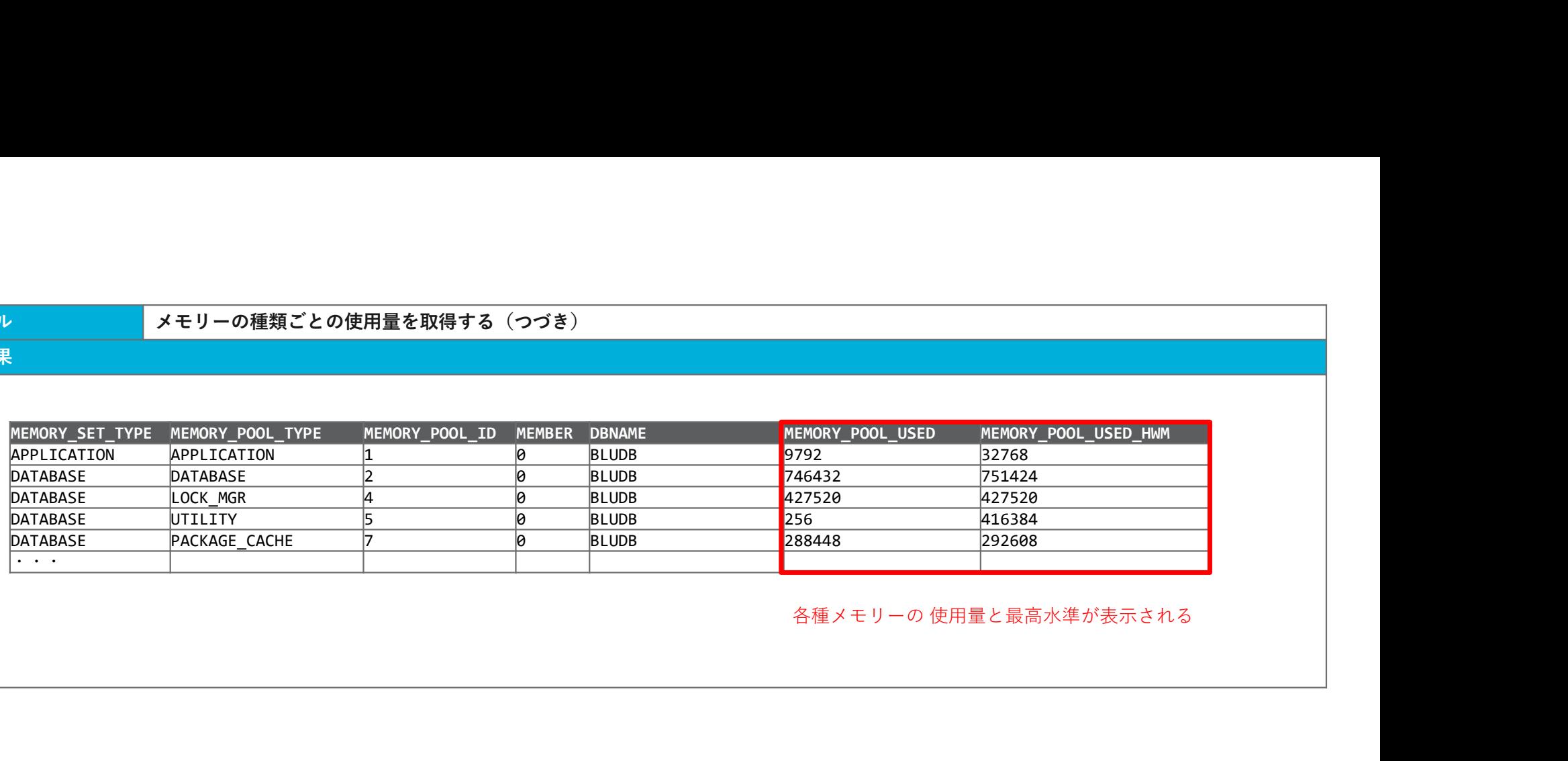

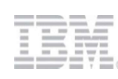

- - パーティション全体のメモリはinstance\_memoryです。
	- instance memory内に、database memoryとappl\_memoryが割り振られています。

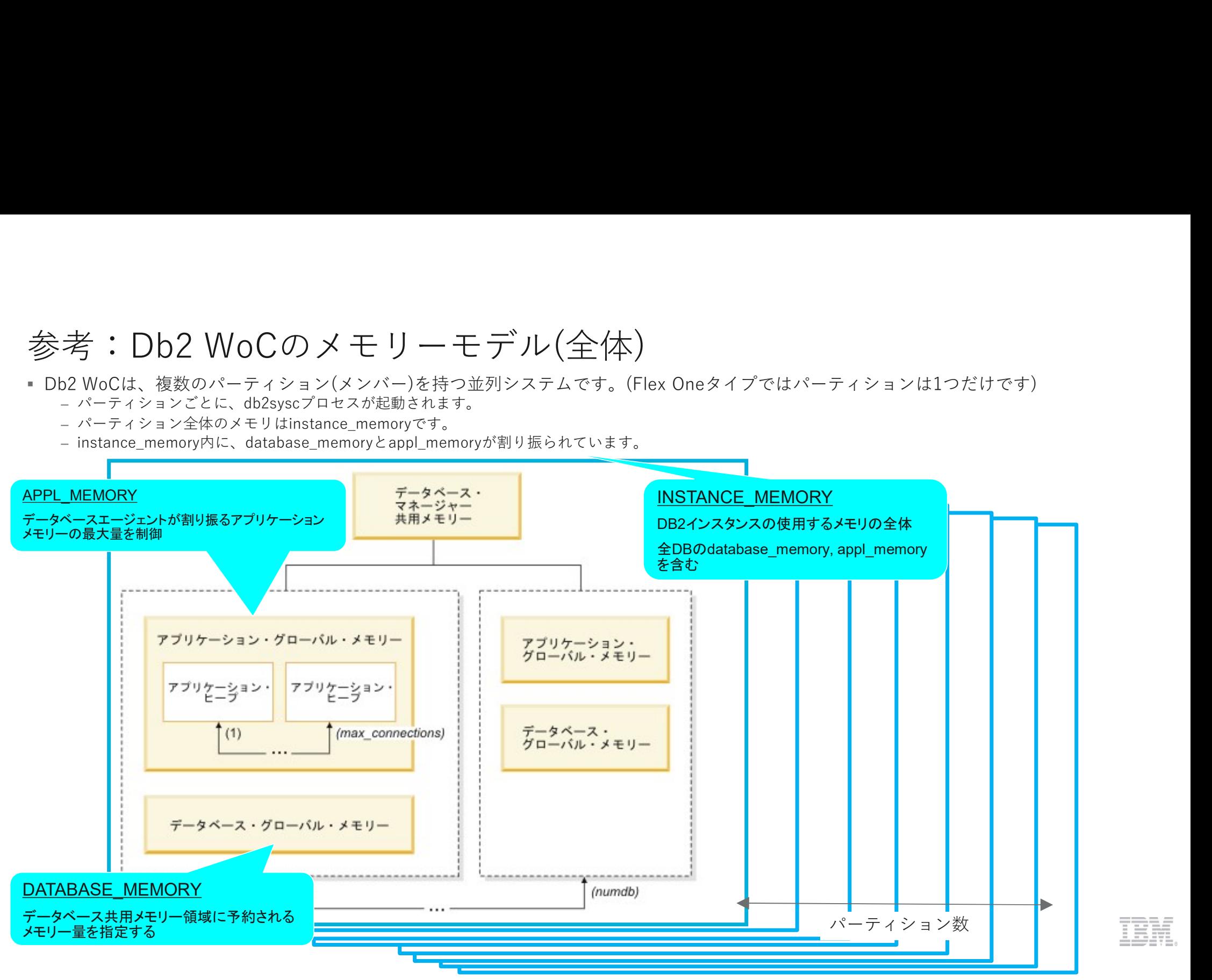

16M

## 参考:Db2のメモリーの構成要素(内訳)

各instance\_memory内は、以下の図のように割り振られています。

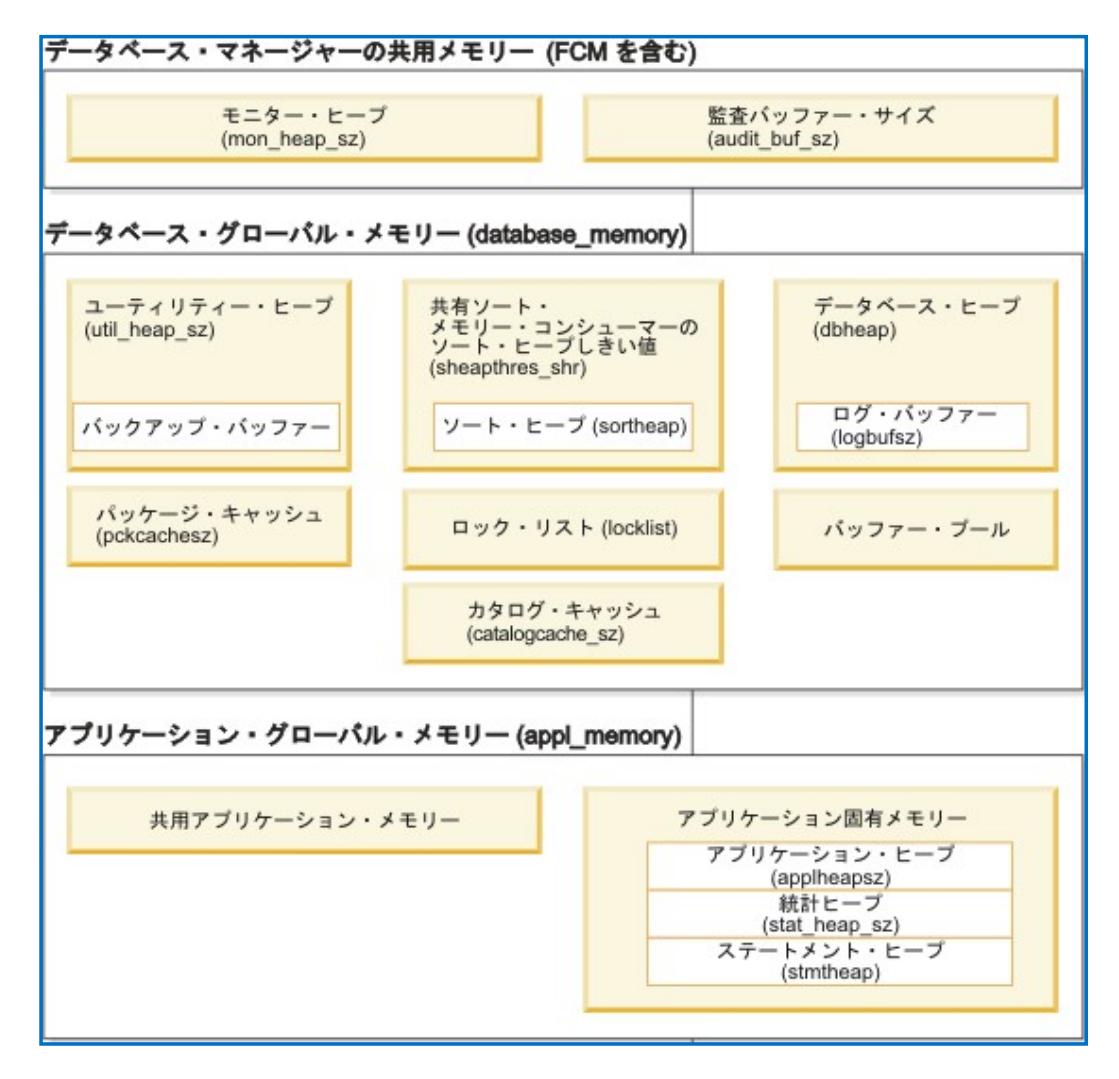

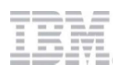

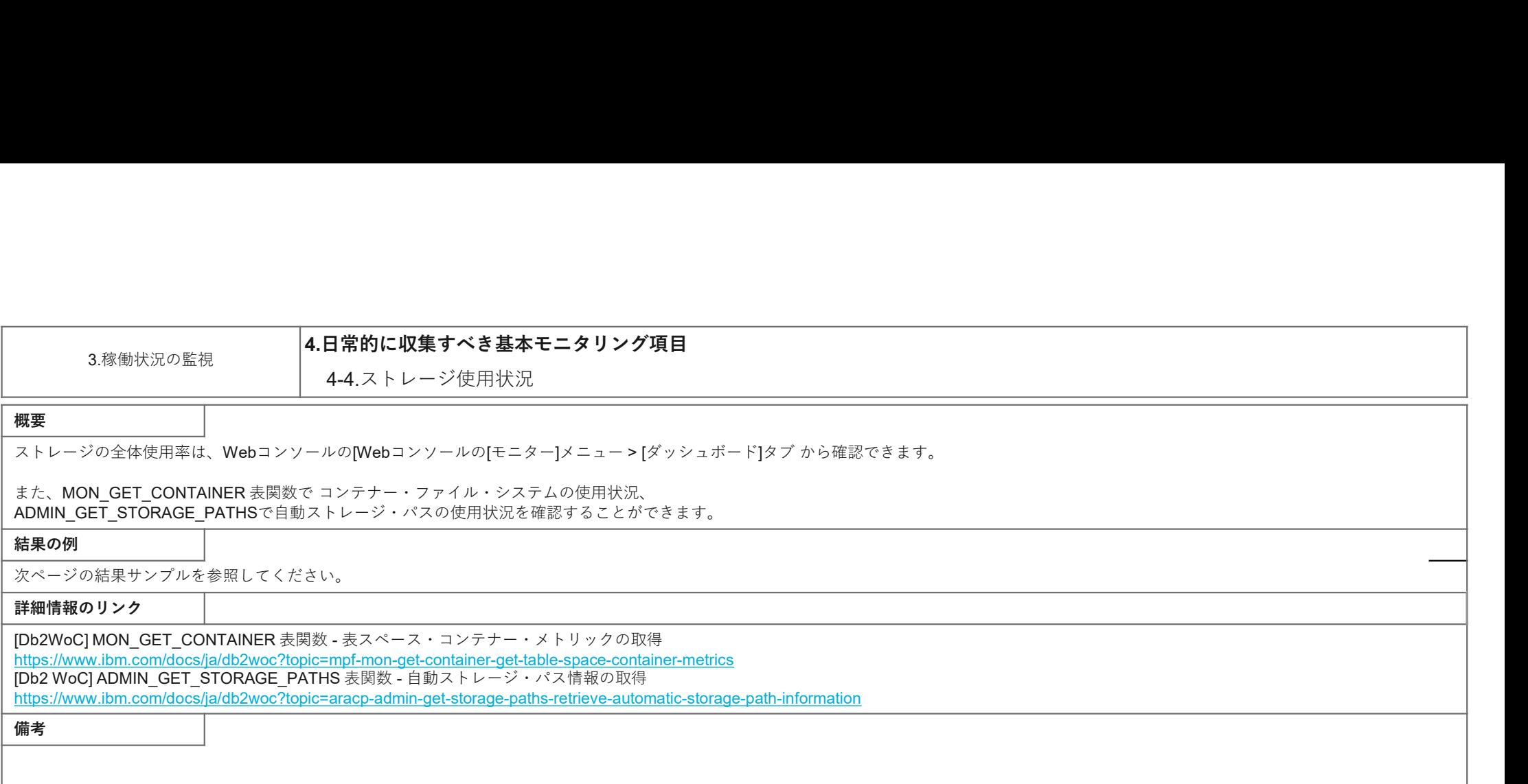

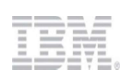

### サンプル1 Webコンソールからストレージ使用率を確認する

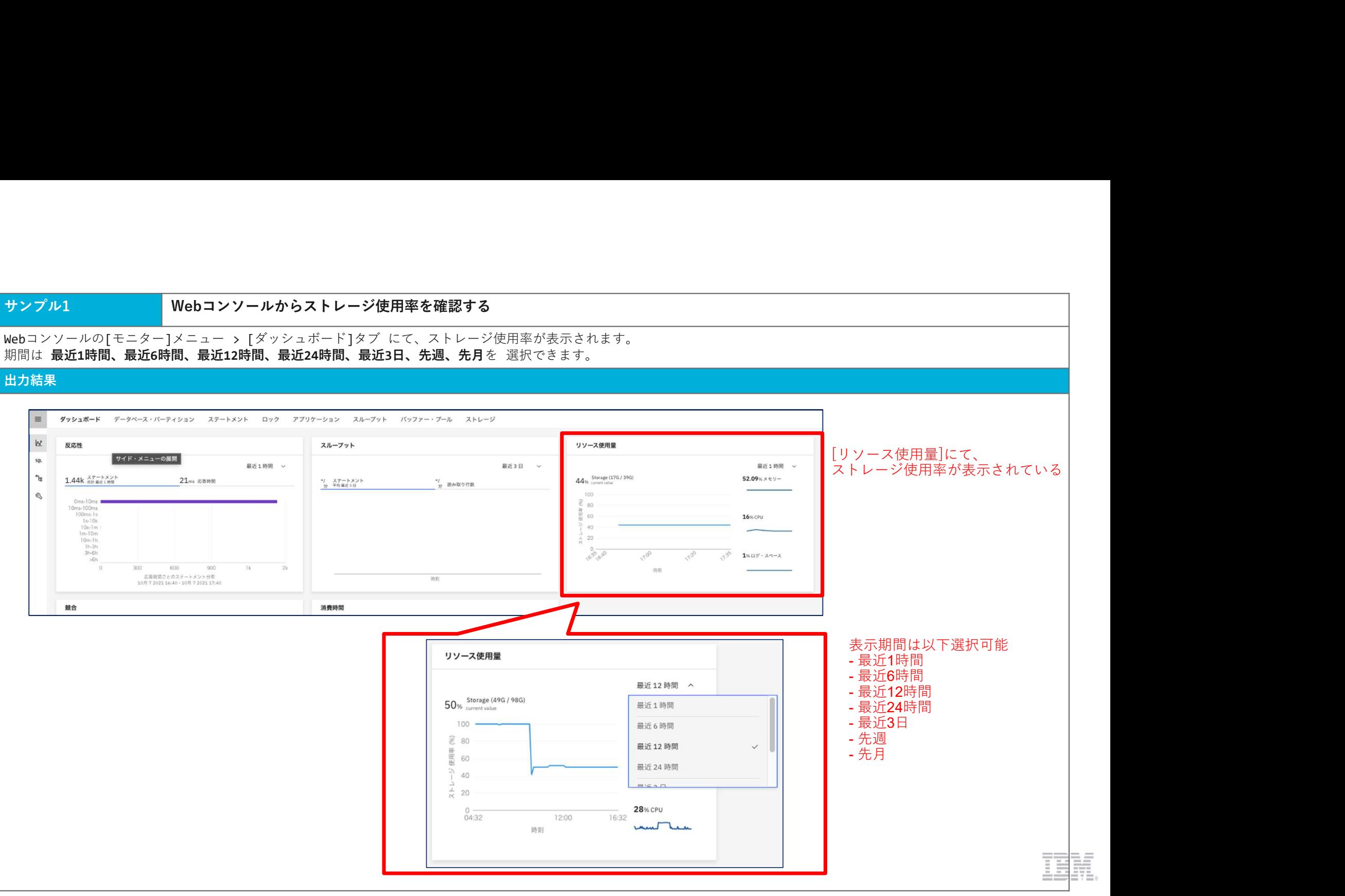

### サンプル2 コンテナー・ファイル・システムの使用状況を確認する

**サンプル2**<br>MON\_GET\_CONTAINER 表関数 から、コンテ**ナー・ファイル・システムの使用状況を確認する**<br>MON\_GET\_CONTAINER 表関数 から、コンテナー・ファイル・システムの使用状況を確認することができます。<br>マ**アイル・システム使用率 算出式>**<br>Sファイル・システム使用率(第) = 100 \* (ファイル・システム使用サイズ /ファイル・システム合計サイズ)<br>また、表関数パラメーターの2つ目はデフォルト サンプル2<br>MON\_GET\_CONTAINER 表頭数 から、コンテナー・ファイル・システ**ムの使用状況を確認する**<br>MON\_GET\_CONTAINER 表頭数 から、コンテナー・ファイル・システムの使用状況を確認することができます。<br>マフィル・システムの合計サイズ(f**s\_total\_size**) と ファイル・システムの使用サイズ (f**s\_used\_size**) を使用して、ファイル・システムの使用率を算出します。<br>また、表面数パ サンプル2<br>MON\_GET\_CONTAINER 表関数 から、コンテナー・ファイル・**システムの使用状況を確認する**<br>MON\_GET\_CONTAINER 表関数 から、コンテナー・ファイル・システムの使用状況を確認することができます。<br>ファイル・システムの合計サイズ(**fs\_total\_size**) と ファイル・システムの使用サイズ(**fs\_used\_size**)を使用<br><ファイル・システム使用率 算出式><br>また、表関数パラメーターの

ファイル・システム使用率(%) = 100 \* (ファイル・システム使用サイズ /ファイル・システム合計サイズ)

すべてのデータベース・メンバーの情報を取得したい場合は、-2を指定します。

### ステートメント

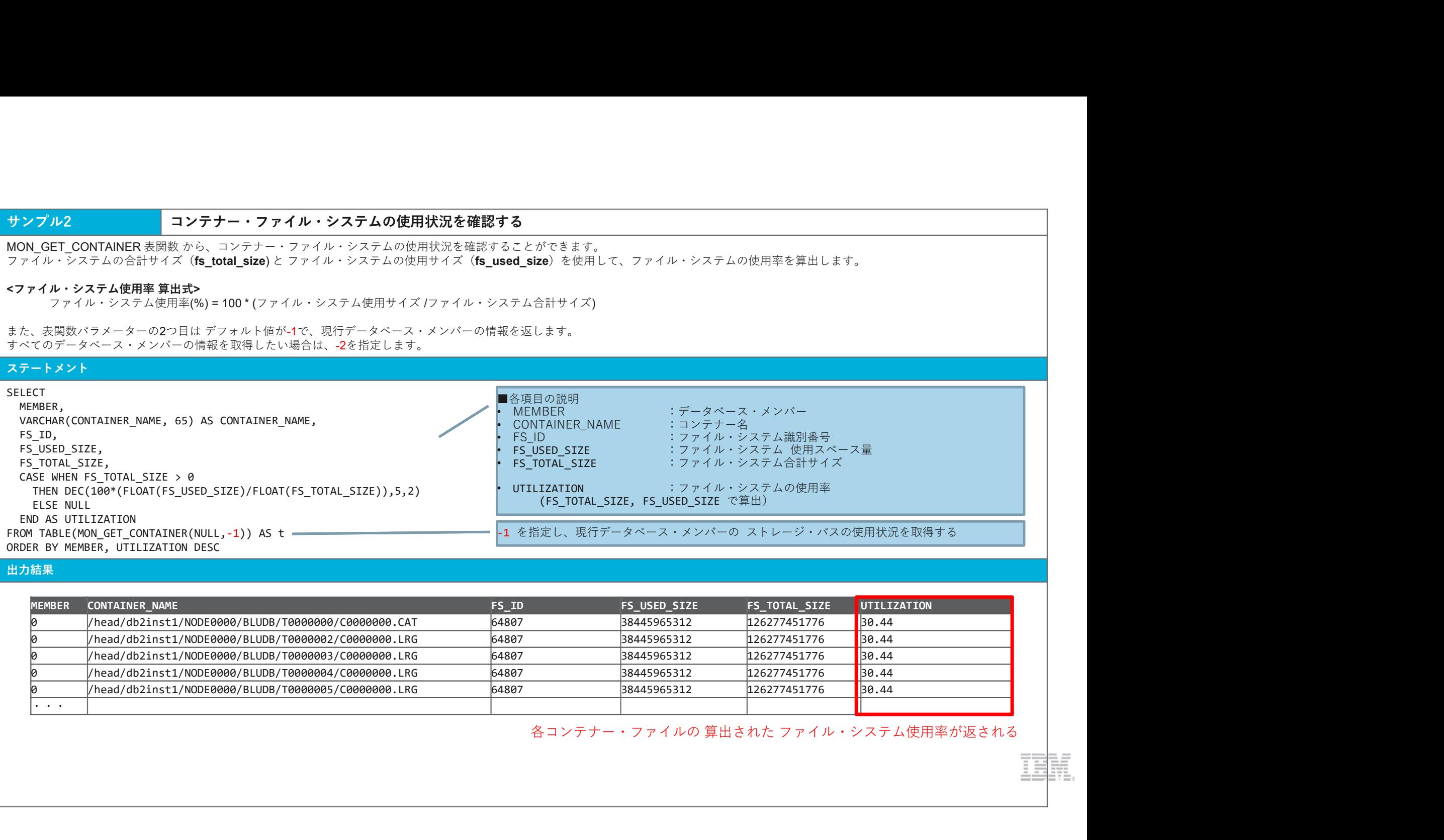

出力結果 しゅうしょう しゅうしょう しゅうしょう しゅうしゅう しゅうしゅう しゅうしょう

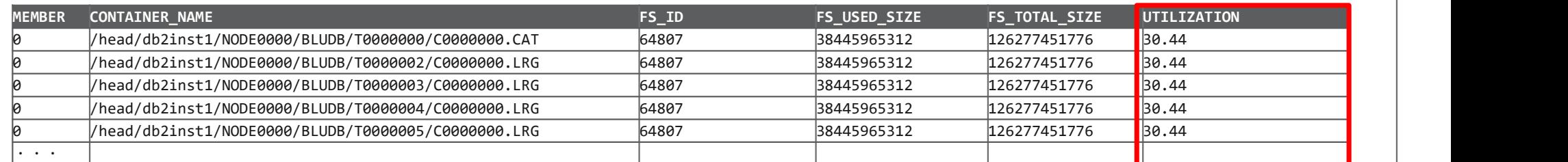

### サンプル3 自動ストレージ・パスの使用状況を確認する

**サンプル3**<br>ADMIN\_GET\_STORAGE\_PATHS 表関数 から、<br>ADMIN\_GET\_STORAGE\_PATHS 表関数 から、<br>各データベース・ストレージ・グループの自動ストレージ・パスの 合計サイズ、使用サイズ を取得することができます。<br>マ**アイル・システム使用率 算出式>**<br>マ**アイル・システム使用率 算出式>**<br>ファイ**ル・システム使用率 算出式>**<br>また、表関数パラメーターの2つ目は デフォルト値が-1で、現行

ファイル・システム使用率(%) = 100 \* (ファイル・システム使用サイズ /ファイル・システム合計サイズ)

**サンプル3**<br>ADMIN\_GET\_STORAGE\_PATHS 表開数 から、<br>各MIN\_GET\_STORAGE\_PATHS 表開数 から、<br>ファイル・システム合計サイズ(**fs\_total\_size**)と ファイル・システム使用サイズ(**fs\_used\_size**)を使用して、ファイル・システムの使用率を算出します。<br>**ファイル・システム使用率 算出式>**<br>ファ**イル・システム使用率 算出式>**<br>カマイル・システム使用率 算出式><br>す サンプル3<br>ADMIN GET STORAGE - 自動ストレージ・パスの使用状況を確認する<br>ADMIN GET STORAGE - PATHS 表明数 から、<br>をアータベース・ストレージ・グループの自動ストレージ・パスの 合計サイズ、使用サイズ を取得することができます。<br>マアイル・システム使用率(第 inty)<br>コアイル・システム使用率[第 inty)<br>アイル・システム使用率[第 inty) ファイル・システム使用サイズ (7 ァイ サンプル3<br>ADMIN\_GET\_STORAGE\_PATHS 表開数 から、<br>ADMIN\_GET\_STORAGE\_PATHS 表開数 から、<br>ラアイル・システム会計サイズ (fs\_total\_size)と ファイル・システム使用サイズ (姫川サイズ を取得することがで<br>マアイル・システム使用率 算出式<br>エファイル・システム使用率 算出式<br>また、表開数 バラメーターの2つ目は デフォルト値が-1で、現行データベース・メンバーの情報を返します すべてのデータベース・メンバーの情報を取得したい場合は、-2 を指定します。

### ステートメント

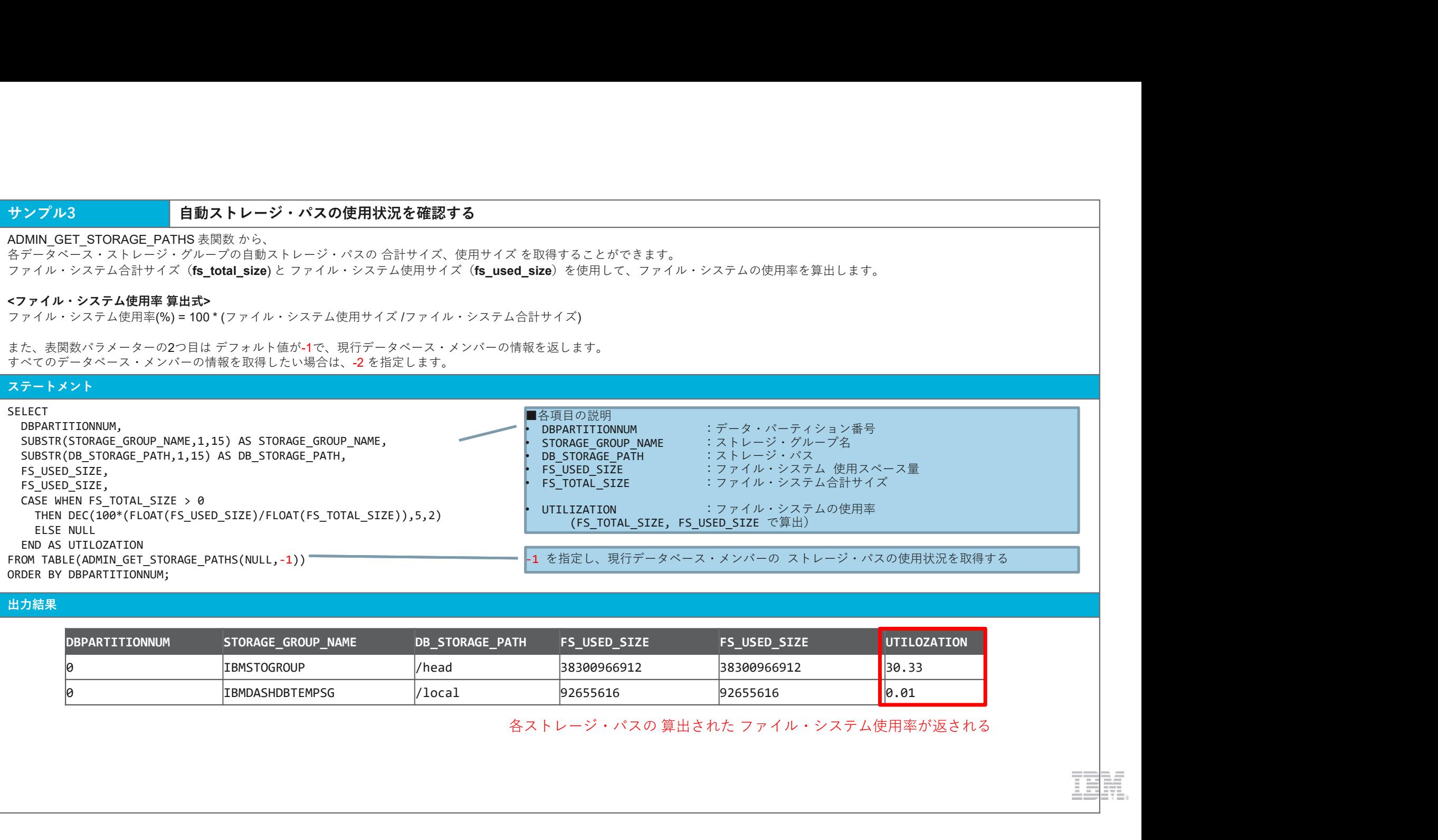

#### 出力結果 しゅうしょう しゅうしょう しゅうしょう しゅうしゅう しゅうしゅう しゅうしょう

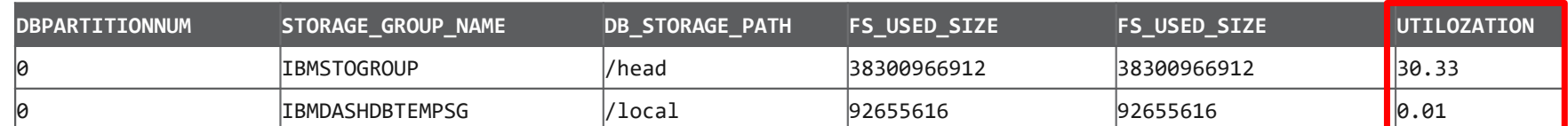

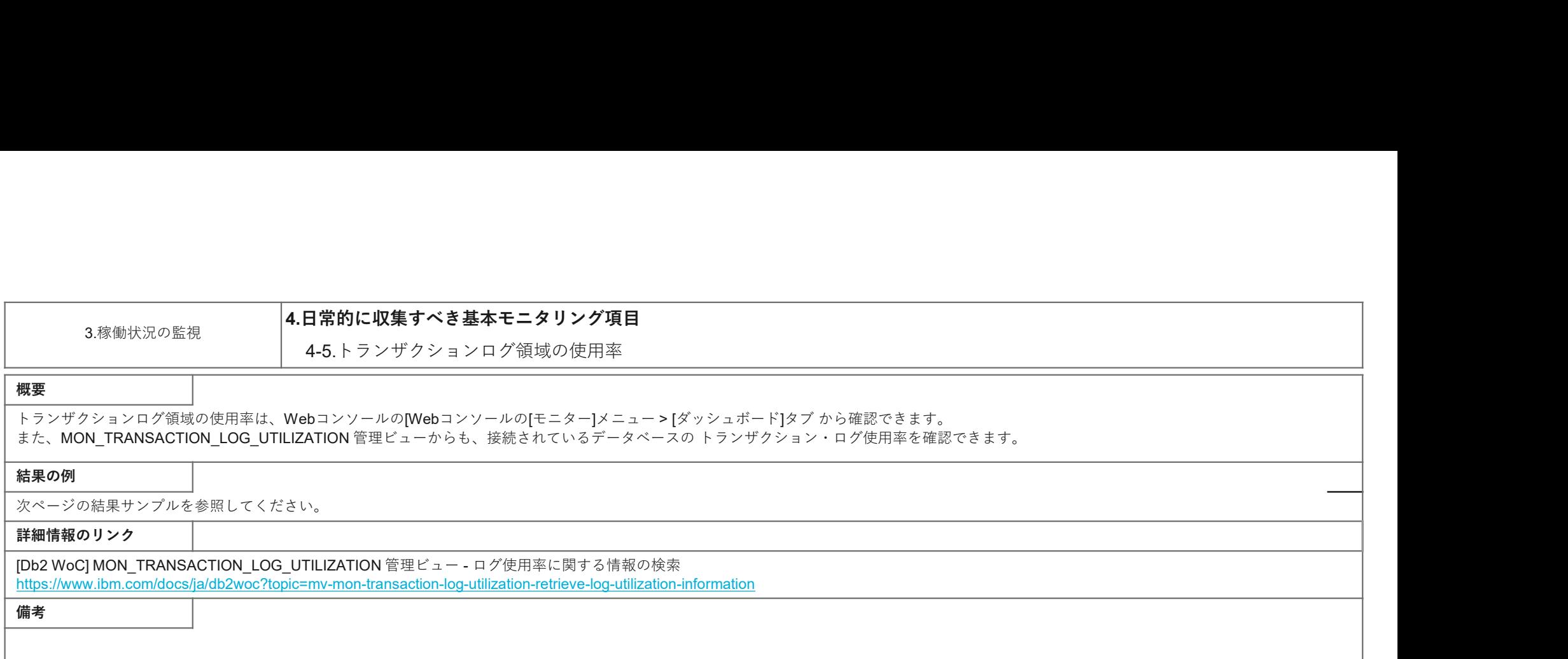

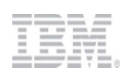

### サンプル1 Webコンソールからトランザクション・ログ使用率を確認する

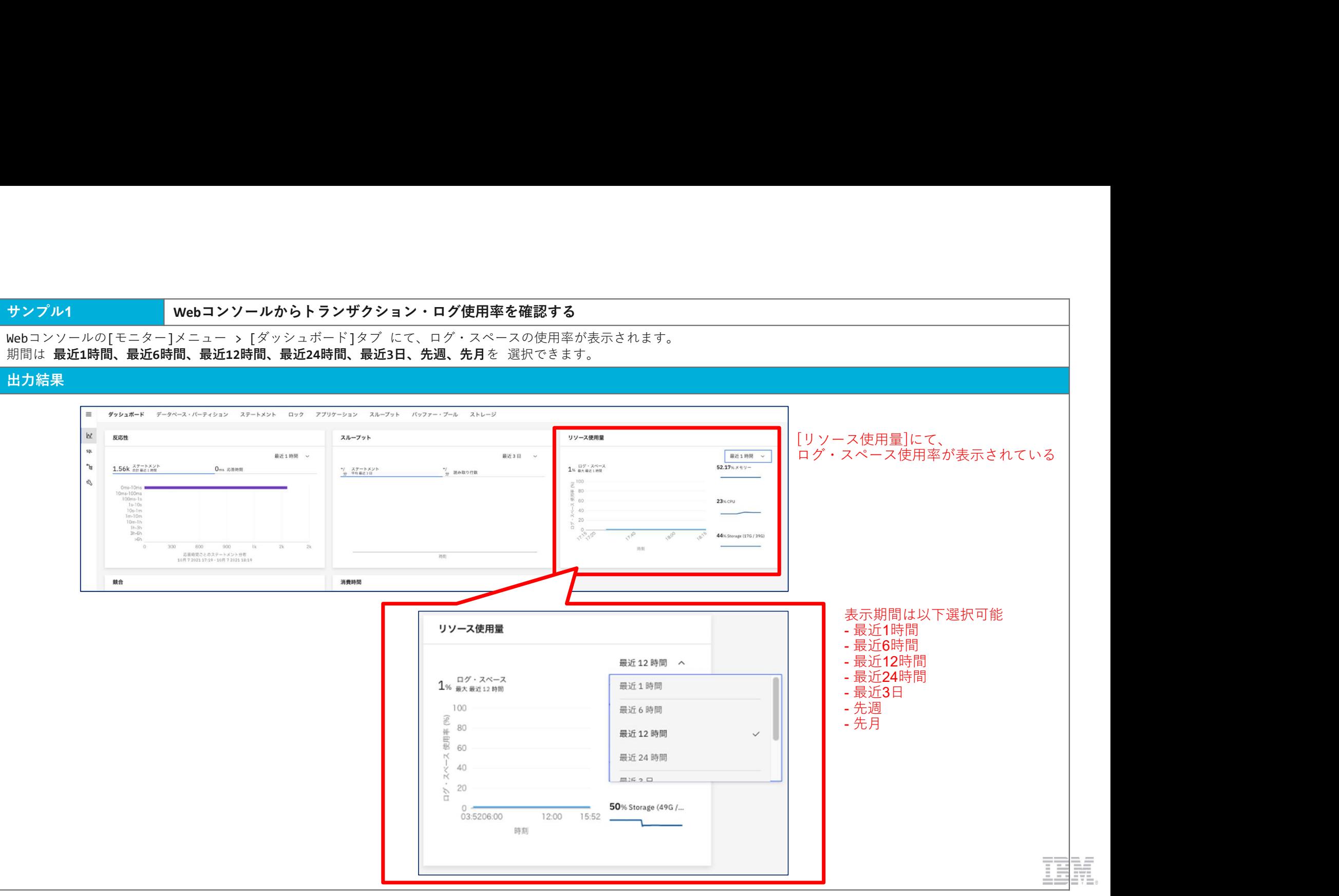

MON\_TRANSACTION\_LOG\_UTILIZATION 管理ビューから、<br>接続されているデータベースの メンバーごとの トランザクション・ログ使用率(LOG\_UTILIZATION\_PERCENT)を取得することができます。

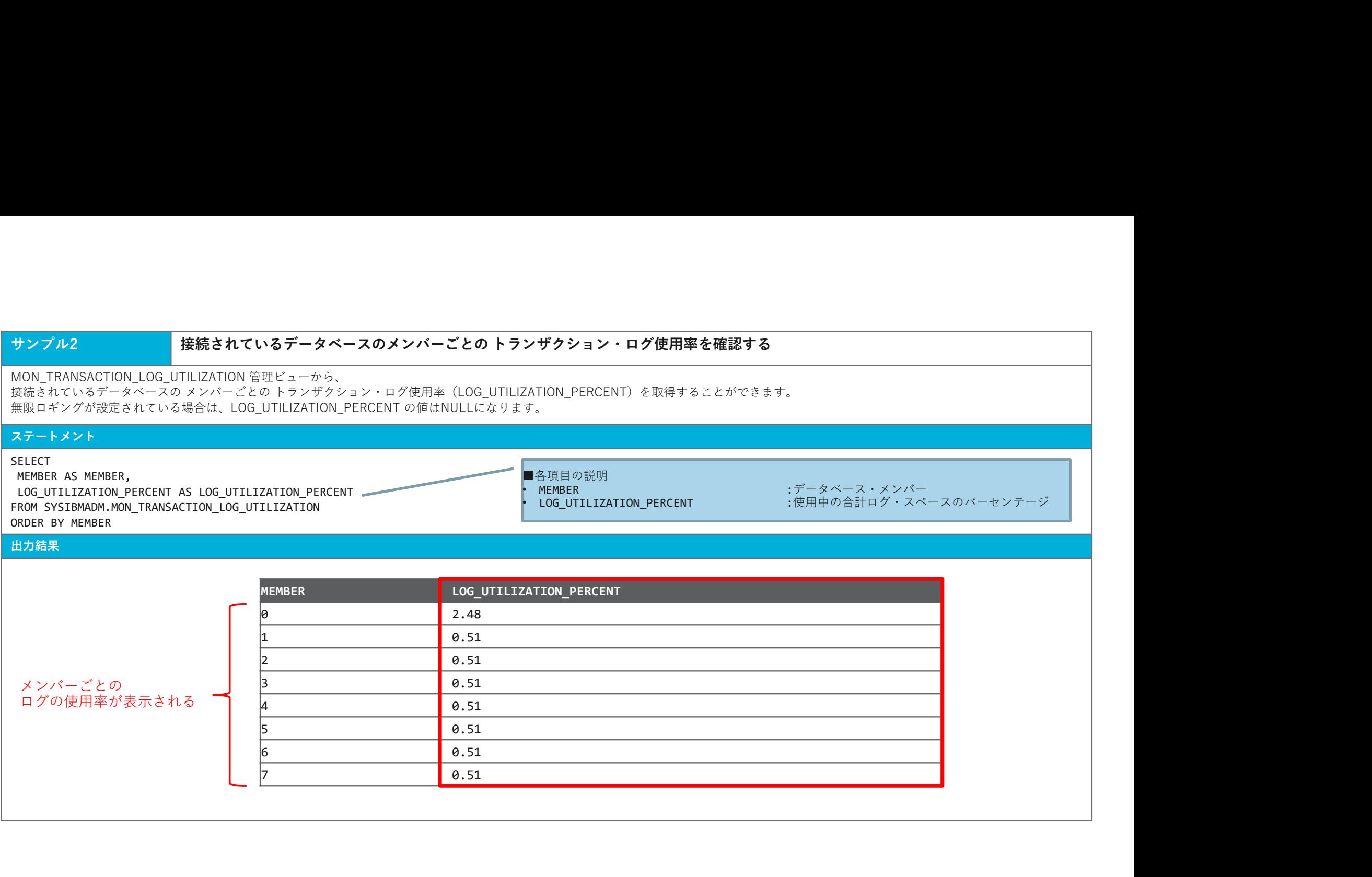

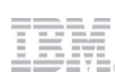
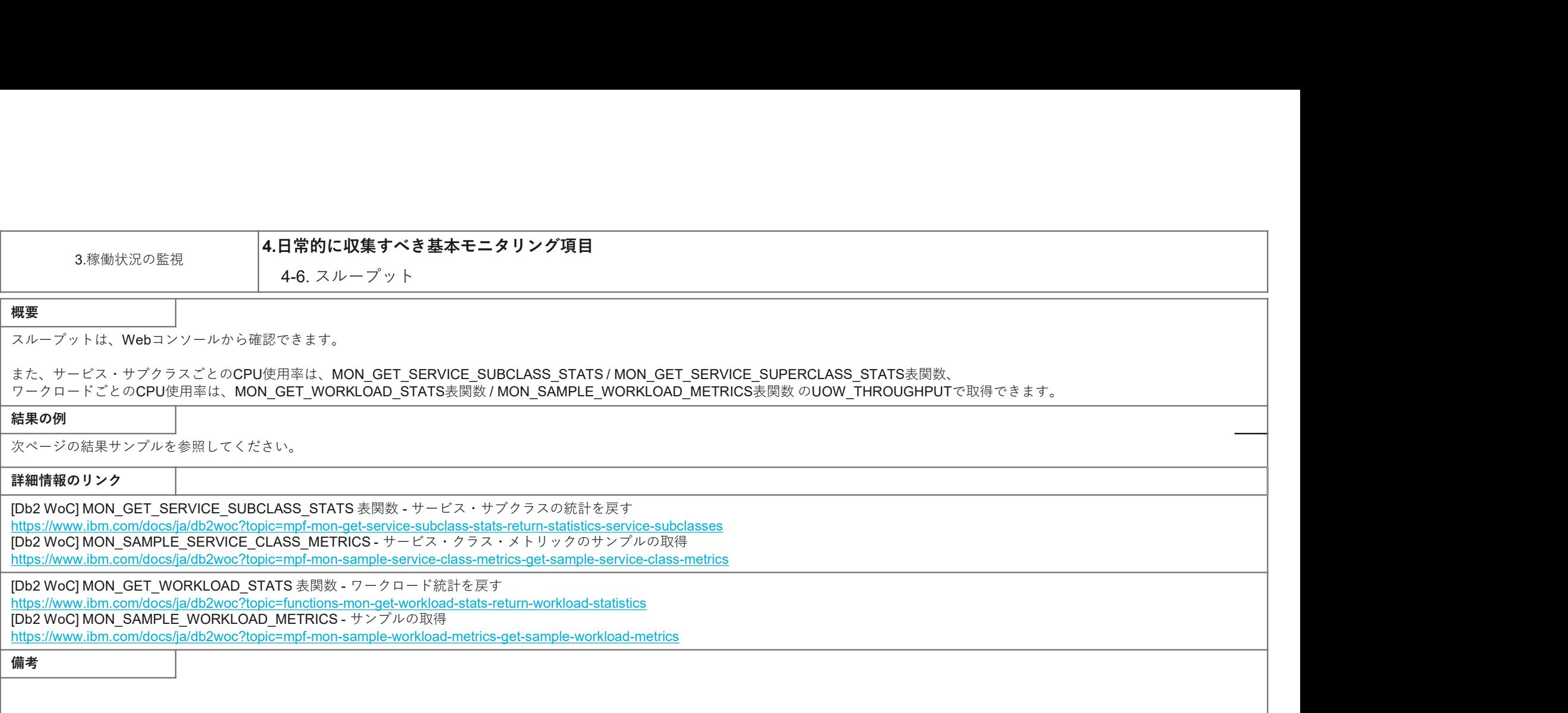

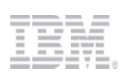

### サンプル1 Webコンソールからスループットを確認する(1)

Webコンソールの[モニター]メニュー > [ダッシュボード]タブにて、全体のスループット情報が表示されます。<br>期間は **最近1時間、最近6時間、最近12時間、最近24時間、最近3日、先週、先月**を 選択できます。

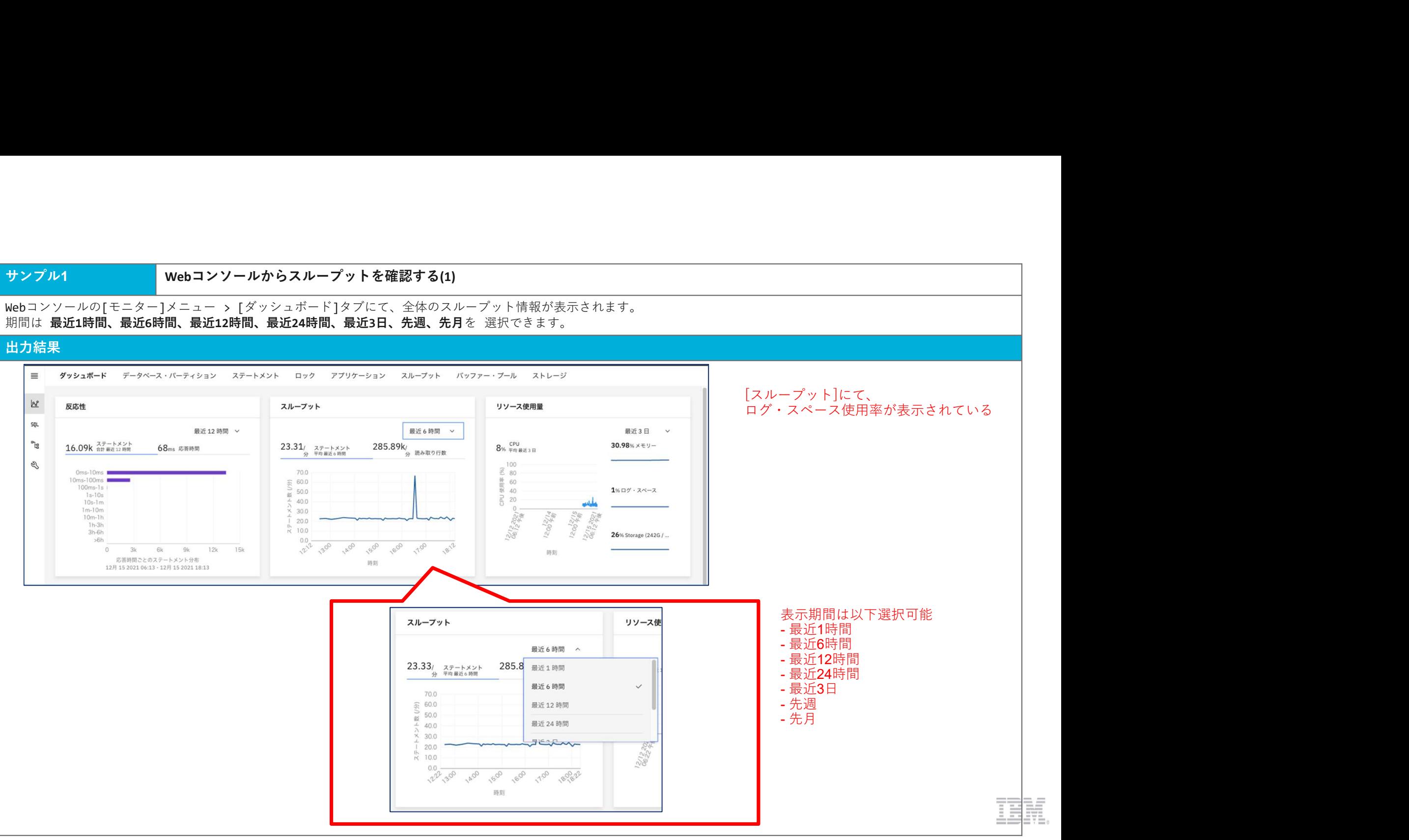

### サンプル2 Webコンソールからスループットを確認する(2)

スループットの情報が確認できます。<br>期間は **最近1時間、最近6時間、最近12時間、最近24時間、最近3日、先週、先月、カスタム** を 選択できます。

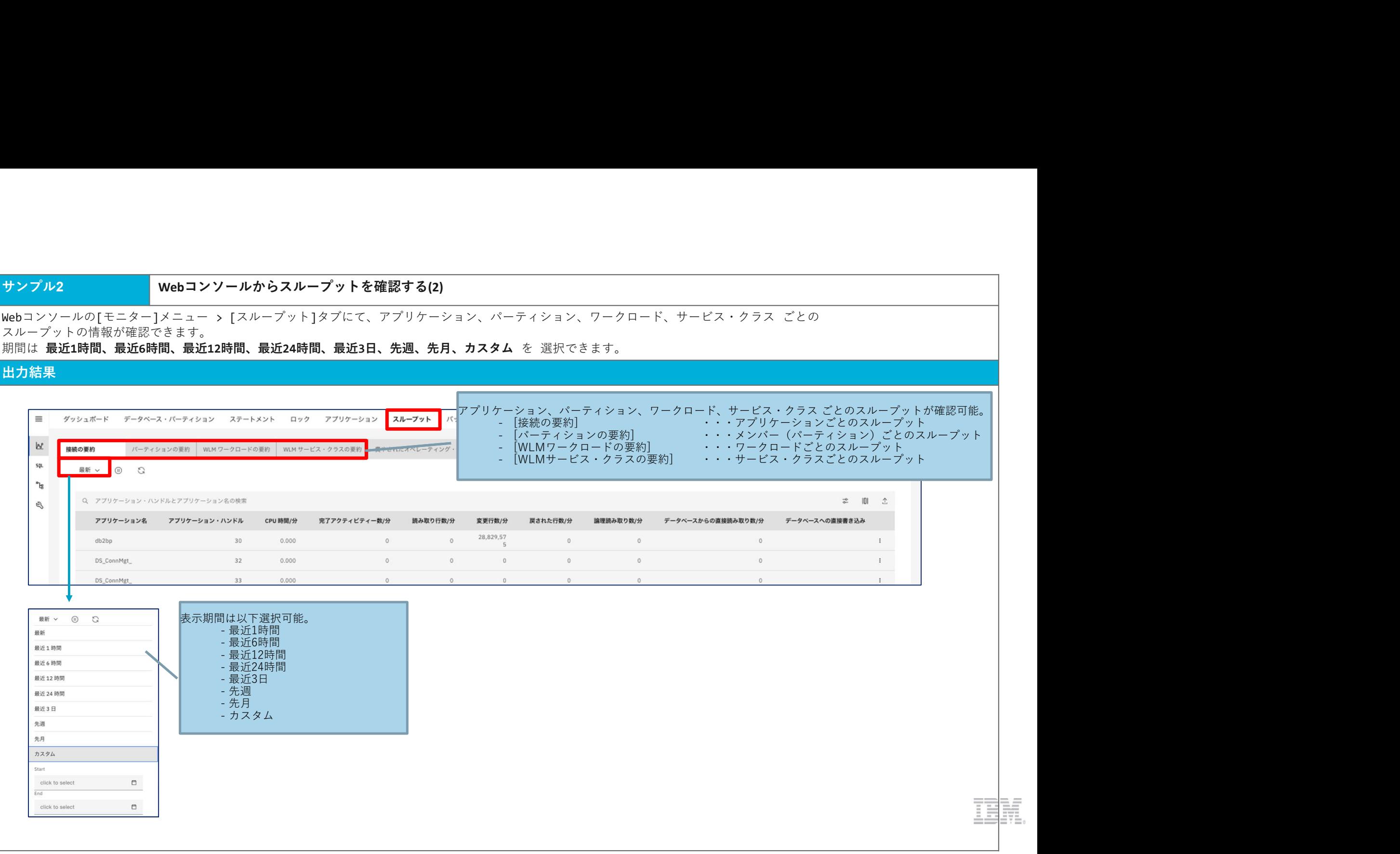

## サンプル3 サービス・クラスごとのスループットを取得する

### ステートメント

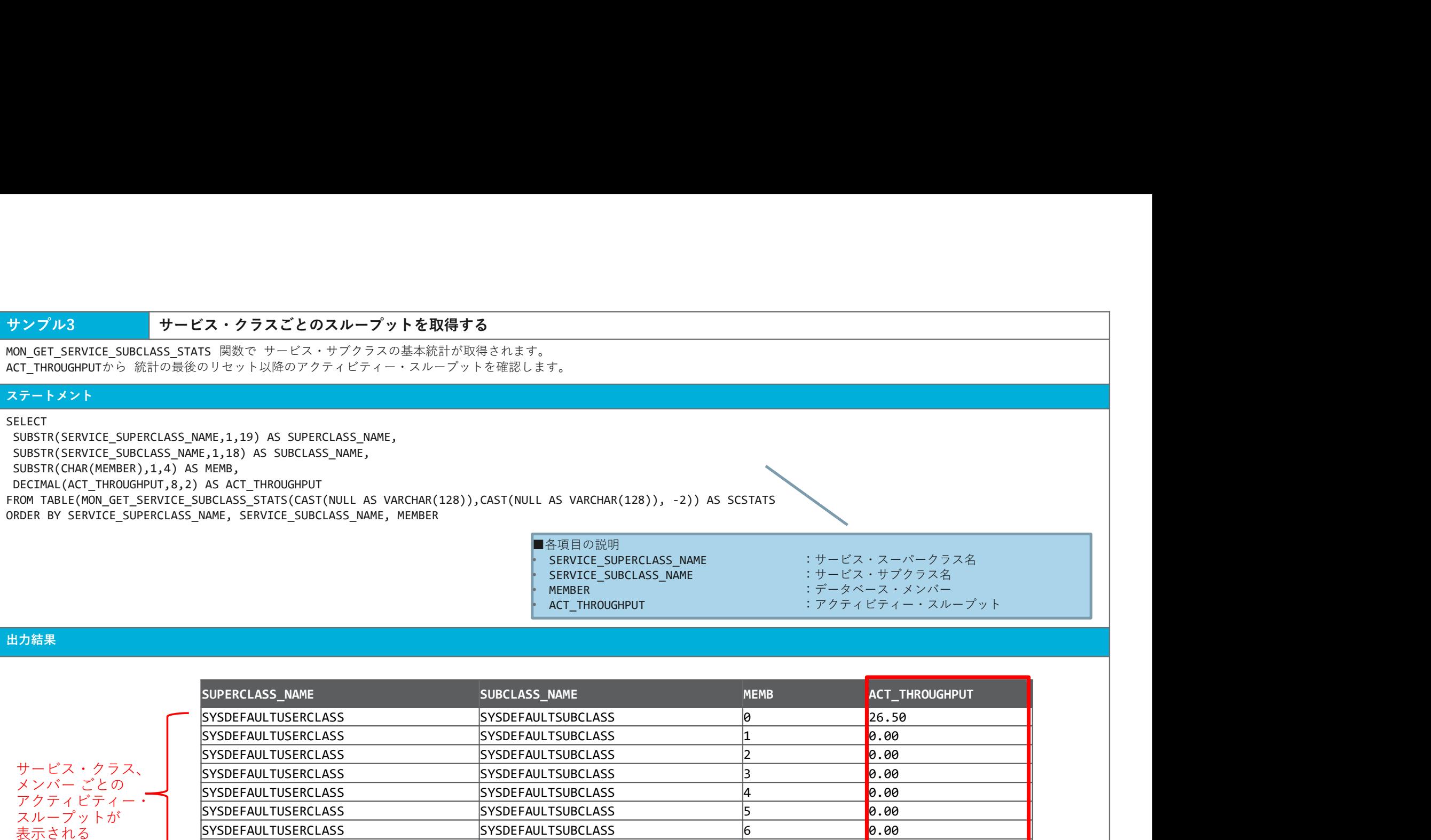

• ACT\_THROUGHPUT :アクティビティー・スループット

出力結果

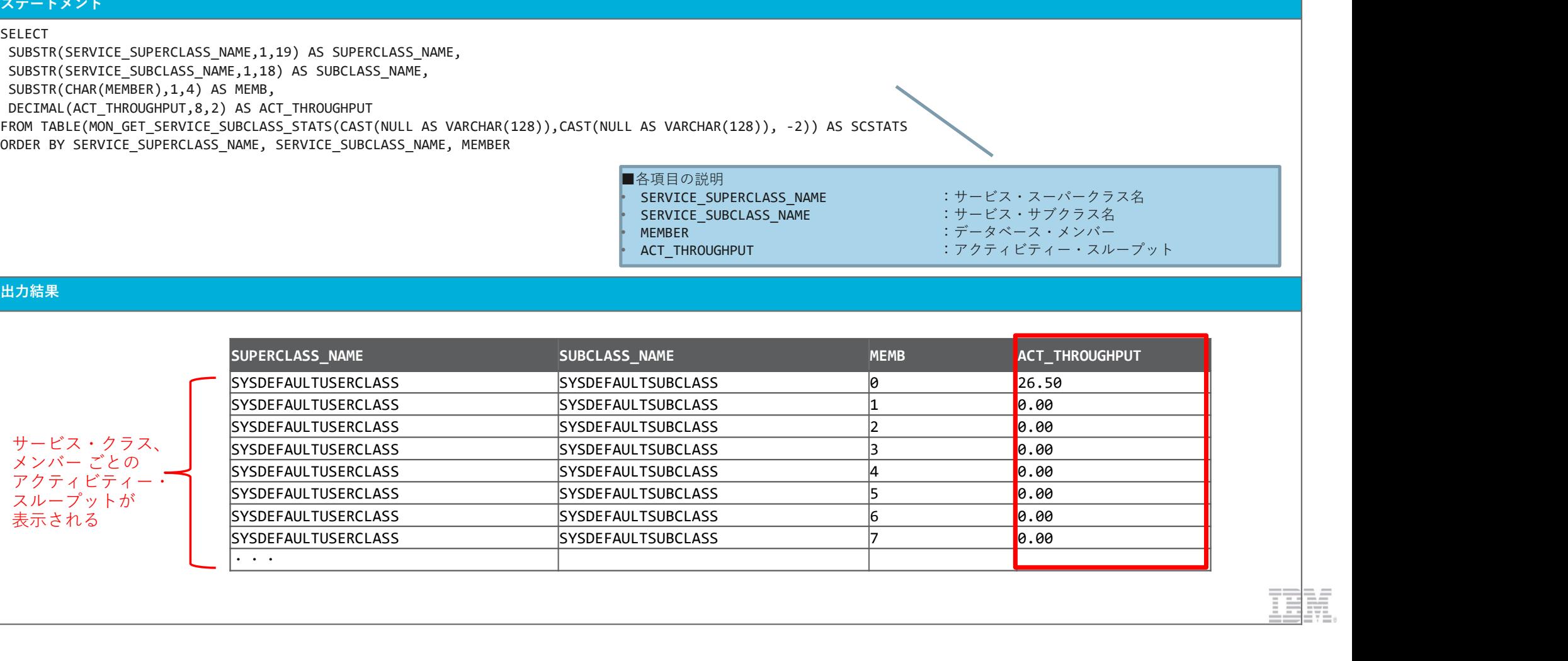

### **サンプル4 指定した期間 (300秒) のサービスクラスごとのスループットをリアルタイムで取得する**

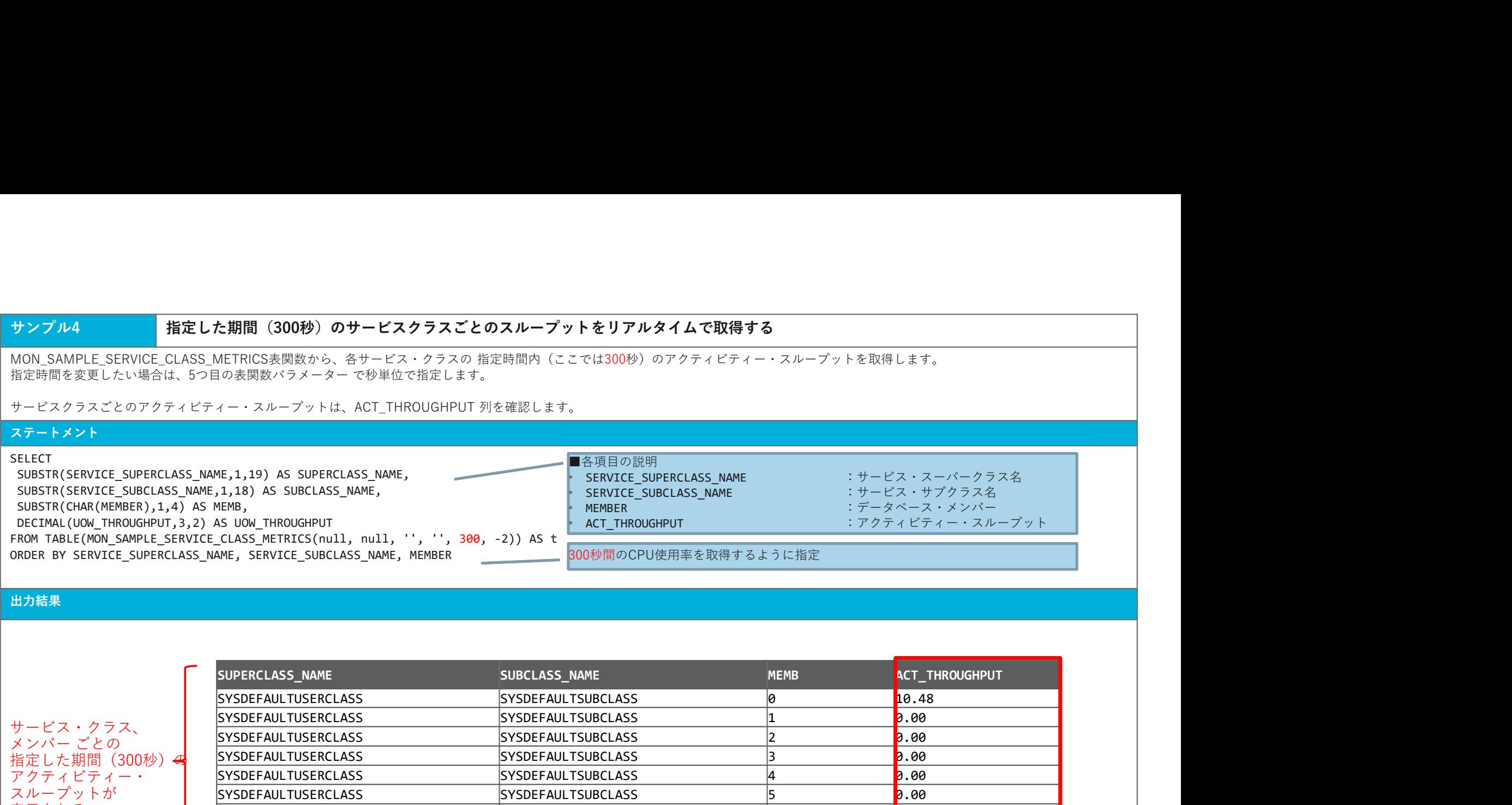

### 出力結果

サービス・クラス、<br>メンバー ごとの

指定した期間 (300秒) アクティビティー・ スループットが 表示される

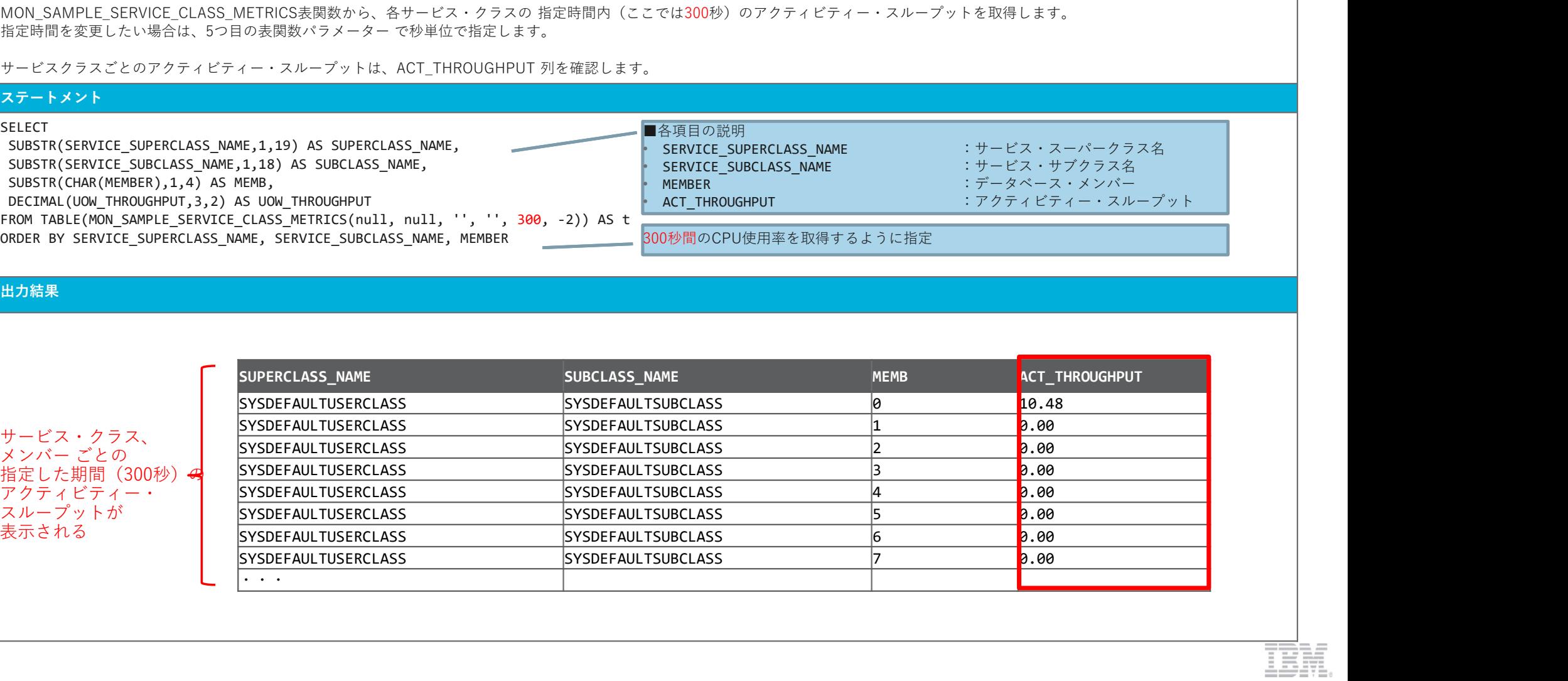

# サンプル5 ワークロードごとのスループットを取得する

### ステートメント

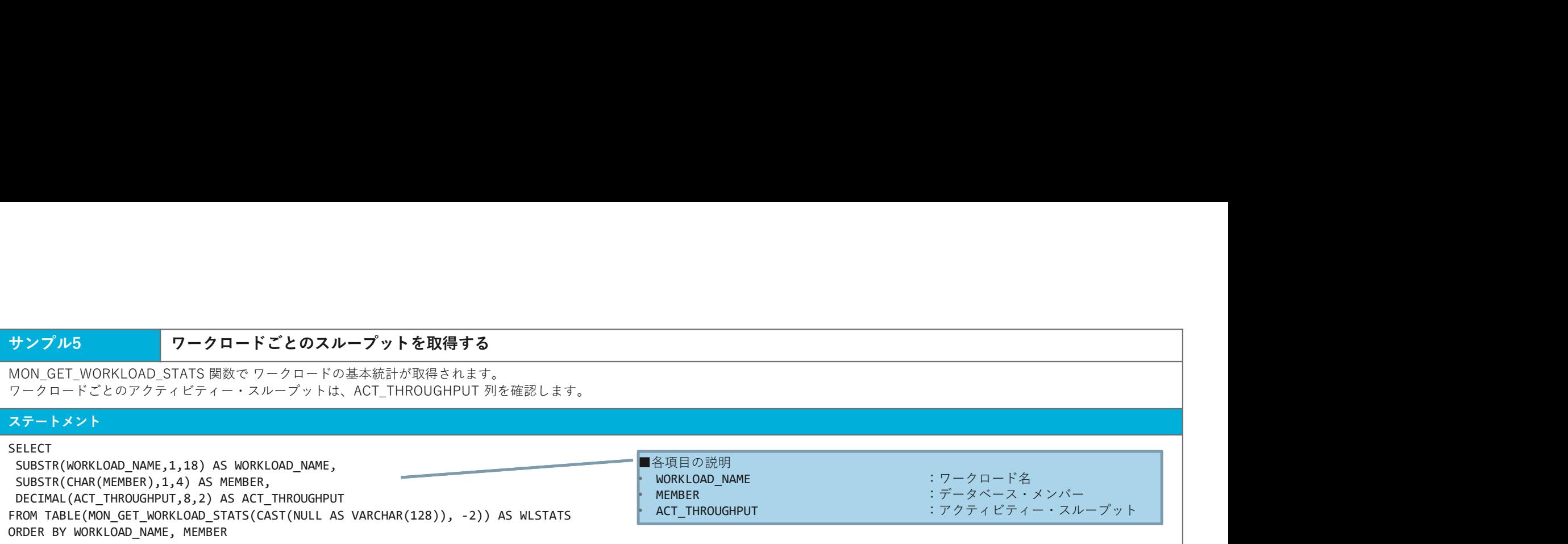

### 出力結果 しゅうしょう しゅうしょう しゅうしょう しゅうしゅう しゅうしゅう しゅうしゅ

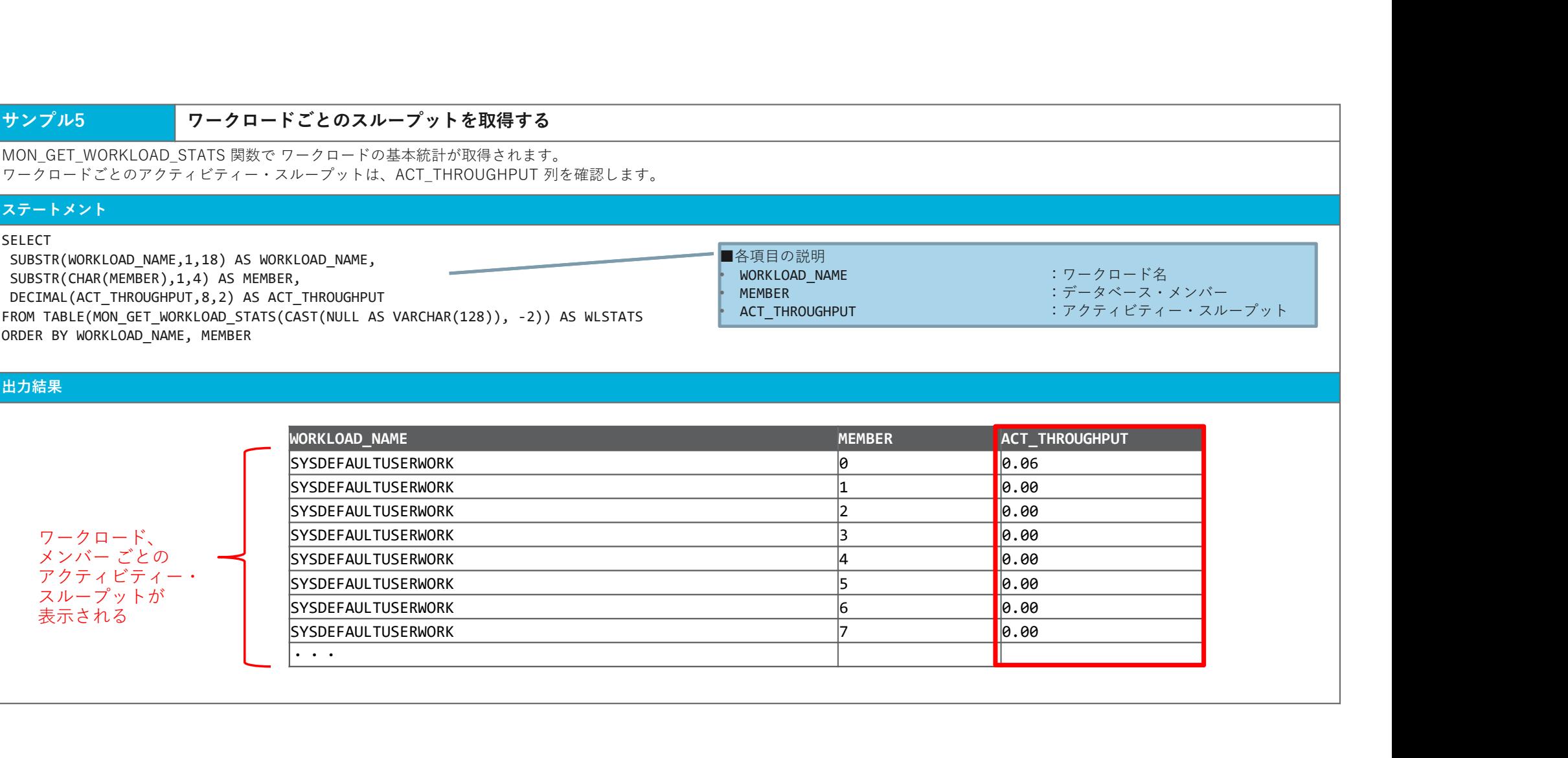

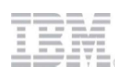

### サンプル6 指定した期間(秒)のワークロードごとのスループットをリアルタイムで取得する

ワークロードごとのアクティビティー・スループットはACT\_THROUGHPUTを確認します。

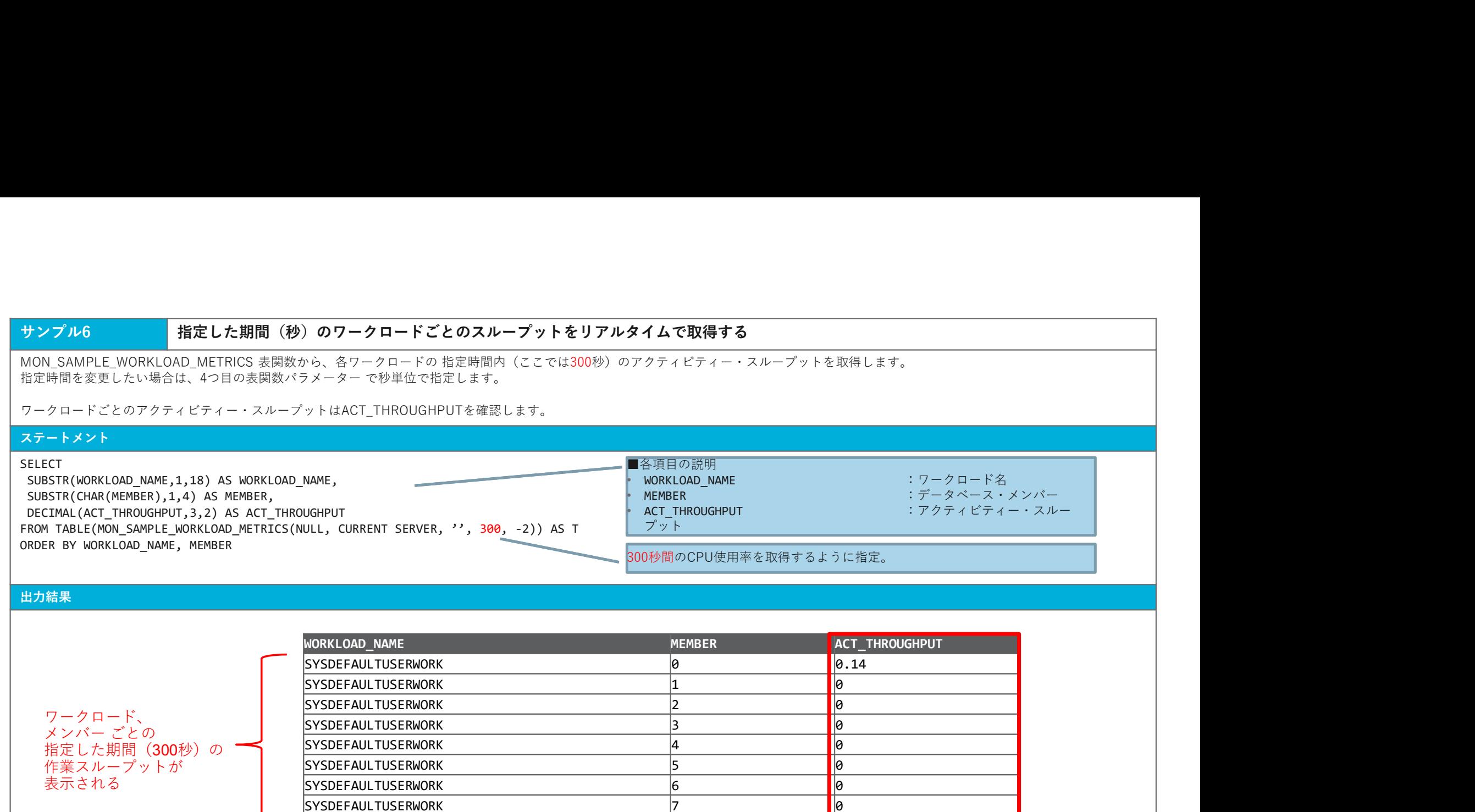

### 出力結果

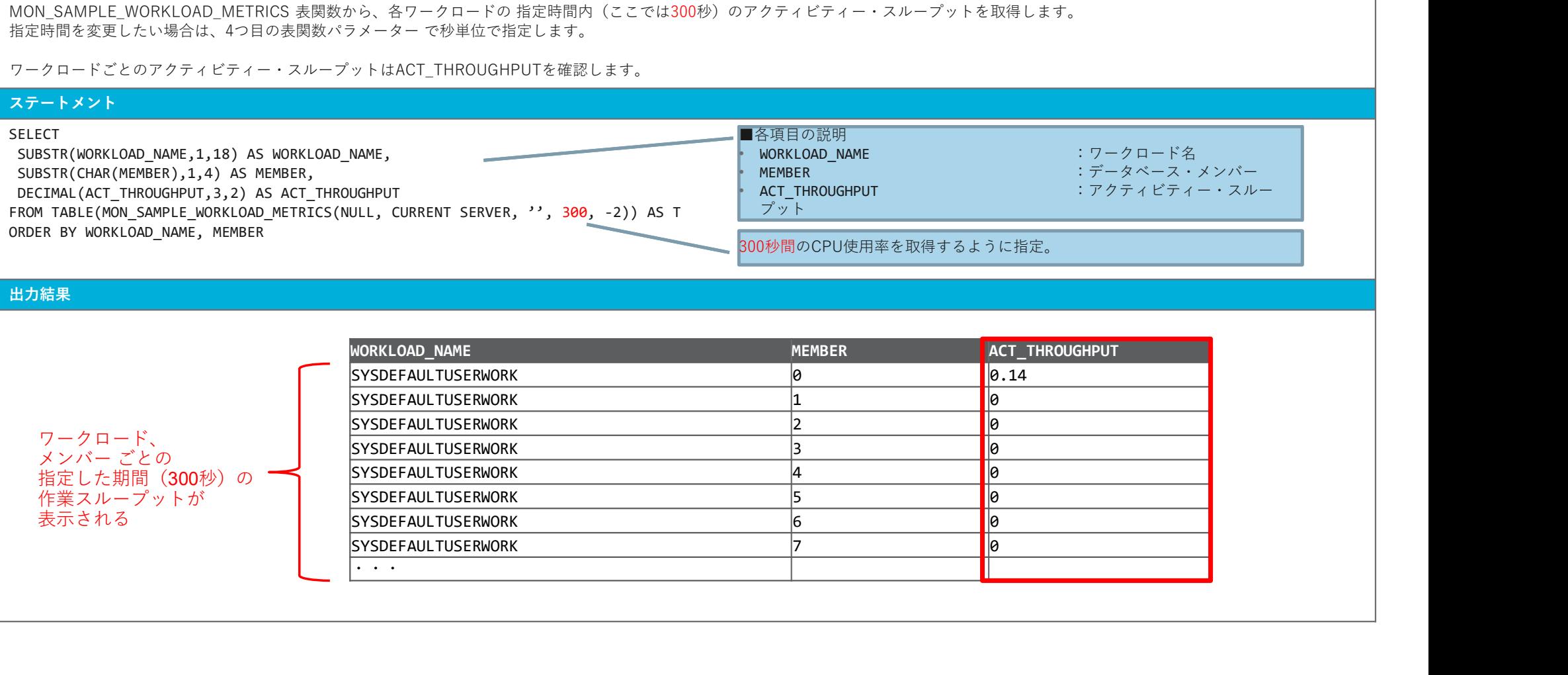

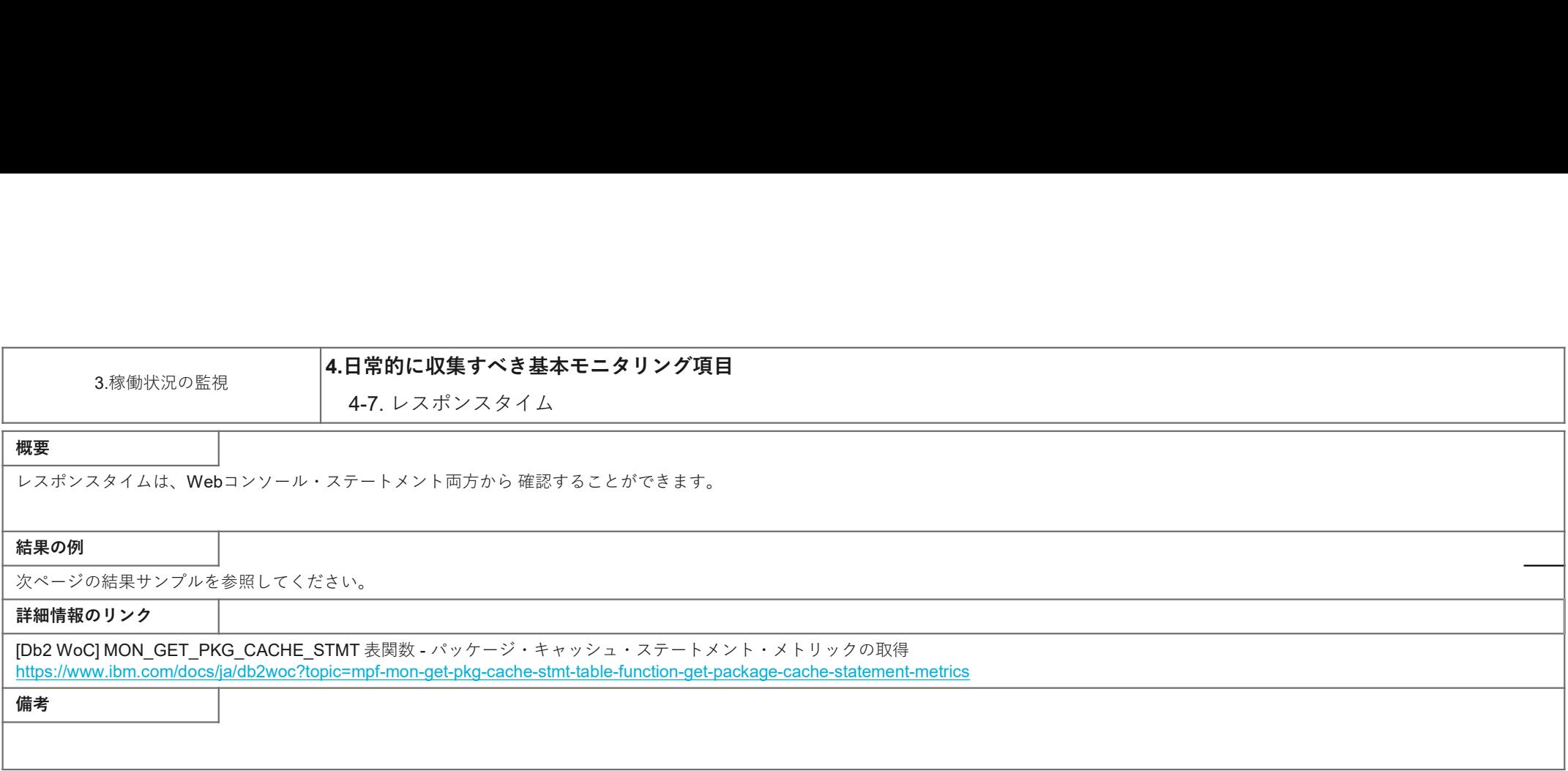

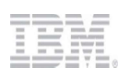

サンプル1<br>Webコンソールの[モニター]メニュー > [ステートメント]タブにて、実行されたステートメントの情報が表示されています。<br>[個々の実行]タブにて、SQLステートメントそれぞれの実行時間を、**ステートメントの実行時間** 列で確認することができます。<br>表示期間は **最近1時間、最近6時間、最近12時間、最近24時間、最近3日、先週、先月**を 選択できます。<br>出力結果 Webコンソールの[モニター]メニュー > [ステートメント]タブにて、実行されたステートメントの情報が表示されています。 [個々の実行]タブにて、SQLステートメントそれぞれの実行時間を、ステートメントの実行時間 列で確認することができます。<br>表示期間は **最近1時間、最近6時間、最近12時間、最近24時間、最近3日、先週、先月**を 選択できます。

### 出力結果 しゅうしょう しゅうしょう しゅうしょう しゅうしゅう しゅうしゅう

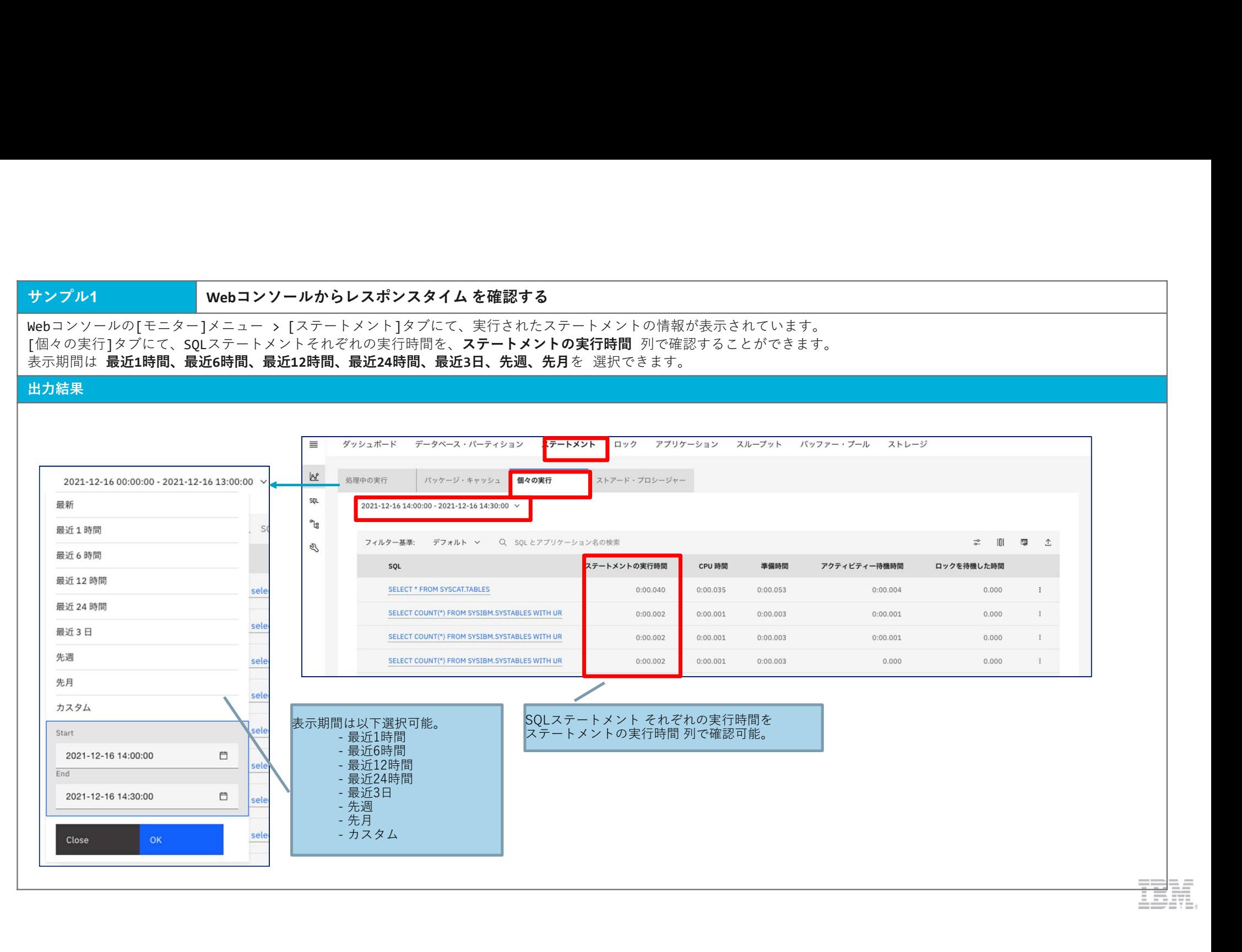

サンプル2<br>MON\_GET\_PKG\_CACHE\_STMT 表開数 から、SQLステートメントの 情報を取得することができます。<br>ここでは、ステートメント・テキスト(STMT\_TEXT)、メトリックを使用したステートメント実行回数(NUM\_EXEC\_WITH\_METRICS) 、ステートメント実行時間の合計(S<br>取得しています。<br><平均実行時間 算出式><br><平均実行時間 = ステートメント実行時間 = ステートメント実行時間の合計/メトリ **サンプル2**<br>MON\_GET\_PKG\_CACHE\_STMT 表図数 から、SQLステートメントの 情報を取得する<br>MON\_GET\_PKG\_CACHE\_STMT 表図数 から、SQLステートメントの 情報を取得することができます。<br>取得しています。<br>また、NUM\_EXEC\_MITH\_METRICS と STMT\_EXEC\_TIME を使用して、ステートメント実行回数(NUM\_EXEC\_MITH\_METRICS)、ステートメント実行時間の ここでは、ステートメント・テキスト(STMT\_TEXT)、メトリックを使用したステートメント実行回数(NUM\_EXEC\_WITH\_METRICS) 、ステートメント実行時間の合計(STMT\_EXEC\_TIME) を 取得しています。<br>また、NUM EXEC WITH METRICS と STMT EXEC TIME を使用して、ステートメント実行1回あたりの 平均実行時間を算出しています。 サンプル2<br>MON\_GET\_PKG\_CACHE\_STMT 表現数 から、SQLステートメントの 情報を取得する<br>CCでは、ステートメント・テキスト (STMT\_TEXT)、メトリックを使用したステートメント実行回数(NUM\_EXEC\_NITH\_METRICS) 、ステートメント実行時間の合計(STMT\_EXEC\_TIME) を<br>また、MULEXEC\_NITH\_METRICS と STMT\_EXEC\_TIME を使用して、ステートメント実 サンプル2<br>MON\_GET\_PKG\_CACHE\_STMT 表関数 から、SQLステートメントの 情報を取得することができます。<br>NON\_GET\_PKG\_CACHE\_STMT 表関数 から、SQLステートメントの 情報を取得することができます。<br>ここでは、ステートメント・テキスト(STMT\_TEXT)、メトリックを使用したステートメント実行回あたり<br>R型はしています。<br>X**-平均実間 算出式。**<br>デ**キステートメント 平均**実行時間 = ブル2<br>SET PKG CACHE STMT 志知家 から、SQLステートメントの 情報を取得する<br>REL ステートメント・テキスト (STMT\_TEXT)、メトリックを使用したステートメント実行回数(NUM\_EXEC\_NITH\_METRICS) 、ステートメント実行時間の合計(STMT\_EXEC\_TIME) を<br>LXL、ステートメント・デキスト (STMT\_TEXT)、メトリックを使用して、ステートメント実行回数(NUM\_EXEC\_N

すべてのデータベース・メンバーの情報を取得したい場合は、-2を指定します。

### ステートメント

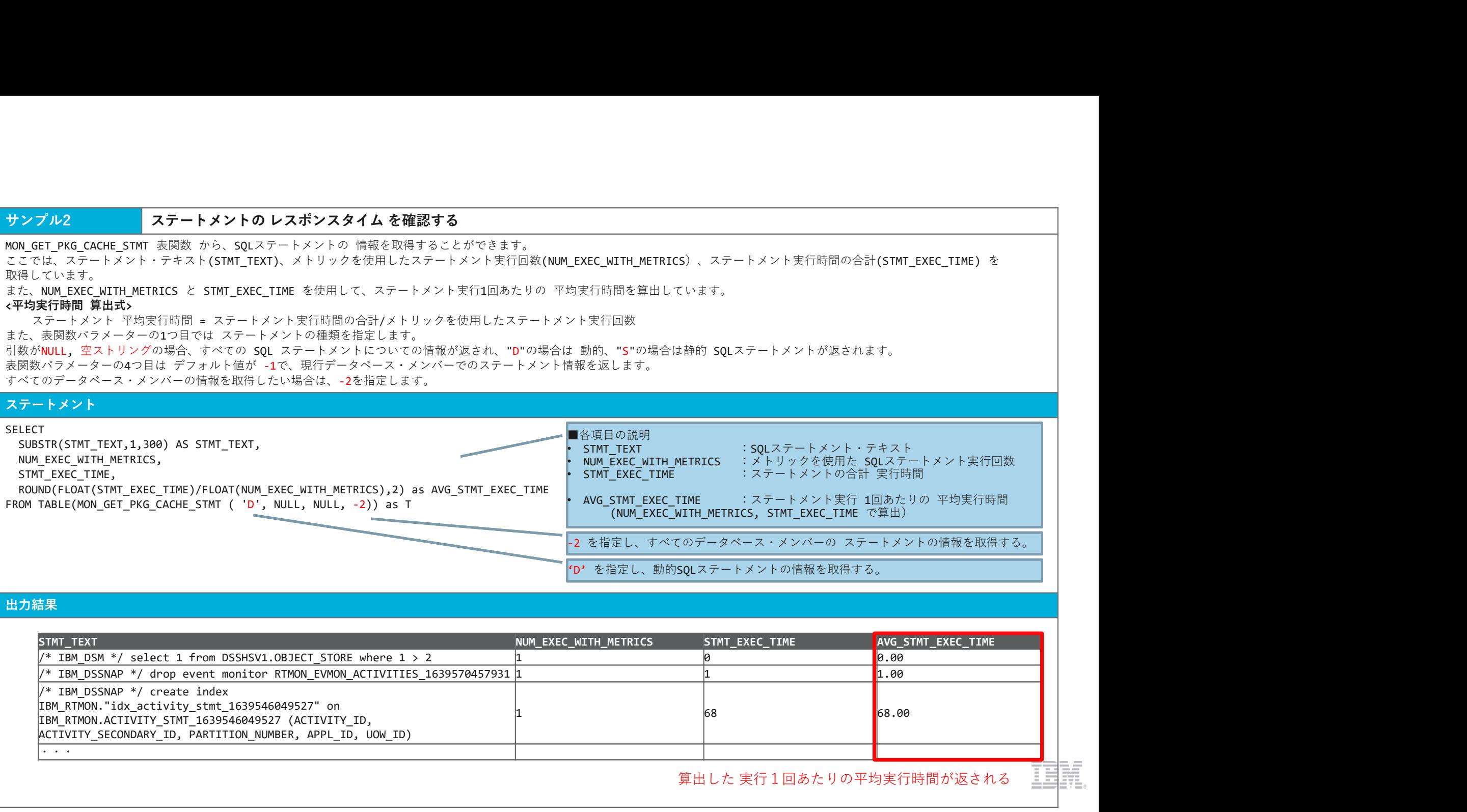

### 出力結果 しゅうしょう しゅうしょう しゅうしょう しゅうしゅう しゅうしゅう

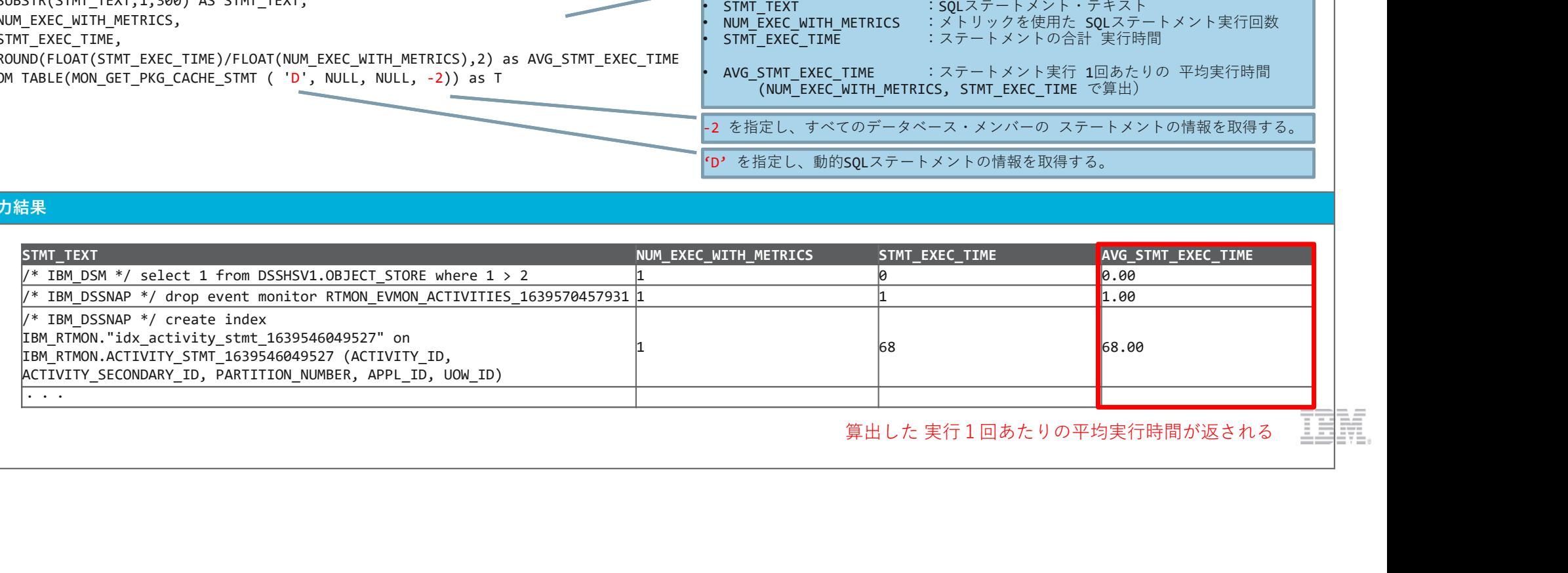

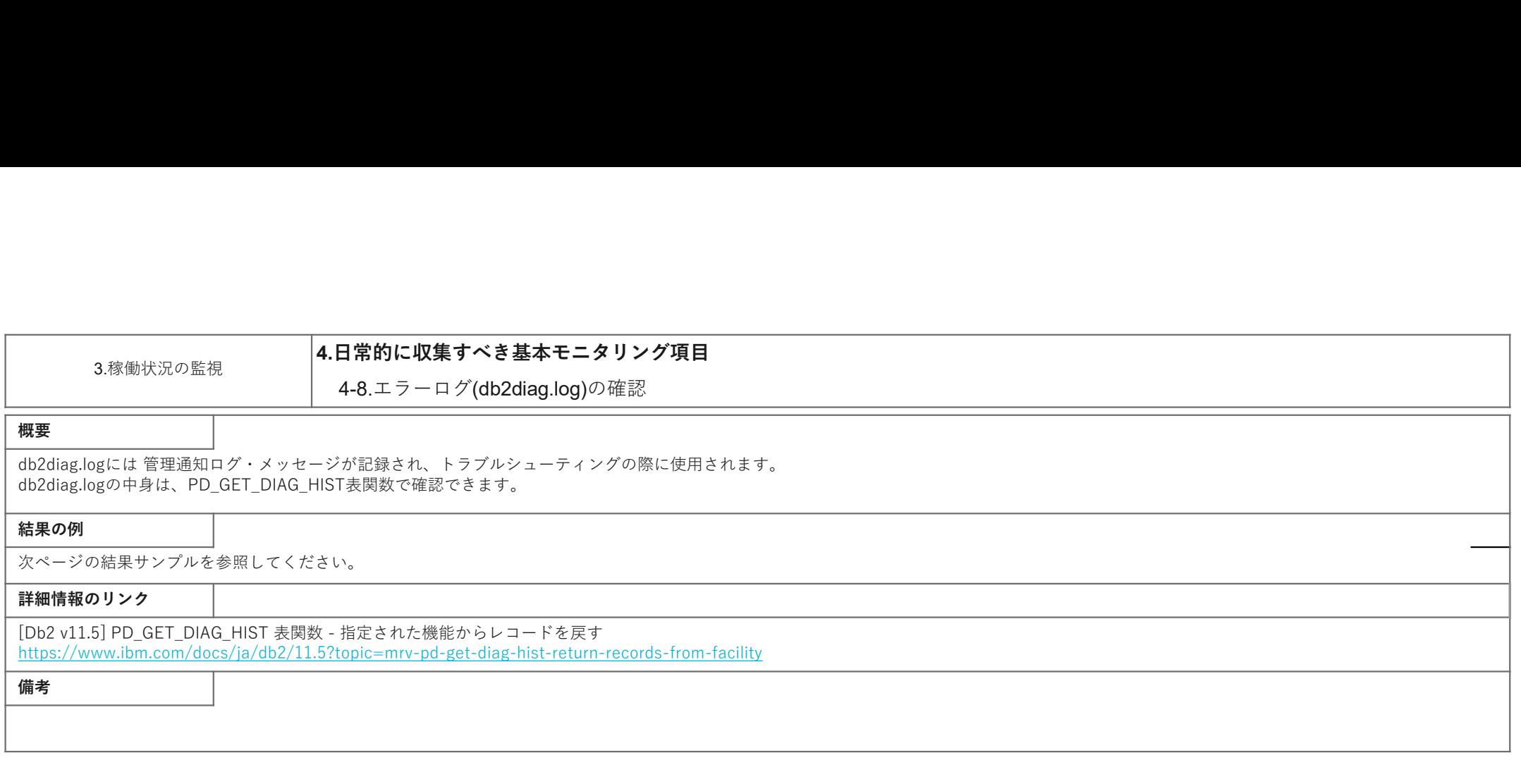

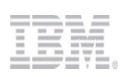

### サンプル マラーログ(db2diag.log)を確認する

PD\_GET\_DIAG\_HIST表関数の 1つ目のパラメーターに 'MAIN' を指定すると、db2diag ログ・レコードを取得することができます。<br>ここでは 2021/12/8 のログ を確認するため、開始時刻,終了時刻として 4,5つ目のパラメーターに、 サンプル<br>PD\_GET\_DIAG\_HIST表頭数の 1つ目のパラメーターに "MAIN" を指定すると、db2diag ログ・レコードを取得することができます。<br>ここでは 2021/12/88-00.00のログ を確認するため、開始時刻,終了時刻として 4,5つ目のパラメーターに、<br>"2021-12-08-00.00"の "2021-12-09-00.00" をTIMESTAMP型に変換した値を指定しています。<br>SELECT<br>FULLR '2021-12-08-00.00.00', '2021-12-09-00.00.00' をTIMESTAMP型に変換した値を指定しています。

### ステートメント

SELECT

FULLREC

FROM TABLE (PD\_GET\_DIAG\_HIST( 'MAIN', '', '', TIMESTAMP('2021-12-08-00.00.00',9), TIMESTAMP('2021-12-09-00.00.00',9), -2) ) ORDER BY TIMESTAMP

出力結果 しゅうしょう しゅうしょう しゅうしょう しゅうしゅう しゅうしゅう しゅうしょう

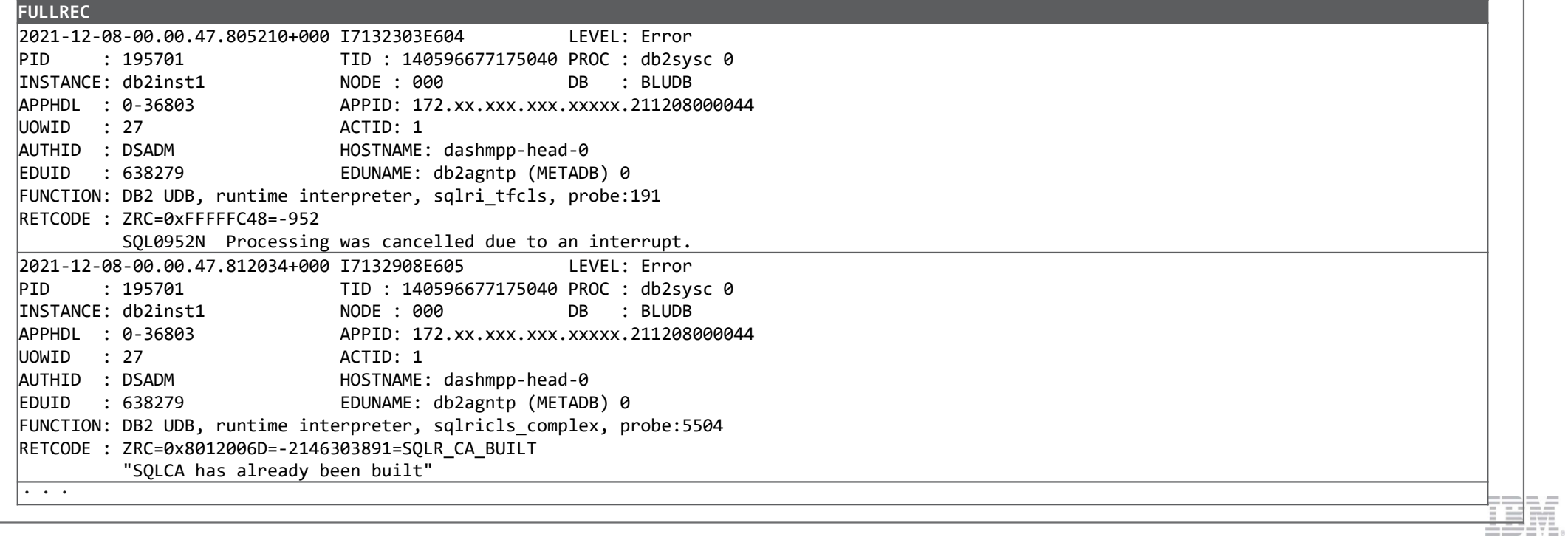

4. こんな時、どうする?

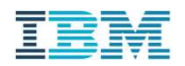

# パフォーマンス問題の発生パターン

# Db2 WoC におけるパフォーマンス問題には様々なものが考えられます。

パフォーマンス問題の例:

- トランザクションの応答が遅く、性能要件を満たさない
- ピーク時の資源使用率が著しく高く、将来の負荷増大に耐えられない
- バッチ・プログラムの完了が遅延し、朝のオンライン開始に影響
- LOADなど、ユーティリティーの完了が遅延する

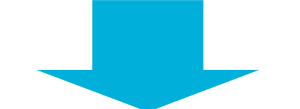

これらの問題発生の原因箇所を突き止めて解消し、本来あるべき性能を発揮できるようにしたい。

# 問題の原因と発見

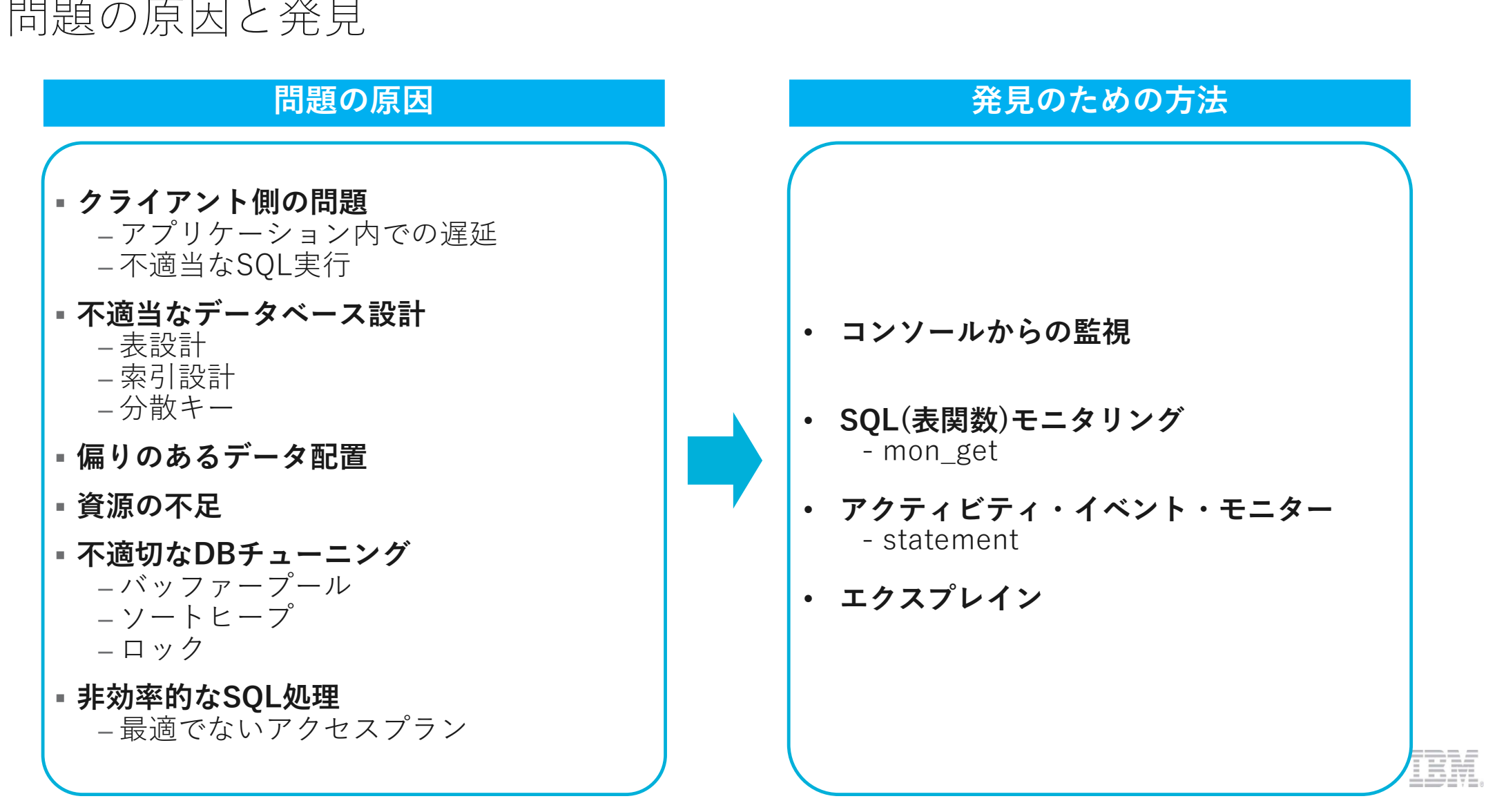

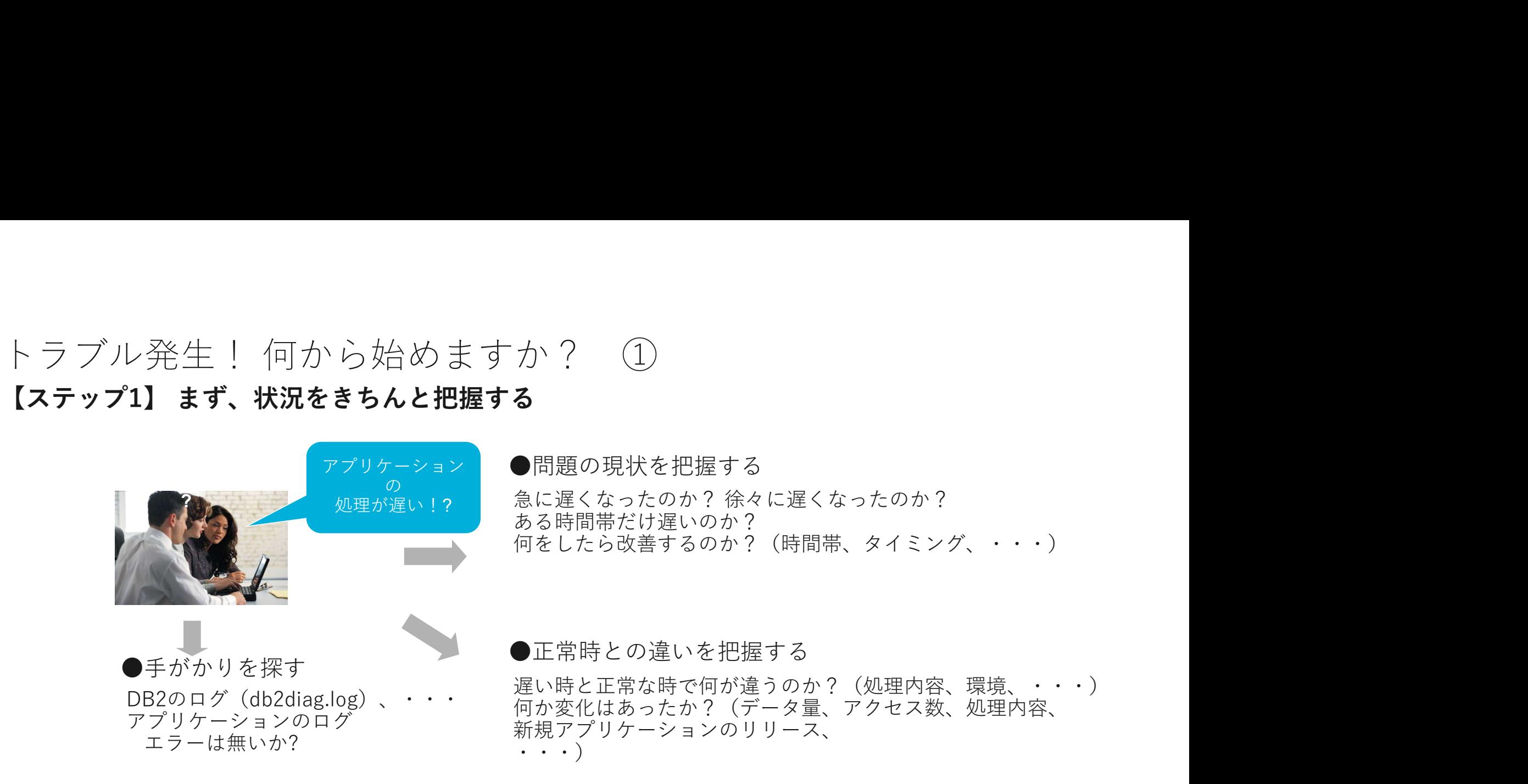

# 【ポイント】

問題の発生状況を正しく把握することで、 正しい方向へ問題判別作業を進めることができる

注意:事実に基づいて判断すること。 そのために、正常時から判断材料として基本的なモニタリング・データを取得しておくことが望ましい

# トラブル発生! 何から始めますか? ②<br>【ステップ2】問題が再現する場合の問題箇所の特定 ト ラ ブル 発生 ! 何か ら始め ますか? ②<br>【ステップ2】 問題が再現する場合の問題箇所の特定<br>- ファップ2】 問題が再現する場合の問題箇所の特定<br>- ファッケーションの画面の処理が遅い

# アプリケーションの画面の処理が遅い

(アプリケーションの設計書より関連するモジュール(群)を特定する)

# どのアプリケーション(モジュール)が遅いのかを調べる

アプリケーション内の各モジュールの実行時間をロギングする機能が重要となる (開始タイムスタンプと終了タイムスタンプを記録しておき、引き算をして実行時間を計算する) あらかじめアプリケーションやフレームワーク等でロギング機能を実装しておくことが望ましい

# そのモジュールの中で、データベース処理が遅いのか、 それ以外の処理が遅いのかを調べる

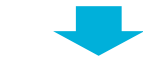

# データベースの処理が遅い場合、どのSQLが遅いのかを調べる

アプリケーションのロギング機能は、ログ・レベルを変更できるようにして、 詳細なレベルでは各SQLの処理時間まで記録できることが望ましい

# ト ラ ブル 発生 ! 何から始めますか? ③<br>• 【ステップ3】問題判別のための資料収集<br>• まずは全体像を把握するための資料を収集(問題発生状況下で取得) まっからないこともある<br>• システムレベル<br>• CFUネック? /0ネック? どこにも問題なさそう? 『問題? 『 』 トラブル発生!何から始めますか? ③<br>• 【ステップ3】問題判別のための資料収集<br>• まずは全体像を把握するための資料を収集(問題発生状況下で取得)<br>• まずは全体像を把握するための資料を収集(問題発生状況下で取得) • CPUネック? I/Oネック? どこにも問題なさそう? ゙ル 発 生 ! 何 か ら 始 め ま す か ? ③<br>**ップ3】 問題判別のための資料収集**<br>• ジステムレベル<br>• システムレベル<br>• システムレベル<br>• CPUネック? //0ネック? どこにも関題なをそう?<br>• DBレベル(mon get\_databaseなど)<br>• ラックステート**メントに問題があるならそれらに特化した情報収集**<br>• ミのLステートメントに問題があるならそれらに特化した情報収集<br>• エクスプレイン (アクセ

- - -
		- システムレベル<br>← CPUネック?I/Oネック?どこにも問題なさそう?
		- DBレベル(mon\_get\_databaseなど)
			- データベース全体の状況サマリー

<sup>ラブル</sup>発生!何から始めますか? ③<br>**<テップ3】問題判別のための資料収集**<br>• **まずは全体像を把握するための資料を収集(問題発生状況下で取得)**<br>• ま**ずは全体像を把握するための資料を収集(問題発生状況下で取得)**<br>• ジステムレベル(non\_get\_databaseなど)<br>• DBレベル(mon\_get\_databaseなど)<br>• 特定のアプリやステートメントに問題があるならそれらに特化した情報収集)<br>• 特定のアプリやス サーバーサイドでは問題が 見つからないこともある => クライアント(アプリケーション)の 問題? ネットワークの問題?

- 特定のアプリやステートメントに問題があるならそれらに特化した情報収集
	- SQLステートメントモニター
	-
	- 表の情報<br>• エクスプレイン (アクセスプランの情報)
	- パラメータチューニング可能か? メモリ配分の変更

# 表、索引のメンテナンス

索引は有効か? 分散キーは適切か? 辞書の再作成や、データの再投入は有効か?

# SQLチューニング/アプリケーション変更

SQLの修正

# WLMの構成

ワークロードマネジャ(WLM)により資源配分の適正化を図る

# Db2 Warehouse 運用時に押さえるべき5つの重要ポイント

# 本章では、運用時に必用となる重要な調査項目を 実際の収集コマンドと結果の解釈の方法を中心に説明しています。

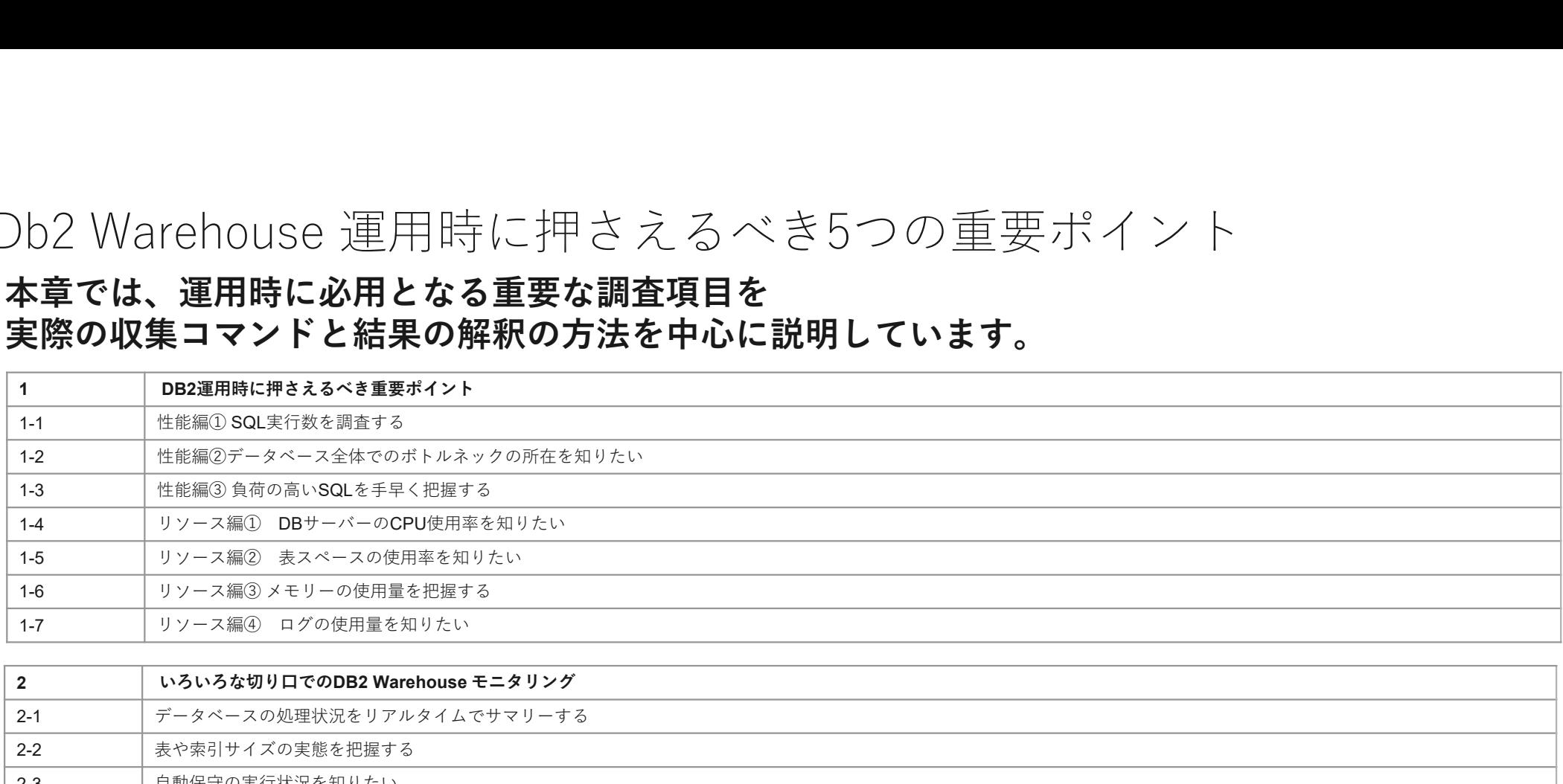

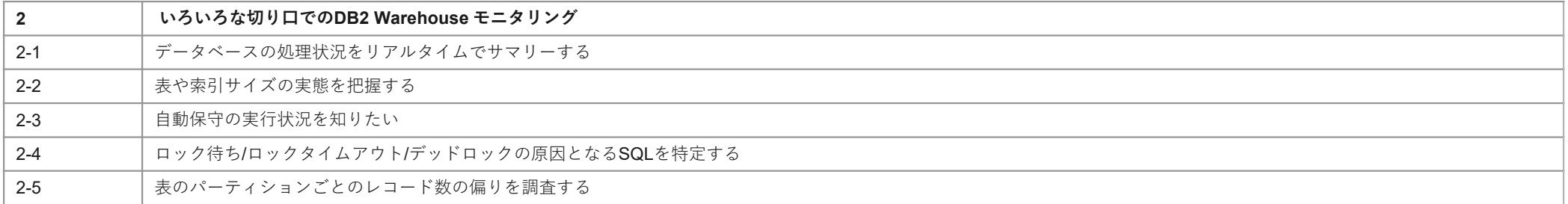

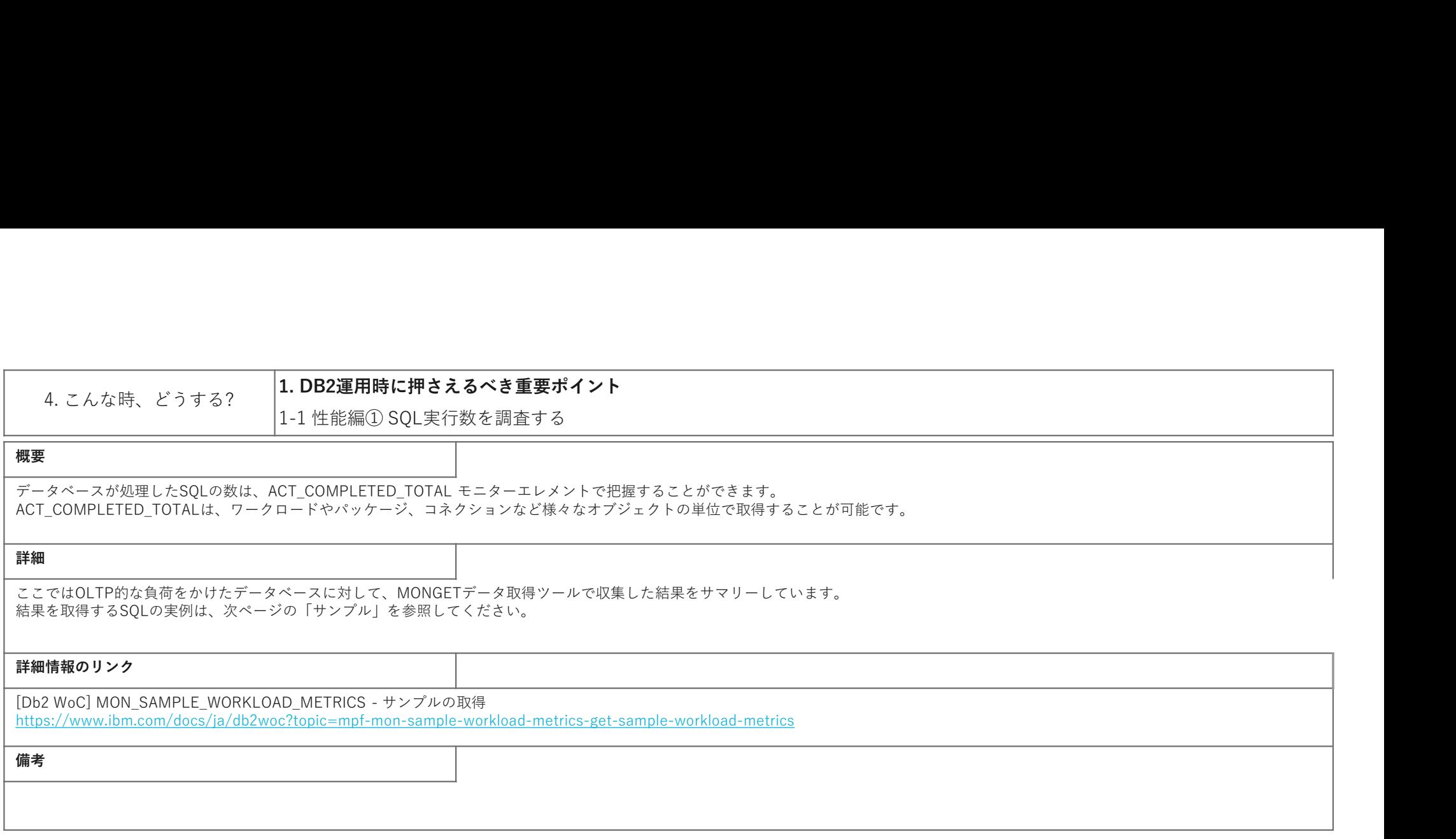

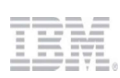

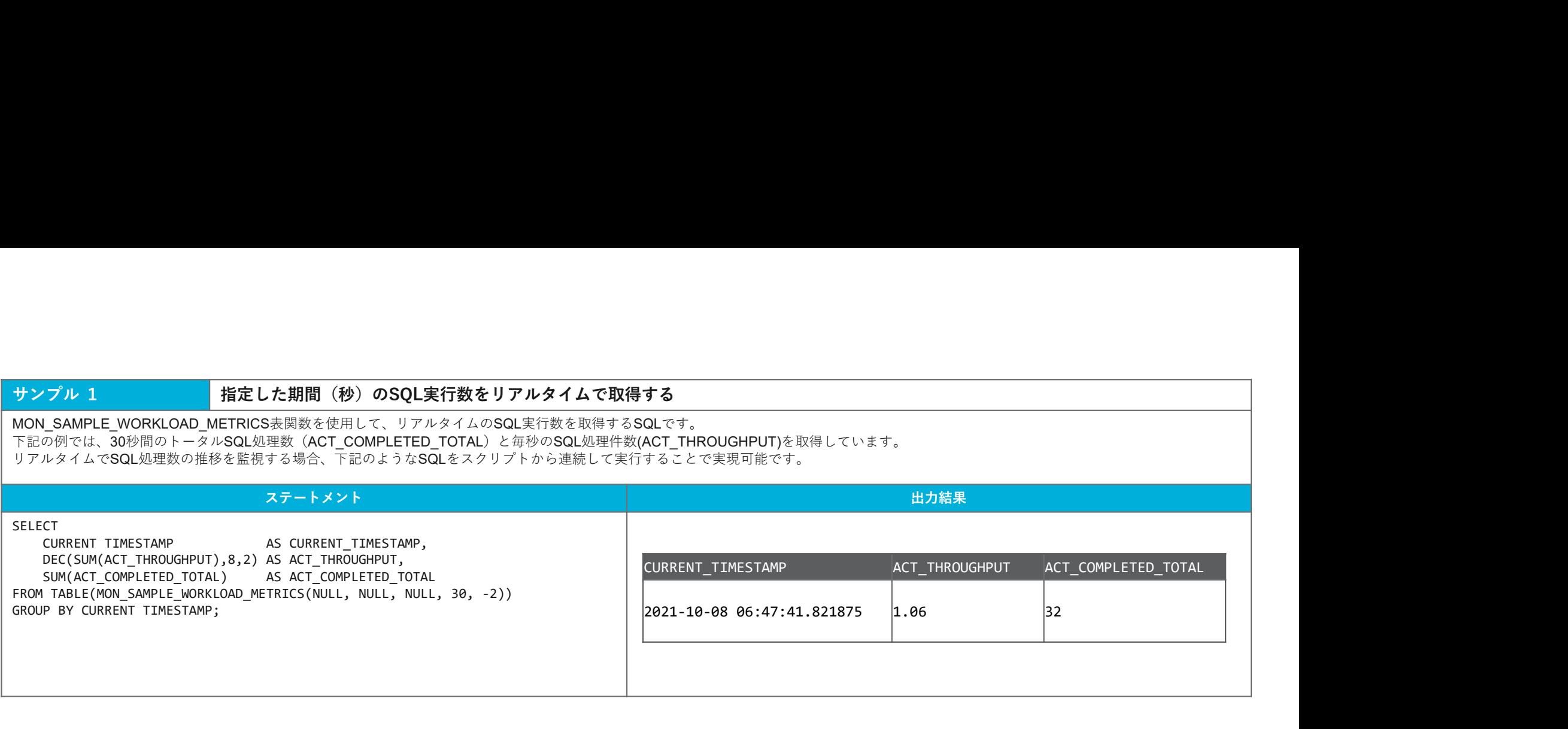

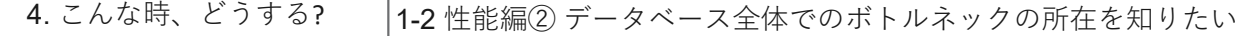

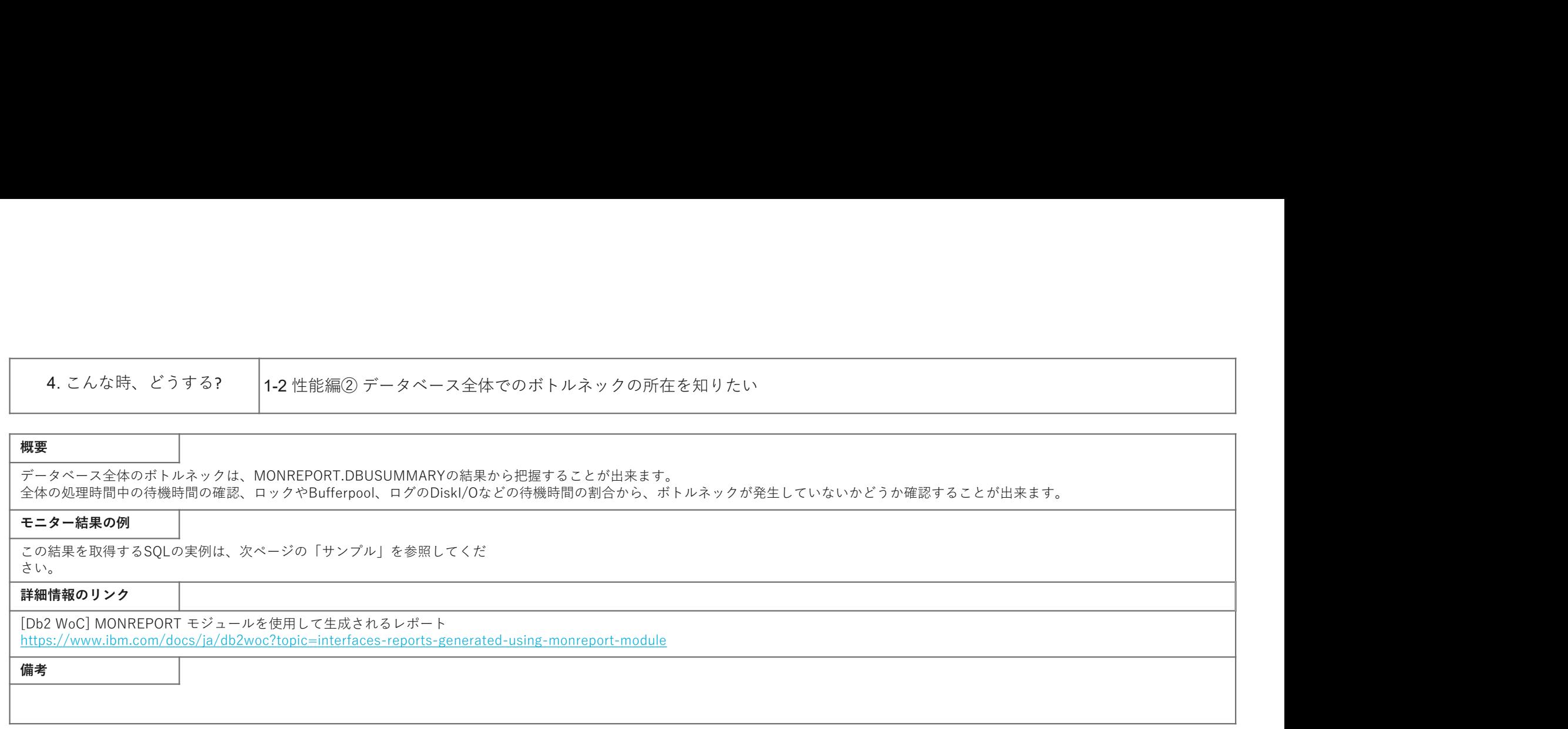

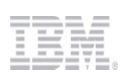

### **サンプル** オンプレ インディスク および おくした期間(秒)のデータベースのボトルネックをレポート形式で取得するSOL

メトリックを使用してレポート形式の処理状況を取得できるMONREPORTモジュールは、指定した期間の活動状況をサマリーするモニタリング機能です。 その中でも、MONREPORT.DBSUMMARYモジュールは、データベース全体の処理状況を一覧性のある形で手軽に取得できる点で非常に優れています。 この出力結果例では、データベース全体の待機状況を示すセクションを抜粋しています。

95

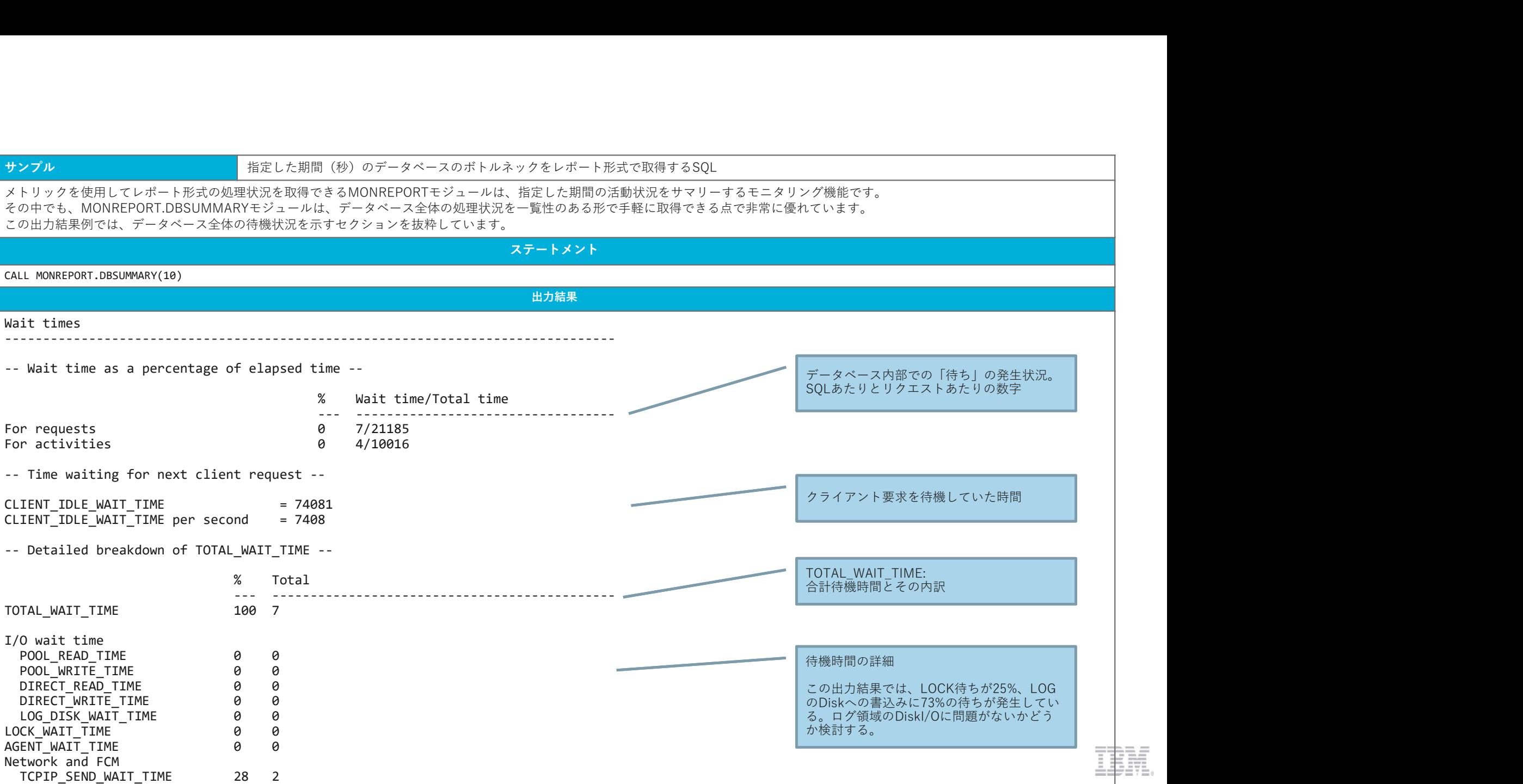

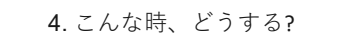

### **概要 そうしょう しょうしん おおおお しょうしん おおおお しょうしん おおおお しょうしん**

性能に影響する負荷の高いSQLを特定するためには、MONREPORT.PKGCACHEモジュールや、MON\_GET\_PKG\_CHACHE\_STMT表関数を使用することが出来ます。 MONREPORT.PKGCACHEモジュールは、最も手軽に情報を取得することが出来ます。 MONGETデータ収集ツールの拡張モニタリング項目として、 MON\_GET\_PKG\_CHACHE\_STMT表関数の情報を蓄積し、そのデータをもとに解析することも可能です。 SQLの実行数に応じて蓄積する容量について考慮してください。 4. こんな時、どうする? <sup>1-3</sup> 性能編③ 負荷の高いSQLを手早く把握する<br><sub>形響する負荷の高いSQLを特定するためには、MONREPORT.PKGCACHEモジュールや、MON\_GET\_PKG\_CHACHE\_STMT表関数を使用することが出来ます。<br>EPORT.PKGCACHEモジュールは、最も手軽に情報を取得することが出来ます。<br>EFTデータ収集ツールの拡張モニタリング項目として、MON\_GET\_PKG\_CHACHE\_STM</sub>

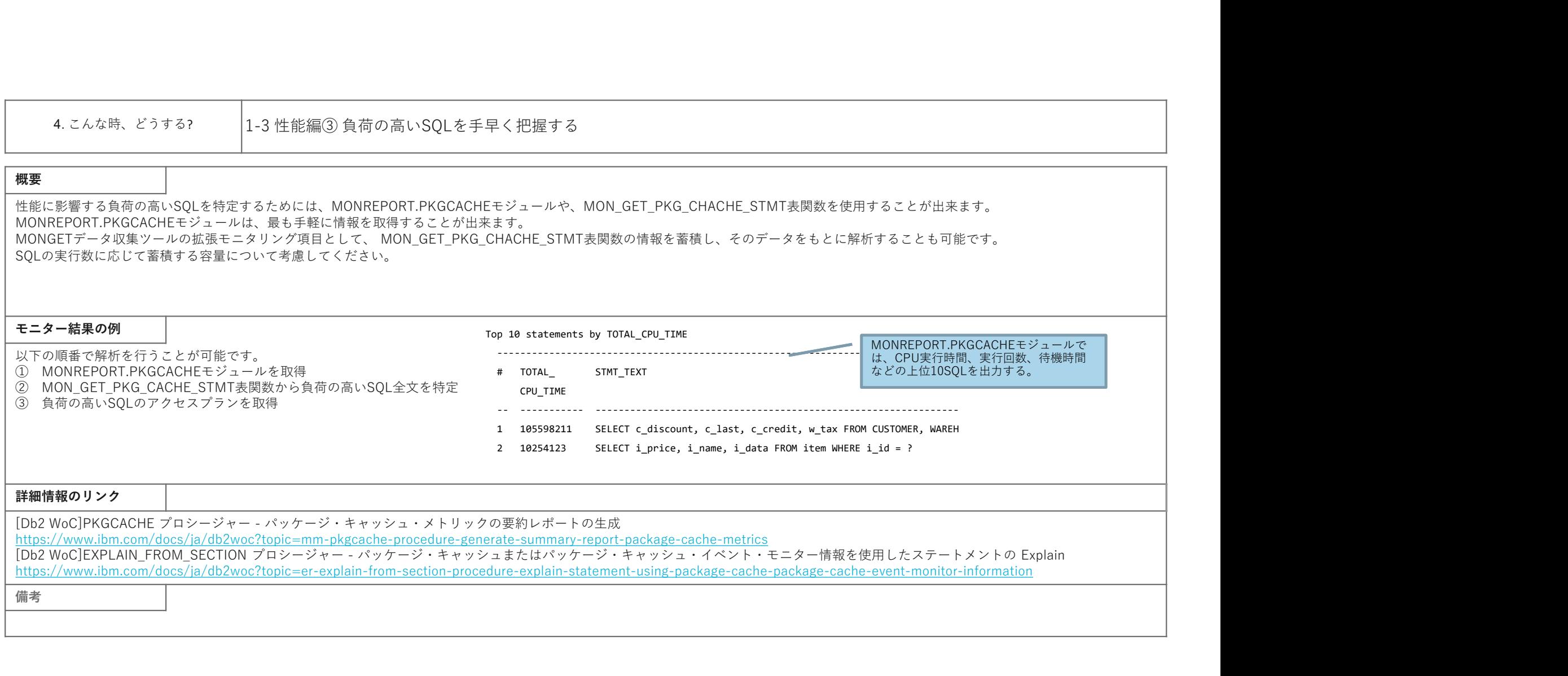

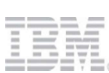

### サンプル1 パッケージ・キャッシュ上の負荷の高いSQLのサマリーを取得するSQL

メトリックを使用してレポート形式の処理状況を取得できるMONREPORTモジュールは、指定した期間の活動状況をサマリーするモニタリング機能です。 その中でも、MONREPORT.PKGCACHEモジュールは、パッケージキャッシュ上の負荷の高いSQLを一覧性のある形で手軽に取得できる点で非常に優れています。 また動的SQLと静的SQLの両方の情報を取得することが出来ます。

この出力結果例では、過去30分間にメトリックが更新されたパッケージキャッシュ内の動的SQLと静的SQLから、TOTAL\_CUP\_TIMEの高い上位のSQLを表示しているセクションを抜粋してい<br>ます。 ます。 しょうしょう しょうしょう しょうしょく しょうしょく しょうしゅう しょうしゅう ステートメント CALL MONREPORT.PKGCACHE(30) 出力結果 しゅうしょう しゅうしょう しゅうしょう しゅうしゅう しゅうしゅう しゅうしゅ サンプル1<br>メトリックを使用してレポート形式の処理状況を取得できるMONREPORTモジュールは、指<br>その中でも、MONREPORT.PKGCACHEモジュールは、パッケージキャッシュ上の負荷の高いSC<br>までかでも、MONREPORT.PKGCACHEモジュールは、パッケージキャッシュ上の負荷の高<br>ままお前SC<br>エクサリ結果例では、過去30分間にメトリックが更新されたパッケージキャッシュ内の動的SC<br>-この出力結果例では、過去30分間に Top 10 statements by TOTAL\_CPU\_TIME -------------------------------------------------------------------------------- # TOTAL\_ STMT\_TEXT CPU\_TIME サンプル1<br>メトリックを使用してレポート形式の処理状況を取得できるMONREPORTモジュールは、新定した期間の高いSQLのサマリーを取得するSQL<br>その中でも、MONREPORT PKGCACHEモジュールは、バッケージャンシュの自分の高いSQLを手続きが決ちる形でマリーする<br>また動かSQLと特徴SQLの両方の情報を取得することが出来ます。ユーヤックュの動向から高いSQLを手続きのあり、TOTAL\_CUP\_TIM<br>エステートメント<br> サンプルイ インターレジャート形式の処理状況を取得できるMONREPORTモジュールは、布定した期間の活動状況をサマリーを取得するSQL<br>メトリックを使用してレポート形式の処理状況を取得できるMONREPORTモジュールは、布定した期間の活動状況をサマリーするモニタリ<br>その新5500と各部SQLの両方の情報を取得することが出来ます。<br>エリーセも、MONREPORT PROGLOBIC PRODUS FROM THE DRIVER TR 2 106788763 /\* IBM\_DSSNAP \*/ SELECT L.APPLICATION\_HANDLE AS APPLICATION\_HAN ・・・ 10 46421546 select count(\*) as conn\_count from table(MON\_GET\_CONNECTION(cas ・・・ ================================================================================ Part 2 - EXECUTABLE\_IDs for statements in Part 1 # EXECUTABLE\_ID -- ---------------------------------------------------------------------------- 1 x'01000000000000008ABE09000000000000000000020020211206024014605758' 2 x'0100000000000000741502000000000000000000020020211110132601256453' 3 x'0100000000000000EA1402000000000000000000020020211110132546427351' 4 x'010000000000000095190A000000000000000000020020211207070847590293' 5 x'010000000000000098BE09000000000000000000020020211206024017335968' 6 x'0100000000000000301502000000000000000000020020211110132548204182' 7 x'0100000000000000D51402000000000000000000020020211110132508304692' 8 x'01000000000000006C8003000000000000000000020020211115095259468388' 9 x'0100000000000000C50000000000000000000000020020211104153241669027' 10 x'0100000000000000420000000000000000000000020020211104153125102824' ・・・ CPU時間が多い順にSQLステートメントがリストされる 実行回数のトータルのCPU時間となる。 Pckcacheレポート上の 番号(#)とEXECUTABLE IDの紐付けがリストされる。 ※ EXECUTABLE ID 実行された SQL ステートメント・セクションを一意的に識別する バイナリー・トークン EXECUTABLE IDからSQL全文を取得するSQLは次ページを参照 引数の30は、過去30分間にメトリックが更新されたパッケージキャッシュ上の、 動的・静的SQLを取得することを指定している。 引数を指定しない場合には、パッケージキャッシュ上の全てのSQLが対象になる。

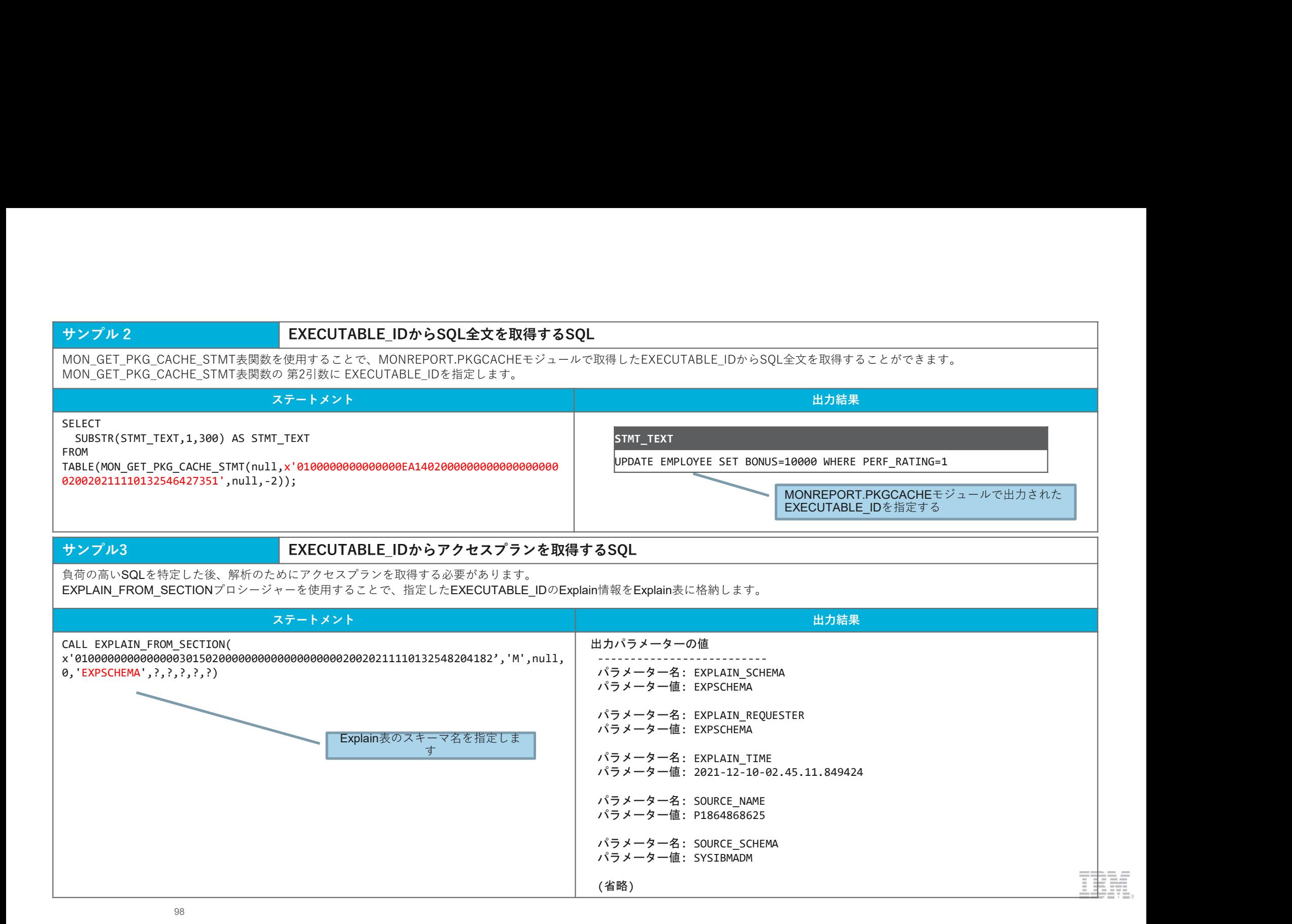

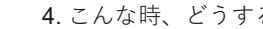

る? |1-4 リソース編① DBサーバーのCPU使用率を知りたい

### 概要

MON\_SAMPLE\_WORKLOAD\_METRICS表関数、またはENV\_GET\_SYSTEM\_RESOURCES表関数で、CPU使用率の情報を取得することが可能です。 MON\_SAMPLE\_WORKLOAD\_METRICS表関数の実行例は、「4.こんな時、どうする?」の「2-1 データベースの処理状況をリアルタイムでサマリーする」のサンプル2をご参照ください。 4. こんな時、どうする?<br><br><br><mark>概要<br>KMON\_SAMPLE\_WORKLOAD\_METRICS未開放、またはENV\_GET\_SYSTEM\_RESOURCESま開放で、CPU使用率の結構を取得することが可能です。<br>MON\_SAMPLE\_WORKLOAD\_METRICS未開放の実行例は、「4、こんな時、どうすなす」の「2-1 データベースの処理状況をリアルタイムでサマリーする」。<br>KDR\_SAMPLE\_WORKLOAD\_METRICS高期設</mark> 4. こんな街、どうする?<br><br><br><br><br><br><br><br>MON\_SAMPLE\_WORKLOAD\_METRICS会演説、またはENV\_GET\_SYSTEM\_RESOURCES素脚数で、CPU使用率の情報を収得することが可能です。<br>
MON\_SAMPLE\_WORKLOAD\_METRICS会演説の支行初は、「4. こんな時、どうする?」の「2-1 データベースの処理状況をリアルタイムでサマリー?<br><br><br><br><br><br>HEAR <del>& MONE WORKLOAD\_ME</del>

### モニター結果の例

表関数を使用したCPU使用率取得方法は、次のページの「サンプル」を参照してくだい。

### 詳細情報のリンク

https://www.ibm.com/docs/ja/db2woc?topic=erv-env-get-system-resources-table-function-return-system-information<br>[Db2 WoC]MON\_SAMPLE\_WORKLOAD\_METRICS - サンプルの取得

https://www.ibm.com/docs/ja/db2woc?topic=mpf-mon-sample-workload-metrics-get-sample-workload-metrics

### 備考 しょうしょう しょうしょう しんしゅう しんしゅう しんしゅう しんしゅう しんしゅう

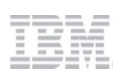

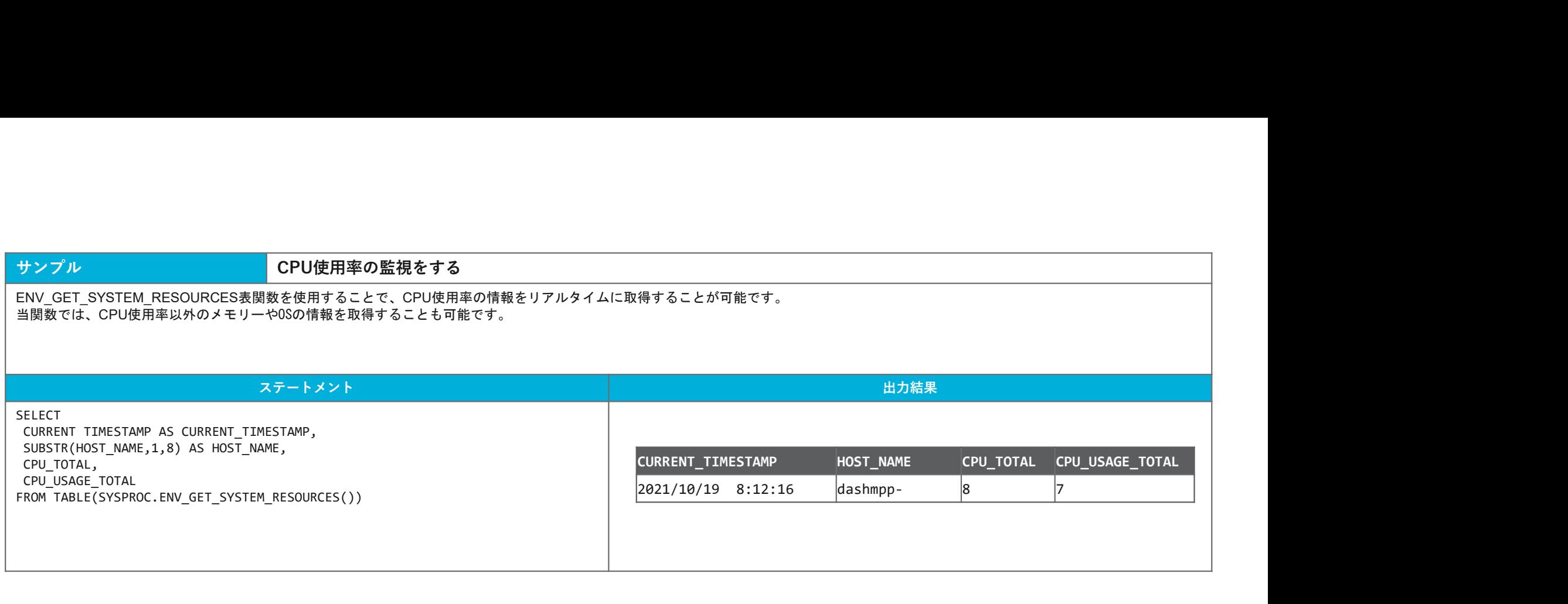

### BĦ. H

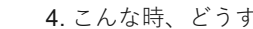

### 概要

DMS表スペースの場合、TBSP\_UTILIZATION 管理ビュー 、MON\_TBSP\_UTILIZATION表関数でモニタリングすることが可能です。 SMS表スペースの場合、表スペースのコンテナーが作成されているファイルシステムの使用率を監視することによって、表スペース使用率をモニタリングすることが出来ます。 自動ストレージ表スペースの場合、自動ストレージパスが定義されているファイルシステムの使用率監視、 または ADMIN\_GET\_STORAGE\_PATHS表関数を使用することによってモニタリングすることが可能です。 4. こんな時、どうする? ||<br>|-<br>|-<br>|スペースの場合、TBSP\_UTILIZATION 管理ビュー 、MON\_TBSP\_UTILIZATION表関数でモニタリングすることが可能です。<br>|スペースの場合、表スペースのコンテナーが作成されているファイルシステムの使用率を監視することによって、表スペース使用率をモニタリングすることが出来ます。<br>|トレージ表スペースの場合、自動ストレージバスが定義されているファイルシステムの使用率監視

### モニター結果の例

ここではDMS表スペースのサイズ、使用率、AUTORESIZE YESの場合の

指定サイズをそれぞれの表スペースごとに表示しています。 TBSP\_NAME TBSP\_TOTAL\_SIZE\_KB TBSP\_UTILIZATION\_PERCENT TBSP\_MAX\_SIZE ------------ -------------------- ------------------------ -------------------- DMSAUTO 10240 3.79 104857600 TBSP\_NAME TBSP\_TOTAL\_SIZE\_KB TBSP\_UTILIZATION\_PERCENT TBSP\_MAX\_SIZE<br>------------ ------------------ TBSP\_UTILIZATION\_PERCENT TBSP\_MAX\_SIZE<br>DMSAUTO 10240 3.79 104857600<br>DMSTBS 10240 3.79 104857600

この結果を取得する**SQL**の実例は、次ページの「サンプル1」を参照してく DMSAUTO 10240 3.79<br>ださい。 3.79 ださい。

### 詳細情報のリンク

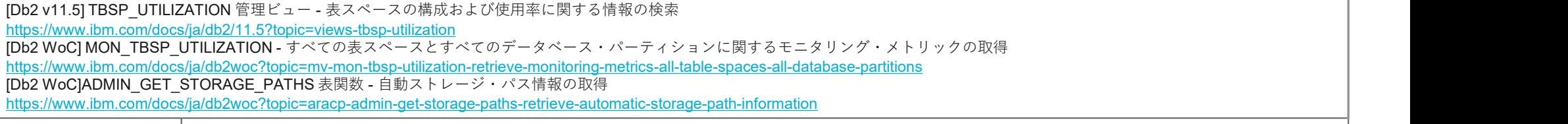

のうち おおや しょうしょう しょうしょう しんしゅう しょうしょく あいしゅう しょうしょく しょうしょく

### サンプル1 および DMS表スペースの使用率監視

DMS表スペースがAUTORESIZE YESで固定値でMAXSIZEを指定して作成されていた場合、TBSP\_MAX\_SIZE(バイト数)列によって、 最大サイズの値が分かるため、SQLを加工することで、MAXサイズまでの使用率を監視することも可能です。 SMS表スペースのレコードが不要の場合には、where条件で、TBSP\_TYPE = 'DMS' を指定してください。

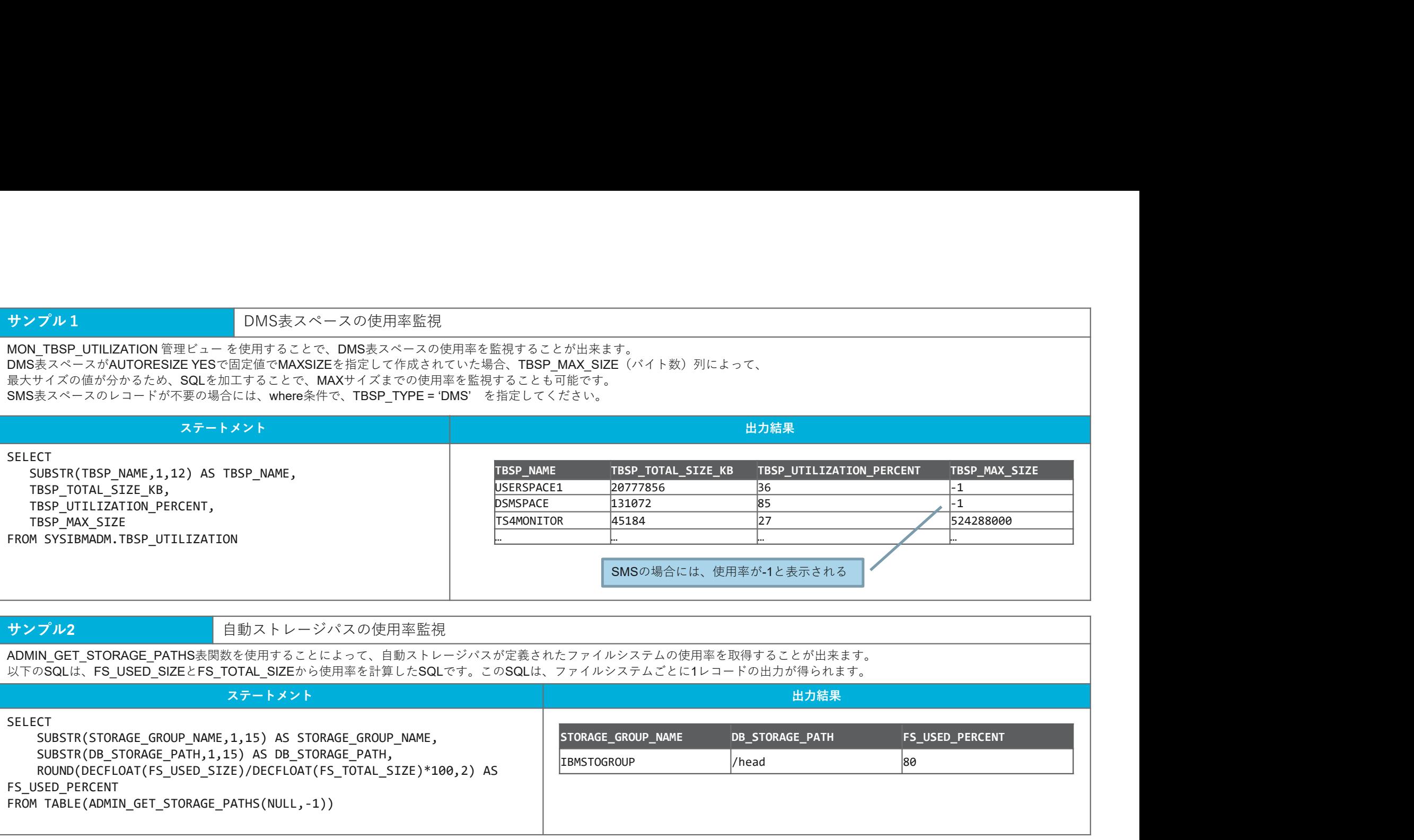

### サンプル2 自動ストレージパスの使用率監視

ADMIN GET STORAGE PATHS表関数を使用することによって、自動ストレージパスが定義されたファイルシステムの使用率を取得することが出来ます。 以下のSQLは、FS USED SIZEとFS TOTAL SIZEから使用率を計算したSQLです。このSQLは、ファイルシステムごとに1レコードの出力が得られます。

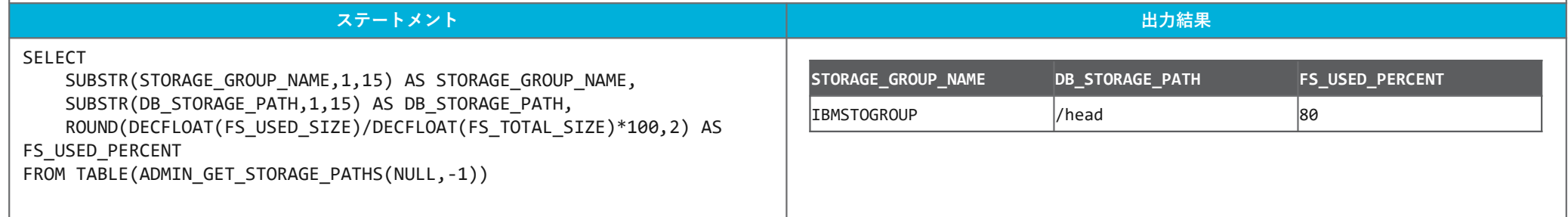

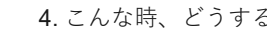

### 概要

Db2が使用するメモリーは、インスタンス共用メモリー、データベースメモリー、アプリケーションメモリー、エージェント・プライベート・メモリーに分類されます。 4. こんな時、どうする?<br><br><br><br><mark>概要<br>Db2が使用するメモリーは、インスタンス共用メモリー、データベースメモリー、アプリケーションメモリー、エージェント・プライベート・メモリーに分類されます。<br>メモリー・ブールの使用量は MON\_GET\_MEMORY\_SET 表閲数 から確認することができます。<br>メモリー・ブールの使用量は MON\_GET\_MEMORY\_POOL 表現数から確認することができます。<br>1.0、家働状況の監視」の 14</mark> 4. こんな好、どうする?<br><br><br><mark>概要<br>DB2が使用するメモリーは、インスタンスホ用メモリー、データベースメモリー、アプリケーションメモリー、エージェント・プライベート・メモリーに分類されます。<br>DB2が使用さん、MON\_GET\_MEMORY\_POOL 表開数から確認することができます。<br>MON\_GET\_MEMORY\_POOL 表開した、プリー・プール使用されるから確認することができます。<br>NON\_GET\_MEMORY\_POOL 表開数</mark> 4. こんな時、どうする?<br><br><br><br>MDNが使用するメモリーは、インスタンス共用メモリー、データベースメモリー、アプリケーションメモリー、エージェント・プライベート・メモリーに分類されます。<br>DDNが使用するメモリーは、インスタンス共用メモリー、データベースメモリー、アプリケーションメモリー、エージェント・プライベート・メモリーに分類されます。<br>メモリー・プールの使用量は、MON\_GET\_MEMORY\_POOLま解放から確認することがで また、applheap不足が発生した際は、MON\_GET\_MEMORY\_POOL 表関数 からapplhandleごとの メモリー・プール使用量を取得し、 4. こんな時、どうする?<br><br>**概要**<br><br>ART - インストリーは、インスタンスト用メモリー、データベースメモリー、アプリケーションメモリー、エージェント・プライベート・メモリーに分類されます。<br>DD2が使用するメモリーは、MON\_GET\_MEMORY\_POOL 意見数から確認することができます。<br>ACT リー・ダールの使用型は MON\_GET\_MEMORY\_POOL 意見数から確認することができます。<br>ACT リー・ダールの使用型 4. こんな時、どうする? 1-6 リソース編③ メモリーの使用量を把握する

「3. 稼働状況の監視」の「4-3. メモリー使用量(メモリーの種類ごと)」のサンプルをご参照ください。

### 詳細情報のリンク

[Db2 WoC] MON\_GET\_MEMORY\_SET 表関数 - メモリー・セット情報の取得

https://www.ibm.com/docs/ja/db2woc?topic=mpf-mon-get-memory-set-get-memory-set-information

[Db2 WoC] MON\_GET\_MEMORY\_POOL 表関数 - メモリー・プール情報の取得

https://www.ibm.com/docs/ja/db2woc?topic=mpf-mon-get-memory-pool-get-memory-pool-information

備考 しょうしょう しょうしょう しんしゅう しんしゅう しんしゅう しんしゅう しんしゅう

サ**ンプル1**<br>各メモリー領域の使用容量は、**MON\_GET\_MEMORY\_SET 表開数 から取得することができます。<br>ここでは、現行のデータベース・メンバーでのメモリー領域に関する情報を取得するように、3つ目の表関数パラメーター に -1 を指定しています。<br>また、各メンバーの FCM メモリーに関して過ぎれるメトリックは、同じ共有メモリー・セットについての情報になります。<br>また、各メンバーのメトリックを調べる場合は、1つのメンバー** サ**ンプル1 現行のデータベース・メンバーのメモリー領域 使用状況 取得**<br>各メモリー領域の使用容量は、MON\_GET\_MEMORY\_SET 表関数 から取得することができます。<br>ここでは、現行のデータベース・メンバーでのメモリー領域に関する情報を取得するように、3つ目の表関数バラメーター に -1 を指定しています。<br>すべてのアクティブ・メンバーについての情報を取得したい場合は、 -2 を指定します。<br>FCM メモ サンプル1<br>そメモリー領域の改用容量は、MON\_GET\_MEMOFY\_SET表関数 から取得することができます。<br>そこでは、現行のデータベース・メンバーでのメモリー領域に関することができます。<br>すべてのアクティブ・メンバーについての情報を取得したい場合は、 -2 を指定します。<br>また、各メンバーのメモリーに関して収受されるメモリックは、同じ共有なギリー・セットについての情報を取得したい場合は、 -2 を指定します。<br>FCM メモリーのメ すべてのアクティブ・メンバーについての情報を取得したい場合は、 -2 を指定します。 また、各メンバーの FCM メモリーに関して返されるメトリックは、同じ共有メモリー・セットについての情報になります。 サンプル 1<br>各メモリーで取り使用容量は、MON\_GET\_MEMORY\_SETも興放 から取得することができます。<br>ここでは、現行のデータベース・メンバーでのメモリー領域に調する情報を取得するように、3つ目の表側数パラメーター に -1 を指定しています。<br>すべてのアクティブ・メンバーについての特徴を取得したい場合は、 -2 を指定します。<br>また、各メンバーの FCM メモリーに関して運会れるメトリックは、同じ共有メモリー・セットにつ

### ステートメント

SELECT **Security and Security and Security and Security and Security and Security and Security and Security and Security and Security and Security and Security and Security and Security and Security and Security and Securi** VARCHAR(MEMORY\_SET\_TYPE, 20) as SET\_TYPE, MEMBER, VARCHAR(DB\_NAME, 20) AS DBNAME, MEMORY SET\_SIZE, MEMORY\_SET\_COMMITTED, MEMORY SET USED, MEMORY\_SET\_USED\_HWM FROM TABLE(MON GET\_MEMORY\_SET(NULL, CURRENT\_SERVER, -1)) ORDER BY SET TYPE, MEMBER

### 出力結果 しゅうしょう しゅうしょう しゅうしょう しゅうしゅう しゅうしゅう しゅうしょ

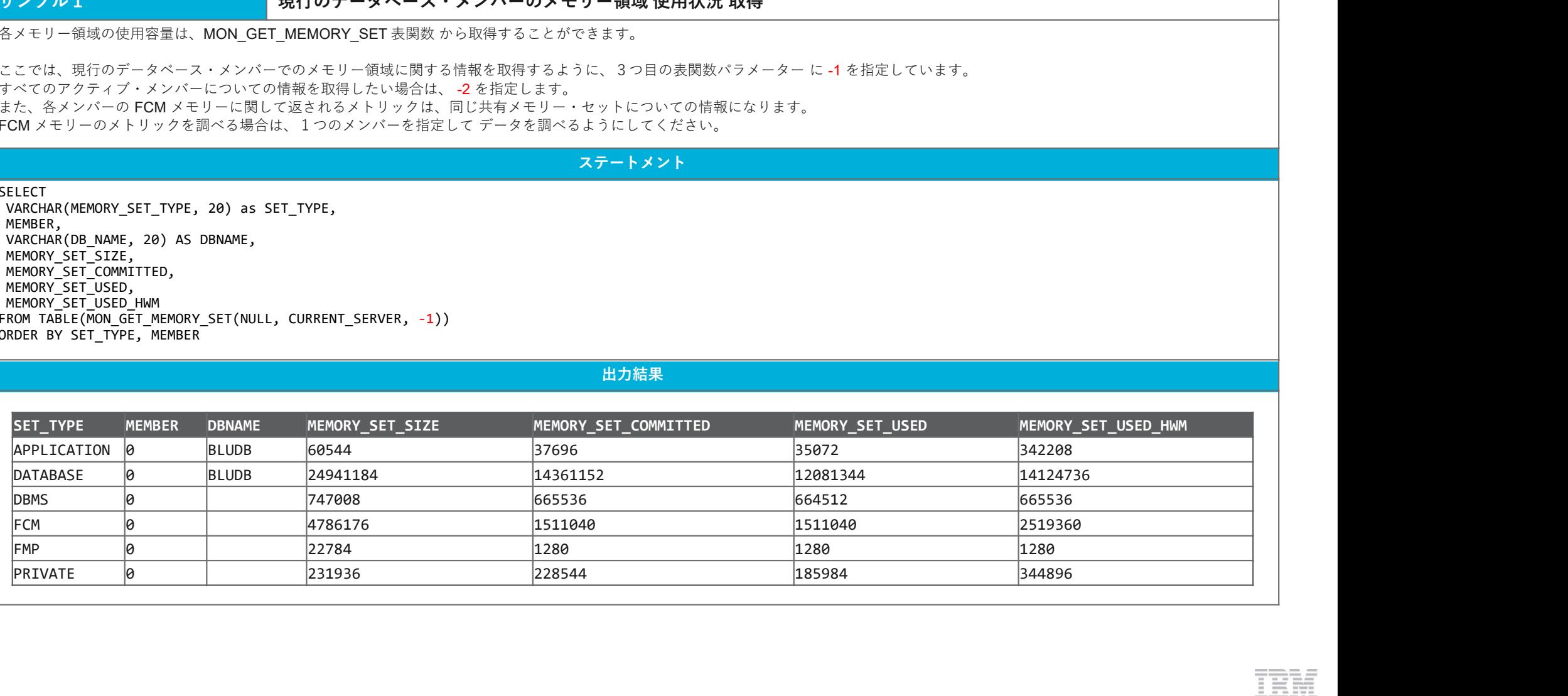

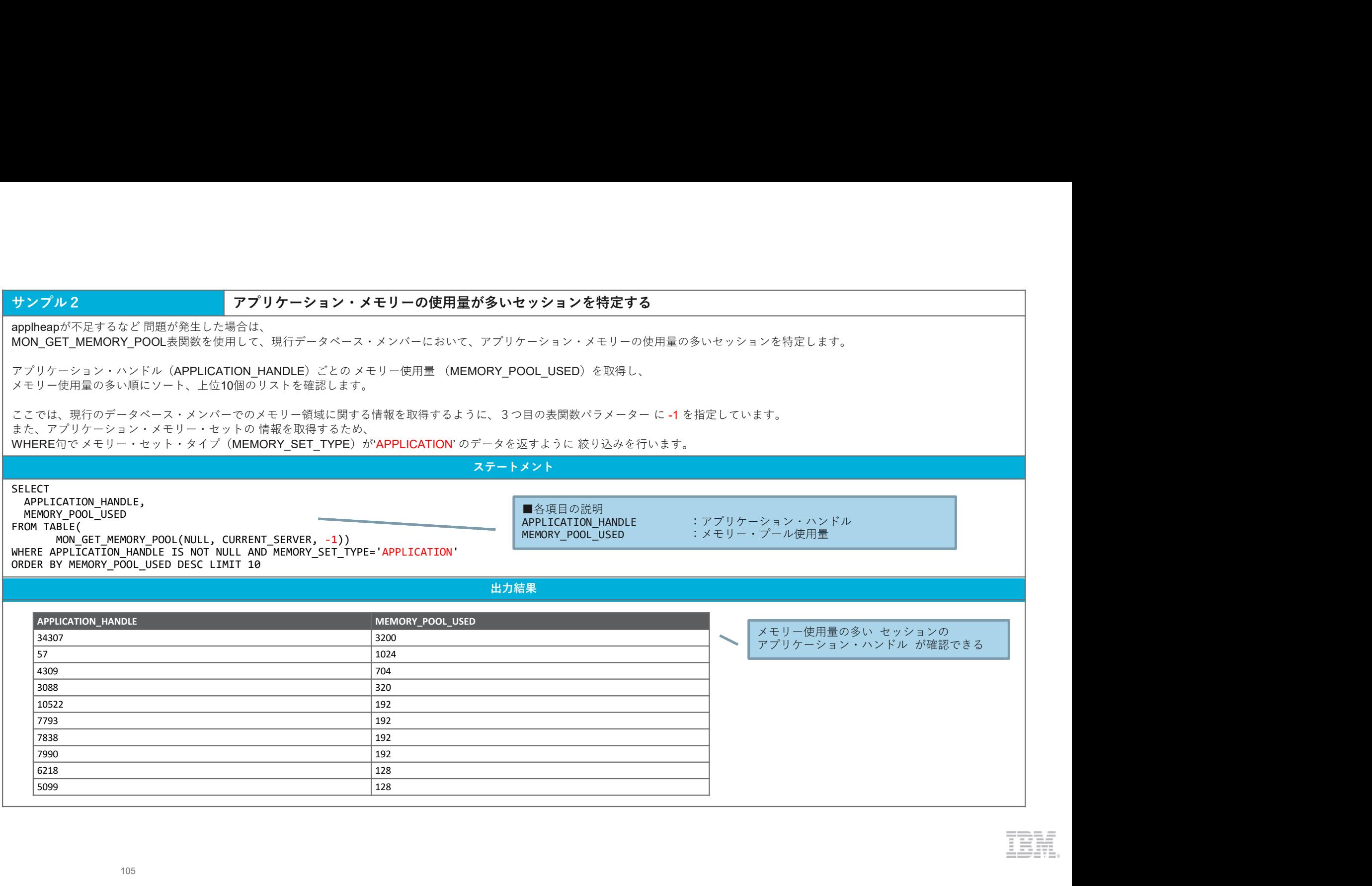

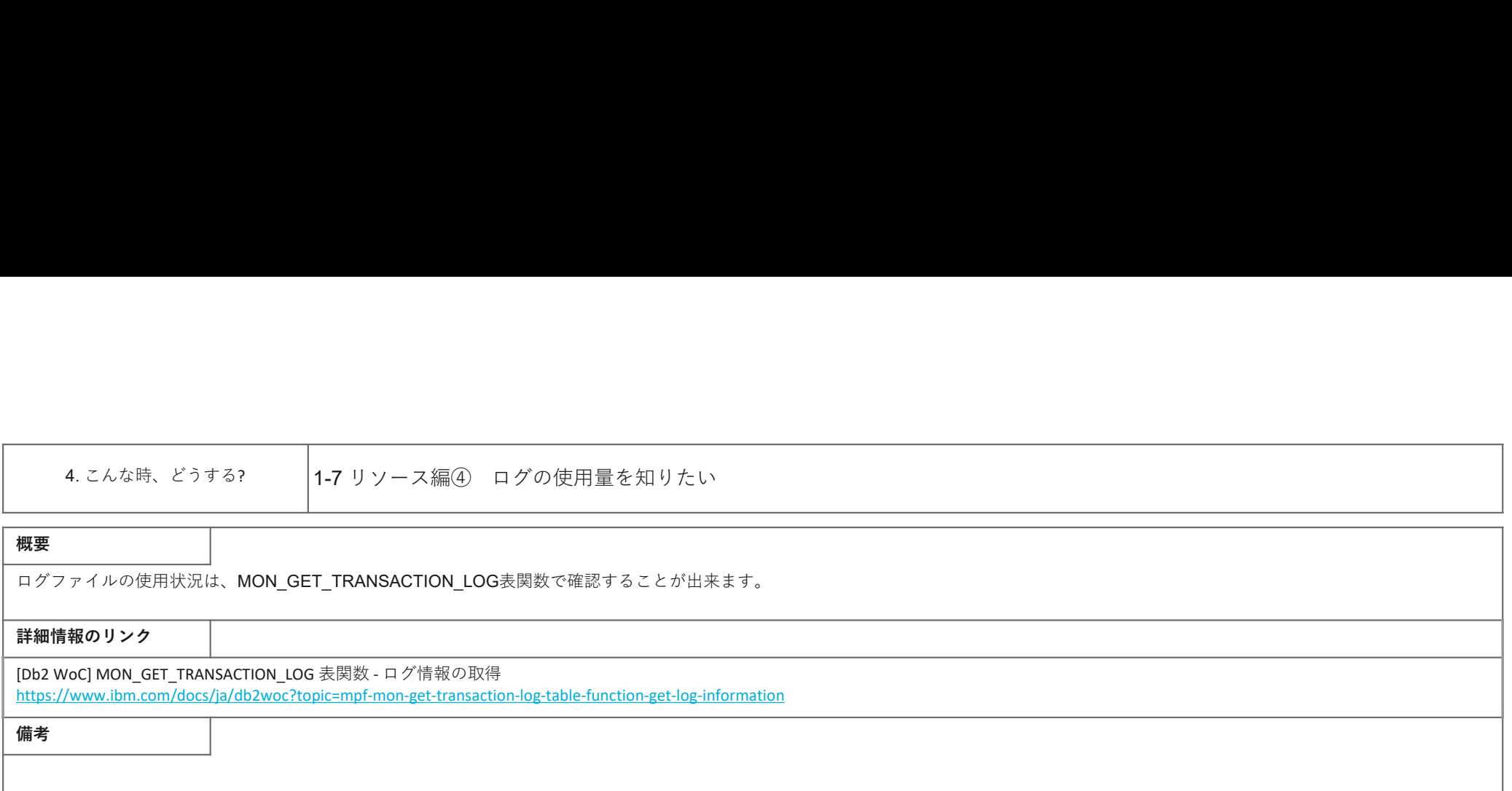

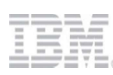

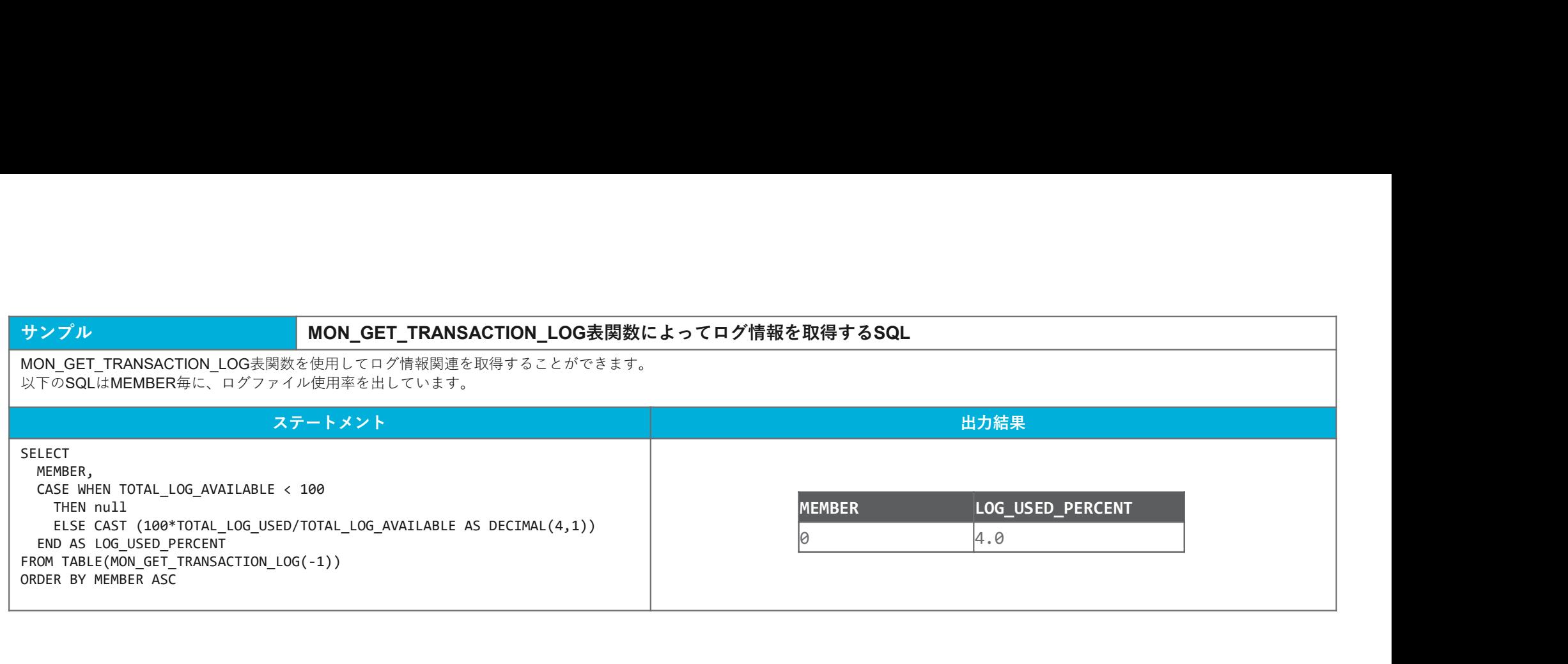

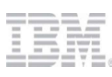

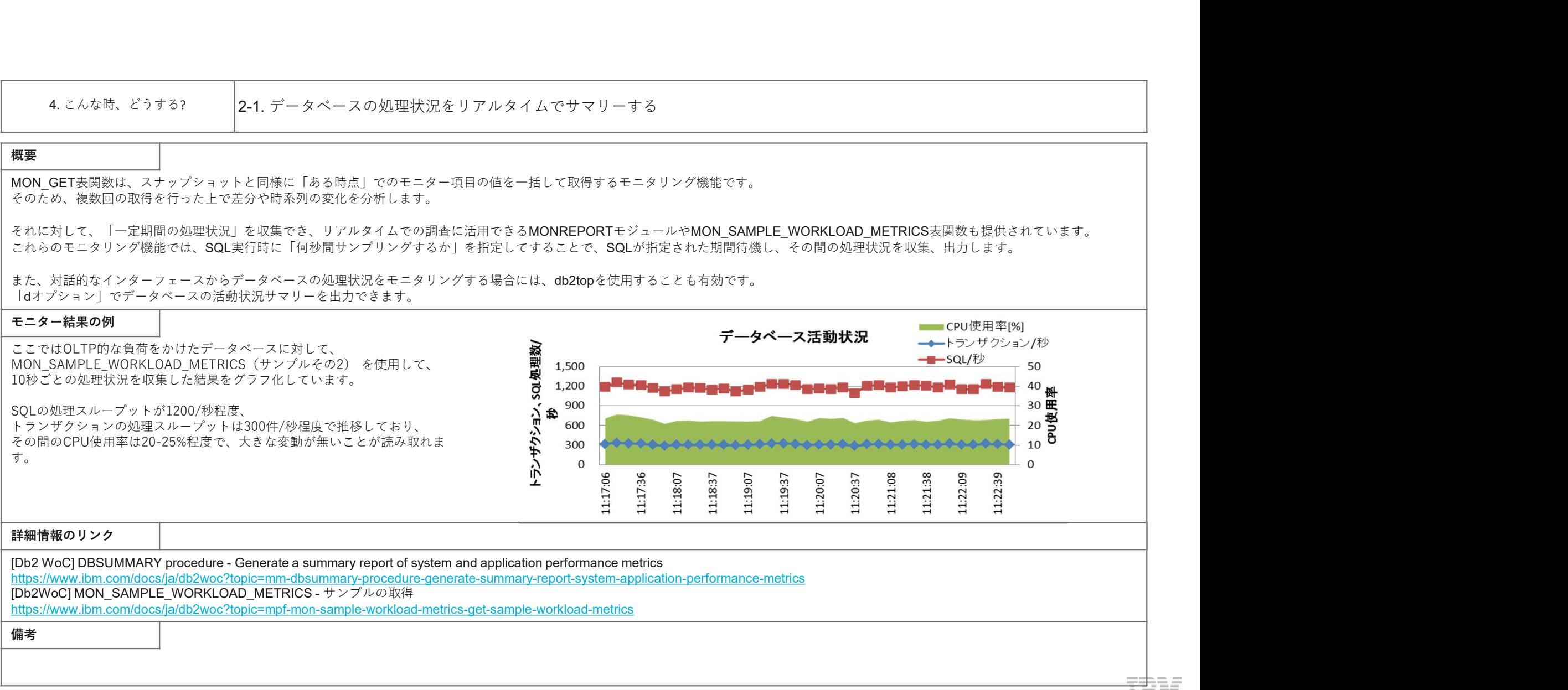

**IBM.**
# **サンプル1 および お願い おくて 自定した期間(秒)のデータベース処理状況をレポート形式で取得するSQL**

メトリックを使用してレポート形式の処理状況を取得できるMONREPORTモジュールは、指定した期間の活動状況をサマリーするモニタリング機能です。 その中でも、MONREPORT.DBSUMMARYモジュールは、データベース全体の処理状況を一覧性のある形で手軽に取得できる点で非常に優れています。 この出力結果例では、データベース全体の活動状況を示すセクションを抜粋しています。MONREPORT.DBSUMMARYモジュールの出力全体は長大であるため、 詳細については参考資料で紹介したMONREPORTの説明資料を参照してください。

ステートメント

### CALL MONREPORT.DBSUMMARY(10)

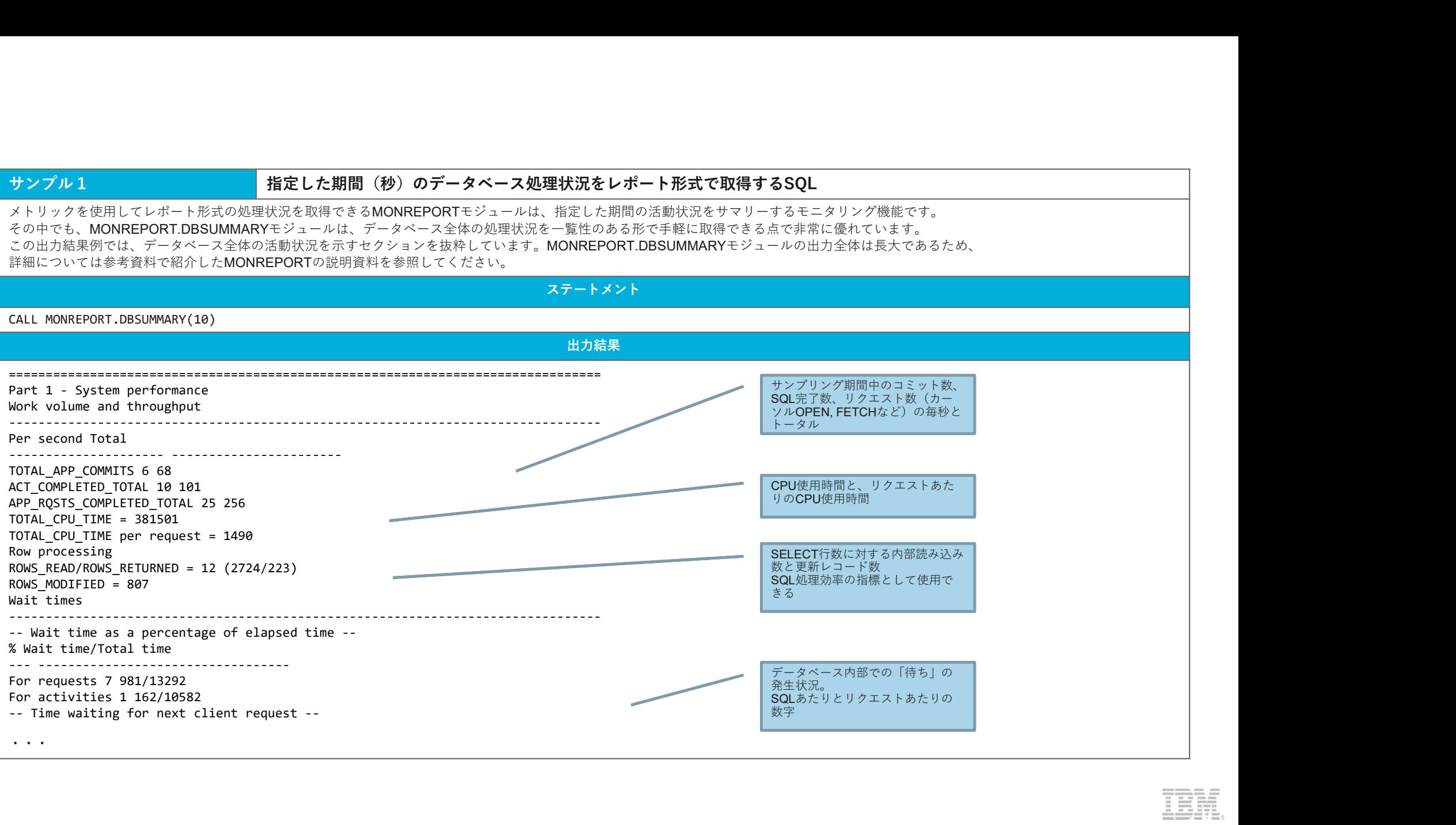

# サンプル2 指定した期間(秒)のデータベース処理状況をリアルタイムで取得するSQL MON SAMPLE WORKLOAD METRICS表関数を使用して、一定期間のデータベース処理状況を取得するSQLです。 下記の例では、サンプリング期間を10秒に指定して主要なパフォーマンス指標をピックアップするSQLを、繰り返し実行することで、 10秒ごとの処理状況を時系列で取得できるようにしています。 なお、パーティション・データベース環境やDB2 pureScale環境など、一つのデータベースが複数のサーバー上にまたがって存在する環境では、 CPU UTILは各サーバのCPU使用率の合計となります。 ステートメント SELECT<br>SUBSTR(DB NAME,1,12) AS DB NAME, SUBSTR(DB\_NAME,1,12) AS DB\_NAME,<br>CURRENT TIMESTAMP AS TIMESTAMP, CURRENT TIMESTAMP<br>DECIMAL(SUM(UOW THROUGHPUT).8.1) AS UOW THROUGHPUT. DECIMAL(SUM(UOW\_THROUGHPUT),8,1) AS UOW\_THROUGHPUT,<br>DECIMAL(SUM(ACT\_THROUGHPUT),8,1) AS ACT\_THROUGHPUT, DECIMAL(SUM(ACT\_THROUGHPUT),8,1) DECIMAL(AVG(UOW\_LIFETIME\_AVG),6,1) AS UOW\_LIFETIME\_AVG, SUM(ACT\_COMPLETED\_TOTAL) AS ACT\_COMPLETED<br>INT(SUM(TOTAL CPU\_TIME/1000)) AS CPU\_TIME MS,  $INT(\text{SUM}$  (TOTAL CPU\_TIME/1000)) DECIMAL(SUM(CPU\_UTILIZATION),3,1) AS CPU\_UTIL FROM TABLE(MON SAMPLE WORKLOAD METRICS (NULL, NULL, NULL,  $10$ ,  $-2$ )) AS T WHERE ACT COMPLETED TOTAL  $\leftrightarrow 0$ GROUP BY SUBSTR(DB\_NAME,1,12), CURRENT TIMESTAMP 出力結果 毎秒のトランザクション件数<br>(1.011 TURQUOURLIT)と、0.01 加電件 # コーニー トランザクショニー ナンプル期間 (UOW\_THROUGHPUT)と、SQL処理件数 (ACT\_THROUGHPUT)をデータベース単位で集 計している しょうしょう しゅうしょう しゅうしょう こうしゅうしゅ いっぱん しゅうしょう しゅうしょう トランザクショ ┃ 】 サンプル期間 ┃ ゙ | データベース毎の ┃ ゞ ンの平均生存時 | 中のトータル | CPU使用時間(ms) | ついて | ついて | ついて | ついて | ついて | ついて | ついて | ついて | ついて | ついて | ついて | つ SQL実行数 間(ms) とCPU使用率 USING WANTER WORKLOOD METRICOS-ERE & SERIES CHARGES AND THROUGHPUT ACT\_THROUGHPUT ACT\_THROUGHPUT ACT\_COMPLETED\_T CPU\_TIME\_MS<br>
DB\_NAME TIMESTAMP UNITED THE STATE OF A CHARGE STATE OF A CHARGE STATE OF A CHARGE STATE OF A C G OTAL CLOSE UOW\_LIFETIME\_AV ACT\_COMPLETED\_T CPU\_TIME\_MS CPU\_UTIL 1.です。<br>上にまたがって存在する環境では、<br>上にまたがって存在する環境では、<br>COMPLETED\_T<br>COMPLETED\_T<br>CPU\_UTIME\_MS CPU\_UTIL<br>18 15 0  $\frac{1}{2}$ <br>  $\frac{1}{2}$ <br>

4. こんな時、どうする? 2-2. 表や索引サイズの実態を把握する

## **概要 そうしょう しょうしょう しょうしょう おおし おおし おおし おおし おおし あいしん**

表、索引の容量は、システム・カタログ表のADMINTABINFO管理ビューによって確認することができます。 RUNSTATSを実施することなく、常に最新の情報を取得することが可能です。 なお、SYSCAT.TABLESのFPAGESやNLEAFでも容量の確認は可能ですが、最新の情報を取得するためにはRUNSTATSが必要となります。

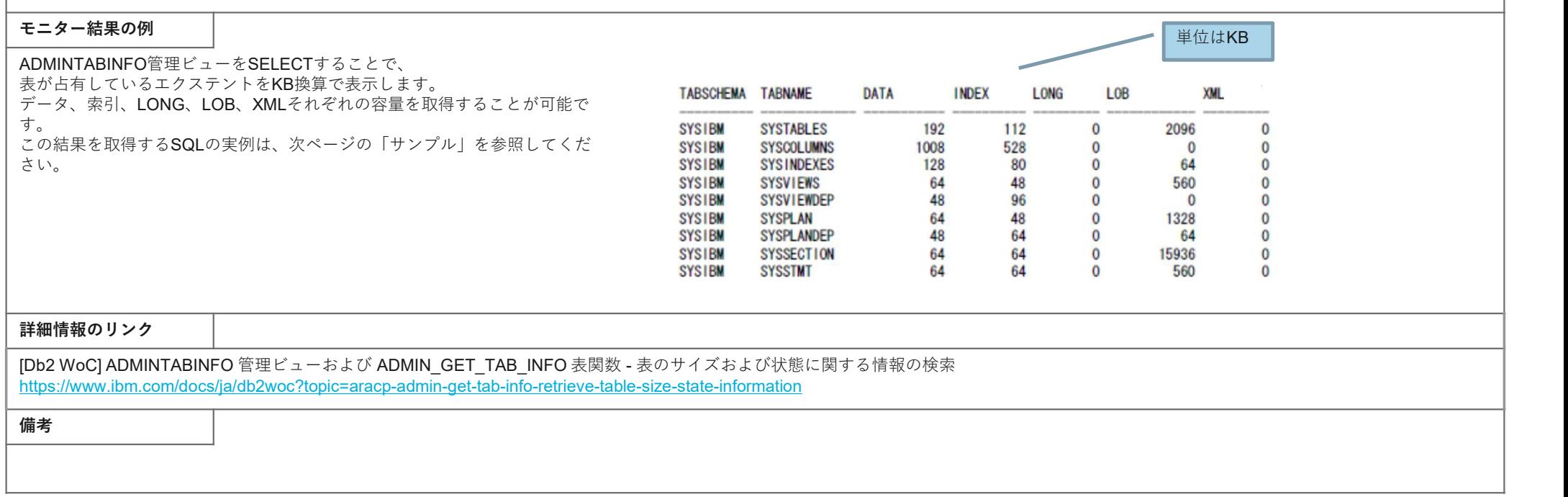

# サンプル 表ごとに物理サイズをリストするSQL

各表が占有しているエクステントをKB換算で表示します。 データ、索引、LONG、LOB、XMLそれぞれの容量を取得することが可能です。 TABSCHEMAやTABNAMEを条件にして絞り込むことも可能です。

# ステートメント

SELECT

SUBSTR(TABSCHEMA,1,10) TABSCHEMA, SUBSTR(TABNAME, 1, 20) TABNAME, DATA OBJECT P SIZE DATA, INDEX\_OBJECT\_P\_SIZE INDEX, LONG\_OBJECT\_P\_SIZE LONG, LOB\_OBJECT\_P\_SIZE LOB, XML\_OBJECT\_P\_SIZE XML FROM SYSIBMADM.ADMINTABINFO;

### 出力結果 しゅうしょう しゅうしょう しゅうしょう しゅうしゅう しゅうしゅう しゅうしゅ

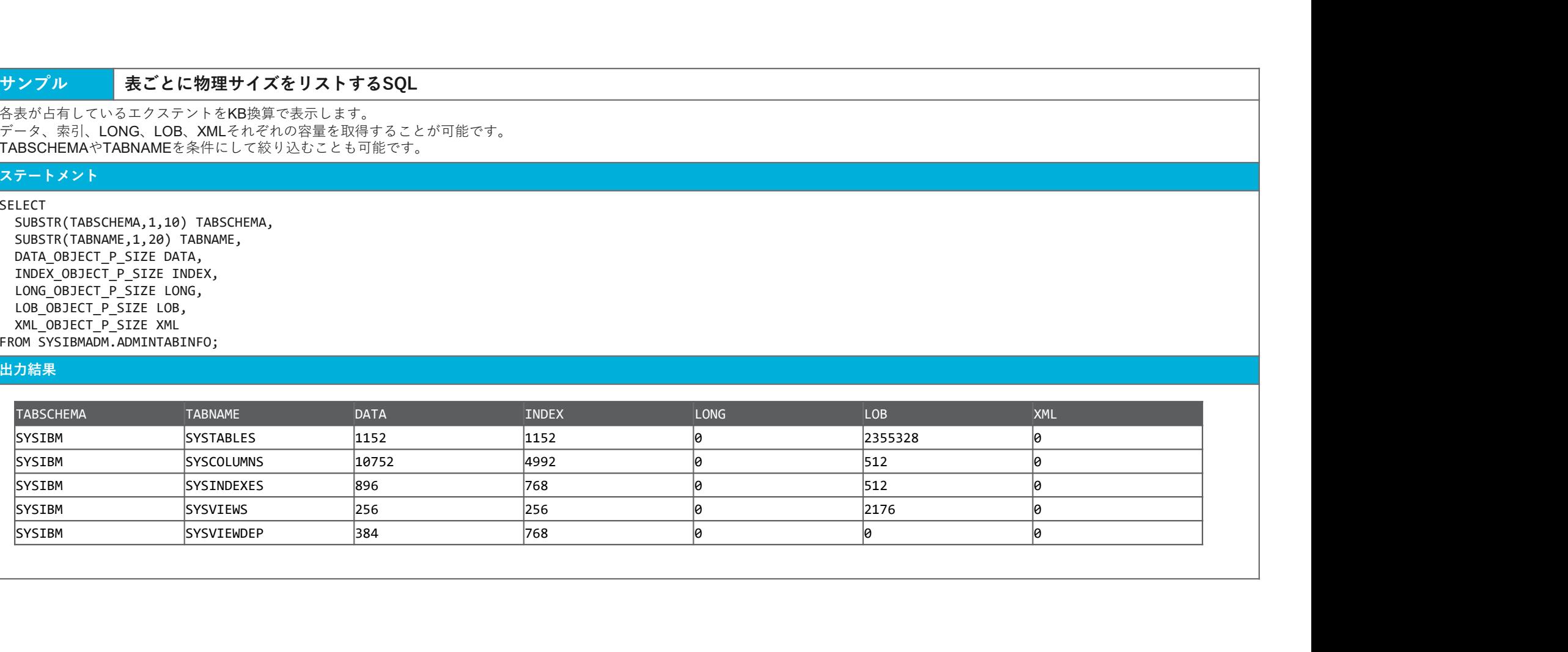

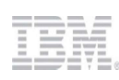

4. こんな時、どうする? | 2-3 自動保守の実行状況を知りたい

## 概要

MON\_GET\_AUTO\_MAINT\_OUEUE 表関数を利用することで、

自動保守(RUNSTATS、REORG、BACKUP、STATSPROFILE)の現時点のアクティビティの状況(キューに入っている自動保守ジョブ、実行中の自動保守ジョブ)をリストすることができます。 さらに接続しているデータベースの自動統計収集 (RUNSTATS)の状況のみ取得したい場合は、MON\_GET\_AUTO\_RUNSTATS\_OUEUE表関数が利用できます。

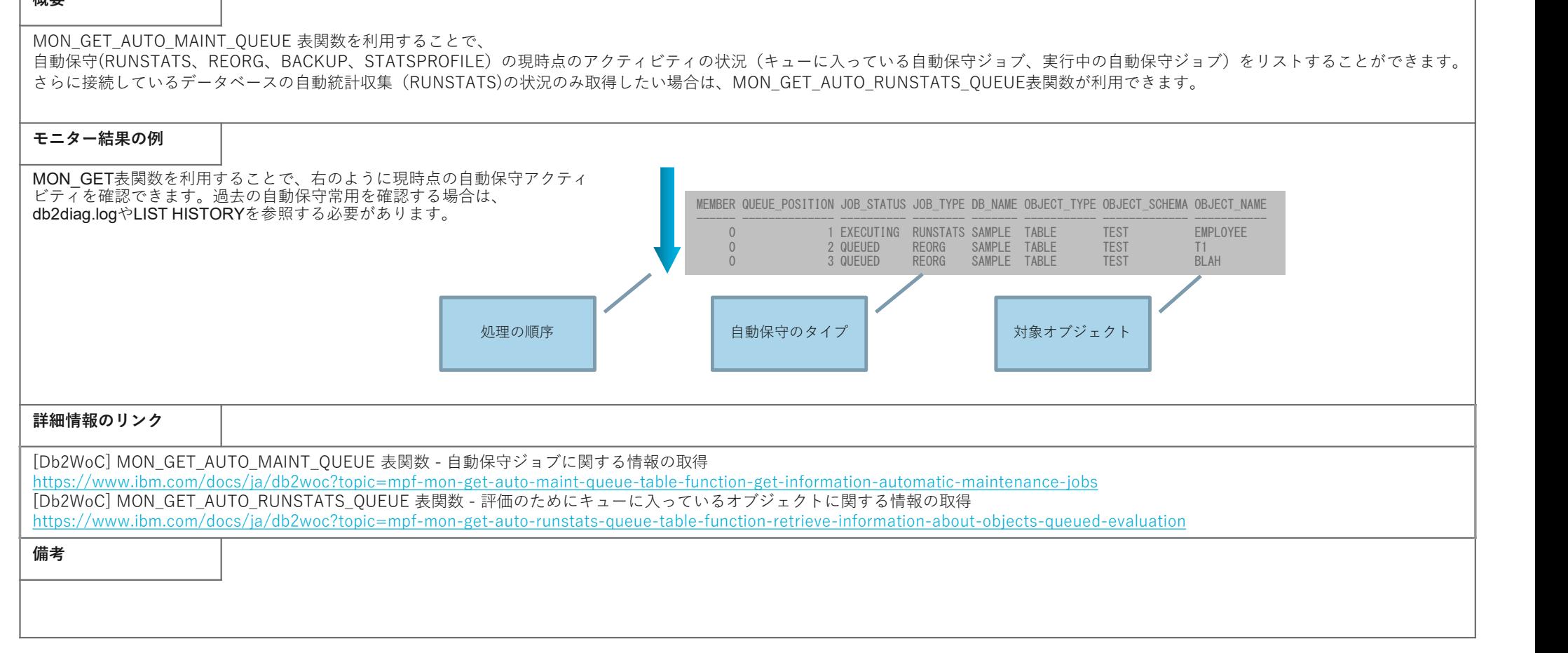

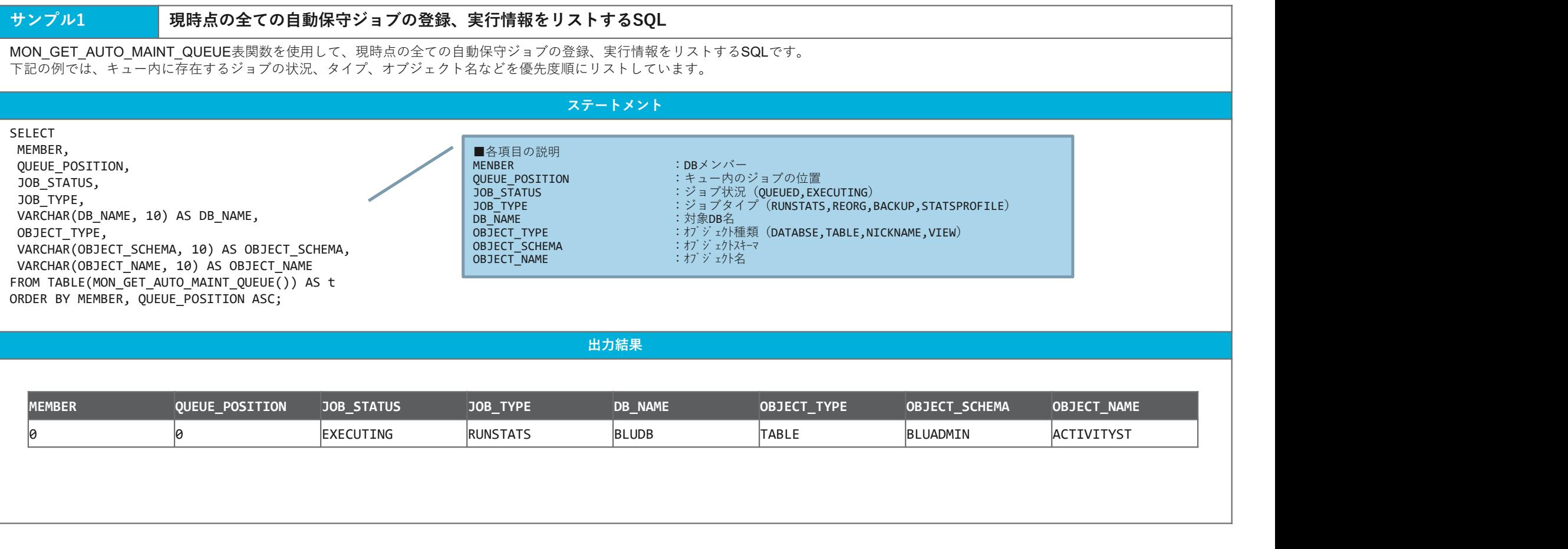

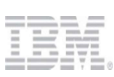

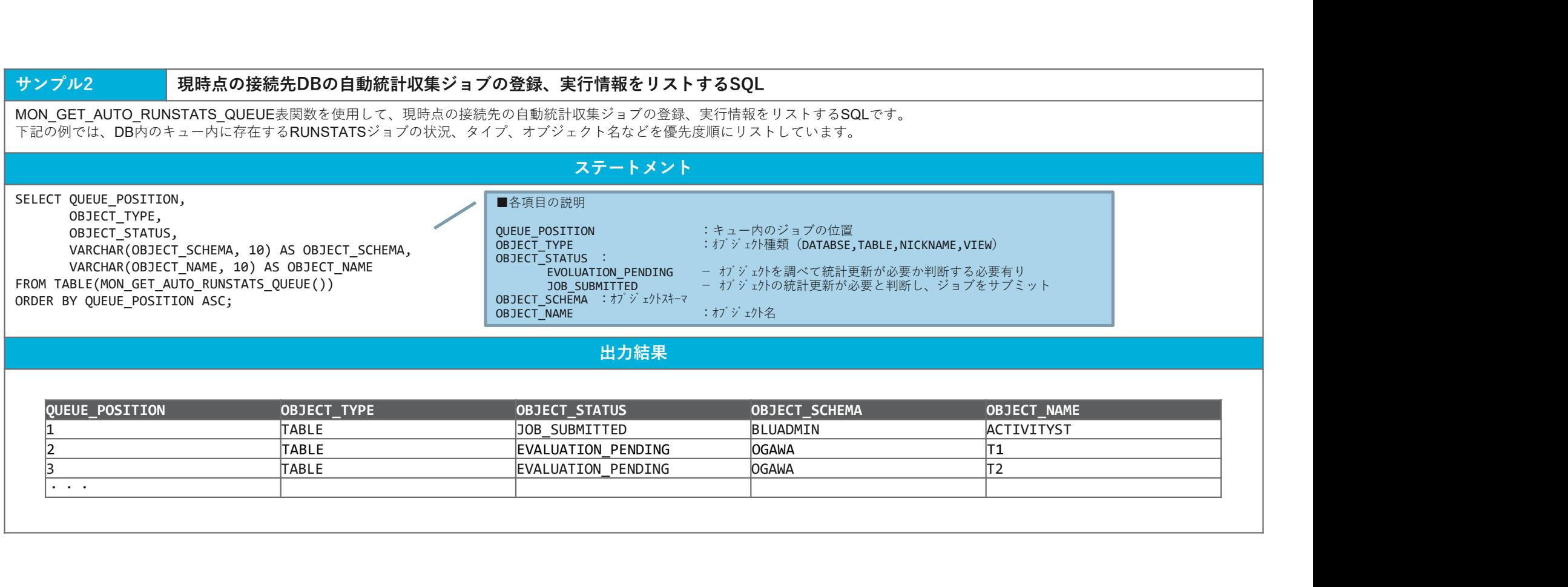

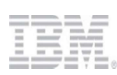

# ロックによる長時間待ち/ロックタイムアウト/デッドロックの原因となるSQLは、ロック・イベント・モニターの出力結果によって確認できます。 ロック・イベント・モニターの取得手順は以下のとおりです。 (1) イベント・モニターを定義する。 (2) イベント・モニターを活動化する。 。<br>(3) イベント・モニターでキャプチャーするロッキング・イベントのレベルを指定する。<br>(4) (データベースに対する処理が行われ、ロックタイムアウト、長時間ロック、デッドロックが発生する。) (4) (データベースに対する処理が行われ、ロックタイムアウト、⾧時間ロック、デッドロックが発生する。) (5) イベント・モニター・キャプチャー・レベルのリセット(必要に応じて) (6) イベント・モニターを非活動化する。 (必要に応じて) (7) モニター・データを参照する。 ロック・イベント・モニターの書き出し先には、未フォーマット表と通常表があり、 未フォーマット表はイベント書き出し負荷が低いというメリットがある一方、通常表はSQLによって照会できる利点があります。 ここでは、通常表への出力を扱います。 手順およびモニター結 果の例 しょうしょう しんしょう しんしゅう しんしゅう しんしゅう しんしゅう しんしゅう しんしゅう

**概要 そうしょう しょうしょう しょうしょう おおし おおし おおし おおし おおし おおし あいしん あいしん あいしん あいしん** 

詳細は、以下のページを参照してください。

# 詳細情報のリンク

[Db2 WoC] ロック・イベントおよびデッドロック・イベントのモニター https://www.ibm.com/docs/ja/db2woc?topic=events-lock-deadlock-event-monitoring

のうち おおや しょうしょう しょうしょう しんしゅう しんしゅう しんしゅう しんしゅう しんしゅう しんしゅう しんしゅう しんしゅう しんしゅう しんしゅう

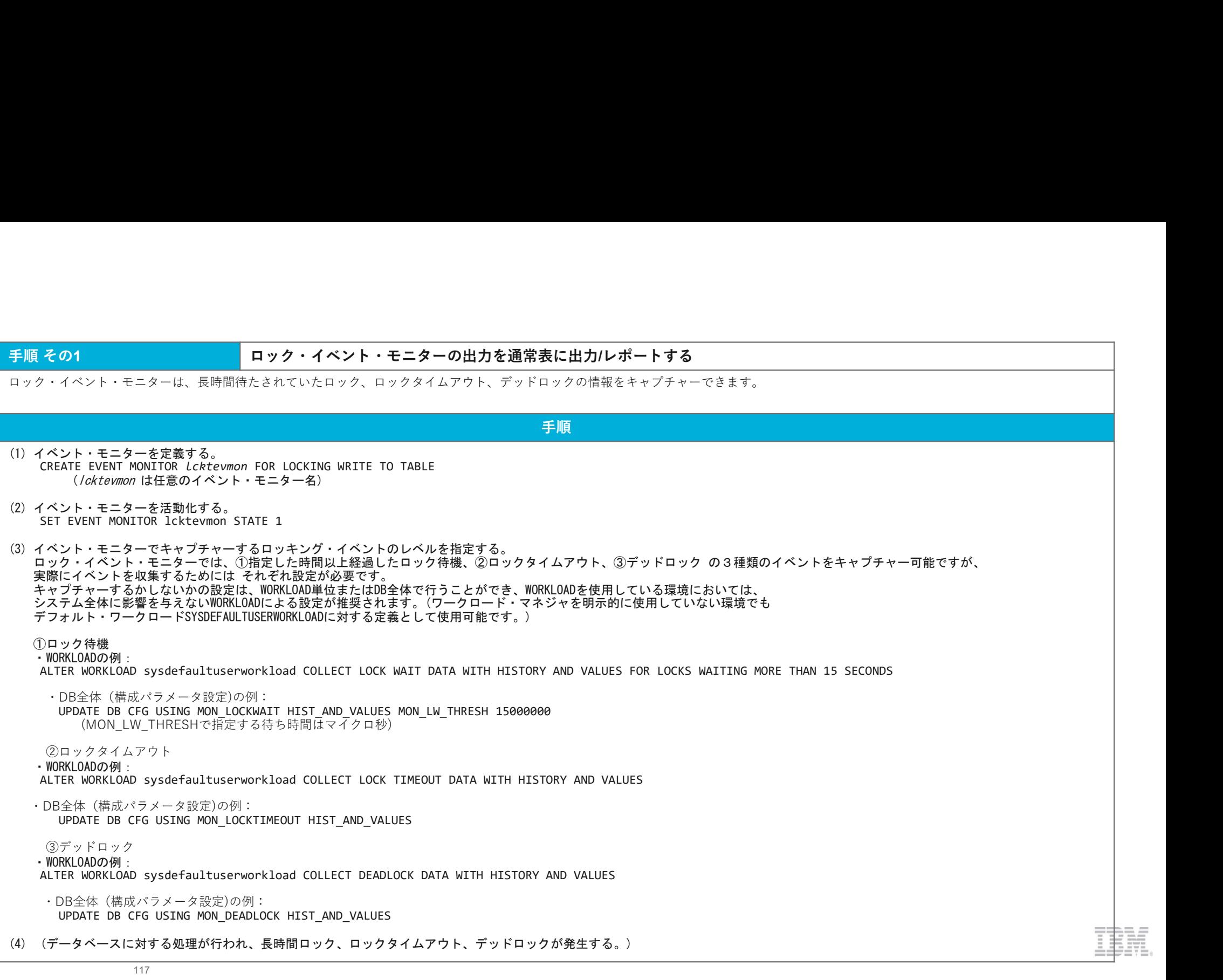

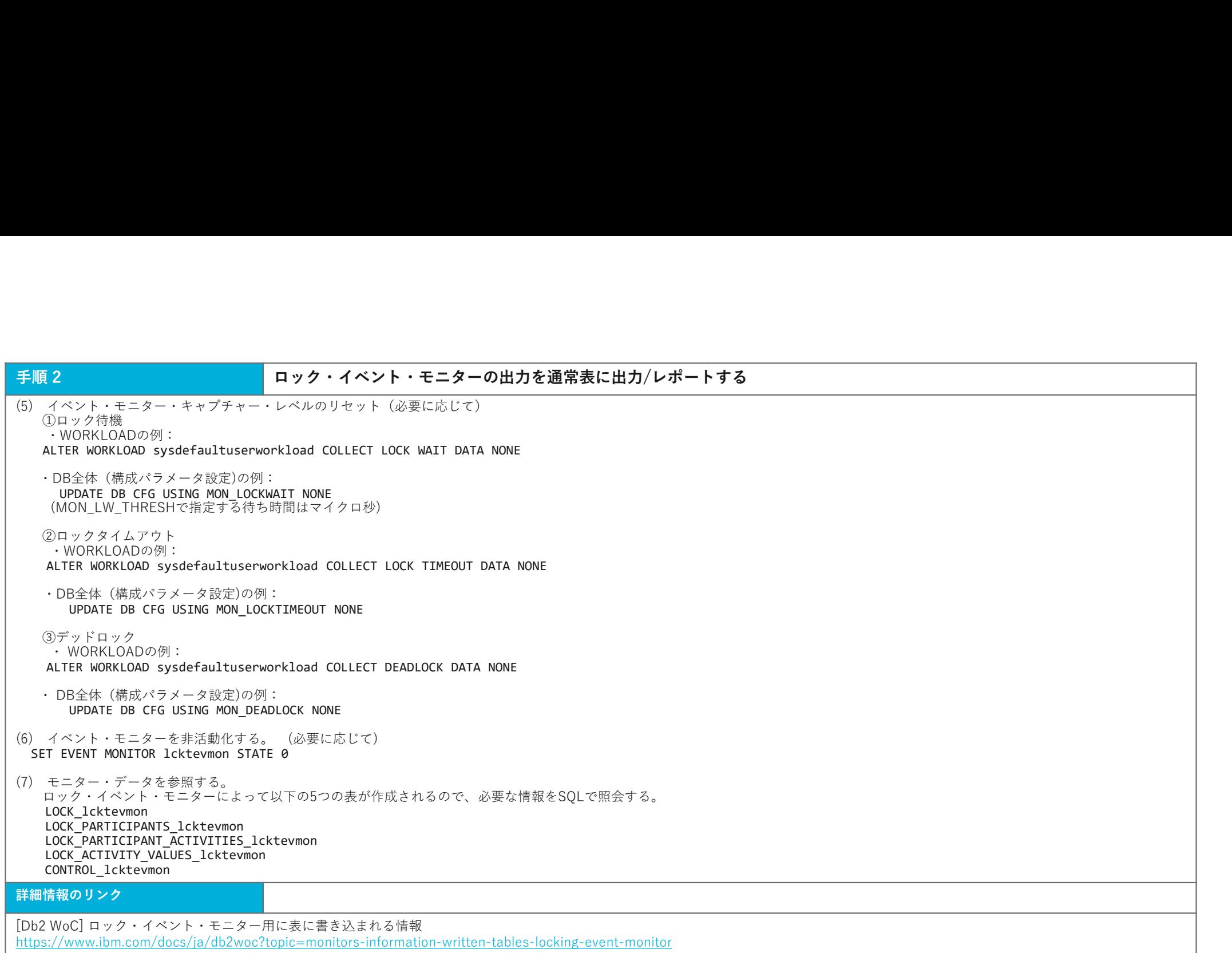

f

サンプル 1 ロック・イベント表からDEADLOCKイベントの概要情報を取得する<br>ロック・イベント表の組み合わせによって、ロック・イベント・レポートと同等な情報の取得が可能です。<br>まず、ロック発生権類を指定して、ロック発生時刻と、ロック参加アプリケーションのサマリ情報を得るSQLを実行します。<br>SELECT int(1 EVENT TD) as EVENT TD as EVENT TD ステートメント ロック・イベント表の組み合わせによって、ロック・イベント・レポートと同等な情報の取得が可能です。 まず、ロック発生種類を指定して、ロック発生時刻と、ロック参加アプリケーションのサマリ情報を得るSQLを実行します。

# ステートメント

SELECT int(1.EVENT\_ID) as EVENT\_ID, l.EVENT\_TIMESTAMP,  $substr(\overline{1}.EVENT$  TYPE, 1, 10) as TYPE, p.PARTICIPANT\_NO,  $substr(p, APPLID, 1, 28)$  $substr(p, APPLNAME, 1, 12)$  as APPLNAME, int(p.APPLICATION\_HANDLE) as APPLHANDLE, ル1<br>イベント表の組み合わせによって、ロック・イベント表からDEADLOCKイベントの概要情報を取得する<br>イベント表の組み合わせによって、ロック・イベント・レポートと同等な情報の取得が可能です。<br>ック発生種類を指定して、ロック発生時刻と、ロック参加アプリケーションのサマリ情報を得るSQLを実行します。<br>int(1.EVENT\_TD) as EVENT\_ID,<br>int(1.EVENT\_TD) as FVPE,<br>substr(1.CPMT\_ サンプル 1<br>
ロック・イベント表の組み合わせによって、ロック・イベント・レポートと同号な情報の取得する<br>
ロック・イベント表の組み合わせによって、ロック・イベント・レポートと同号な情報の取得が可能です。<br>
まず、ロック発生価類を指定して、コック・イベント・レポートと同号な情報の取得が可能です。<br>
SELECT int(1.6VENT\_ID) as EVENT\_ID,<br>
I.EVENT\_ITMESTAVP, as EVENT\_ID,<br> where 1.EVENT TYPE='DEADLOCK' AND 1.EVENT ID=p.EVENT ID

# 出力結果

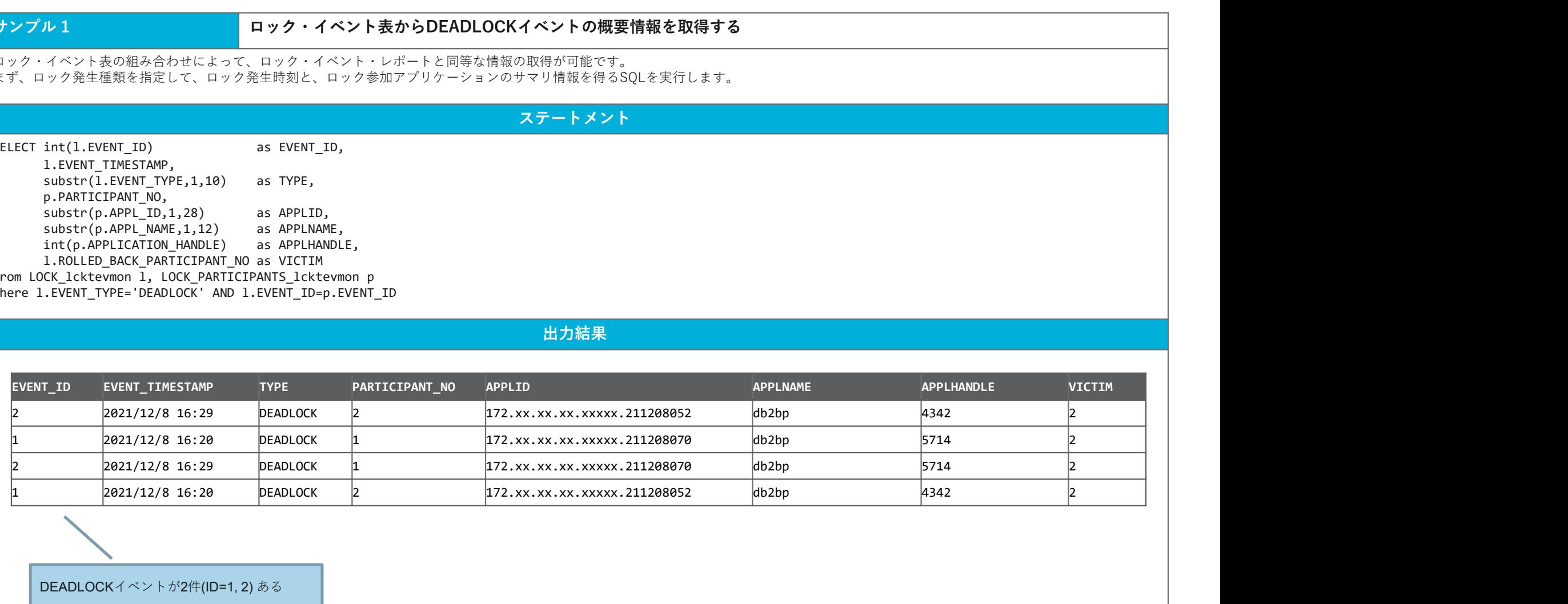

DEADLOCKイベントが2件(ID=1, 2) ある

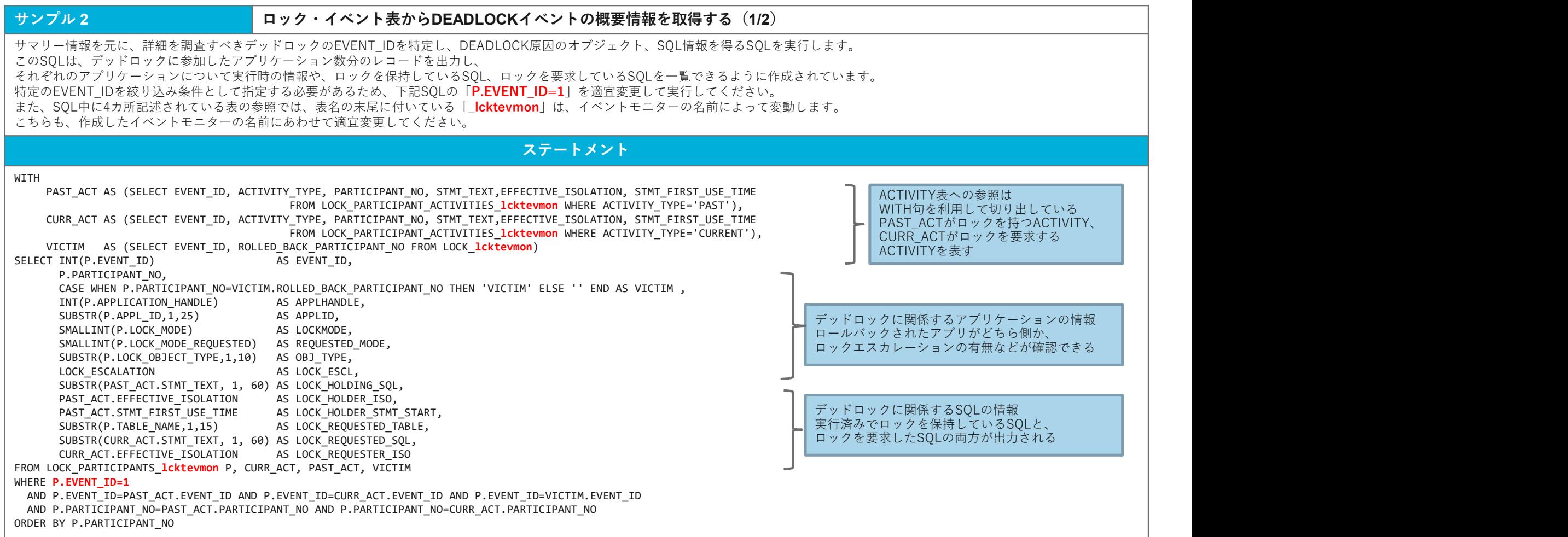

前ページのSQLを実行した結果のサンプルです。横幅が長いため、3つの表に分割して表示しています。 実際の取得時には、CSVファイルにEXPORTして、EXCELなどから参照されることをおすすめします。

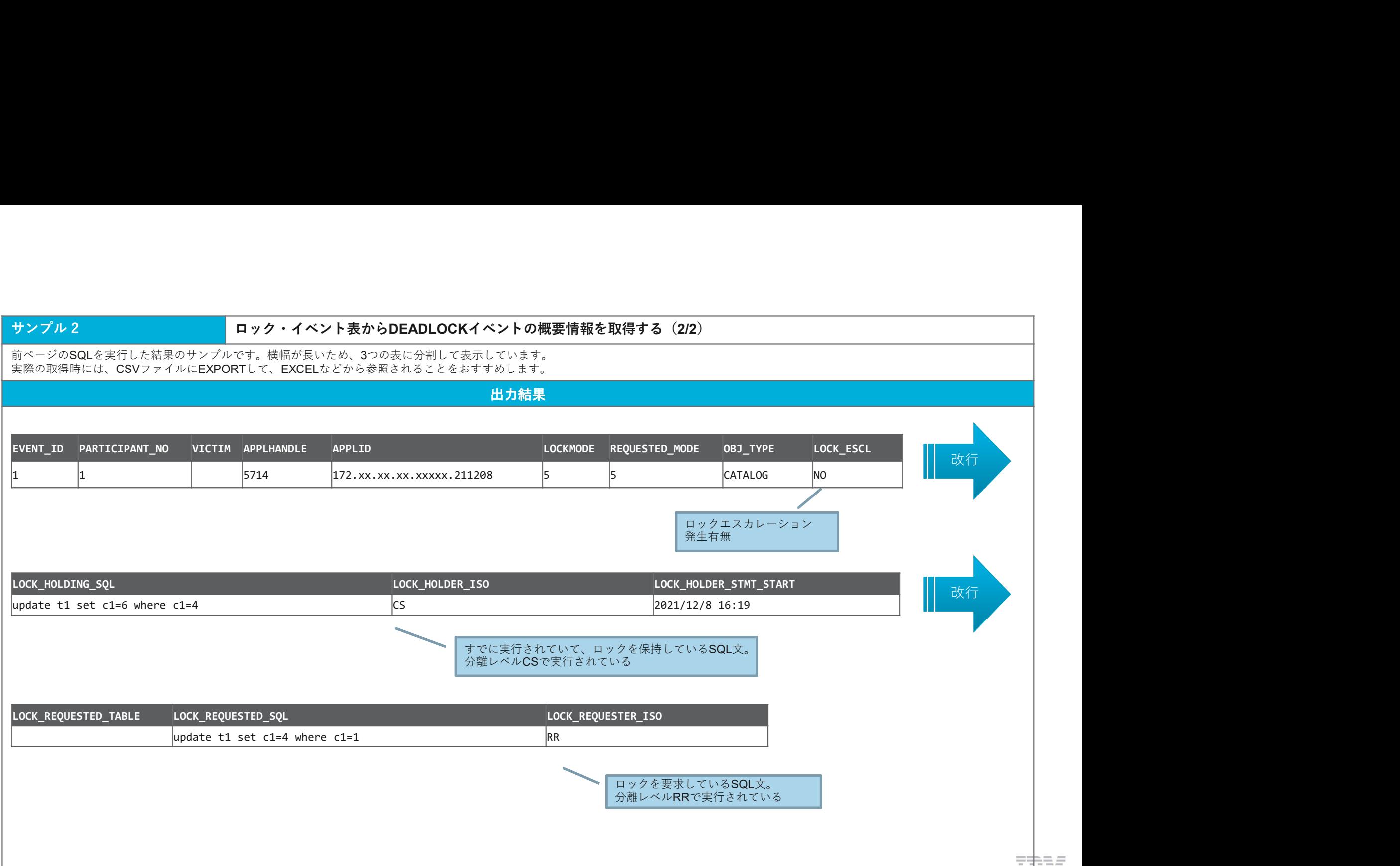

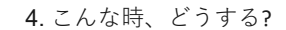

## **概要 そうしょう しょうしょう しょうしょう おおし おおし おおし おおし おおし おおし あいしん あいしん あいしん あいしん**

4.こんな時、どうする?<br><br>機要<br>Db2 WoCは、複数パーティションによる並列処理を行っており、表のレコードは、分散キーの値によってパーティションに配分されています。<br>分散キーの循反が思いと、パーティションにしコードが均一に配分されず、特定のパーティションに偏ることがあります。<br>シュードが偏ると、並列処理のメリットを待ることができないので、表内のレコードが偏っていないが知っておくことは重要です。<br>モニ**ター結果の例** 分散キーの選択が悪いと、パーティションにレコードが均一に配分されず、特定のパーティションに偏ることがあります。 レコードが偏ると、並列処理のメリットを得ることができないので、表内のレコードが偏っていないか知っておくことは重要です。

### モニター結果の例

詳細は、以下のページを参照してください。

### 詳細情報のリンク

[Db2WoC] DBPARTITIONNUM スカラー関数

https://www.ibm.com/docs/ja/db2woc?topic=functions-dbpartitionnum

[Db2WoC] MON TBSP\_UTILIZATION - すべての表スペースとすべてのデータベース・パーティションに関するモニタリング・メトリックの取得 https://www.ibm.com/docs/ja/db2woc?topic=mv-mon-tbsp-utilization-retrieve-monitoring-metrics-all-table-spaces-all-database-partitions

のうち おおや しょうしょう しょうしょう しんしゅう しんしゅう しんしゅう しんしゅう しんしゅう しんしゅう しんしゅう しんしゅう しんしゅう しんしゅう

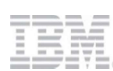

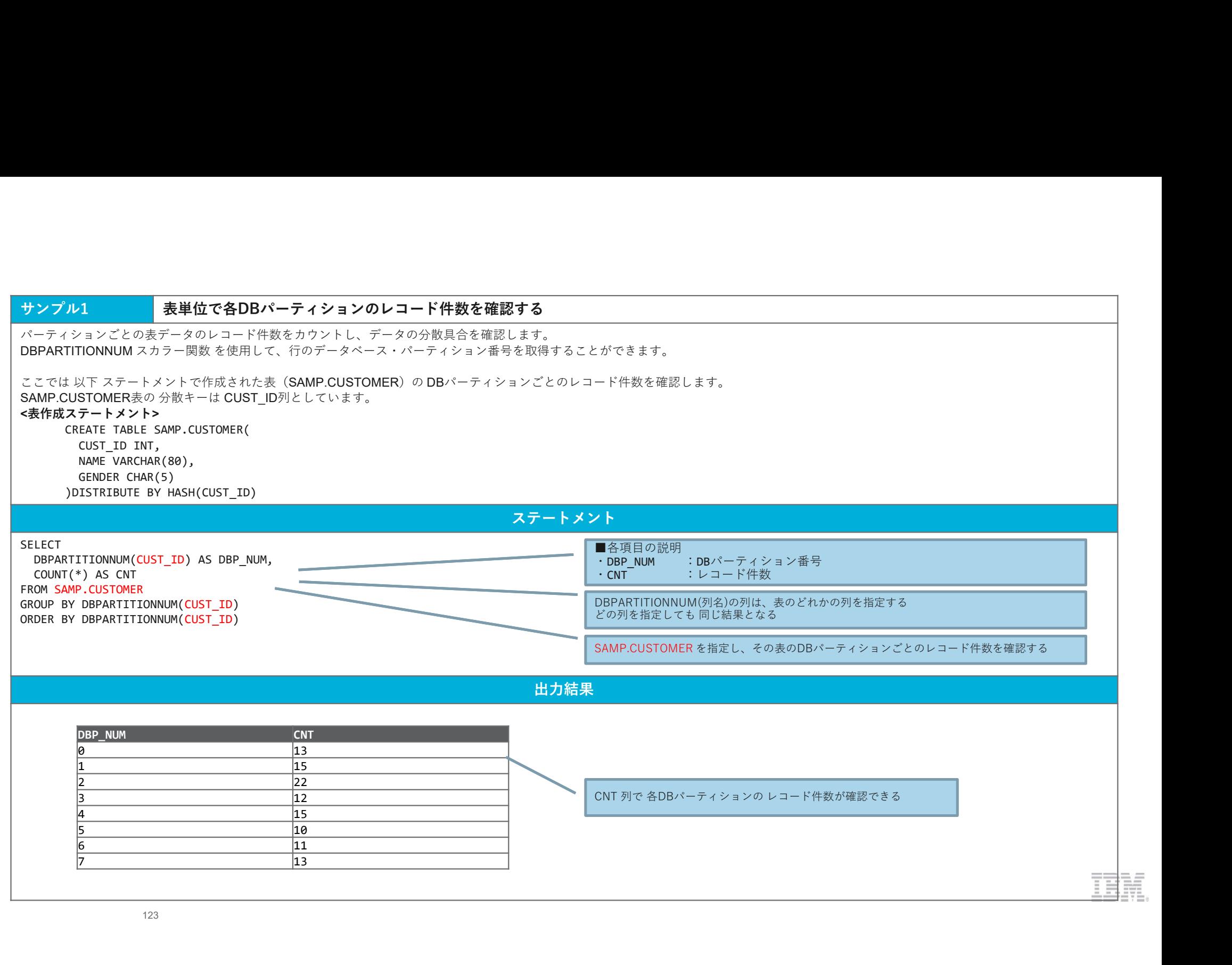

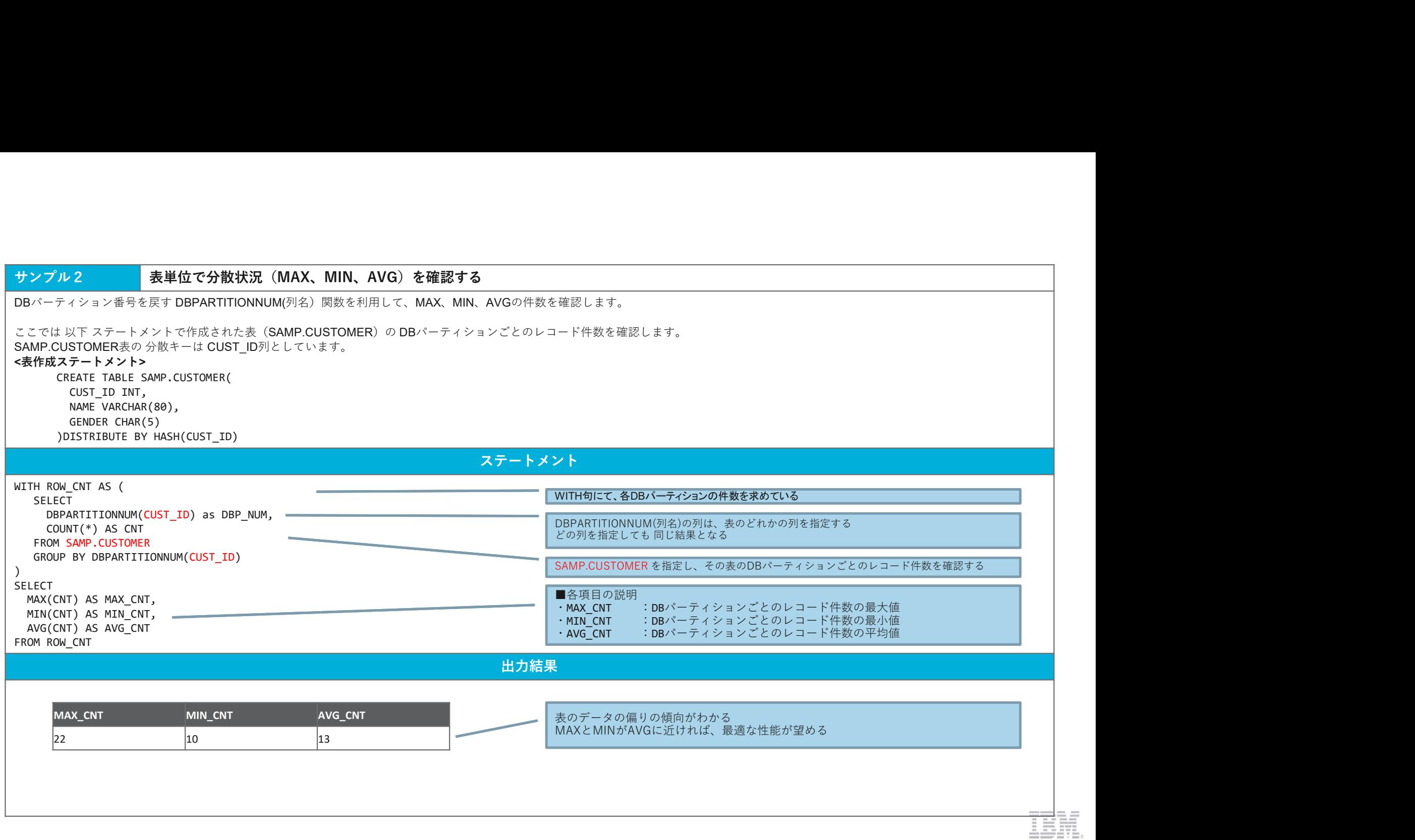

# サンプル3 表スペース単位で分散状況を確認する

表スペース利用状況を返すMON\_TBSP\_UTILIZATION管理ビューを利用して、DBパーティションごとの表スペース状況を確認することができます。

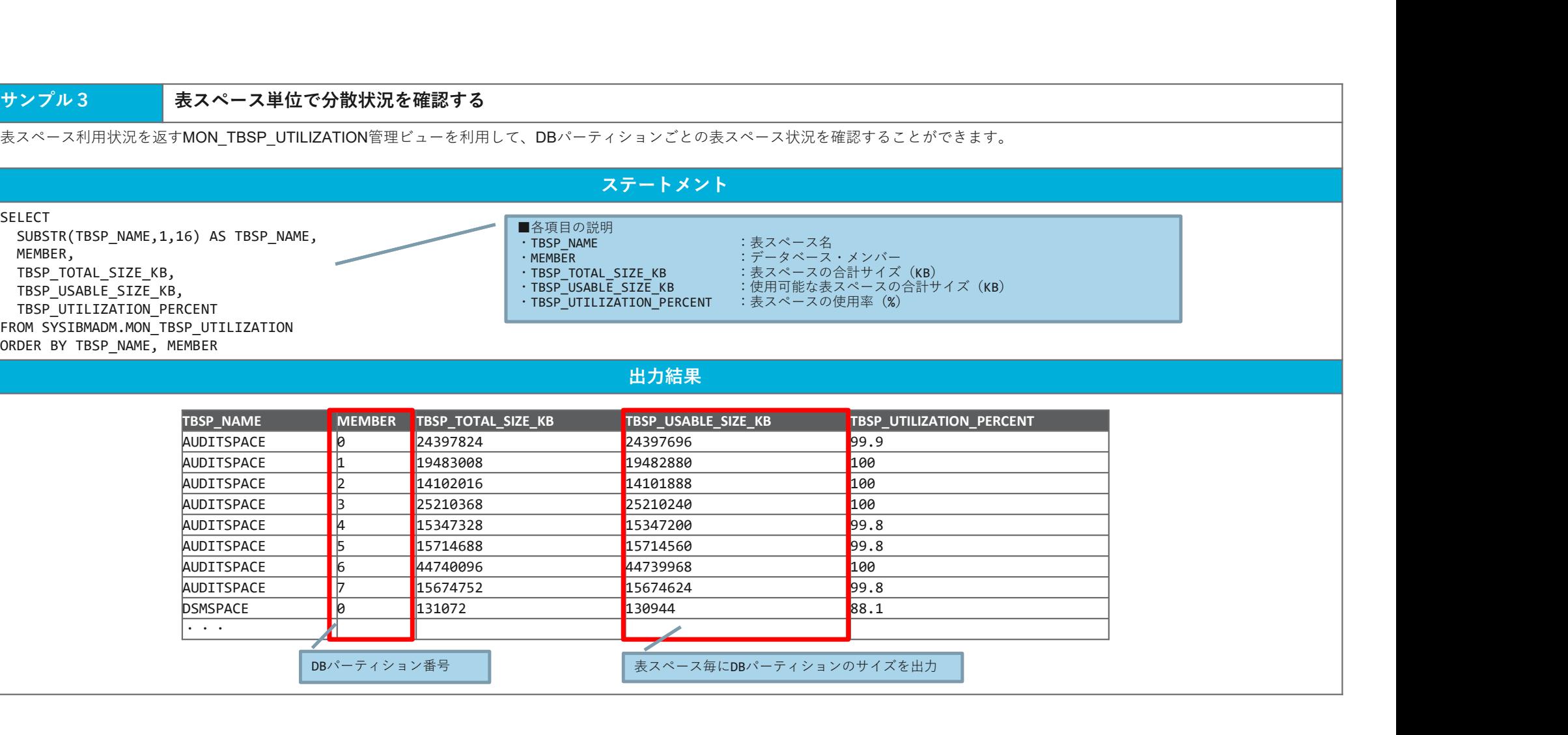

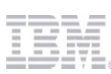

# 参考資料

- 本SILでは、モニタリングの方法を解説しています。 モニタリング情報を基にしたチューニングについては、以下の資料も参照してください。 考 資 料<br>-<br>SILでは、モニタリングの方法を解説しています。<br>:ニタリング情報を基にしたチューニングについては、以下の資料も参照してください。<br>- Db2 Warehouseパフォーマンス・チューニングガイド<br>https://ibm.box.com/s/591ww5g0jmyqxtr377p9qdc7l76pyirl<br>- IIAS/Db2 Warehouse SQLチューニングガイド<br>https://ibm.box.com/s/53 考資料<br>-SILでは、モニタリングの方法を解説しています。<br>:ニタリング情報を基にしたチューニングについては、以下の資料も参照してくださ<br>- Db2 Warehouseバフォーマンス・チューニングガイド<br>https://ibm.box.com/s/591ww5g0jmyqxtr377p9qdc7l76pyirl<br>- IIAS/Db2 Warehouse SQLチューニングガイド<br>https://ibm.box.com/s/533bu1k
	- https://ibm.box.com/s/591ww5g0jmyqxtr377p9qdc7l76pyirl
	- https://ibm.box.com/s/533bu1kklt7brhhhdbx7nvzvl7qysell

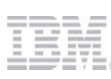

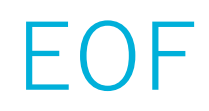

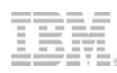